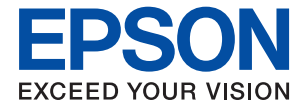

# **WF-C5710 Series Guia de l'usuari**

## *Contents*

### *[Quant a aquesta guia](#page-6-0)*

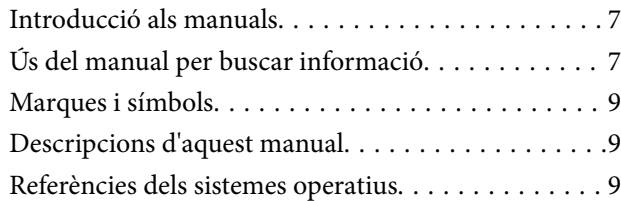

## *[Instruccions importants](#page-10-0)*

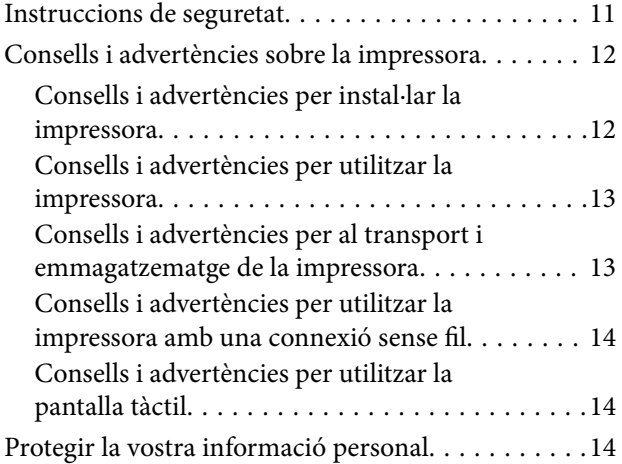

## *[Aspectes bàsics de la impressora](#page-14-0)*

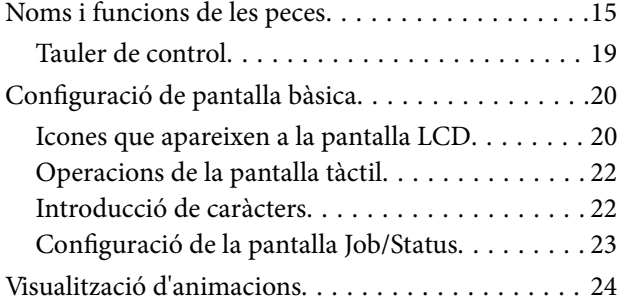

## *[Preparació de la impressora](#page-24-0)*

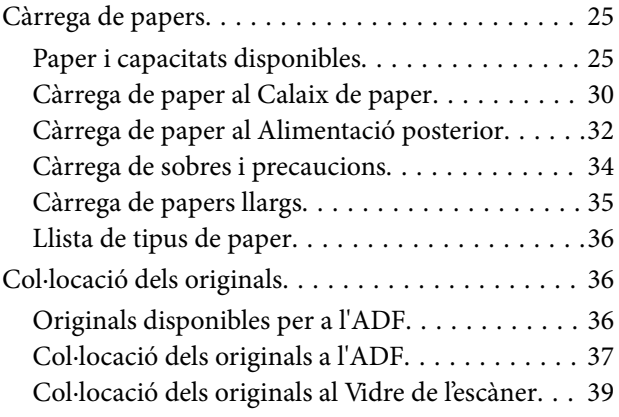

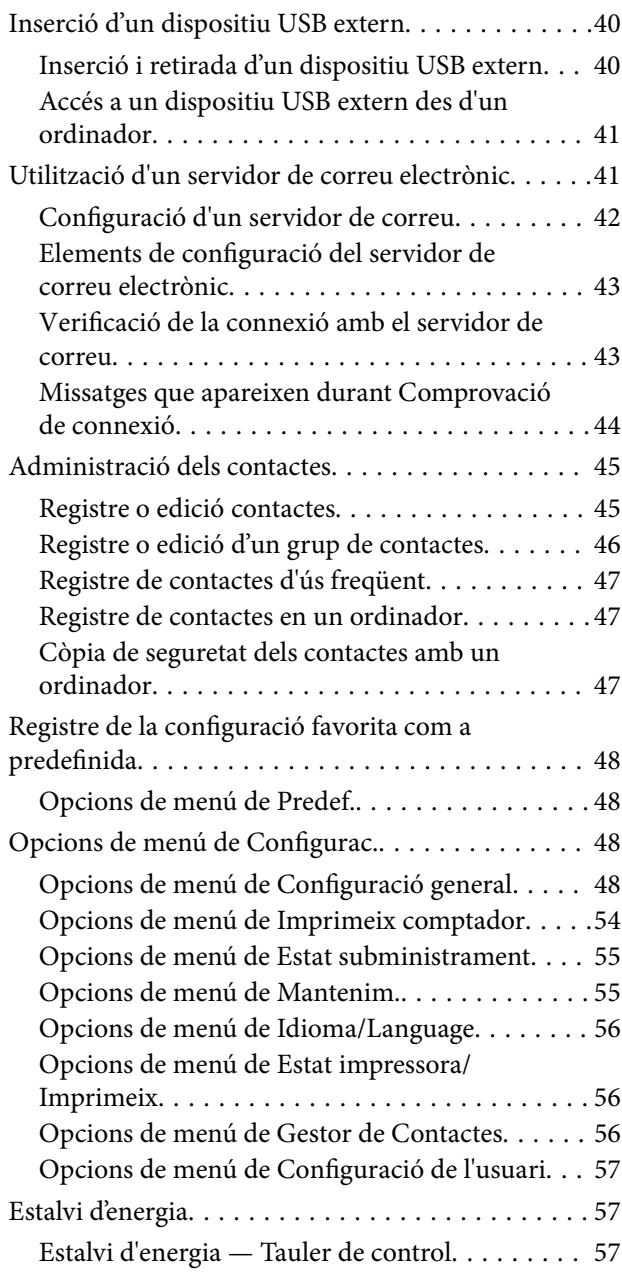

### *[Impressió](#page-58-0)*

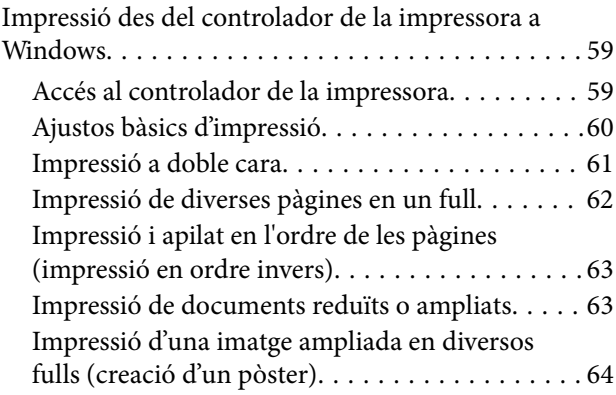

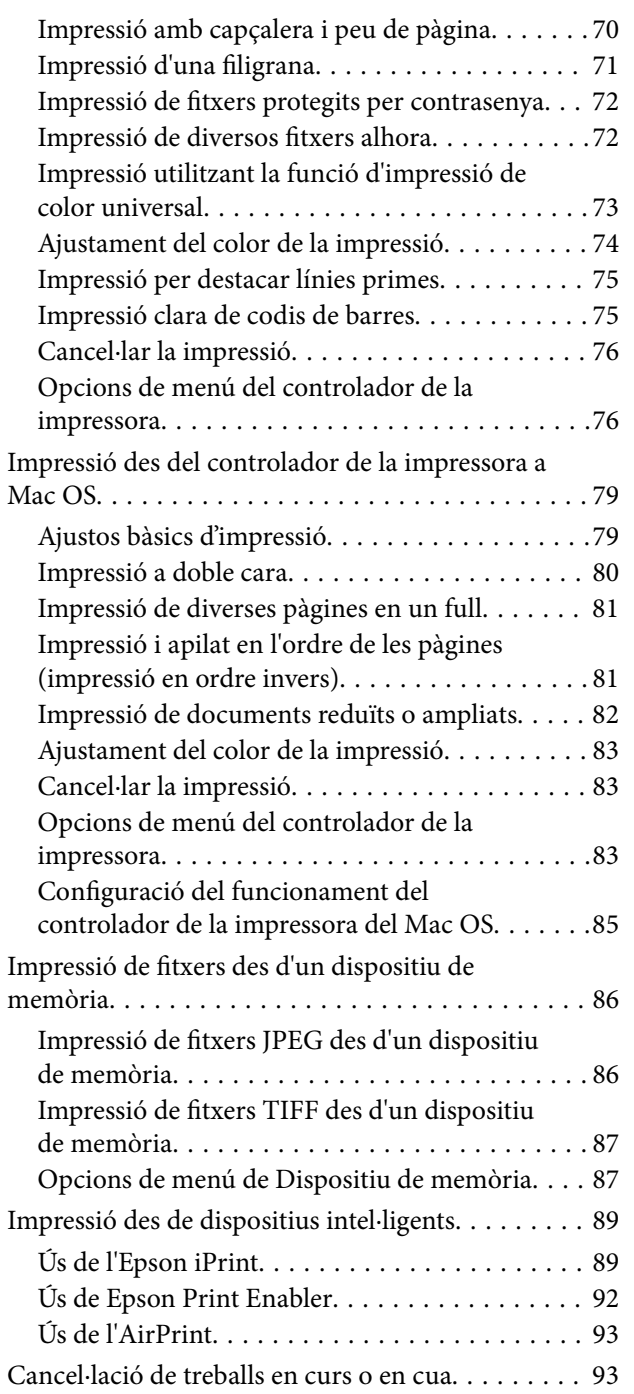

## *[Fotocopiar](#page-93-0)*

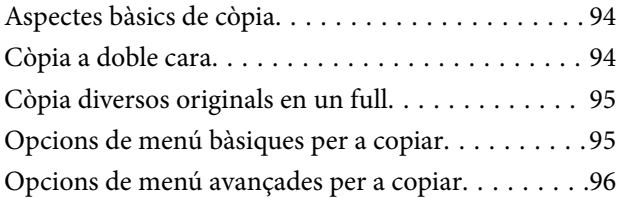

## *[Escaneig](#page-98-0)*

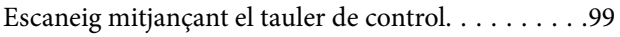

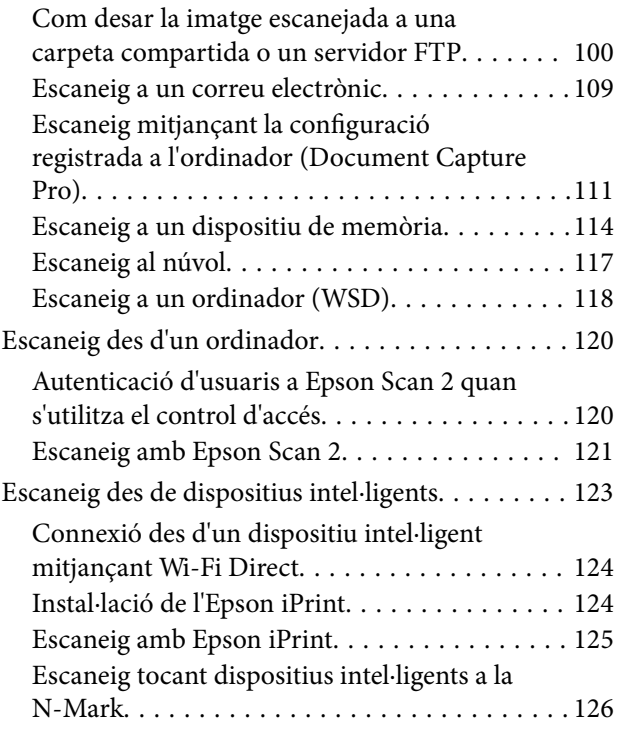

## *[Enviament de faxos](#page-126-0)*

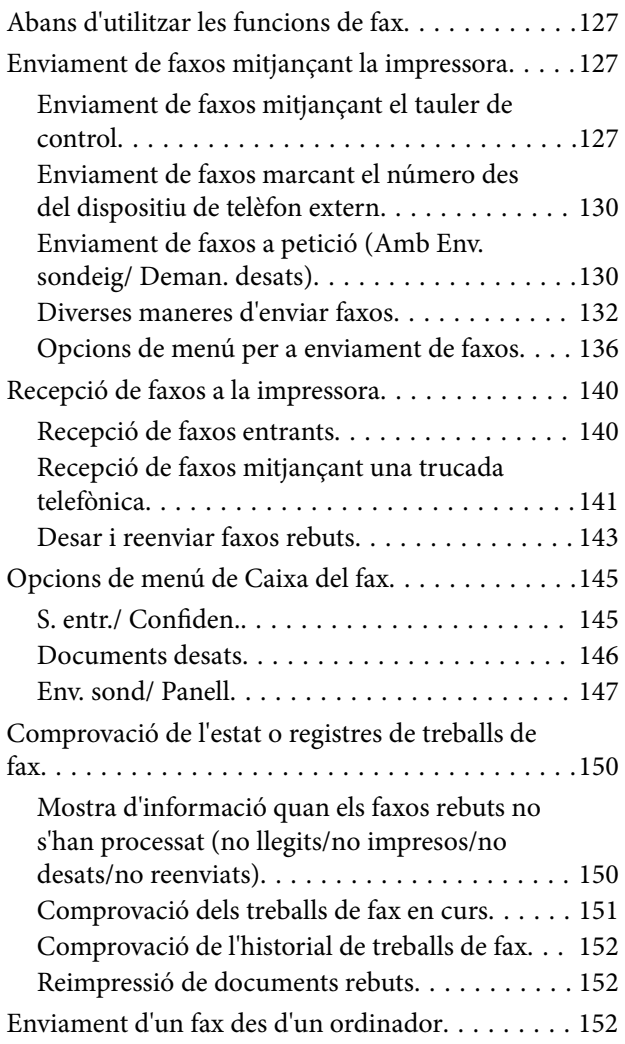

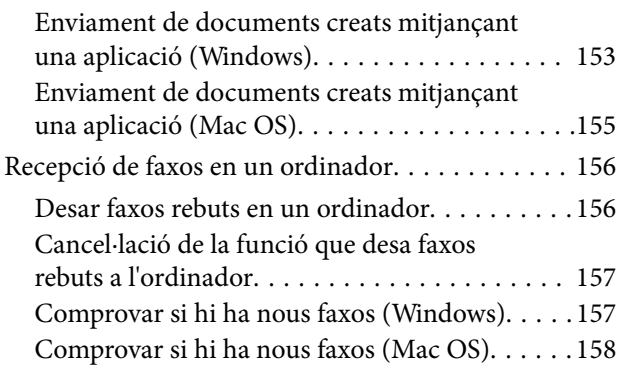

### *[Substitució d'Unitats de](#page-159-0)  [subministrament de tinta i altres](#page-159-0)  [consumibles](#page-159-0)*

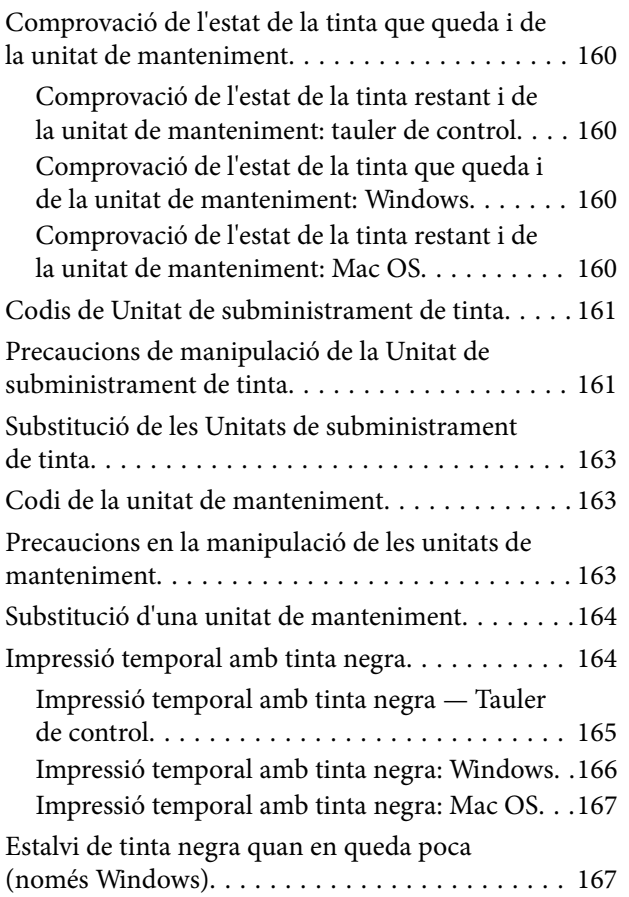

### *[Manteniment de la impressora](#page-168-0)*

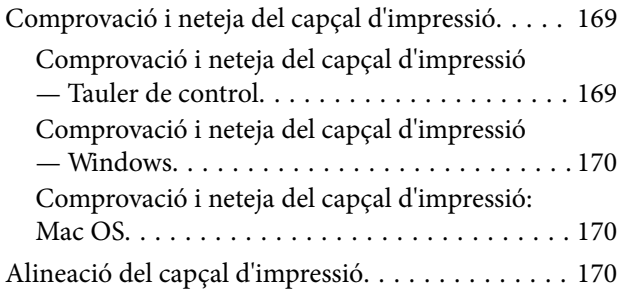

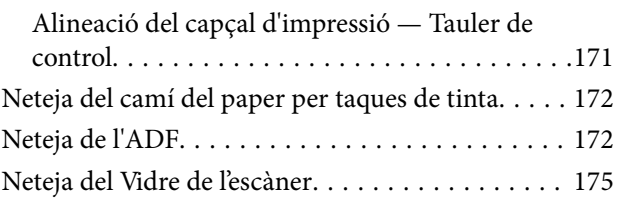

### *[Servei de xarxa i informació de](#page-175-0)  [programari](#page-175-0)*

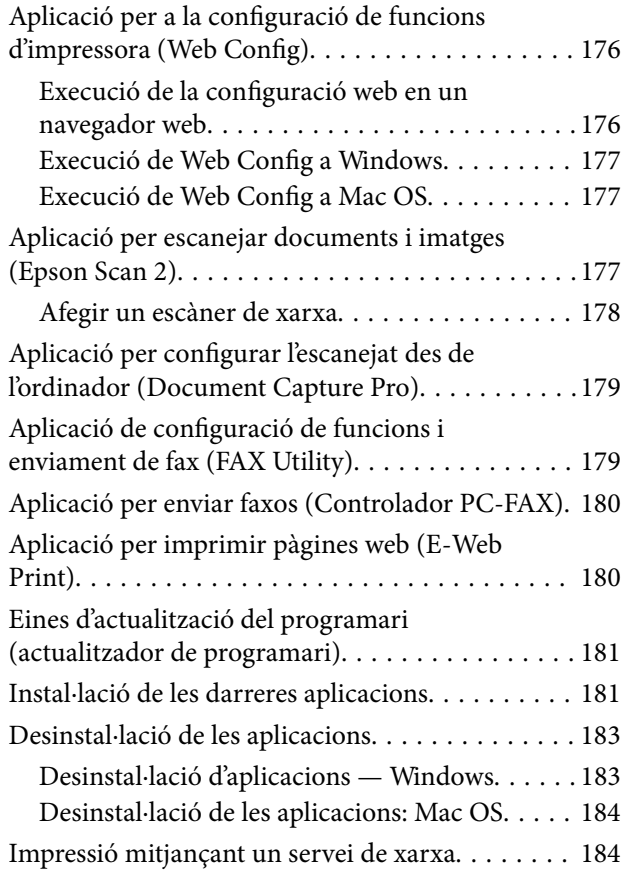

### *[Solució de problemes](#page-185-0)*

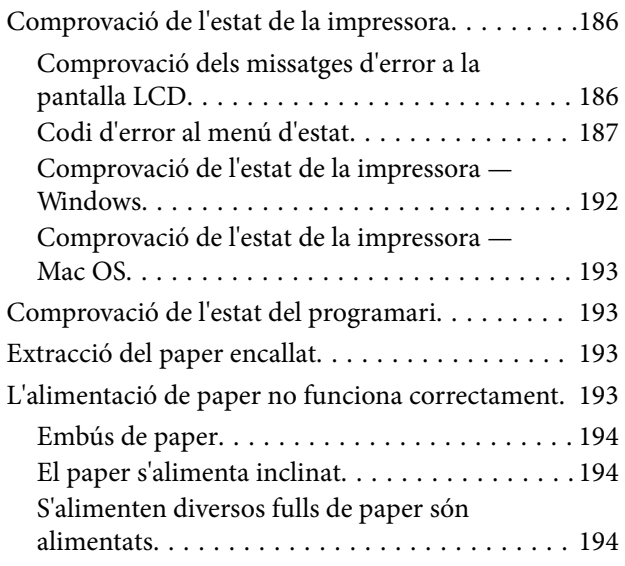

### **Contents**

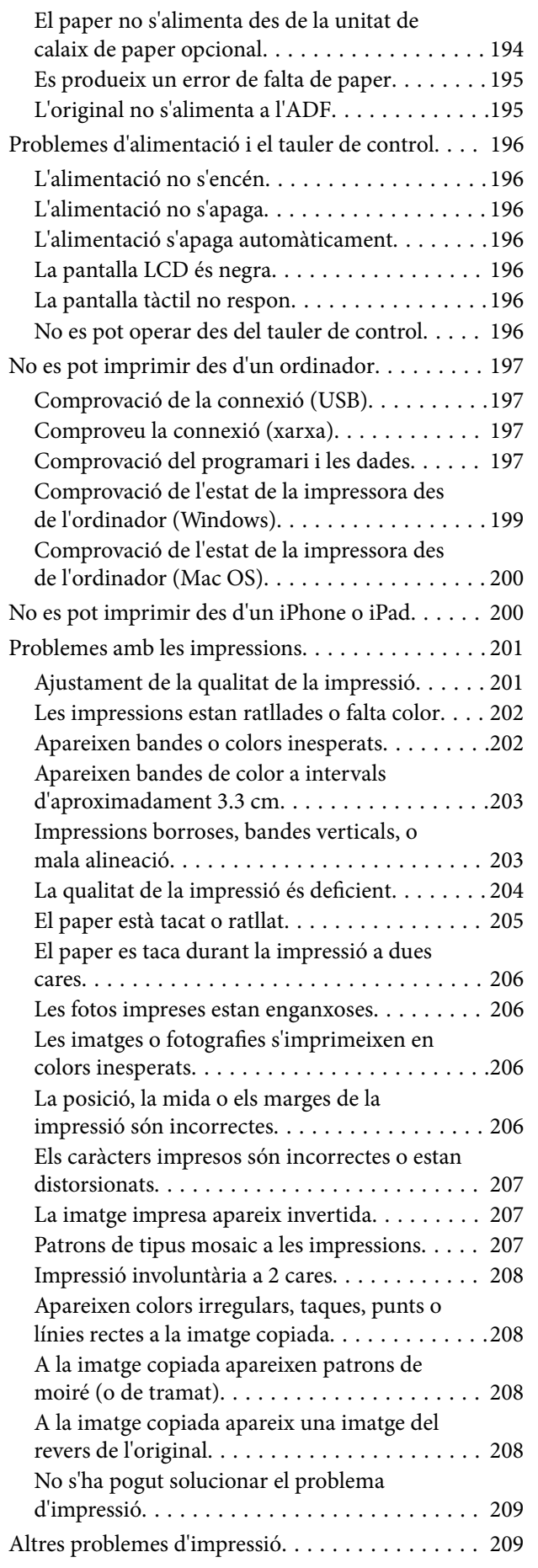

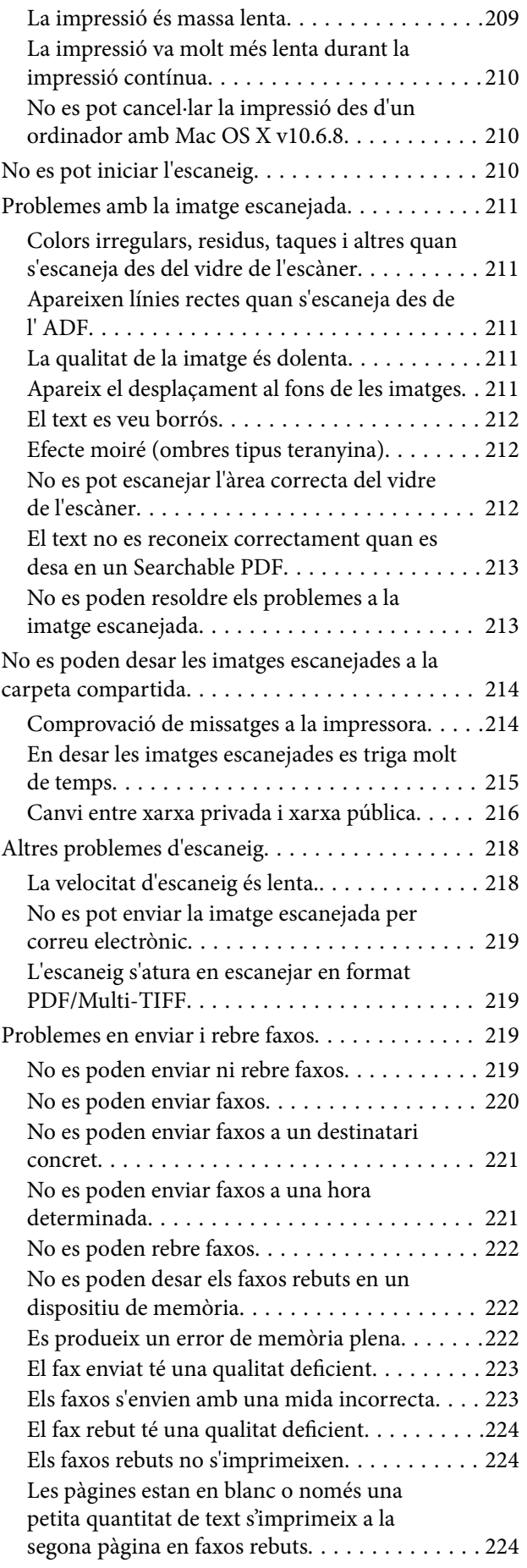

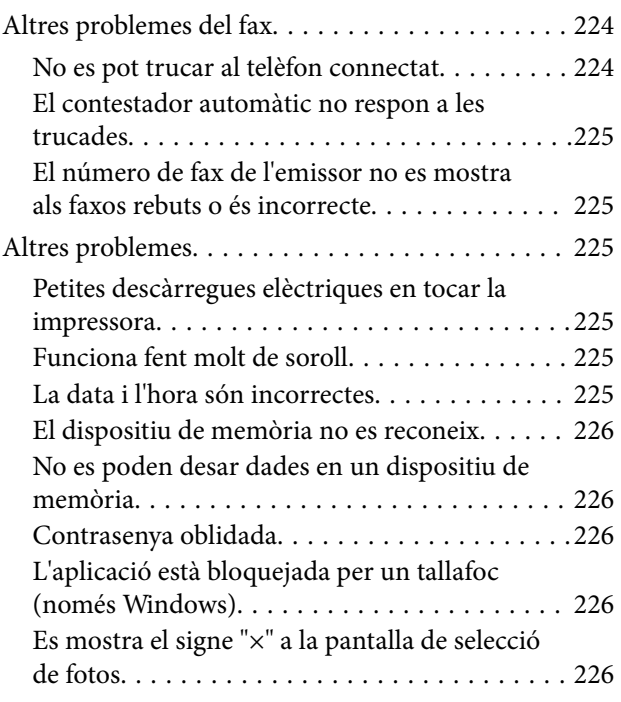

## *[Apèndix](#page-226-0)*

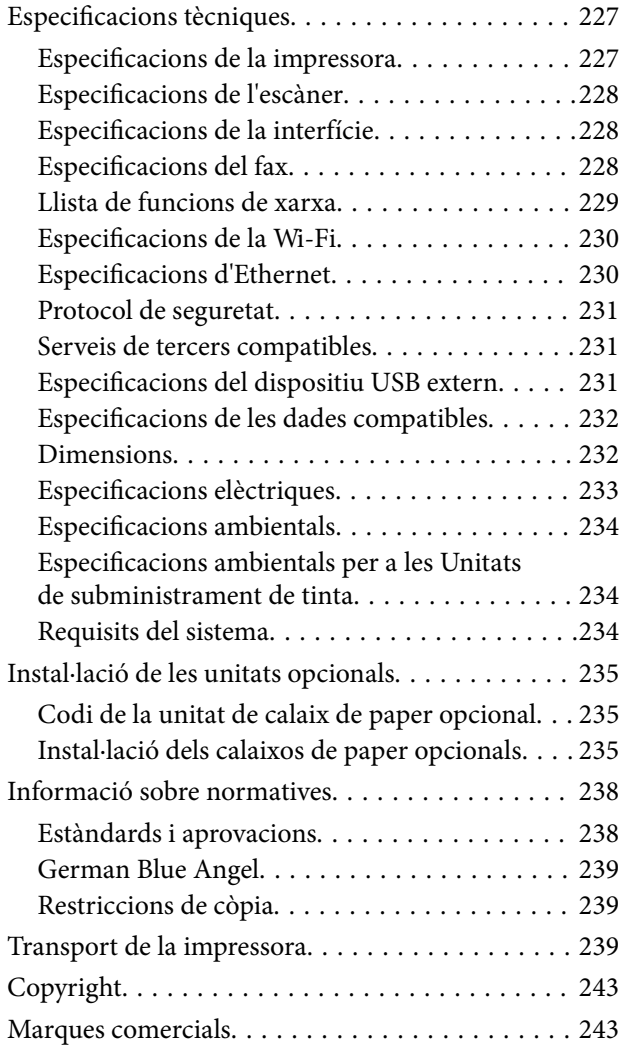

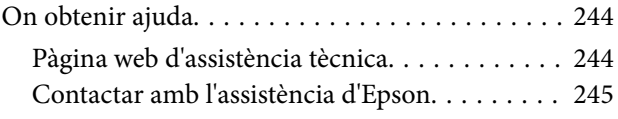

## <span id="page-6-0"></span>**Quant a aquesta guia**

## **Introducció als manuals**

Els manuals següents es subministren amb la impressora Epson. A banda d'aquests manuals, consulteu els diversos tipus d'informació d'ajuda disponibles sobre la impressora o sobre les aplicacions de programari d'Epson.

❏ Instruccions de seguretat importants (manual d'instruccions)

Instruccions per utilitzar la impressora de manera segura.

❏ Comenceu aquí (manual d'instruccions)

Proporciona informació sobre la configuració de la impressora i la instal·lació del programari.

❏ Guia de l'usuari (manual digital)

Aquest manual. Proporciona informació general i instruccions sobre l'ús de la impressora i sobre la resolució de problemes.

❏ Guia de l'administrador (manual digital)

Informació per als administradors de xarxes sobre l'administració i configuració de la impressora.

Podeu obtenir les últimes versions dels manuals anteriors amb els següents mètodes.

❏ Manual de paper

Visita el lloc web de suport tècnic d'Epson Europa a [http://www.epson.eu/Support,](http://www.epson.eu/Support) o el lloc web de suport d'Epson a tot el món [http://support.epson.net/.](http://support.epson.net/)

❏ Manual digital

Inicieu EPSON Software Updater al vostre ordinador. EPSON Software Updater comprova si hi ha actualitzacions disponibles de les aplicacions de programari d'Epson i dels manuals digitals, i us permet baixar els més recents.

### **Informació relacionada**

& ["Eines d'actualització del programari \(actualitzador de programari\)" a la pàgina 181](#page-180-0)

## **Ús del manual per buscar informació**

El manual en PDF us permet buscar la informació que necessiteu mitjançant paraules clau o anant directament a seccions específiques utilitzant marcadors. També podeu imprimir-ne únicament les pàgines que necessiteu. Aquesta secció explica com utilitzar un manual en PDF obert amb Adober Reader X a l'ordinador.

#### **Cerca per paraules clau**

Feu clic a **Editar** > **Cerca avançada**. Introduïu la paraula clau (text) per obtenir la informació que busqueu a la finestra de cerca i, a continuació, feu clic a **Cerca**. Les coincidències es mostraran en una llista. Feu clic a una de les coincidències mostrades per saltar a la pàgina.

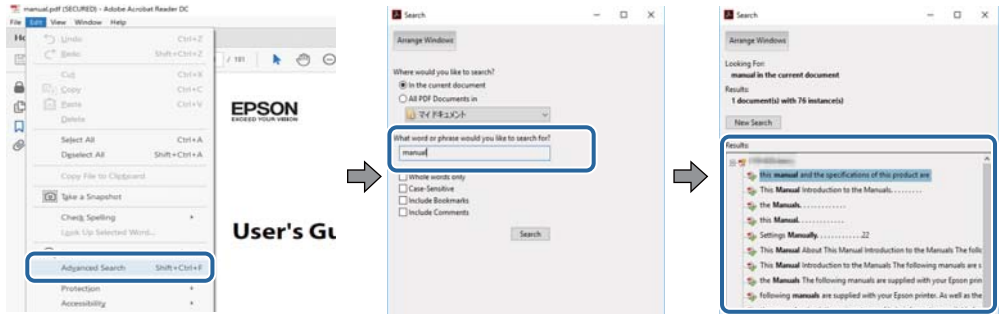

#### **Saltar directament a marcadors**

Feu clic a un títol per saltar a la pàgina. Feu clic a + o > per veure els títols de nivell inferior de la secció. Per tornar a la pàgina anterior, realitzeu l'operació següent al vostre teclat.

- ❏ Windows: Mantingueu la tecla **Alt** premuda i, a continuació, premeu **←**.
- ❏ Mac OS: Mantingueu la tecla de comandament premuda i, a continuació, premeu **←**.

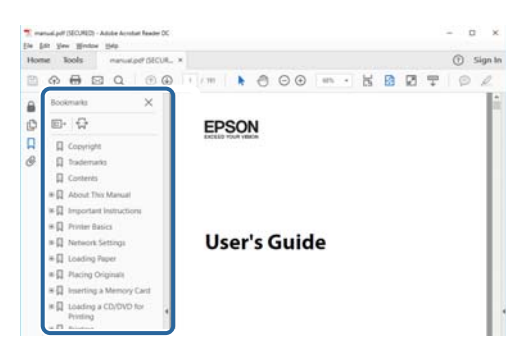

### **Imprimir només les pàgines que necessiteu**

Podeu extreure i imprimir únicament les pàgines que necessiteu. Feu clic a **Imprimir** al menú **Fitxer** i, a continuació, especifiqueu les pàgines que voleu imprimir a **Pàgines** a **Pàgines a imprimir**.

❏ Per especificar una sèrie de pàgines, introduïu un guió entre la pàgina d'inici i la pàgina de fi.

Exemple: 20-25

❏ Per especificar pàgines que no es troben a la sèrie, separeu les pàgines per comes.

Exemple: 5, 10, 15

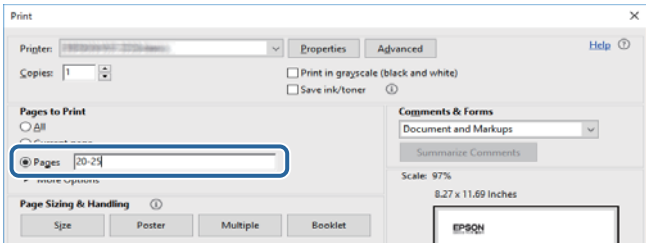

## <span id="page-8-0"></span>**Marques i símbols**

### !*Precaució:*

Instruccions que cal seguir amb cura per prevenir lesions físiques.

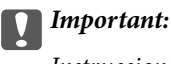

Instruccions que cal seguir amb cura per prevenir danys a l'equip.

#### *Nota:*

Proporciona informació complementària i de referència.

 $\blacktriangleright$  Informació relacionada

Enllaços a les seccions relacionades.

## **Descripcions d'aquest manual**

- ❏ Les captures del controlador de la impressora i de l'Epson Scan 2 (controlador de l'escàner) són del Windows 10 o del macOS Sierra. El contingut de les pantalles varia segons el model i la situació.
- ❏ Les il·lustracions de la impressora que s'empren en aquest manual només són exemples. Encara que hi hagi petites diferències segons el model, el mètode d'operació és el mateix.
- ❏ Alguns elements del menú de la pantalla LCD varien segons el model i la configuració.

## **Referències dels sistemes operatius**

#### **Windows**

En aquesta guia, termes com ara "Windows 10", "Windows 8.1", "Windows 8", "Windows 7", "Windows Vista", "Windows XP", "Windows Server 2016", "Windows Server 2012 R2", "Windows Server 2012", "Windows Server 2008 R2" "Windows Server 2008", "Windows Server 2003 R2" i "Windows Server 2003" fan referència als següents sistemes operatius. A més, el terme "Windows" s'utilitza en referència a totes les versions.

- ❏ Sistema operatiu Microsoft® Windows® 10
- ❏ Sistema operatiu Microsoft® Windows® 8.1
- ❏ Sistema operatiu Microsoft® Windows® 8
- ❏ Sistema operatiu Microsoft® Windows® 7
- ❏ Sistema operatiu Microsoft® Windows Vista®
- ❏ Sistema operatiu Microsoft® Windows® XP
- ❏ Sistema operatiu Microsoft® Windows® XP Professional x64 Edition
- ❏ Sistema operatiu Microsoft® Windows Server® 2016
- ❏ Sistema operatiu Microsoft® Windows Server® 2012 R2
- ❏ Sistema operatiu Microsoft® Windows Server® 2012
- ❏ Sistema operatiu Microsoft® Windows Server® 2008 R2
- ❏ Sistema operatiu Microsoft® Windows Server® 2008
- ❏ Sistema operatiu Microsoft® Windows Server® 2003 R2
- ❏ Sistema operatiu Microsoft® Windows Server® 2003

### **Mac OS**

En aquesta guia, "Mac OS" s'utilitza en referència a "macOS Sierra", "OS X El Capitan", "OS X Yosemite", "OS X Mavericks", "OS X Mountain Lion", "Mac OS X v10.7.x" i "Mac OS X v10.6.8".

## <span id="page-10-0"></span>**Instruccions importants**

## **Instruccions de seguretat**

Llegiu i teniu en compte aquestes instruccions per tal d'utilitzar aquesta impressora de manera segura. Conserveu aquest manual per consultar-lo en el futur. A més, cal tenir en compte totes les instruccions i advertències marcades a la impressora.

❏ Alguns dels símbols que s'indiquen a la impressora hi són per garantir la seguretat i l'ús correcte. Per obtenir més informació sobre el significat dels símbols, visiteu el lloc web següent.

<http://support.epson.net/symbols>

- ❏ Utilitzeu només el cable d'alimentació subministrat amb la impressora; no feu servir el cable amb cap altre equip. L'ús d'altres cables amb aquesta impressora o del cable amb altres equips pot provocar un incendi o descàrregues elèctriques.
- ❏ Assegureu-vos que el cable d'alimentació de CA compleixi els estàndards de seguretat locals aplicables.
- ❏ Mai no desmunteu, modifiqueu ni intenteu reparar el cable d'alimentació, l'endoll, la unitat d'impressió, l'escàner ni els productes opcionals, excepte quan s'expliqui específicament a la guia del producte.
- ❏ Desconnecteu la impressora i sol·liciteu que el personal tècnic qualificat se n'encarregui en els casos següents:

El cable d'alimentació o l'endoll s'han malmès; ha entrat líquid a la impressora; la impressora ha caigut o la carcassa s'ha malmès; la impressora no funciona amb normalitat o manifesta algun canvi en el rendiment. No ajusteu els controls que no estiguin coberts per les instruccions de funcionament.

- ❏ Col·loqueu la impressora a prop d'una paret on l'endoll es pugui desconnectar fàcilment.
- ❏ No col·loqueu ni deseu la impressora a l'exterior, en llocs on hi hagi massa pols, brutícia, aigua o fonts de calor, ni en llocs subjectes a sacsejades, vibracions, temperatura alta o humitat.
- ❏ No vesseu líquid damunt de la impressora ni la manipuleu amb les mans mullades.
- ❏ Manteniu la impressora, com a mínim, a 22 cm de distància dels marcapassos cardíacs. Les ones radioelèctriques de la impressora poden afectar al funcionament dels marcapassos.
- ❏ Si es malmet la pantalla LCD, contacteu amb el vostre distribuïdor. Si la solució de cristall líquid us entra en contacte amb les mans, renteu-les bé amb aigua i sabó. Si la solució de cristall líquid entra en contacte amb els ulls, renteu-los immediatament amb aigua. Si després de netejar-los bé amb aigua encara noteu cap molèstia o problemes de visió, consulteu el metge immediatament.
- ❏ Eviteu de fer servir el telèfon durant una tempesta amb llamps. Hi ha un risc remot de patir la descàrrega elèctrica d'un llamp.
- ❏ No feu servir el telèfon per informar d'una fuita de gas a prop dels fets.

<span id="page-11-0"></span>❏ La impressora és pesada; l'han d'aixecar o moure com a mínim dues persones. Les persones que aixequin la impressora (dues o més) han de col·locar-se en els llocs que es mostren tot seguit.

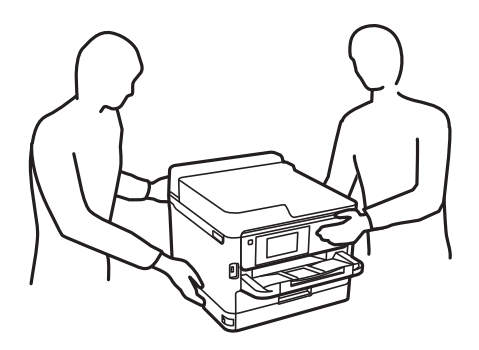

- ❏ Aneu amb compte a l'hora de manipular unitats de subministrament de tinta usades, ja que pot haver una mica de tinta al port de subministrament.
	- ❏ Si us taqueu la pell amb tinta, netegeu-vos ben bé amb aigua i sabó.
	- ❏ Si us arriba als ulls, netegeu-los immediatament amb aigua. Si després de netejar-los bé amb aigua noteu cap molèstia o els problemes de visió continuen, consulteu el metge immediatament.
	- ❏ Si us entra tinta a la boca, consulteu el metge immediatament.
- ❏ No desmunteu la unitat de subministrament de tinta ni la unitat de manteniment: hi ha perill que la tinta us taqui la pell o us entri als ulls.
- ❏ No sacsegeu les unitats de subministrament de tinta amb massa força: es podria filtrar tinta de la unitats de subministrament de tinta.
- ❏ Manteniu les unitats de subministrament de tinta i la unitat de manteniment fora de l'abast dels nens.

## **Consells i advertències sobre la impressora**

Llegiu aquestes instruccions i teniu-les en compte per prevenir danys a la impressora o les vostres instal·lacions. Conserveu aquest manual per consultar-lo en el futur.

### **Consells i advertències per instal·lar la impressora**

- ❏ No bloquegeu ni tapeu les sortides d'aire i obertures de la impressora.
- ❏ Feu servir només el tipus de font d'alimentació que s'indica a l'etiqueta de la impressora.
- ❏ No utilitzeu en el mateix circuit preses de corrent que tinguin altres aparells connectats, com fotocopiadores o sistemes de ventilació que s'encenguin i s'apaguin regularment.
- ❏ Eviteu utilitzar preses de corrent controlades per interruptors de paret o per temporitzadors automàtics.
- ❏ Manteniu la impressora i tot el sistema informàtic allunyats de qualsevol font potencial d'interferències electromagnètiques, com ara altaveus o bases de telèfons sense fil.
- ❏ Els cables d'alimentació s'han de col·locar de manera que s'evitin les abrasions, els talls, el desgast i els doblaments. No col·loqueu objectes sobre els cables d'alimentació i eviteu trepitjar els cables. Aneu amb molt de compte de mantenir els cables d'alimentació rectes en els extrems i als punts on entrin i surtin del transformador.
- <span id="page-12-0"></span>❏ Si utilitzeu un cable allargador, assegureu-vos que l'amperatge total dels dispositius que s'hi connecten no sobrepassi l'amperatge del cable. A més, assegureu-vos que l'amperatge total del dispositius engegats a la presa de la paret no superi l'amperatge de la presa de corrent.
- ❏ Si voleu fer servir el producte a Alemanya, la instal·lació de l'edifici haurà d'estar protegida amb un tallacircuits de 10 o 16 AMP, per proporcionar una protecció adequada contra curtcircuits i per protegir el producte contra sobrecàrregues.
- ❏ Quan connecteu la impressora a un ordinador o a un altre dispositiu mitjançant un cable, assegureu-vos que l'orientació dels connectors sigui la correcta. Cada connector té només una orientació correcta. Si s'insereix un connector amb l'orientació errònia, es poden produir danys als dos dispositius connectats pel cable.
- ❏ Col·loqueu la impressora sobre una superfície plana i estable més gran que la base de la impressora en totes les direccions. La impressora no funcionarà correctament si està inclinada o en angle.
- ❏ Deixeu espai a la part superior de la impressora perquè pugueu alçar totalment la coberta dels documents.
- ❏ Deixeu espai suficient a la part frontal del producte perquè el paper es pugui expulsar completament.
- ❏ Eviteu llocs on es puguin donar canvis ràpids de temperatura i humitat. A més, manteniu la impressora allunyada de la llum solar directa, de la llum forta i de fonts de calor.

### **Consells i advertències per utilitzar la impressora**

- ❏ No inseriu objectes a les ranures de la impressora.
- ❏ No poseu la mà dins de la impressora durant la impressió.
- ❏ No toqueu el cable pla i blanc de l'interior de la impressora.
- ❏ No feu servir productes d'aerosol que continguin gasos inflamables a l'interior o al voltant de la impressora. Si ho feu, podríeu provocar un incendi.
- ❏ No mogueu el capçal d'impressió amb la mà; si ho feu, podríeu malmetre el producte.
- ❏ Aneu amb compte de no enganxar-vos els dits quan tanqueu la unitat d'escàner.
- ❏ Quan col·loqueu els originals, no premeu la superfície del vidre de l'escàner amb massa força.
- ❏ Apagueu sempre la impressora amb el botó P. No desconnecteu la impressora ni l'apagueu de la font d'alimentació, fins que l'indicador  $\bigcirc$  deixi de parpellejar.
- ❏ Si no feu servir la impressora durant un període de temps llarg, assegureu-vos de desconnectar el cable d'alimentació de la presa de corrent.

### **Consells i advertències per al transport i emmagatzematge de la impressora**

- ❏ Quan deseu o transporteu la impressora, no la inclineu ni la deixeu de costat o cap avall: col·loqueu-la en posició vertical. En cas contrari, la tinta es podria filtrar.
- ❏ Abans de transportar la impressora, assegureu-vos que el capçal d'impressió estigui en posició d'inici (a la dreta) i que s'han instal·lat les unitats de subministrament de tinta.

## <span id="page-13-0"></span>**Consells i advertències per utilitzar la impressora amb una connexió sense fil**

- ❏ Les ones de ràdio d'aquesta impressora poden afectar negativament el funcionament dels equips electrònics mèdics.Quan utilitzeu aquesta impressora a instal·lacions mèdiques o a prop d'equips mèdics, seguiu les indicacions del personal autoritzat que representa les instal·lacions mèdiques i seguiu totes les advertències i indicacions publicades a l'equip mèdic.
- ❏ Les ones de ràdio d'aquesta impressora poden afectar negativament el funcionament de dispositius controlats automàticament, com ara portes automàtiques o alarmes contra incendis, i podrien provocar accidents per mal funcionament.Quan utilitzeu aquesta impressora prop de dispositius controlats automàticament, seguiu totes les advertències publicades d'aquests dispositius.

## **Consells i advertències per utilitzar la pantalla tàctil**

- ❏ La pantalla LCD pot contenir alguns punts petits, brillants o foscos i, per les seves característiques, és possible que tingui una lluentor desigual. És normal i no indica que estigui danyada.
- ❏ Per netejar, utilitzeu només un drap sec i suau. No feu servir cap líquid ni productes químics.
- ❏ La coberta exterior de la pantalla tàctil es pot trencar si rep un impacte fort. Contacteu amb el vostre distribuïdor si la superfície del vidre s'esberla o es trenca, no el toqueu ni intenteu treure'n els fragments trencats.
- ❏ Premeu la pantalla tàctil amb la punta del dit amb suavitat. No premeu amb massa força ni feu servir les ungles.
- ❏ No utilitzeu objectes afilats com bolígrafs o llapis afilats per realitzar les operacions.
- ❏ La condensació a l'interior de la pantalla tàctil deguda a canvis sobtats de temperatura o humitat pot perjudicarne el rendiment.

## **Protegir la vostra informació personal**

Si doneu la impressora o us en desfeu, esborreu tota la informació personal emmagatzemada a la memòria de la impressora seleccionat els menús del tauler de control, tal com es descriu a continuació.

**Configurac.** > **Configuració general** > **Administració del sistema** > **Restaura configuració per defecte** > **Esborra totes les dades i la configuració**

## <span id="page-14-0"></span>**Aspectes bàsics de la impressora**

## **Noms i funcions de les peces**

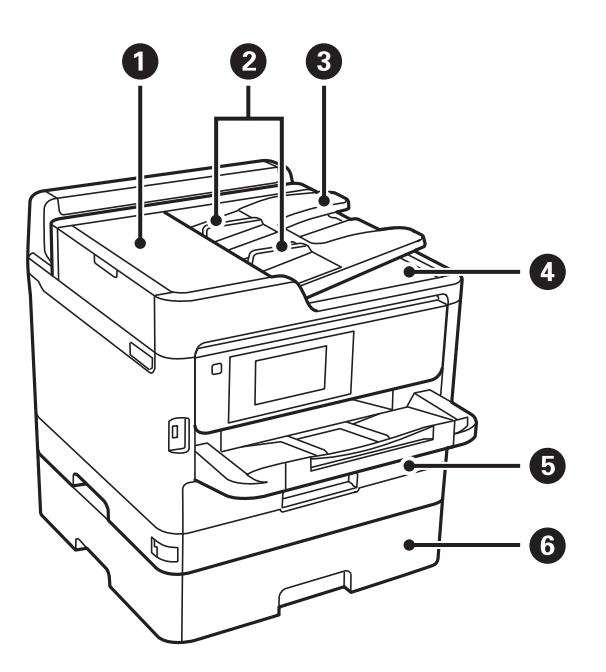

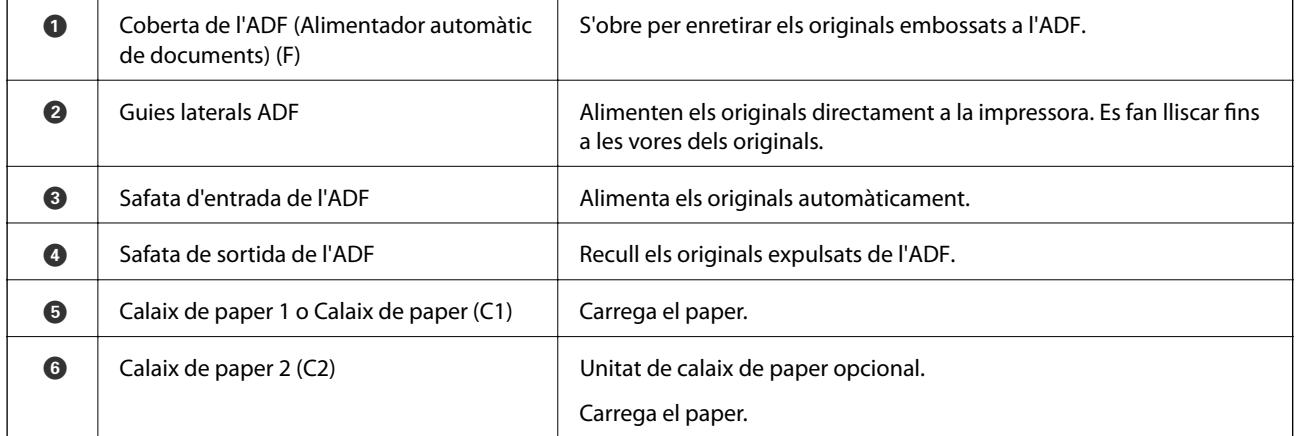

### **Aspectes bàsics de la impressora**

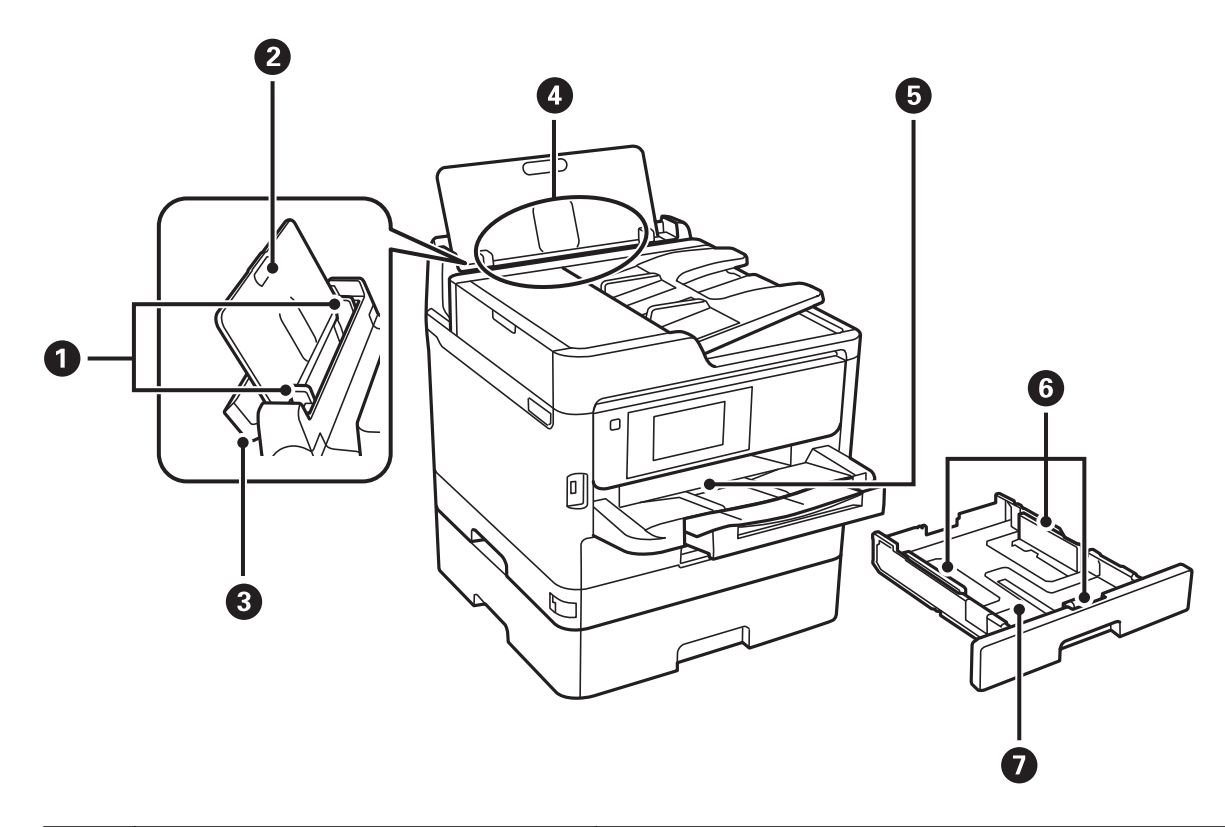

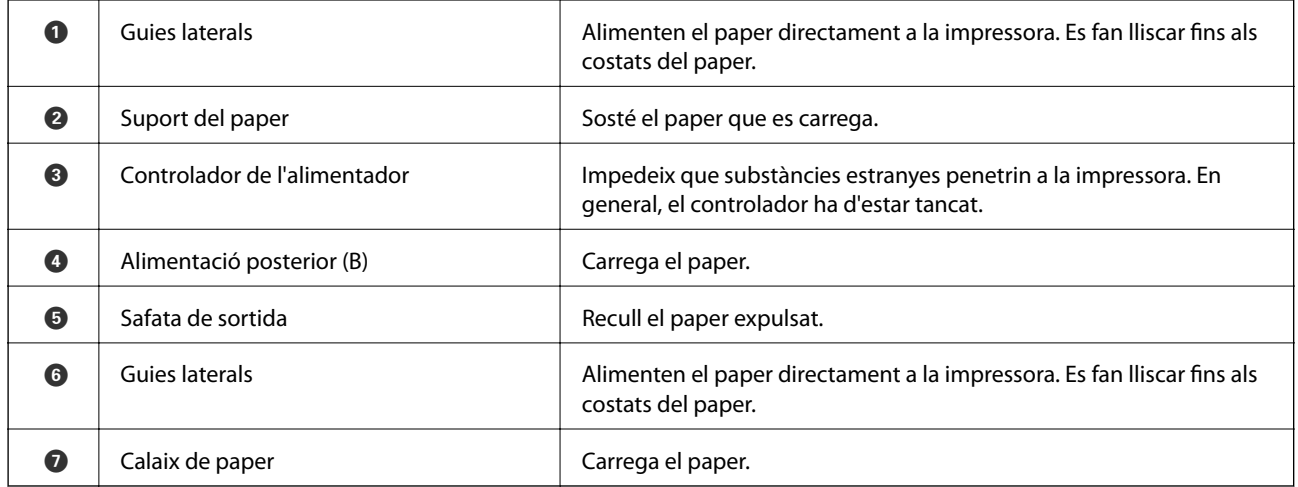

Guia de l'usuari

### **Aspectes bàsics de la impressora**

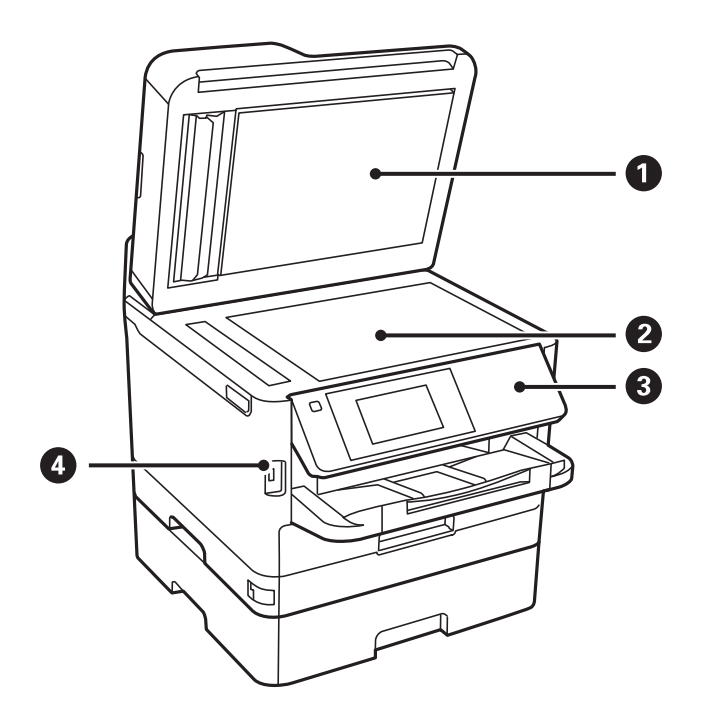

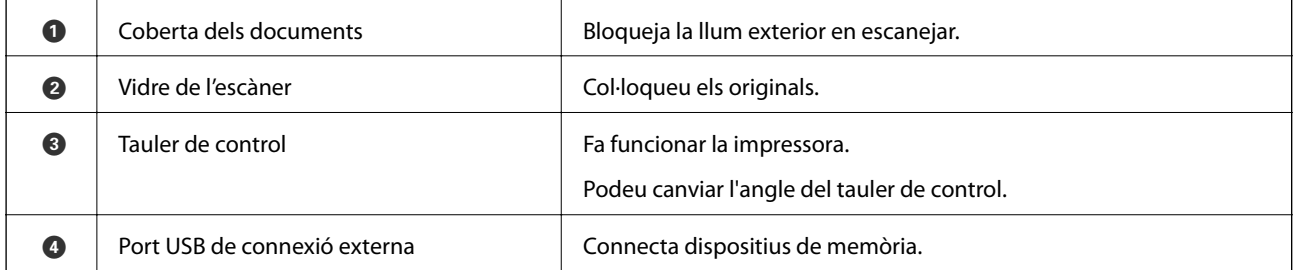

Guia de l'usuari

### **Aspectes bàsics de la impressora**

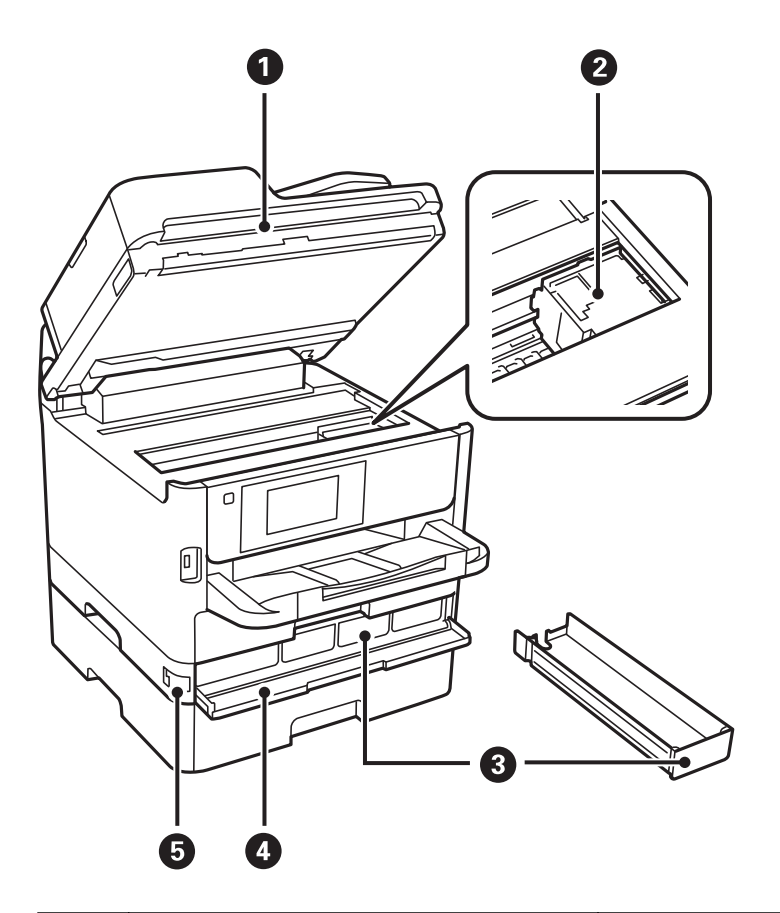

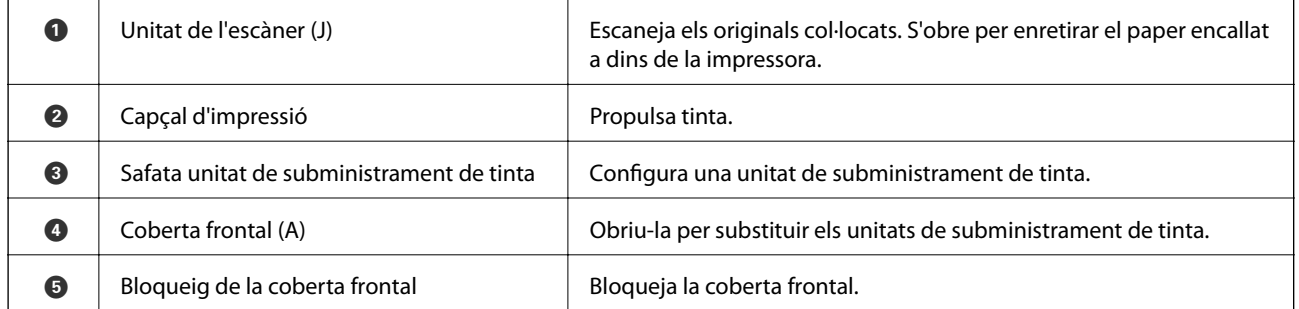

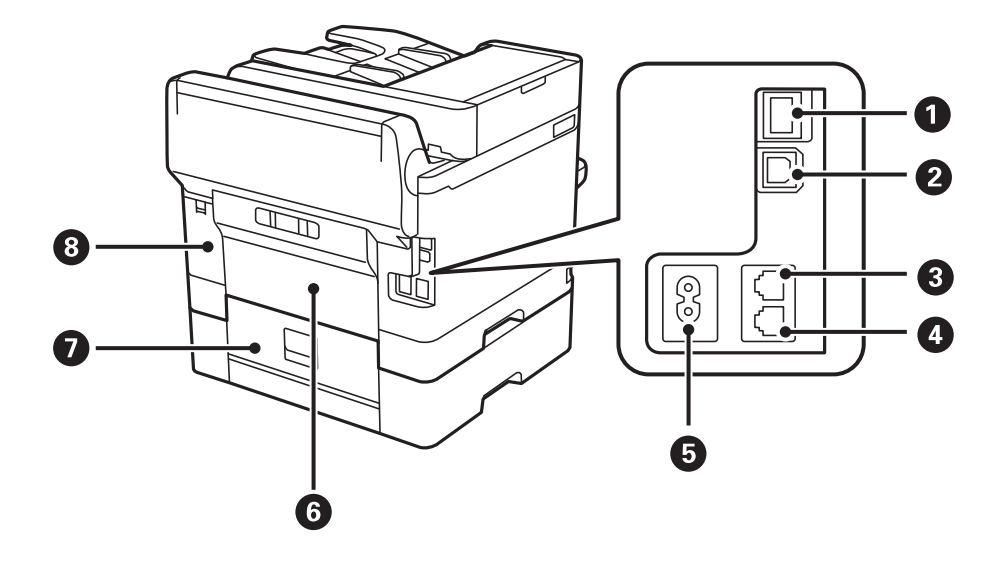

### **Aspectes bàsics de la impressora**

<span id="page-18-0"></span>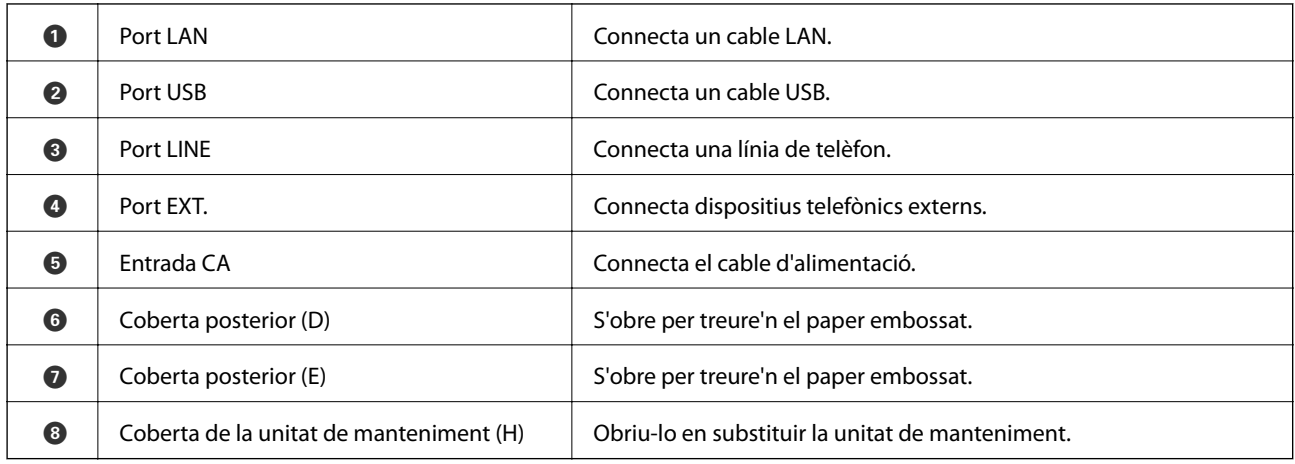

## **Tauler de control**

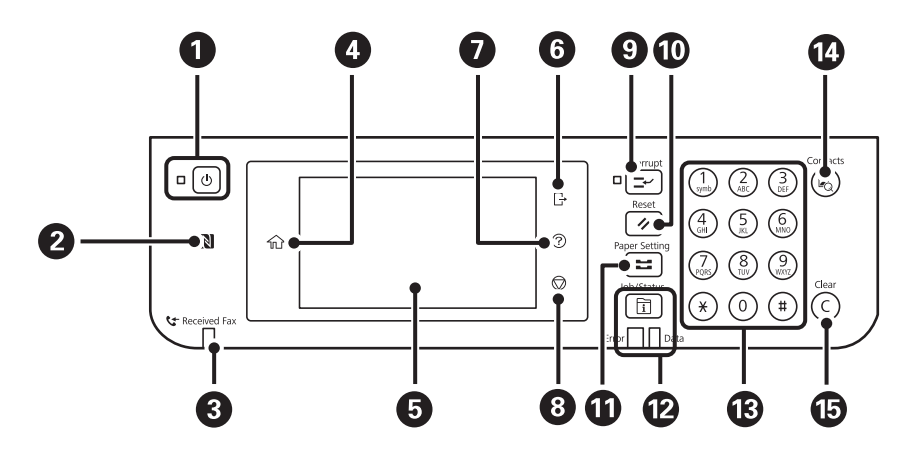

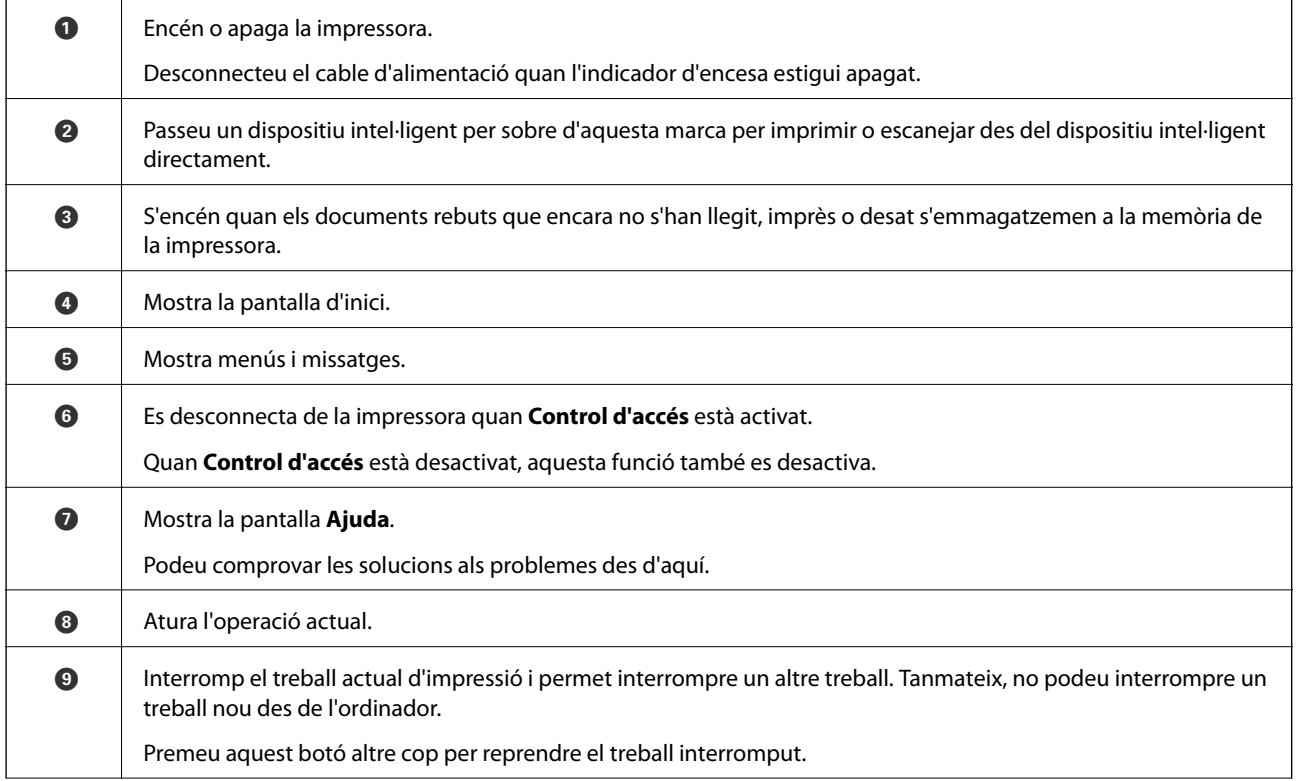

### **Aspectes bàsics de la impressora**

<span id="page-19-0"></span>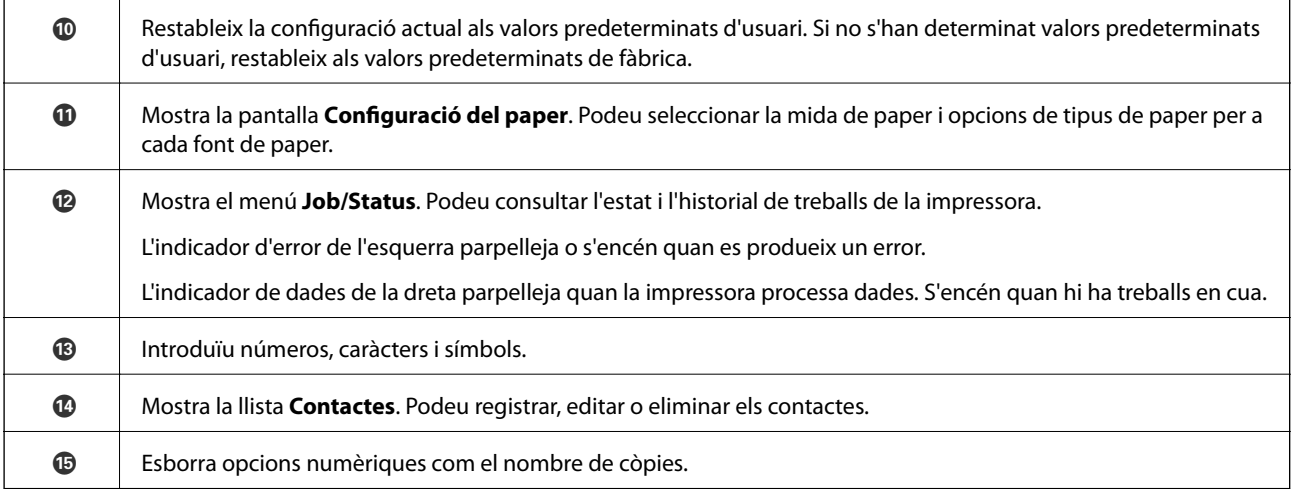

## **Configuració de pantalla bàsica**

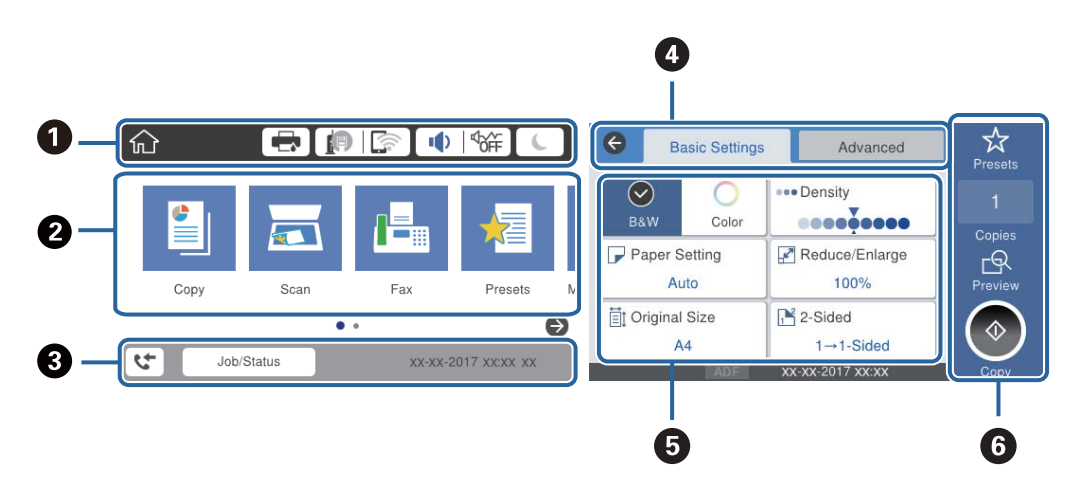

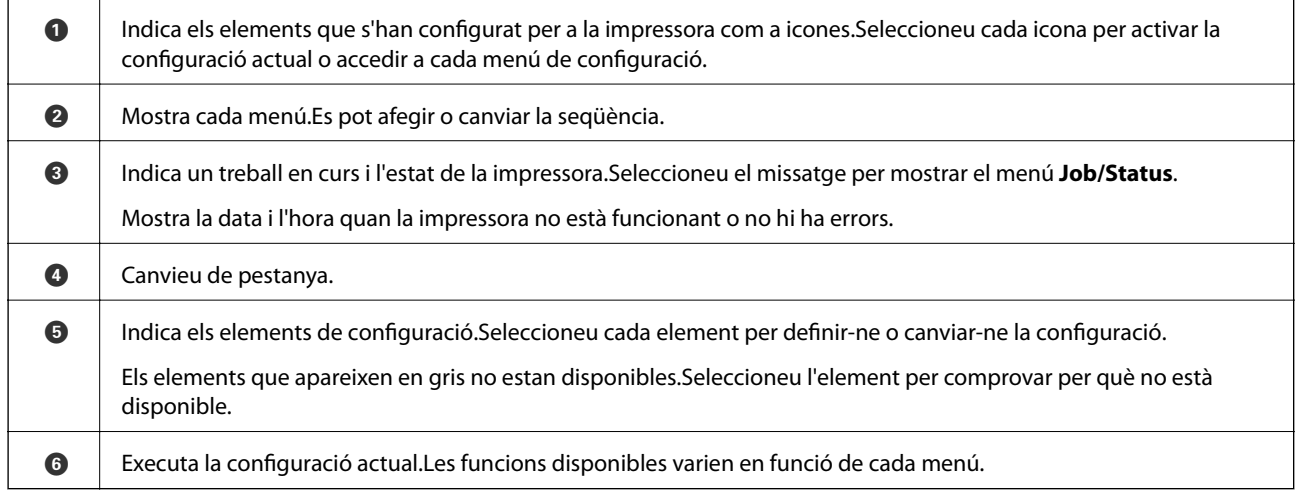

## **Icones que apareixen a la pantalla LCD**

Les icones següents apareixen a la pantalla LCD en funció de l'estat de la impressora.

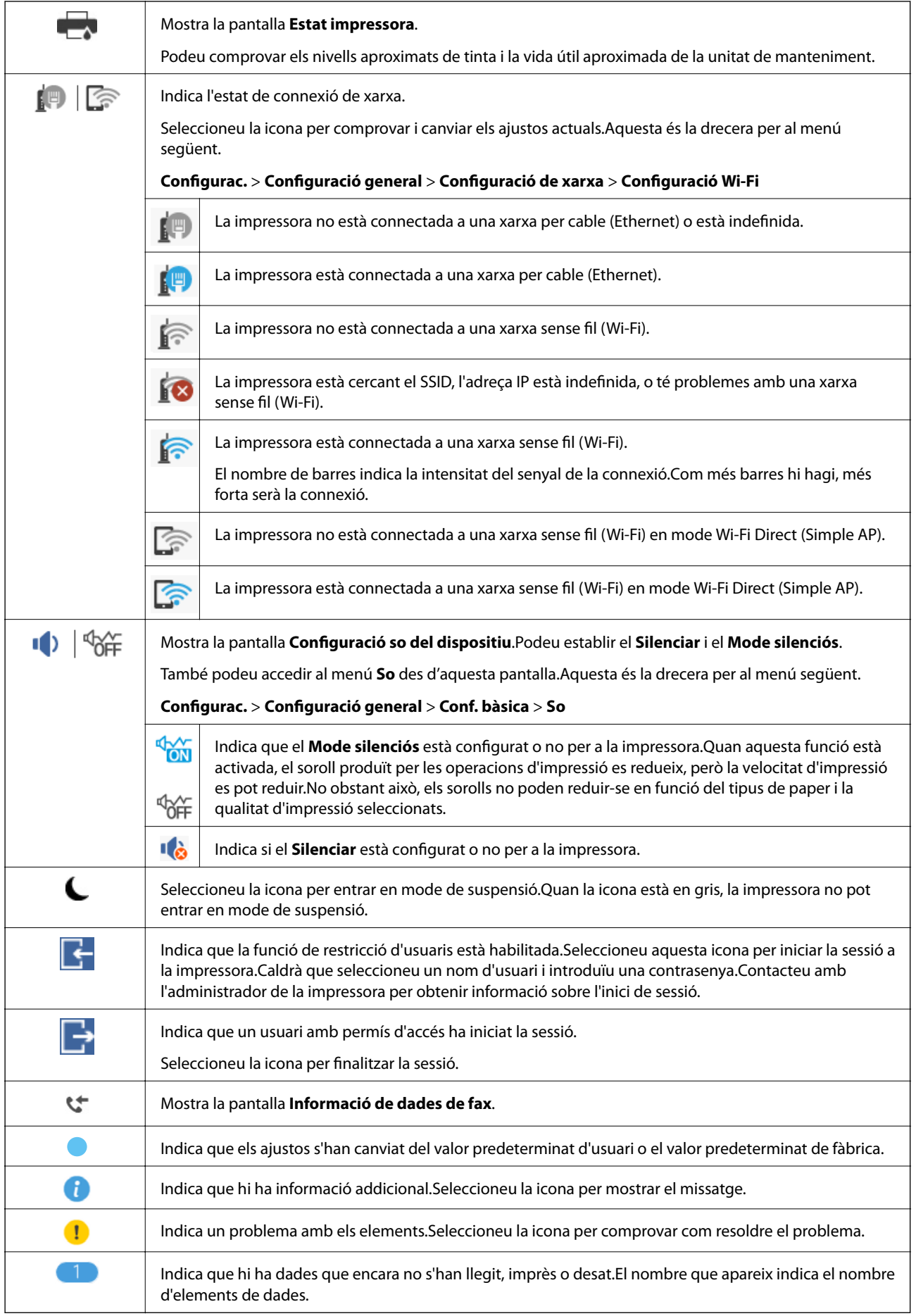

### <span id="page-21-0"></span>**Informació relacionada**

- & ["Configuració de xarxa" a la pàgina 53](#page-52-0)
- & ["So:" a la pàgina 49](#page-48-0)

## **Operacions de la pantalla tàctil**

La pantalla tàctil és compatible amb les operacions següents.

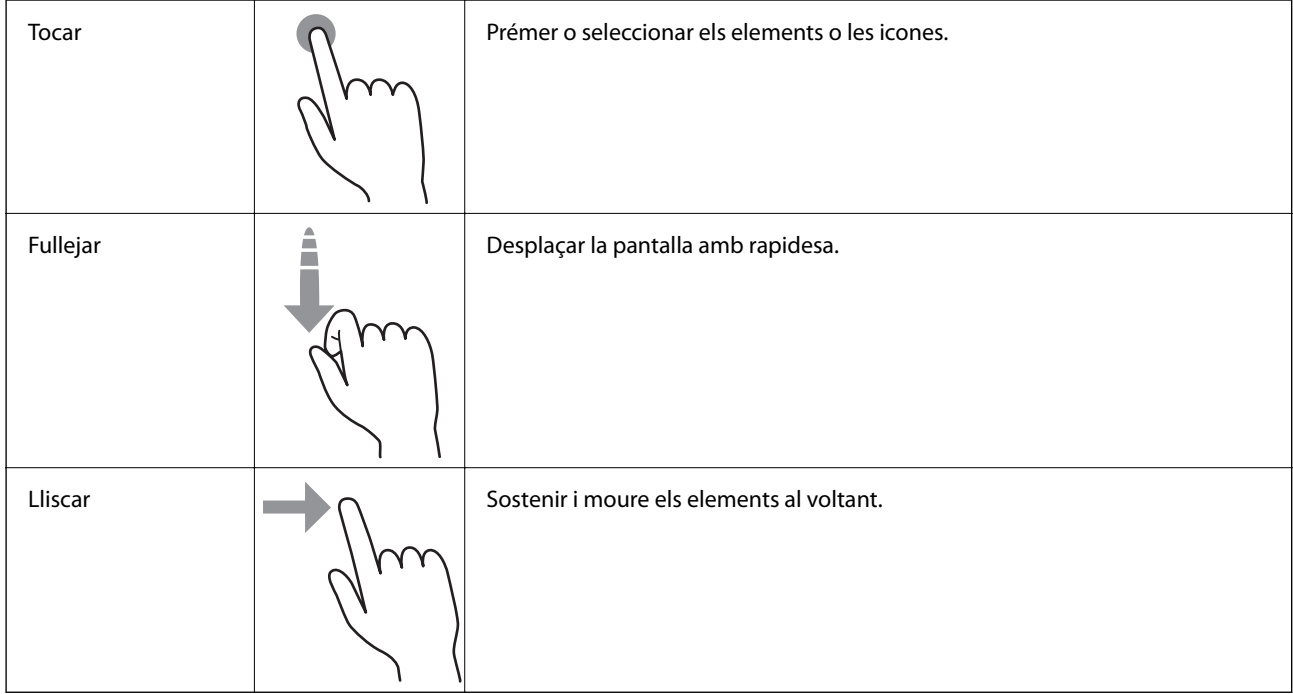

## **Introducció de caràcters**

Podeu introduir caràcters i símbols utilitzant el teclat de la pantalla quan registreu un contacte, configureu opcions de xarxa, etc.

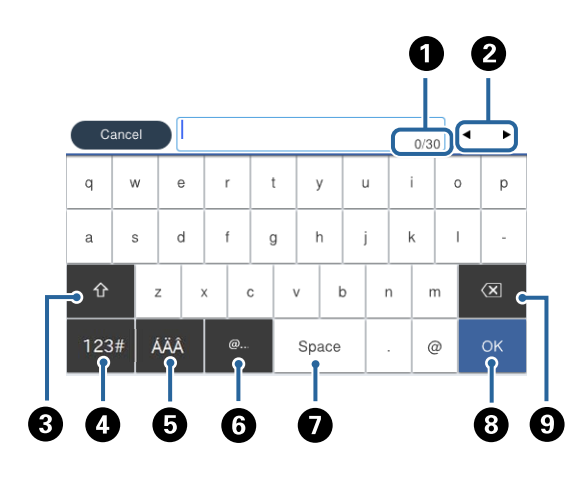

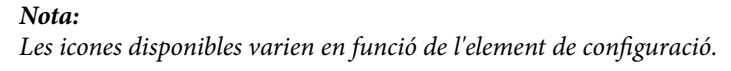

### **Aspectes bàsics de la impressora**

<span id="page-22-0"></span>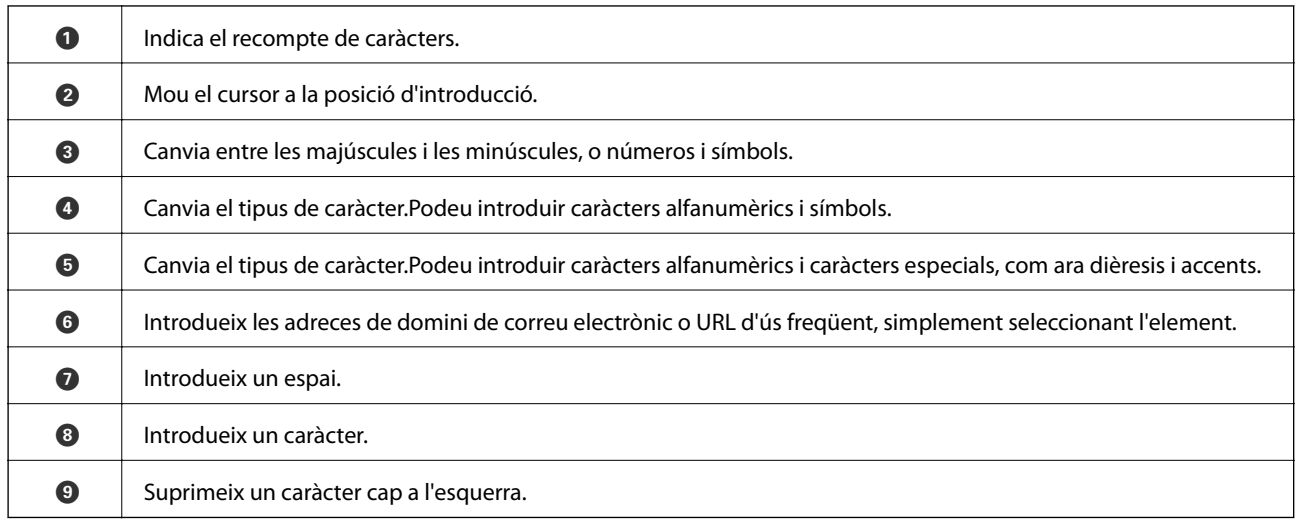

## **Configuració de la pantalla Job/Status**

Premeu el botó  $\overline{\mathbf{1}}$  per mostrar el menú Job/Status.Podeu comprovar l'estat de la impressora o dels treballs.

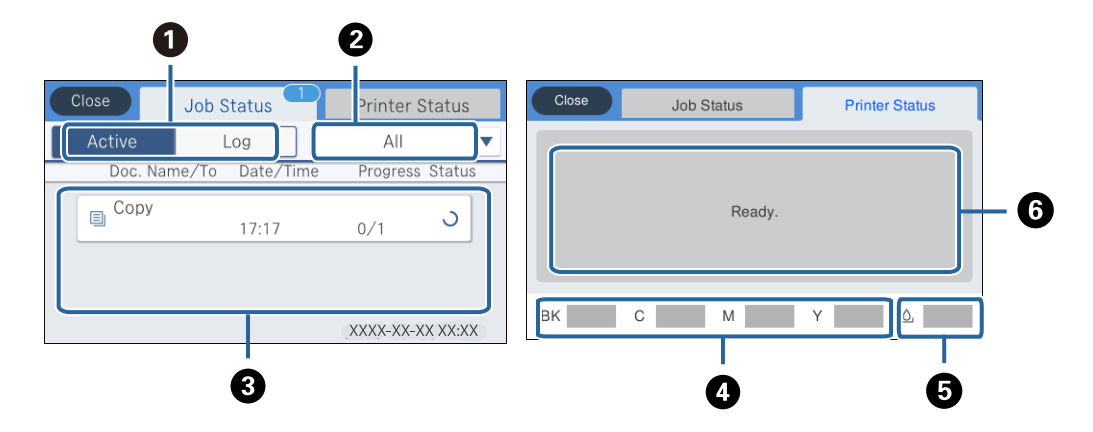

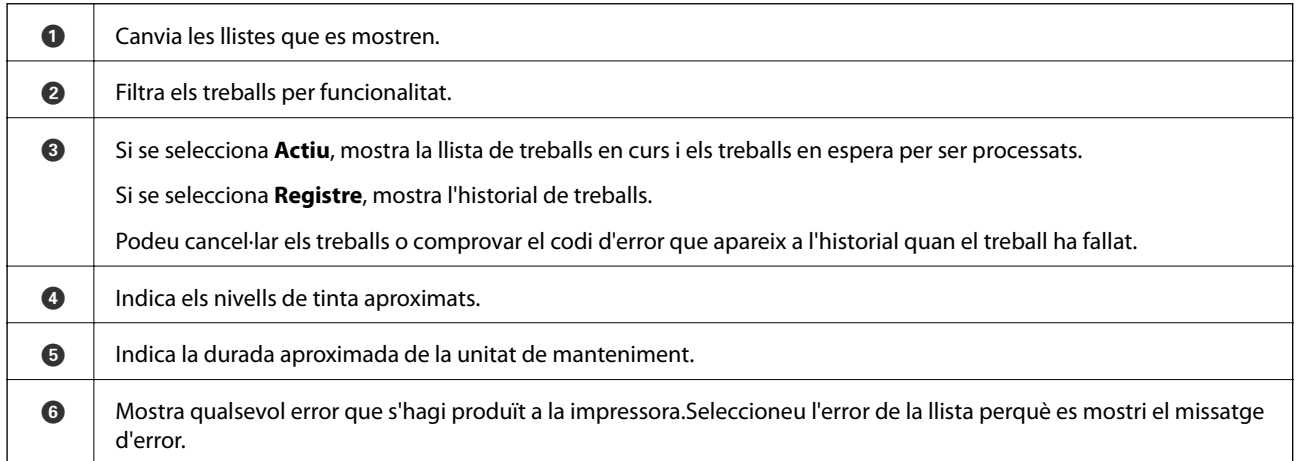

### **Informació relacionada**

& ["Codi d'error al menú d'estat" a la pàgina 187](#page-186-0)

## <span id="page-23-0"></span>**Visualització d'animacions**

Podeu veure animacions de les instruccions de funcionament, com ara la càrrega de paper i l'extracció de paper encallat a la pantalla LCD.

- ❏ Toqueu a la dreta de la pantalla LCD: mostra la pantalla d'ajuda.Toqueu **Procediments** i seleccioneu els elements que voleu veure.
- ❏ Seleccioneu **Procediments** a la part inferior de la pantalla d'operacions: mostra l'animació relacionada amb el context.

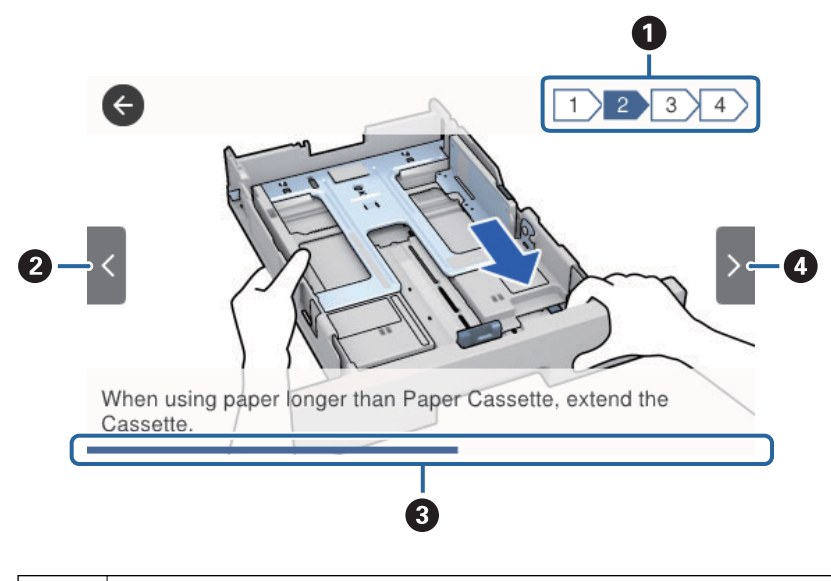

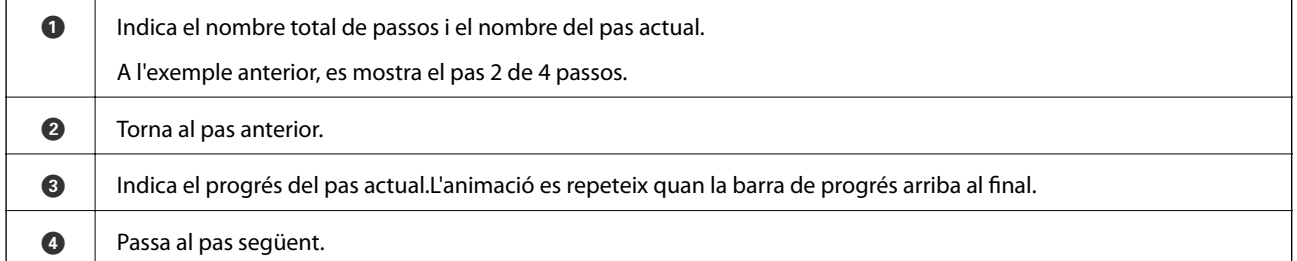

## <span id="page-24-0"></span>**Preparació de la impressora**

## **Càrrega de papers**

## **Paper i capacitats disponibles**

Per assegurar una impressió de qualitat, Epson recomana fer servir paper Epson original.

### **Paper Epson original**

### *Nota:*

El paper original d'Epson no està disponible quan s'imprimeix amb el controlador d'impressora Epson universal.

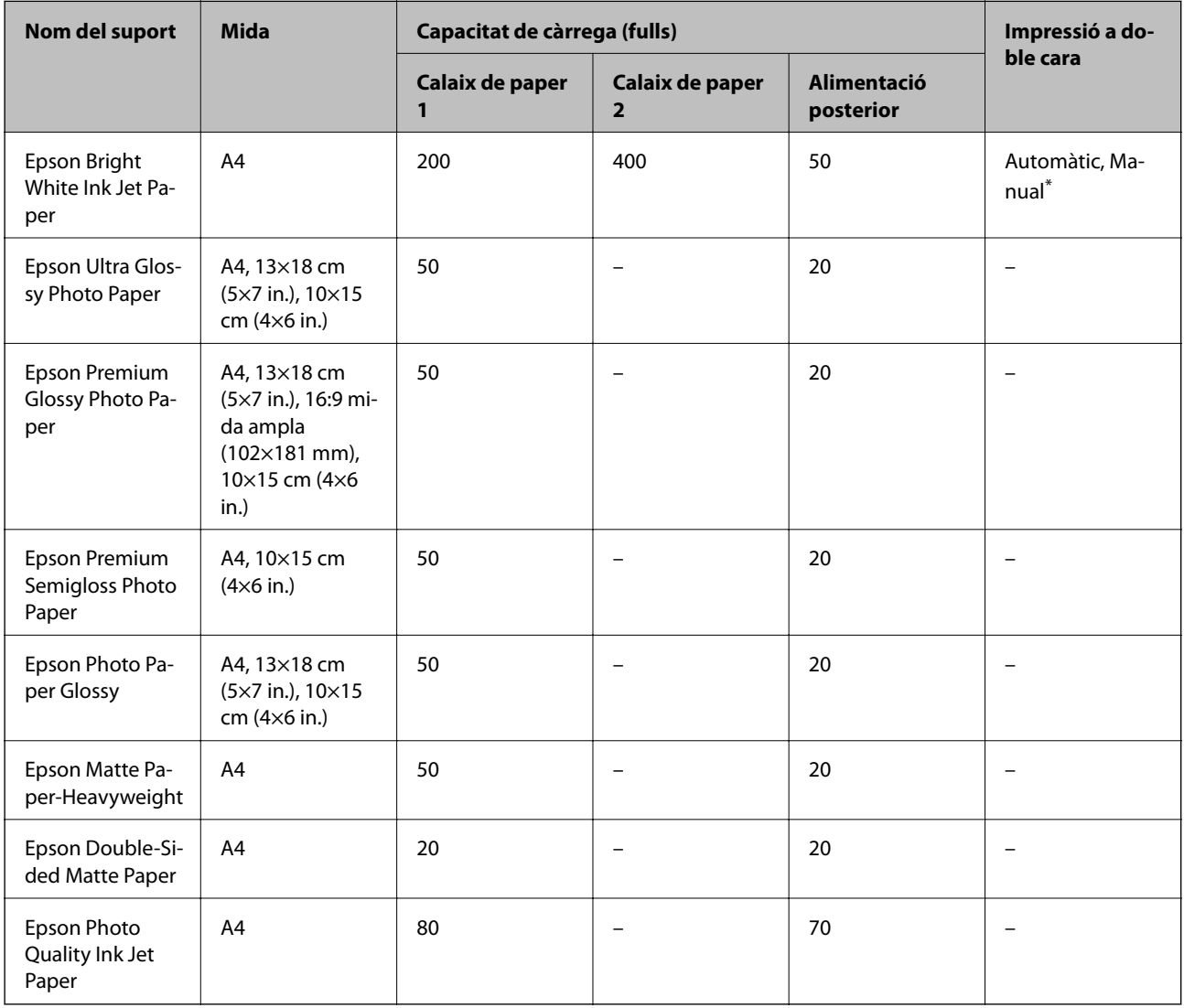

\* Utilitzeu només l'alimentació posterior per imprimir treballs d'impressió a doble cara manualment. Podeu carregar fins a 30 fulls per al paper amb una cara ja impresa.

#### *Nota:*

- ❏ La disponibilitat dels papers varia segons la ubicació. Per obtenir la informació més recent sobre els papers disponibles en la vostra àrea, contacteu amb el servei d'Epson.
- ❏ Per imprimir en paper Epson original amb una mida definida per l'usuari, només hi ha disponible la configuració de qualitat d'impressió *Estàndard* o *Normal*. Tot i que alguns controladors us permeten seleccionar una millor qualitat d'impressió, les impressions s'imprimiran amb la configuració *Estàndard* o *Normal*.

### **Paper disponible comercialment**

#### *Nota:*

Les mides de Mitja carta, SP1 (210×270 mm), SP2 (210×149 mm), SP3 (100×170 mm), SP4 (130×182 mm), SP5 (192×132 mm) i 16K (195×270 mm) no estan disponibles en imprimir amb el controlador d'impressora PostScript.

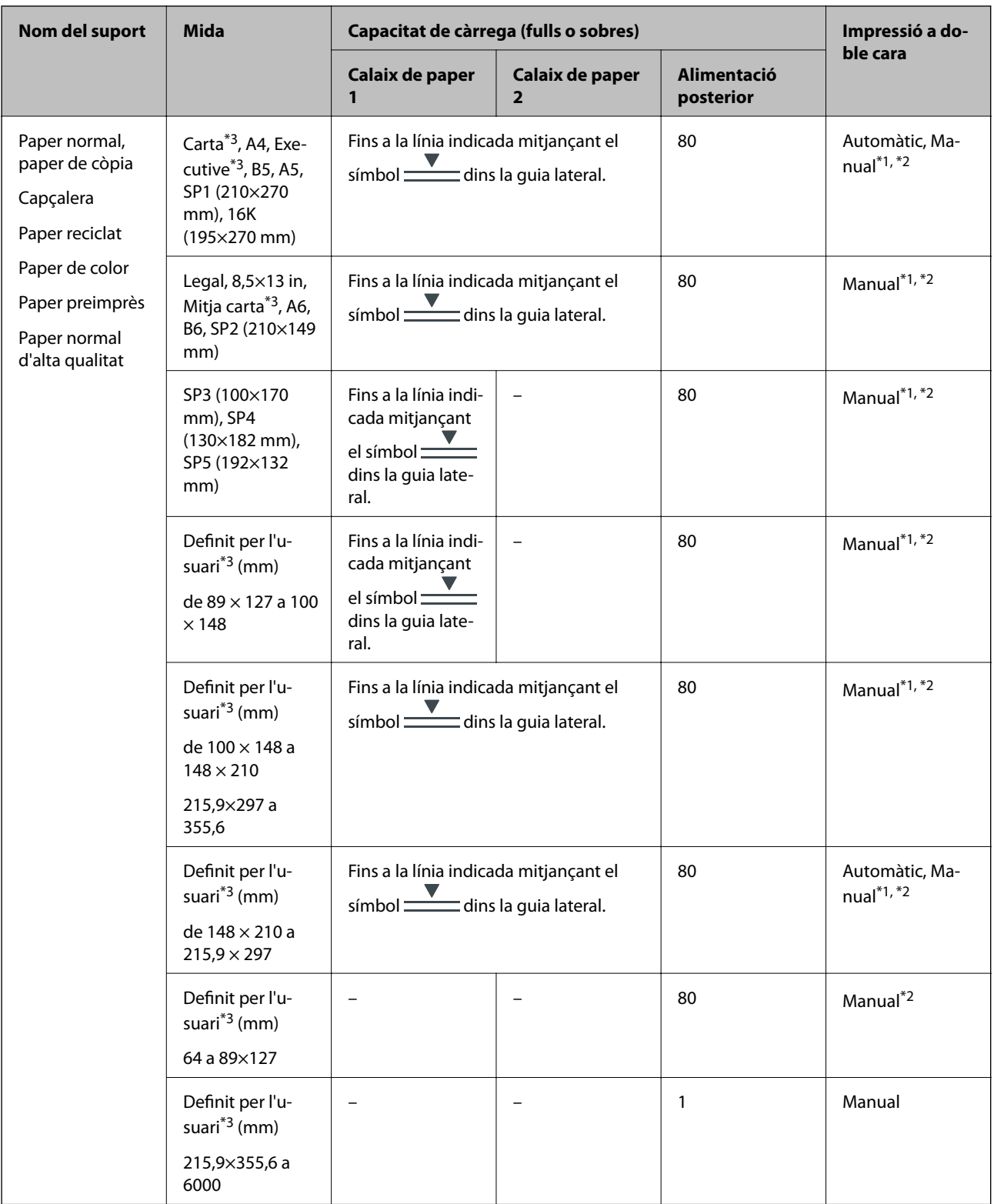

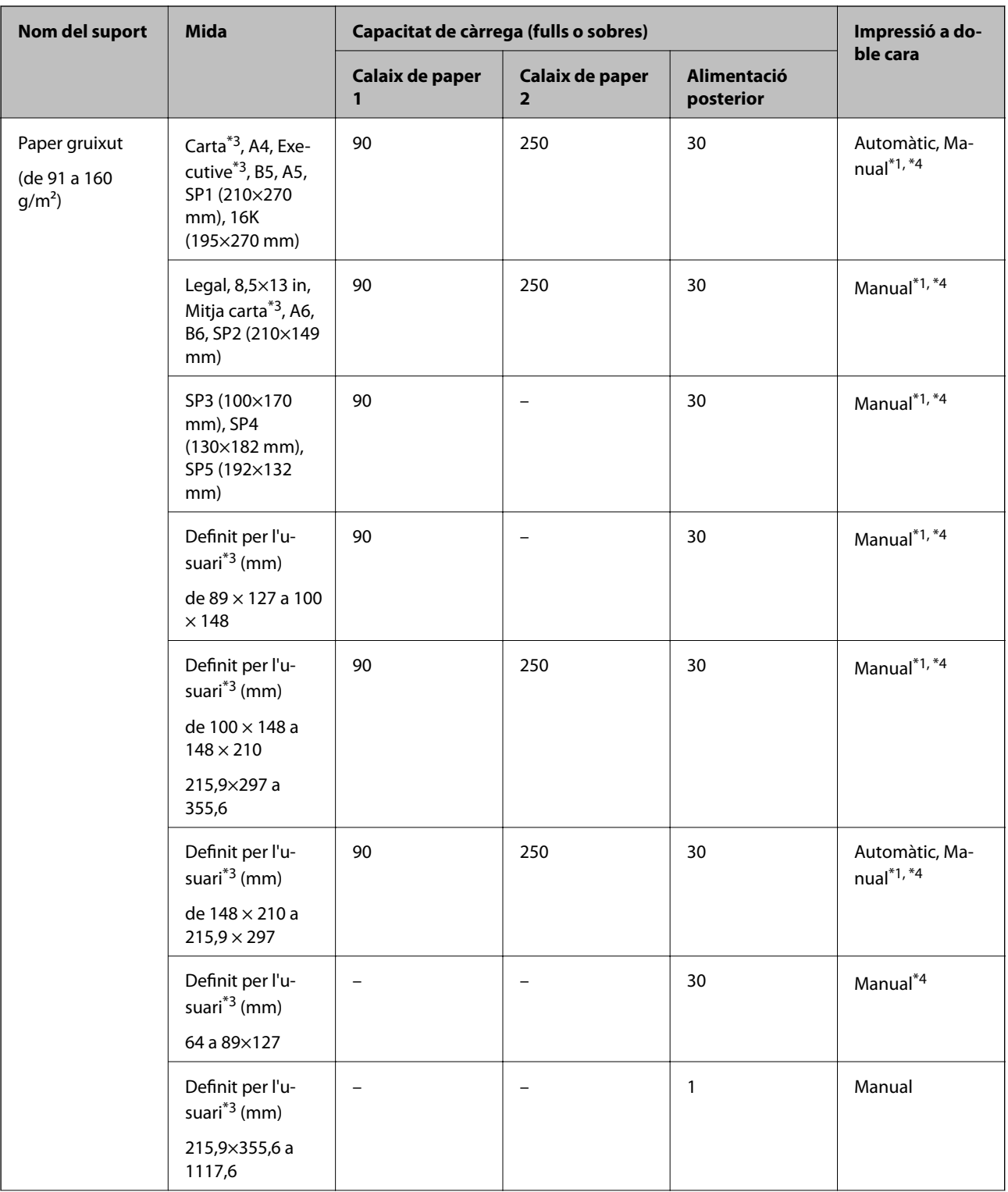

<span id="page-28-0"></span>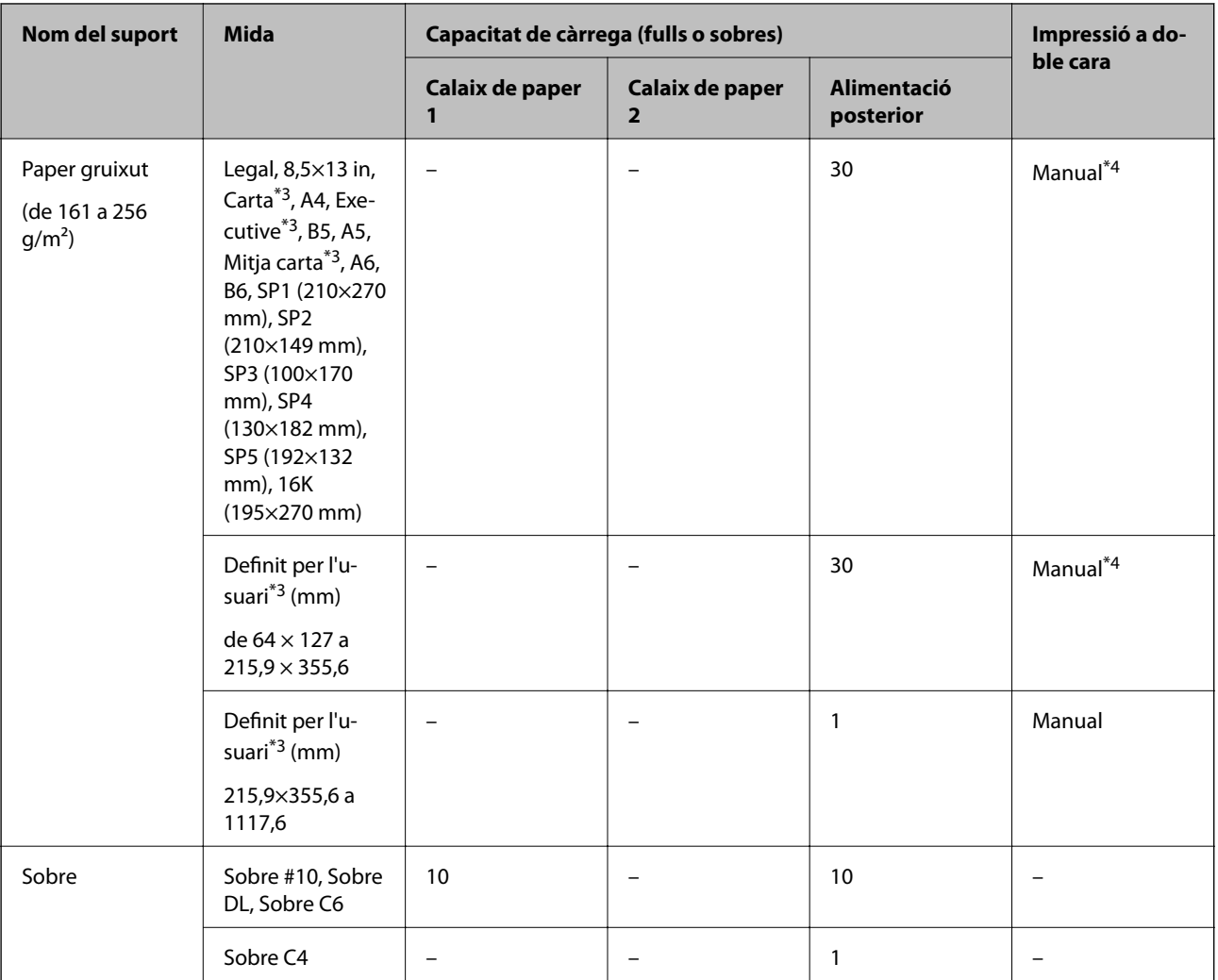

\*1 Utilitzeu només l'alimentació posterior per imprimir treballs d'impressió a doble cara manualment.

\*2 Podeu carregar fins a 30 fulls per al paper amb una cara ja impresa.

\*3 Només és possible imprimir des d'un ordinador.

\*4 Podeu carregar fins a 5 fulls per al paper amb una cara ja impresa.

### **Informació relacionada**

& ["Noms i funcions de les peces" a la pàgina 15](#page-14-0)

### **Precaucions en la manipulació del paper**

❏ Llegiu les instruccions que se subministren amb el paper.

<span id="page-29-0"></span>❏ Abans de carregar el paper, airegeu i alineeu-ne les vores.No ventileu ni rebregueu el paper fotogràfic.Si ho feu, podríeu malmetre la superfície imprimible.

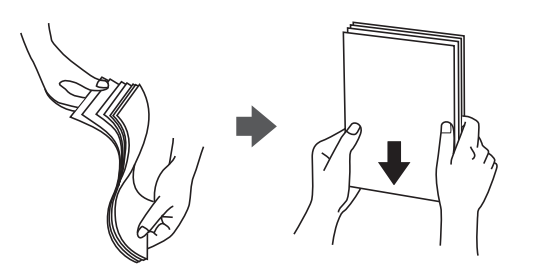

❏ Si el paper està rebregat, alliseu-lo o caragoleu-lo lleugerament en la direcció oposada abans de carregar-lo.Si imprimiu amb paper rebregat, podria haver-hi un embús de paper i la tinta podria tacar l'imprès.

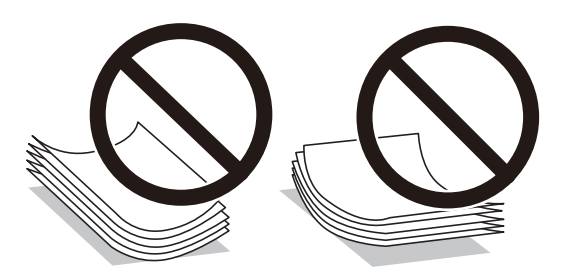

- ❏ No feu servir paper que estigui rebregat, trencat, tallat, doblegat, humit, que sigui massa gruixut o massa fi, o paper que tingui enganxats adhesius o etiquetes.Si imprimiu amb aquests tipus de paper, podria haver-hi un embús de paper i la tinta podria tacar l'imprès.
- ❏ Assegureu-vos d'utilitzar paper de gra llarg.Si no esteu segur de quin tipus de paper esteu utilitzant, consulteu el paquet de paper o contacteu amb el fabricant per confirmar les especificacions del paper.

### **Informació relacionada**

& ["Especificacions de la impressora" a la pàgina 227](#page-226-0)

## **Càrrega de paper al Calaix de paper**

#### *Nota:*

Si s'ha instal·lat la unitat de calaix de paper, no extraieu dos calaixos de paper a l'hora.

1. Comproveu que la impressora no estigui funcionant i, a continuació, obriu el calaix de paper.

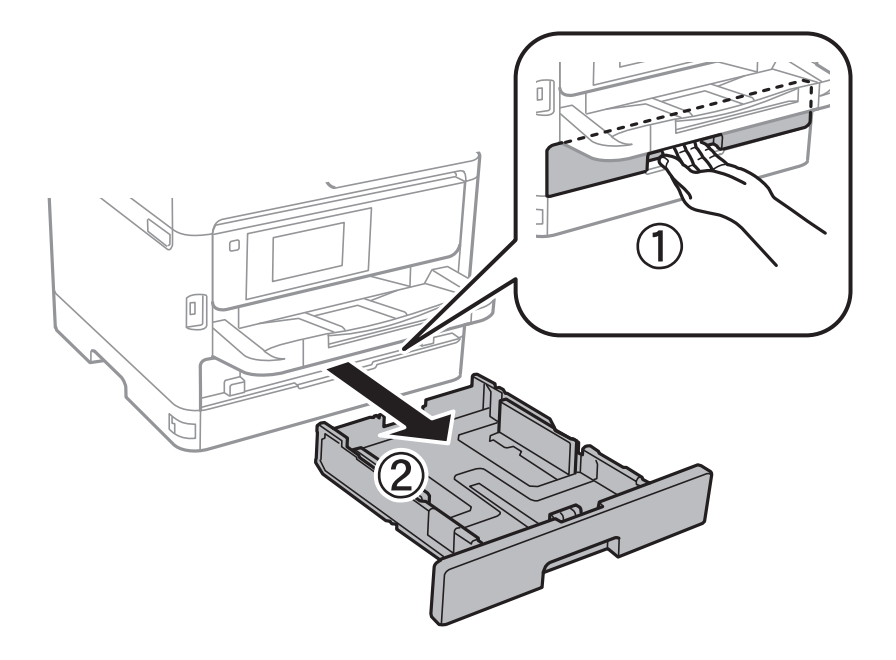

2. Feu lliscar la guia frontal fins a la seva posició màxima i, a continuació, feu lliscar les guies laterals per ajustarles a la mida de paper que voleu utilitzar.

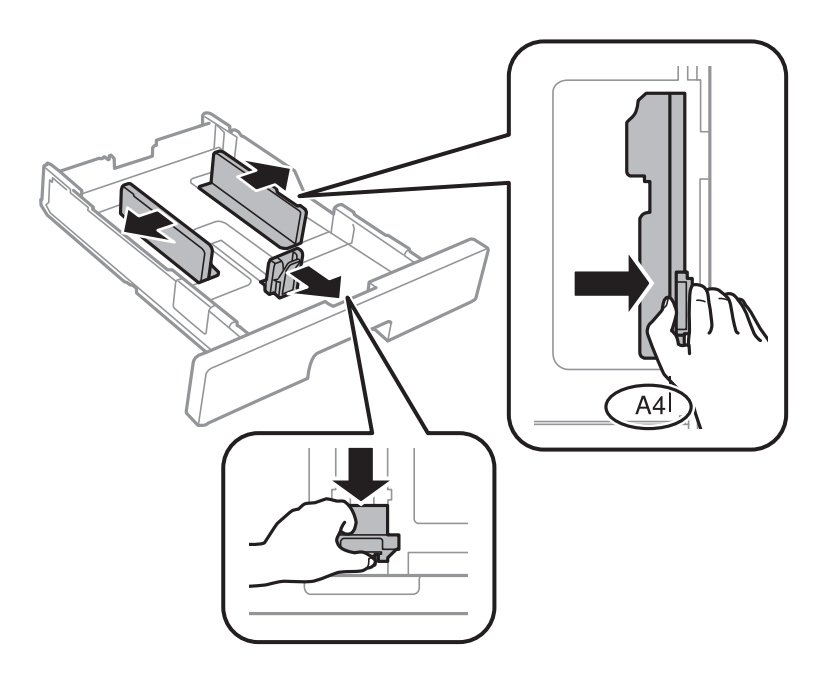

3. Carregueu el paper amb la cara imprimible cap avall i, a continuació, feu lliscar la guia frontal fins a la vora del paper.

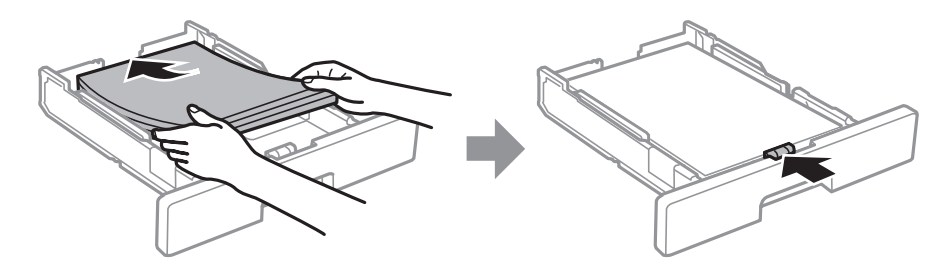

### <span id="page-31-0"></span>c*Important:*

No carregueu més fulls que el nombre màxim especificat per al paper. Si utilitzeu paper normal, no el carregueu més enllà de la línia indicada pel símbol  $\frac{1}{\sqrt{1-\frac{1}{n}}}$ de l'interior de la guia lateral. Si utilitzeu paper gruixut, no el carregueu més enllà de la línia indicada pel símbol  $\blacksquare$ de l'interior de la guia lateral.

- 4. Inseriu el calaix de paper del tot.
- 5. Al tauler de control, establiu la mida i el tipus de paper que heu carregat a l'calaix de paper.

### *Nota:*

També podeu visualitzar la pantalla de configuració de mida de paper i tipus de paper prement el botó **all** al tauler de control.

6. Estireu de la safata de sortida per carregar paper més gran que el de tipus A4.

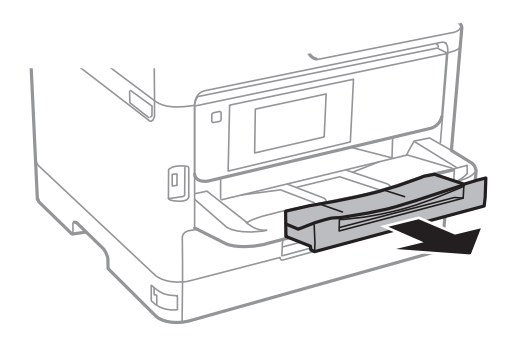

### **Informació relacionada**

- & ["Precaucions en la manipulació del paper" a la pàgina 29](#page-28-0)
- $\rightarrow$  ["Paper i capacitats disponibles" a la pàgina 25](#page-24-0)
- & ["Llista de tipus de paper" a la pàgina 36](#page-35-0)
- & ["Càrrega de sobres i precaucions" a la pàgina 34](#page-33-0)

## **Càrrega de paper al Alimentació posterior**

1. Obriu el controlador de l'alimentador i estireu el suport del paper.

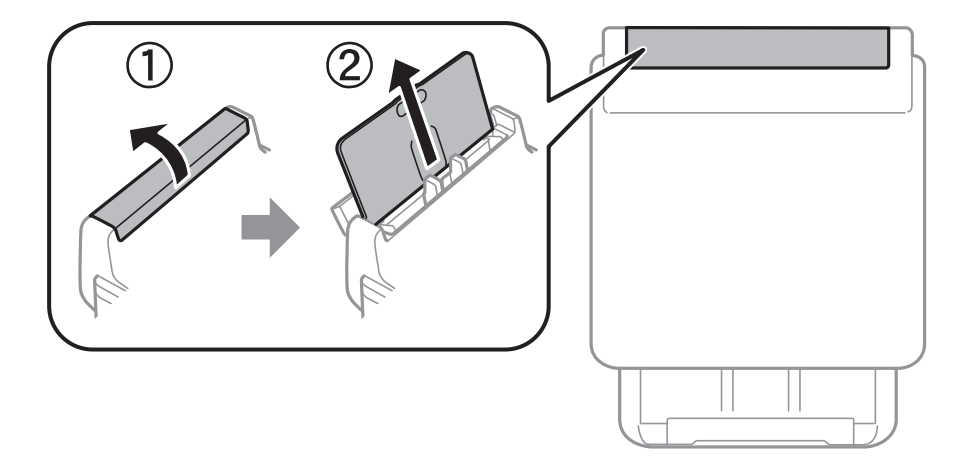

2. Feu lliscar les guies laterals.

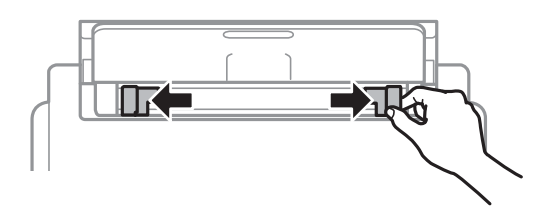

3. Carregueu paper al centre de l'alimentació posterior amb la cara imprimible cap amunt.

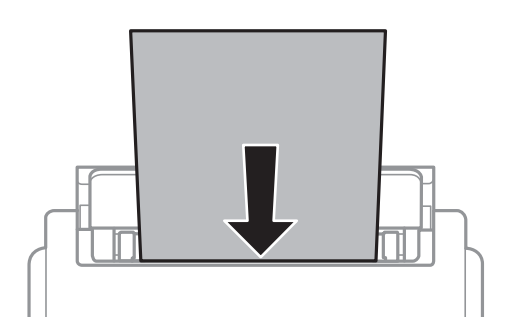

### c*Important:*

- ❏ No carregueu més fulls que el nombre màxim especificat per al paper. Si utilitzeu paper normal, no el carregueu més enllà de la línia que hi ha a sota del símbol de triangle de l'interior de la guia lateral.
- ❏ Carregueu el paper primer per la vora curta. Tanmateix, si heu establert la vora llarga com l'amplada de la mida definida per l'usuari, carregueu el paper primer per la vora llarga.

### Paper perforat

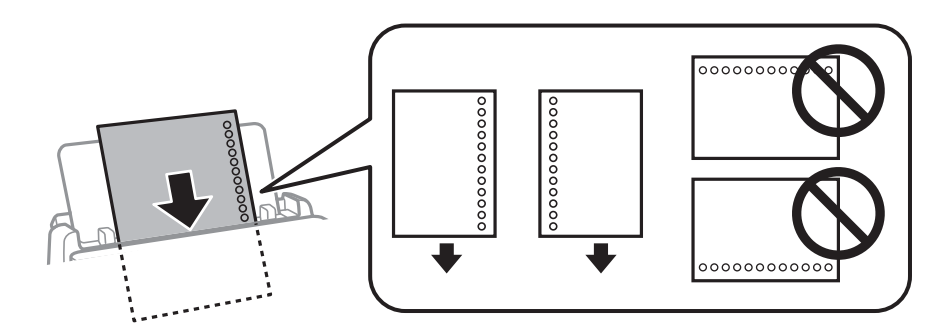

### *Nota:*

Podeu utilitzar paper preperforat en les condicions següents. La impressió a doble cara automàtica no està disponible per al paper preperforat.

- ❏ Capacitat de càrrega: un full
- ❏ Mida disponible: A4, B5, A5, A6, Carta, Legal
- ❏ Forats d'enquadernació: no carregueu el paper amb els forats d'enquadernació a la part superior o inferior. Ajusteu la posició d'impressió del fitxer per evitar que s'imprimeixi sobre els forats.

<span id="page-33-0"></span>4. Feu lliscar les guies laterals fins als costats del paper.

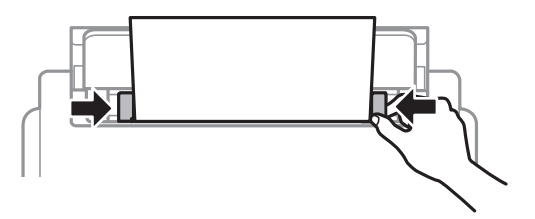

5. Al tauler de control, establiu la mida i el tipus de paper que heu carregat a l'alimentació posterior.

*Nota:*

També podeu visualitzar la pantalla de configuració de mida de paper i tipus de paper prement el botó  $\Box$  al tauler de control.

6. Estireu de la safata de sortida per carregar paper més gran que el de tipus A4.

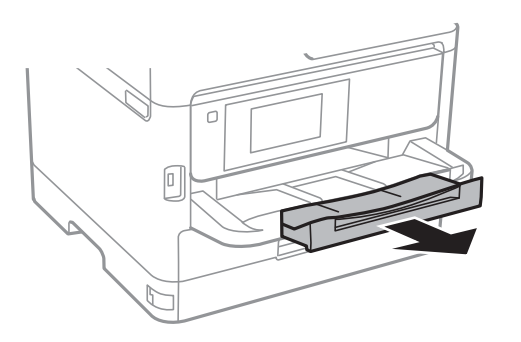

### *Nota:*

Deseu la resta del paper al seu paquet. Si el deixeu a la impressora, el paper es pot doblegar o la qualitat de la impressió es pot deteriorar.

### **Informació relacionada**

- & ["Precaucions en la manipulació del paper" a la pàgina 29](#page-28-0)
- & ["Paper i capacitats disponibles" a la pàgina 25](#page-24-0)
- & ["Llista de tipus de paper" a la pàgina 36](#page-35-0)
- & "Càrrega de sobres i precaucions" a la pàgina 34
- & ["Càrrega de papers llargs" a la pàgina 35](#page-34-0)

## **Càrrega de sobres i precaucions**

Carregueu els sobres al centre de la alimentació posterior amb la vora curta i la llengüeta cap avall, i feu lliscar les guies laterals fins a la vora dels sobres.

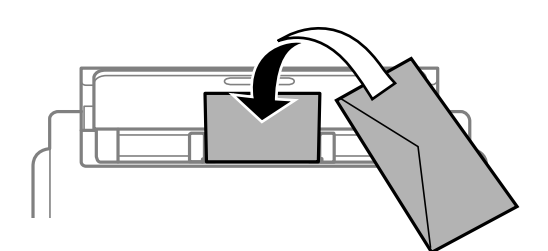

<span id="page-34-0"></span>Carregueu els sobres al calaix de paper amb la llengüeta cara amunt, i feu lliscar les guies laterals fins a la vora dels sobres.

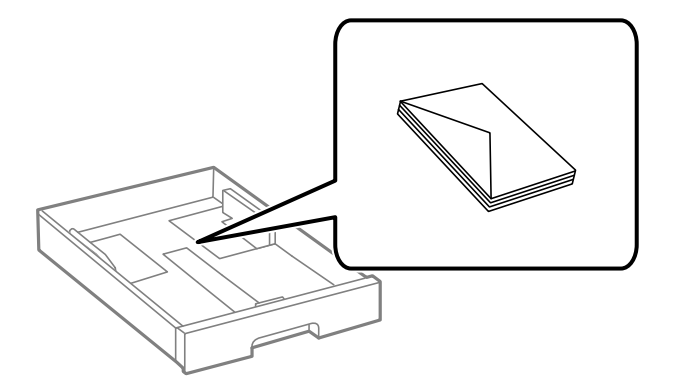

❏ Abans de carregar els sobres, airegeu i alineeu-ne les vores. Si la pila de sobres està inflada, pressioneu cap avall per allisar-los abans de carregar-los.

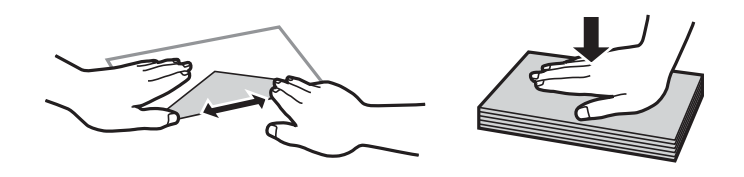

- ❏ No utilitzeu sobres rebregats o doblegats. Si imprimiu amb aquests tipus de sobres, podria haver-hi un embús de paper i la tinta podria tacar l'imprès.
- ❏ No utilitzeu sobres amb superfícies adhesives a la llengüeta ni sobres amb finestreta.
- ❏ Eviteu utilitzar sobres massa fins, ja que es poden rebregar durant la impressió.

### **Informació relacionada**

- & ["Paper i capacitats disponibles" a la pàgina 25](#page-24-0)
- & ["Càrrega de paper al Calaix de paper" a la pàgina 30](#page-29-0)
- & ["Càrrega de paper al Alimentació posterior" a la pàgina 32](#page-31-0)

### **Càrrega de papers llargs**

Per carregar paper llarg, utilitzeu únicament el alimentació posterior. Abans de carregar paper a la impressora, talleu-lo a la mida a la qual vulgueu imprimir. Seleccioneu **Def. per usu.** com a configuració de la mida del paper.

- ❏ Comproveu que la part final del paper estigui tallada perpendicularment. Un tall en diagonal pot provocar problemes d'alimentació del paper.
- ❏ El paper llarg no hi cap a la safata de sortida. Prepareu una caixa o similar per evitar que el paper caigui al terra.
- ❏ No toqueu el paper que estigui entrant o sortint de la impressora. Podria fer-vos mal a la mà o provocar una reducció de la qualitat d'impressió.

#### **Informació relacionada**

- & ["Paper i capacitats disponibles" a la pàgina 25](#page-24-0)
- & ["Càrrega de paper al Alimentació posterior" a la pàgina 32](#page-31-0)

## <span id="page-35-0"></span>**Llista de tipus de paper**

Per aconseguir uns resultats òptims d'impressió, seleccioneu el tipus de paper més adient.

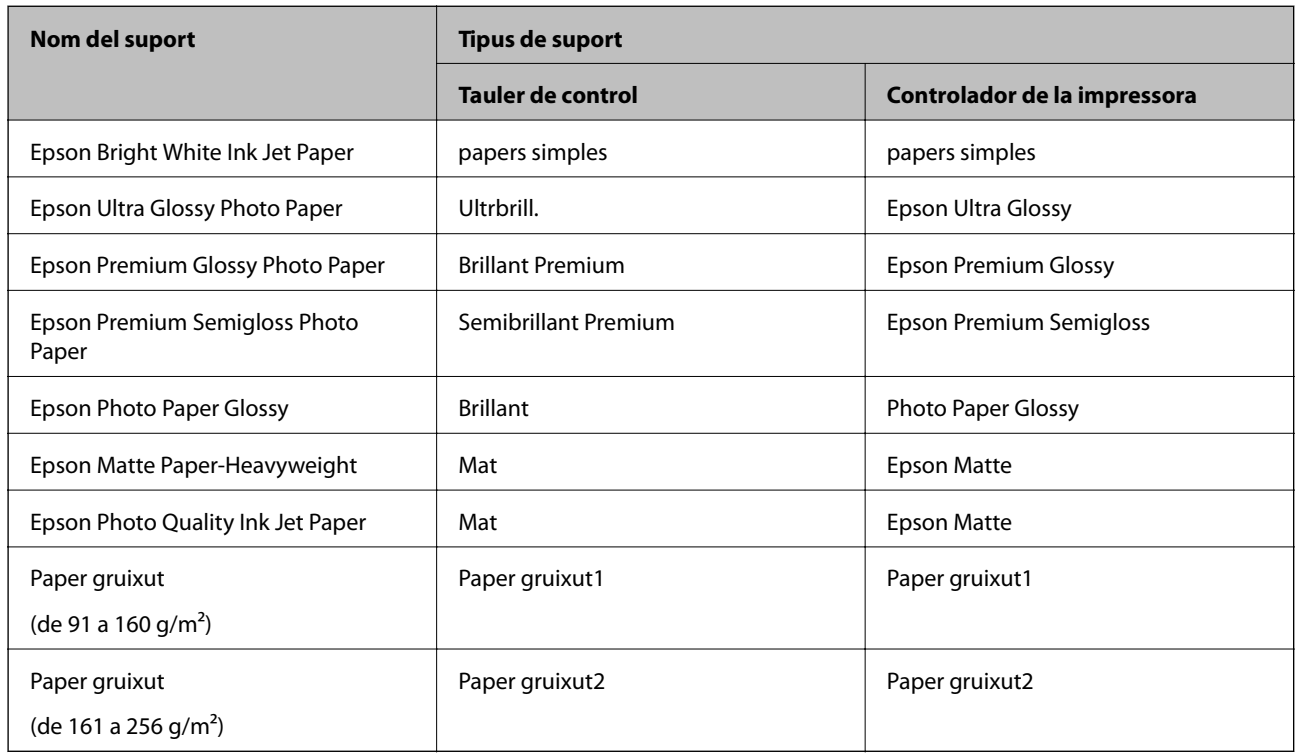

## **Col·locació dels originals**

Col·loqueu els originals al vidre de l'escàner o l'ADF.

Podeu escanejar diversos originals a la vegada i per ambdues cares amb l'ADF.

## **Originals disponibles per a l'ADF**

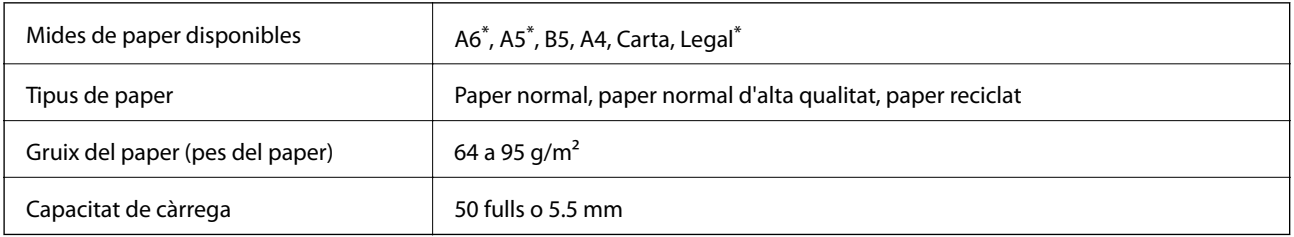

Només és compatible l'escaneig a una sola cara.

Encara que l'original compleixi les especificacions del suport que es pot col·locar a l'ADF, pot ser que no s'alimenti des de l'ADF o que la qualitat de l'escaneig disminueixi en funció de les propietats o les qualitats del paper.

### c*Important:*

No carregueu fotografies o il·lustracions originals de valor a l'ADF. L'alimentació per error podria arrugar o danyar l'original. Escaneeu aquests documents en el vidre de l'escàner.
Per tal que no es produeixin embussos de paper, procureu no col·locar els originals següents a l'ADF. Per a aquests tipus, utilitzeu el vidre de l'escàner.

- ❏ Originals trencats, doblegats, arrugats o malmesos
- ❏ Originals amb forats d'enquadernació
- ❏ Originals enganxats amb cinta, clips, grapes, etc.
- ❏ Originals que tenen adhesius o etiquetes enganxades
- ❏ Originals tallats de forma irregular o que no tenen els angles rectes
- ❏ Originals enquadernats
- ❏ Transparències, paper de transferència termal o paper amb recobriment de carboni pel revers

# **Col·locació dels originals a l'ADF**

- 1. Alineeu les vores dels originals.
- 2. Feu lliscar la guia lateral de l'ADF.

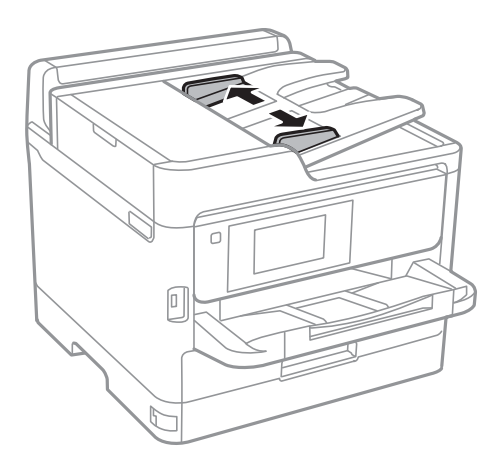

3. Col·loqueu els originals al centre de l'ADF, cap amunt.

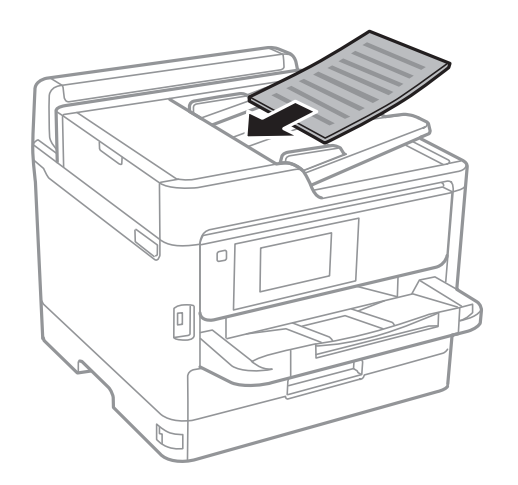

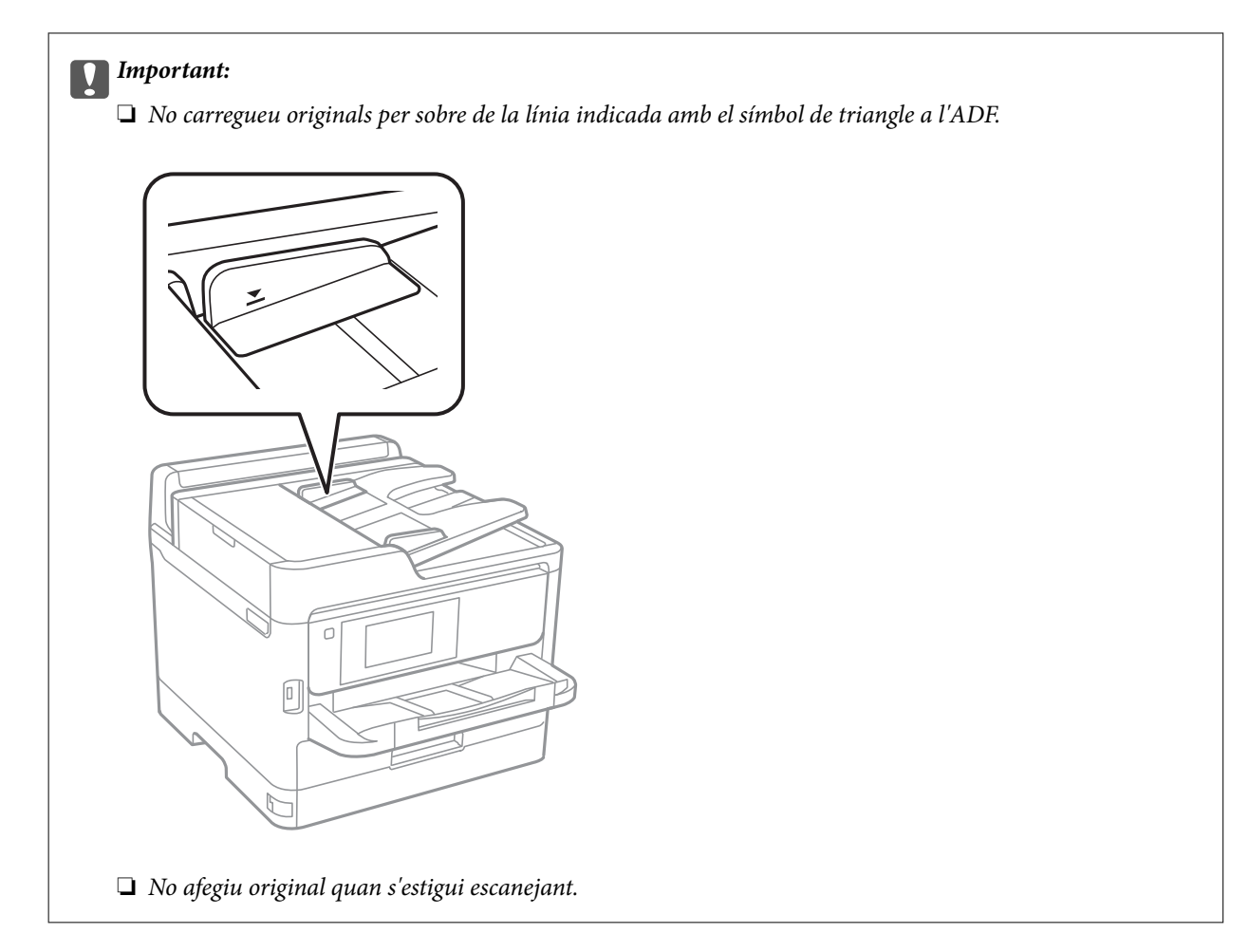

4. Feu lliscar la guia lateral de l'ADF fins a la vora dels originals.

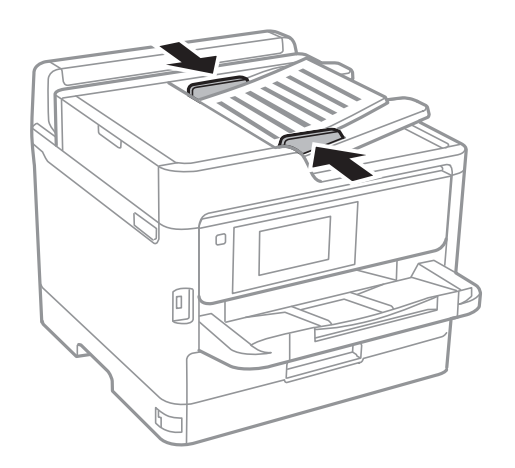

### **Informació relacionada**

& ["Originals disponibles per a l'ADF" a la pàgina 36](#page-35-0)

### **Col·locació dels originals al ADF per a còpia a doble cara**

Col·loqueu els originals a la direcció mostrada en la il·lustració, i després seleccioneu la configuració de l'orientació.

❏ Originals apaïsats: seleccioneu **Superior** al tauler de control com es descriu a continuació.

**Còpia** > **Avançat** > **Orient.(orig.)** > **Superior**

Col·loqueu els originals a l'ADF en la direcció de la fletxa.

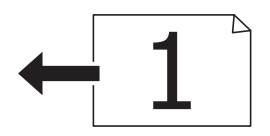

❏ Originals verticals: seleccioneu **Esquerra** al tauler de control com es descriu a continuació.

**Còpia** > **Avançat** > **Orient.(orig.)** > **Esquerra**

Col·loqueu els originals a l'ADF en la direcció de la fletxa.

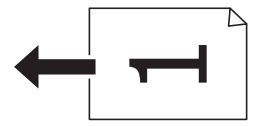

# **Col·locació dels originals al Vidre de l'escàner**

# !*Precaució:*

Aneu amb compte de no enganxar-vos la mà ni els dits quan obriu i tanqueu la coberta dels documents.Us podríeu fer mal.

### c*Important:*

Quan col·loqueu originals voluminosos com llibres, procureu que no entri llum de l'exterior directament al vidre de l'escàner.

1. Obriu la coberta dels documents.

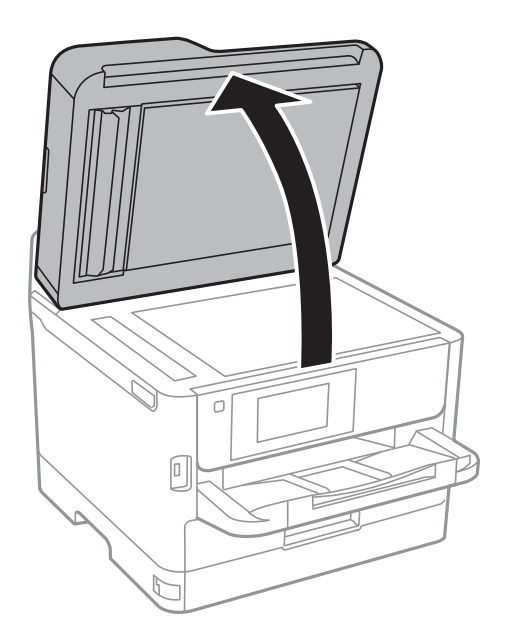

2. Retireu la pols o les taques del vidre de l'escàner.

3. Col·loqueu l'original cap avall i feu-lo lliscar fins a la marca de la cantonada.

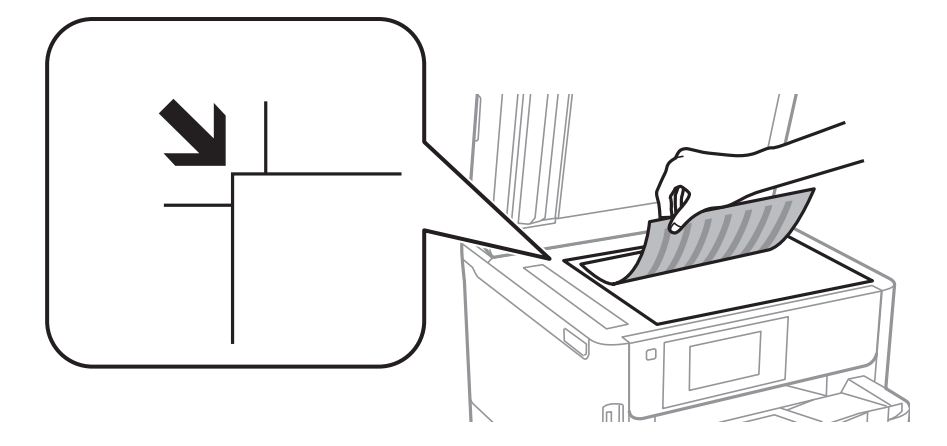

#### *Nota:*

- ❏ Un marge d'1,5 mm de les vores superior i esquerra del vidre de l'escàner no s'escaneja.
- ❏ Si hi ha originals a l'ADF i al vidre de l'escàner, es donarà prioritat als originals de l'ADF.

### 4. Tanqueu la coberta amb cura.

### c*Important:*

No premeu amb massa força l'vidre de l'escàner o la coberta de documents.En cas contrari, es poden malmetre.

5. Traieu els originals després d'escanejar-los.

#### *Nota:*

Si deixeu els originals al vidre de l'escàner durant molt de temps, podrien quedar-se enganxats a la superfície del vidre.

# **Inserció d'un dispositiu USB extern**

# **Inserció i retirada d'un dispositiu USB extern**

1. Inseriu d'un dispositiu USB extern a la impressora.

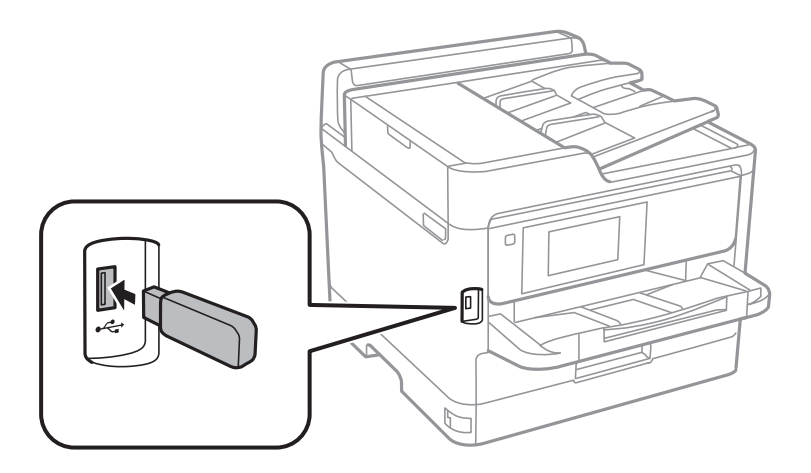

2. Quan hàgiu acabat d'utilitzar el dispositiu USB extern, retireu-lo.

### **Informació relacionada**

- & ["Especificacions del dispositiu USB extern" a la pàgina 231](#page-230-0)
- & "Accés a un dispositiu USB extern des d'un ordinador" a la pàgina 41

# **Accés a un dispositiu USB extern des d'un ordinador**

Podeu escriure o llegir dades en un dispositiu USB extern, com ara una unitat Flash USB que s'hagi inserit a la impressora des d'un ordinador.

### c*Important:*

Quan compartiu un dispositiu inserit a la impressora entre ordinadors connectats per USB i per una xarxa, l'accés a escriptura només estarà permès per als ordinadors que estiguin connectats mitjançant el mètode que hàgiu seleccionat a la impressora. Per escriure al dispositiu USB extern, seleccioneu un mètode de connexió des del menú següent del tauler de control de la impressora.

*Configurac.* > *Configuració general* > *Configuració d'impressora* > *Interfície del dispositiu de memòria* > *Ús compartit de fitxers*.

#### *Nota:*

Pot trigar un moment a reconèixer les dades des d'un ordinador si es connecta un dispositiu USB extern de gran capacitat d'emmagatzematge, com ara un dispositiu de 2 TB.

#### **Windows**

Seleccioneu un dispositiu USB extern a **Ordinador** o **El meu ordinador**. Es mostraran les dades del dispositiu USB extern.

#### *Nota:*

Si connecteu la impressora a la xarxa sense utilitzar el disc de programari o el Web Installer, assigneu un port USB com a unitat de xarxa. Obriu *Executa* i introduïu un nom d'impressora \\XXXXX o l'adreça IP d'una impressora \ \XXX.XXX.XXX.XXX a *Obre:*. Feu clic amb el botó dret a la icona del dispositiu que es mostri per assignar la xarxa. La unitat de xarxa apareix a *Ordinador* o *El meu ordinador*.

#### **Mac OS**

Seleccioneu una icona de dispositiu corresponent. Es mostraran les dades del dispositiu USB extern.

#### *Nota:*

- ❏ Per extreure un dispositiu USB extern, arrossegueu i deixeu anar la icona del dispositiu a la icona de paperera. Si no, és possible que les dades de la unitat compartida no es mostrin correctament quan s'insereixi un altre dispositiu USB extern.
- ❏ Per accedir a un dispositiu d'emmagatzematge extern a través de la xarxa, seleccioneu *Go* > *Connect to Server* des del menú de l'escriptori. Introduïu un nom d'impressora cifs://XXXXX o smb://XXXXX (On "xxxxx" és el nom de la impressora) a *Adreça del servidor* i, a continuació, feu clic a *Connecta*.

# **Utilització d'un servidor de correu electrònic**

Per utilitzar funcions de correu com escanejar o reenviar fax, cal configurar el servidor de correu electrònic.

# **Configuració d'un servidor de correu**

Comproveu els punts següents abans de configurar el servidor de correu.

- ❏ La impressora està connectada a la xarxa.
- ❏ La informació del servidor de correu, com ara els documents del proveïdor de servei que heu utilitzat per configurar el correu electrònic a l'ordinador.

#### *Nota:*

Si utilitzeu un servei de correu electrònic gratuït, com ara un correu d'Internet, cerqueu a Internet la informació del servidor de correu que necessiteu.

- 1. Seleccioneu **Configurac.** a la pantalla d'inici.
- 2. Seleccioneu **Configuració general** > **Configuració de xarxa** > **Avançat**.
- 3. Seleccioneu **Servidor de correu el.** > **Configuració de servidor**.
- 4. Toqueu el mètode d'autenticació del servidor de correu electrònic que utilitzeu i, seguidament, es mostrarà la pantalla de configuració.

#### c*Important:*

Estan disponibles els mètodes d'autenticació següents.

- ❏ Desactivat
- ❏ POP abans d'SMTP
- ❏ AUTEN.-SMTP

Poseu-vos en contacte amb el vostre proveïdor de servei d'Internet per confirmar el mètode d'autenticació del servidor de correu.

Pot ser que la impressora no es pugui comunicar amb un servidor de correu tot i que el mètode d'autenticació estigui disponible perquè s'hagi de millorar la seguretat (per exemple, que sigui necessària la comunicació SSL). Visiteu el lloc d'assistència tècnica d'Epson per obtenir la informació més recent.

<http://www.epson.eu/Support> (Europa)

<http://support.epson.net/> (fora d'Europa)

5. Configureu els ajustos apropiats.

Els ajustos necessaris varien en funció del mètode d'autenticació. Introduïu la informació del servidor de correu que utilitzeu.

#### 6. Toqueu **Procedeix**.

*Nota:*

❏ Si apareix un missatge d'error, comproveu si els ajustos del servidor de correu són correctes.

❏ Si no podeu enviar un correu tot i haver comprovat que hi ha connexió, comproveu el mètode d'autenticació del servidor de correu que utilitzeu.

# **Elements de configuració del servidor de correu electrònic**

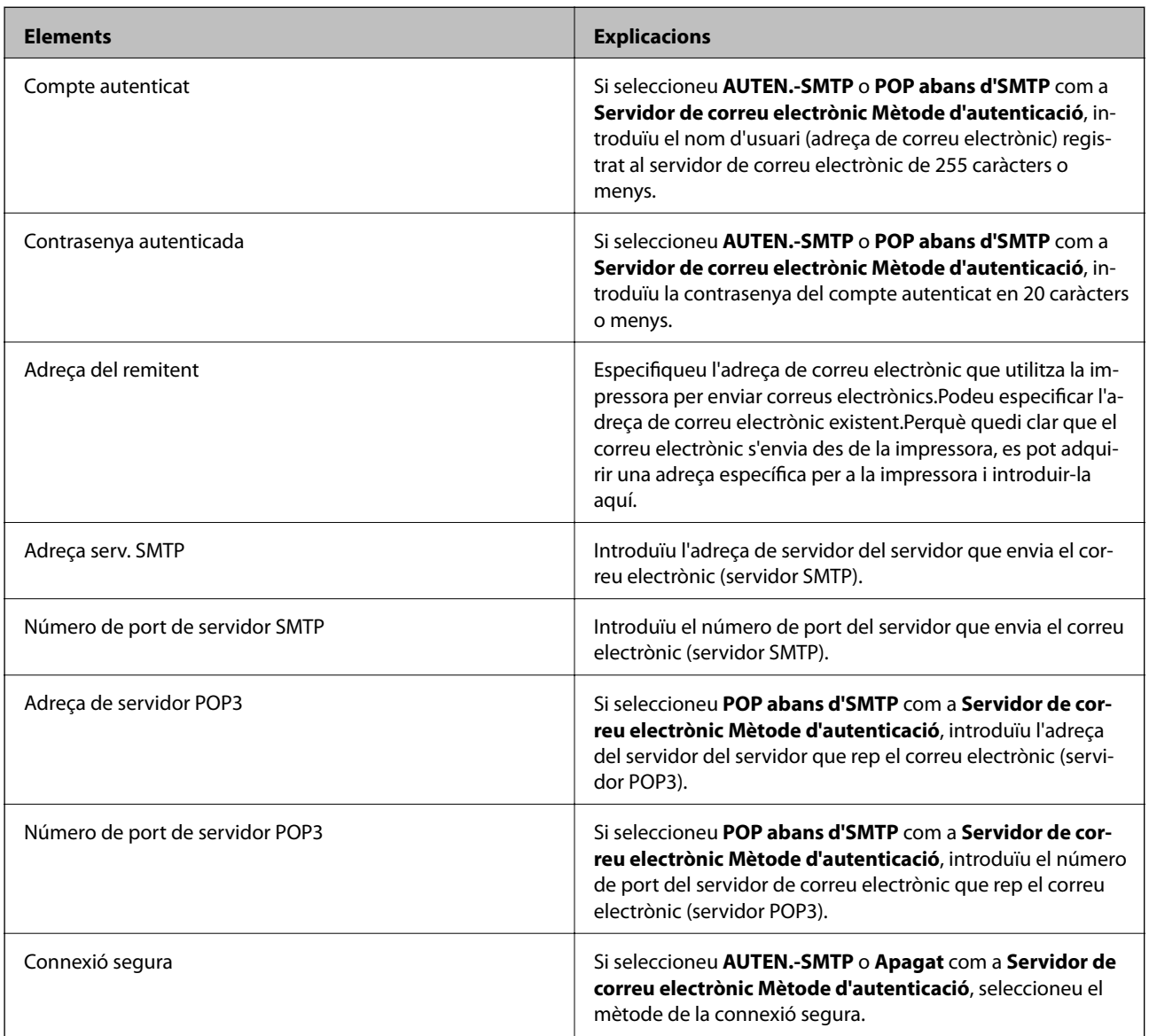

# **Verificació de la connexió amb el servidor de correu**

- 1. Seleccioneu **Configurac.** a la pantalla d'inici.
- 2. Seleccioneu **Configuració general** > **Configuració de xarxa** > **Avançat**.
- 3. Seleccioneu **Servidor de correu el.** > **Comprovació de connexió** per comprovar que la impressora està connectada al servidor de correu.

*Nota:*

- ❏ Si apareix un missatge d'error, comproveu si els ajustos del servidor de correu són correctes.
- ❏ Si no podeu enviar un correu tot i haver comprovat que hi ha connexió, comproveu el mètode d'autenticació del servidor de correu que utilitzeu.

# **Missatges que apareixen durant Comprovació de connexió**

Els següents missatges es mostren quan es realitza una **Comprovació de connexió** al servidor de correu electrònic. Si es produeix un error, comproveu el missatge i l'explicació per confirmar l'estat.

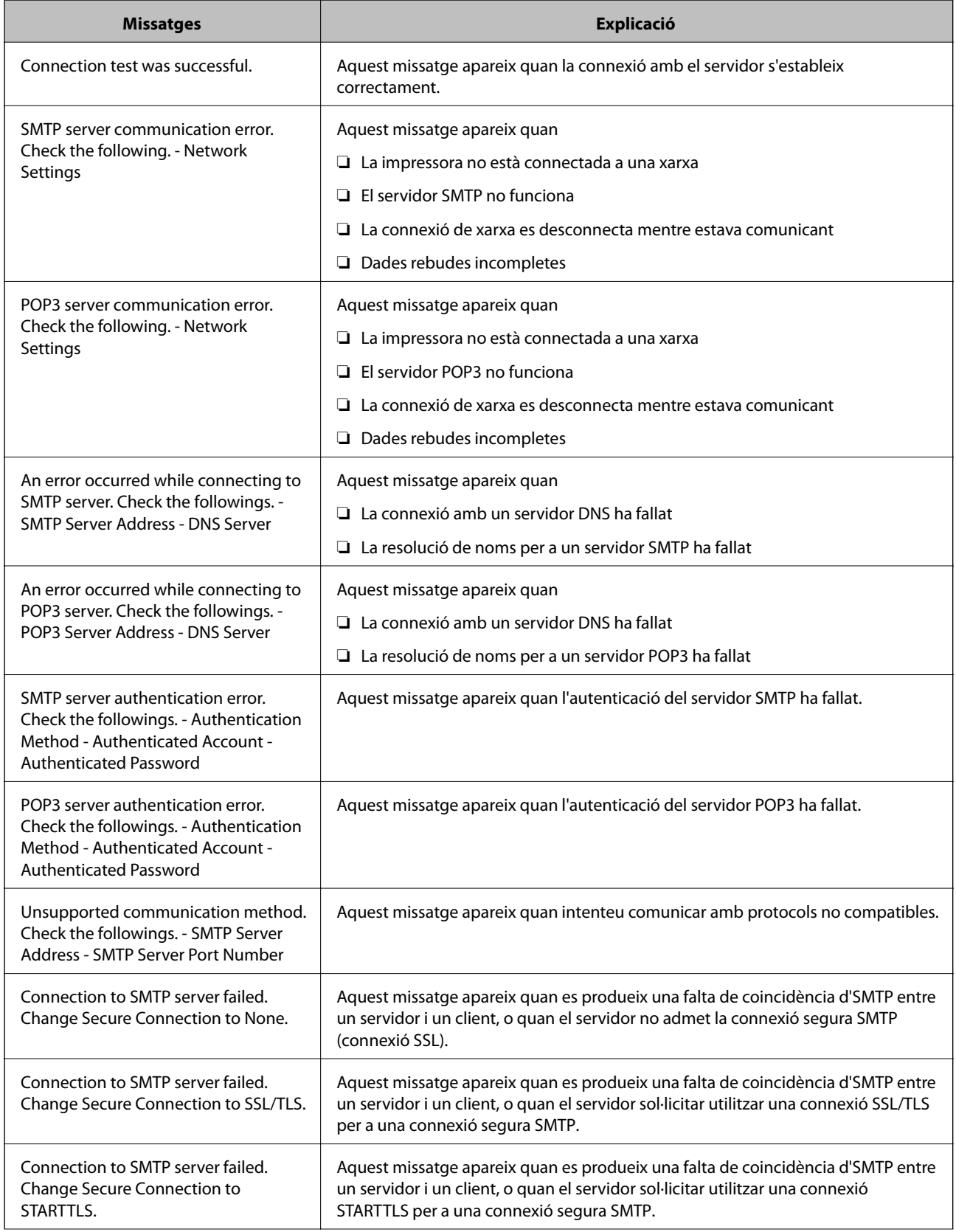

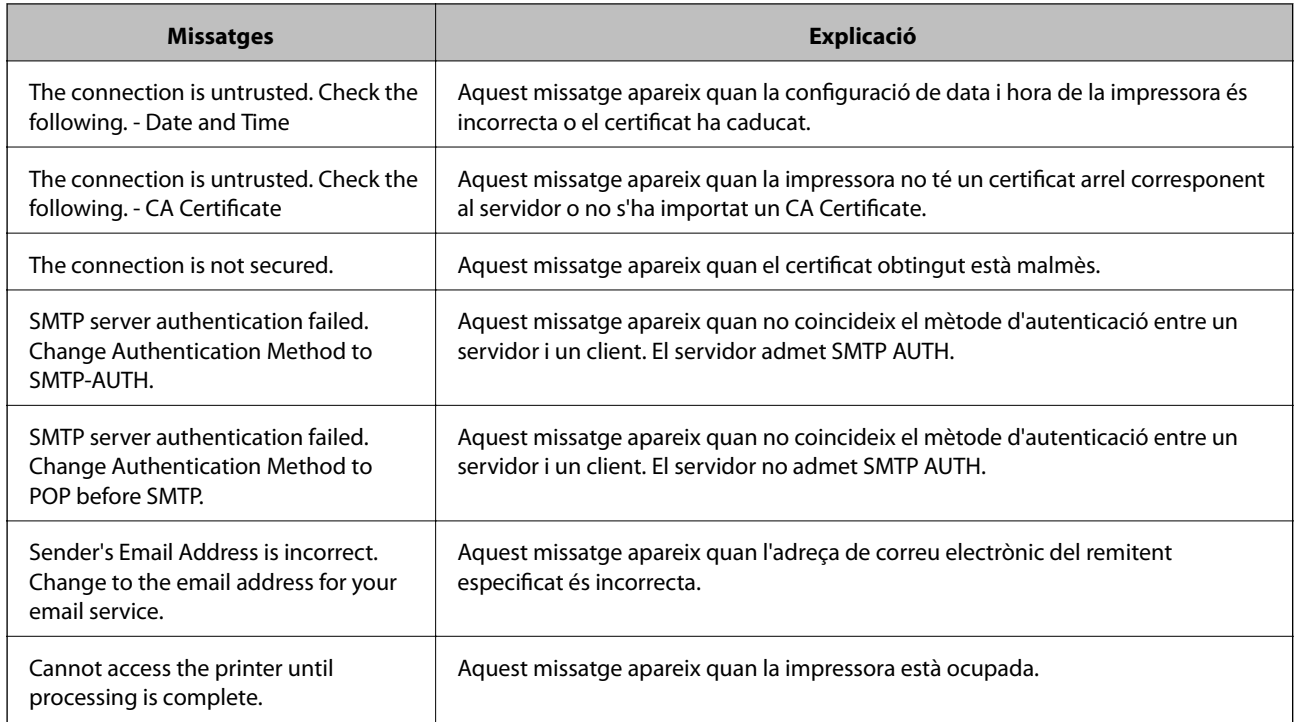

# **Administració dels contactes**

Registrar una llista de contactes us permet introduir destinacions fàcilment. Podeu registrar un màxim de 200 entrades, i podeu utilitzar la llista de contactes quan introduïu un número de fax, introduïu una destinació per a adjuntar una imatge escanejada a un correu electrònic, i desar una imatge escanejada a una carpeta de xarxa.

També podeu registrar contactes al servidor LDAP.

# **Registre o edició contactes**

#### *Nota:*

Abans de registrar contactes, comproveu que també heu configurat el servidor de correu per utilitzar l'adreça de correu.

- 1. Seleccioneu **Configurac.** a la pantalla d'inici.
- 2. Seleccioneu **Gestor de Contactes** i, a continuació, seleccioneu **Registra/Suprimeix**.
- 3. Feu una de les accions següents.
	- ❏ Per registrar un nou contacte, seleccioneu **Af. entr.**, i a continuació seleccioneu **Afegeix contacte**.
	- ❏ Per editar un contacte, seleccioneu el contacte en qüestió i a continuació seleccioneu **Edita**.
	- ❏ Per eliminar un contacte, seleccioneu el contacte en qüestió, seleccioneu **Suprimeix** i, a continuació, toqueu **Sí**. No cal que realitzeu més procediments.

#### *Nota:*

Podeu registrar una adreça que estigui registrada al servidor LDAP a la llista de contactes locals de la impressora. Mostreu una entrada i després seleccioneu *Reg. a Contactes*.

- 4. Quan registreu un contacte nou, seleccioneu el tipus de contacte que voleu registrar. Salteu aquest procediment si voleu editar o eliminar un contacte.
	- ❏ Fax: registrar un contacte (número de fax) per enviar un fax.
	- ❏ Correu: registrar una adreça de correu electrònic per enviar-hi una imatge escanejada o reenviar-hi un fax que heu rebut.
	- ❏ Carpeta de xarxa/FTP: Registreu una carpeta de xarxa per desar-hi una imatge escanejada o reenviar el fax rebut.
- 5. Introduïu la informació de l'adreça per registrar. Introduïu els elements necessaris i, a continuació, ajusteu els altres paràmetres, si cal.

*Nota:*

Quan introduïu un número de fax, introduïu un codi d'accés extern a l'inici del número de fax si el vostre sistema de telèfon és una PBX i necessiteu el codi per obtenir una línia externa. Si heu definit el codi d'accés a l'opció de configuració *Tipus de línia*, introduïu un coixinet (#) en comptes del codi d'accés real. Per afegir una pausa (pausa de tres segons) durant el marcatge, introduïu un guionet (-).

6. Seleccioneu **OK**.

# **Registre o edició d'un grup de contactes**

Afegir contactes a un grup us permet enviar un fax o una imatge escanejada mitjançant un correu electrònic a diverses destinacions al mateix temps.

- 1. Seleccioneu **Configurac.** a la pantalla d'inici.
- 2. Seleccioneu **Gestor de Contactes** i, a continuació, seleccioneu **Registra/Suprimeix**.
- 3. Feu una de les accions següents.
	- ❏ Per registrar un nou grup, seleccioneu **Af. entr.**, i a continuació seleccioneu **Afegeix grup**.
	- ❏ Per editar un grup, seleccioneu el grup en qüestió i, a continuació, seleccioneu **Edita**.
	- ❏ Per eliminar un grup, seleccioneu el grup en qüestió, seleccioneu **Suprimeix**, i a continuació seleccioneu **Sí**. No cal que realitzeu més procediments.
- 4. Quan registreu un grup nou, seleccioneu el tipus de grup que voleu registrar. Salteu aquest procediment si voleu editar o eliminar un grup.
	- ❏ Fax: registrar un contacte (número de fax) per enviar un fax.
	- ❏ Correu: registrar una adreça de correu electrònic per enviar-hi una imatge escanejada o reenviar-hi un fax que heu rebut.
- 5. Introduïu o editeu el **Nom de grup (obligatori)** per al grup.
- 6. Seleccioneu **Contacte(s) afegits al grup (obligatori)**.
- 7. Seleccioneu els contactes que vulgueu registrar al grup.

*Nota:* ❏ Podeu registrar fins a 200 contactes.

❏ Per desmarcar un contacte, torneu a tocar-lo.

8. Seleccioneu **Tanca**.

- 9. Configureu els ajustos necessaris.
	- ❏ N. registre: estableix el nombre per a un grup.
	- ❏ Paraula índex: estableix la paraula d'índex per a un grup.
	- ❏ Assigna a ús freqüent: registra com a grup d'ús freqüent. El grup es mostra a la part superior de la pantalla on s'especifica la direcció.
- 10. Seleccioneu **OK**.

# **Registre de contactes d'ús freqüent**

Quan es registren contactes d'ús freqüent, els contactes es mostren a la part superior de la pantalla on s'especifica la direcció.

- 1. Seleccioneu **Configurac.** a la pantalla d'inici.
- 2. Seleccioneu **Gestor de Contactes** i, a continuació, seleccioneu **Freqüent**.
- 3. Seleccioneu el tipus de contacte que voleu registrar.
- 4. Seleccioneu **Editar**.

*Nota:* Per editar l'ordre dels contactes, seleccioneu *Ordena*.

5. Seleccioneu els contactes d'ús freqüent que vulgueu registrar, i després seleccioneu **OK**.

#### *Nota:*

❏ Per desmarcar un contacte, torneu a tocar-lo.

- ❏ Podeu cercar les adreces a la llista de contactes. Introduïu la paraula de cerca al quadre a la part superior de la pantalla.
- 6. Seleccioneu **Tanca**.

### **Registre de contactes en un ordinador**

Amb Web Config, podeu crear una llista de contactes al vostre ordinador i importar-la a la impressora.

Consulteu la Guia de l'administrador per obtenir més informació.

# **Còpia de seguretat dels contactes amb un ordinador**

Amb Web Config, podeu fer còpies de seguretat de les dades de contacte emmagatzemades a la impressora a l'ordinador.

Consulteu la Guia de l'administrador per obtenir més informació.

Les dades dels contactes es poden perdre a causa d'un mal funcionament de la impressora. Recomanem que feu una còpia de seguretat de les dades cada cop que les actualitzeu. Fins i tot durant el període de garantia, Epson no es farà responsable de la pèrdua de dades, no farà còpies de seguretat ni recuperarà dades o opcions de configuració.

# **Registre de la configuració favorita com a predefinida**

Podeu registrar la configuració de fotocòpia, fax i escaneig que utilitzeu freqüentment com a predefinida.Podeu registrar fins a 50 contactes.Si no podeu canviar les opcions predefinides, és possible que l'administrador les hagi bloquejat.Contacteu amb l'administrador de la impressora per obtenir assistència.

Per registrar un predefinit, seleccioneu **Predef.** des de la pantalla d'inici, seleccioneu **Afegeix nou** i, a continuació, seleccioneu la funció per a la qual voleu registrar un predefinit. Definiu la configuració necessària, seleccioneu  $\mathbb{X}_1^2$ i, a continuació, introduïu un nom per al predefinit.

Per carregar un predefinit registrat, seleccioneu el predefinit de la llista.

També podeu registrar l'adreça i la configuració actual per seleccionar  $\vec{\lambda}$  a la pantalla de cada funció.

Per canviar la configuració registrada, canvieu la configuració de la pantalla per a cada funció i seleccioneu

.Seleccioneu **Registra a predefinits** i, a continuació, seleccioneu l'element que vulgueu sobreescriure.

# **Opcions de menú de Predef.**

Seleccioneu > a la configuració predefinida registrada per mostrar els detalls dels ajustos registrats.Podeu canviar el nom registrat seleccionant el nom a la pantalla de detalls.

### $\overline{m}$

suprimiu la configuració predefinida registrada.

### Af /El.:

afegiu o esborreu la configuració predefinida registrada a la pantalla d'inici com a una icona d'accés directe.

### Utilitza aquesta configuració:

carregueu la configuració predefinida registrada.

# **Opcions de menú de Configurac.**

Seleccioneu **Configurac.** a la pantalla d'inici de la impressora per fer diversos ajustos.

# **Opcions de menú de Configuració general**

Seleccioneu els menús del tauler de control com es descriu a continuació.

### **Configurac.** > **Configuració general**

### **Conf. bàsica**

Seleccioneu els menús del tauler de control com es descriu a continuació.

### **Configurac.** > **Configuració general** > **Conf. bàsica**

No podeu canviar els ajustos bloquejats per l'administrador.

#### Brillantor d'LCD:

Ajusteu la brillantor de la pantalla LCD.

#### So:

Ajusteu el volum i seleccioneu el tipus d'àudio.

#### Temp. aturada t.:

Ajusteu el període de temps per passar al mode de suspensió (mode d'estalvi d'energia) quan la impressora no ha realitzat cap operació. La pantalla LCD es torna negra quan passa el temps predefinit.

#### Temp. apagada:

El vostre producte pot tenir aquesta funció o la funció **Configuració d'apagada** depenent de la ubicació de compra.

Seleccioneu aquesta configuració per apagar la impressora automàticament quan no l'utilitzeu durant un període determinat de temps. Podeu ajustar el temps abans que s'apliqui l'administració d'energia. Qualsevol augment afectarà l'eficiència energètica del producte. Tingueu en compte el medi ambient abans de fer cap canvi.

#### Configuració d'apagada:

El vostre producte pot tenir aquesta funció o la funció **Temp. apagada** depenent de la ubicació de compra.

❏ Apaga en cas d'inactivitat

Seleccioneu aquesta configuració per apagar la impressora automàticament si no s'utilitza durant un període determinat de temps. Qualsevol augment afectarà l'eficiència energètica del producte. Tingueu en compte el medi ambient abans de fer cap canvi.

#### ❏ Apaga si es desconnecta

Seleccioneu aquesta configuració per activar la impressora després de 30 minuts quan tots els ports de xarxa, incloent el port LINE estiguin desconnectats. Pot ser que aquesta funció no estigui disponible segons la vostra regió.

#### Configuració Data/hora:

❏ Data/hora

Introduïu la data i l'hora actuals.

❏ Horari d'estiu

Seleccioneu l'opció d'horari d'estiu que s'apliqui a la vostra zona.

❏ Diferència horària

Introduïu la diferència horària entre la vostra hora local i l'UTC (temps universal coordinat).

#### País/regió:

Seleccioneu el país o regió al qual utilitzeu la impressora. Si canvieu el país o regió, la configuració del fax torna als seus valors predeterminats i s'ha de seleccionar de nou.

#### Idioma/Language:

Seleccioneu l'idioma utilitzat a la pantalla LCD.

### Pantalla inicial:

Especifiqueu el menú inicial que es mostra a la pantalla LCD quan s'encén la impressora i s'activa el **Temps espera funcionament**.

### Edita pantalla d'inici:

Canvieu el disseny de les icones de la pantalla LCD. També podeu afegir, eliminar o substituir les icones.

### Fons de pantalla:

Canvieu el color de fons de la pantalla LCD.

### Temps espera funcionament:

Seleccioneu **Eng.** per tornar a la pantalla d'inici quan no s'han realitzat operacions durant el temps especificat. Quan s'han aplicat restriccions d'usuari i no es realitzen operacions durant el temps especificat, es tanca la sessió i es torna a la pantalla d'inici.

#### Teclat:

Canvieu el disseny del teclat a la pantalla LCD.

### Pantalla per defecte(Job/Status):

Seleccioneu la informació predeterminada que voleu mostrar quan es prem el botó  $\overline{\mathbf{1}}$ .

### **Informació relacionada**

- & ["Estalvi d'energia" a la pàgina 57](#page-56-0)
- & ["Introducció de caràcters" a la pàgina 22](#page-21-0)

### **Configuració d'impressora**

Seleccioneu els menús del tauler de control com es descriu a continuació.

### **Configurac.** > **Configuració general** > **Configuració d'impressora**

No podeu canviar els ajustos bloquejats per l'administrador.

Configuració de font de paper:

### Configuració del paper:

Seleccioneu la mida i el tipus de paper que heu carregat a les fonts de paper.

#### Prioritat d'alimentació de paper posterior:

Seleccioneu **Eng.** per donar prioritat d'impressió al paper carregat a l'alimentació posterior.

#### Canvi automàtic A4/Carta:

Seleccioneu **Eng.** per alimentar el paper des de la font de paper definida com a mida A4 quan no hi ha cap font de paper definida com a Carta, o alimenta des de la font de paper definida com a mida de carta quan no hi ha cap font de paper definida com a A4.

#### Conf. selecció autom.:

Seleccioneu **Eng.** per a qualsevol dels valors següents per imprimir automàticament en paper des de qualsevol font que contingui paper que coincideixi amb la configuració de paper.

❏ Còpia

❏ Fax

❏ Un altre

#### Avís d'error:

Seleccioneu **Eng.** per mostrar un missatge d'error quan la mida de paper seleccionat o el tipus de paper no coincideix amb el paper carregat.

#### Visual. automàtica configuració de paper:

Seleccioneu **Eng.** per mostrar la pantalla **Configuració del paper** quan carregueu paper a la font de paper. Si desactiveu aquesta funció, no podreu imprimir des d-un iPhone o iPad amb AirPrint.

#### Configuració d'impressió universal:

Aquesta configuració d'impressió s'aplica quan imprimiu mitjançant un dispositiu extern sense utilitzar el controlador de la impressora.

#### Desplaçament cap amunt:

Ajusteu el marge superior del paper.

#### Desplaçament cap a l'esquerra:

Ajusteu el marge esquerre del paper.

#### Desplaçament cap amunt al dors:

Ajusteu el marge superior de la cara posterior de la pàgina quan realitzeu una impressió a doble cara.

#### Desplaçament cap a l'esquerra al dors:

Ajusteu el marge esquerre de la cara posterior de la pàgina quan realitzeu una impressió a doble cara.

#### Comprova l'amplada del paper:

Seleccioneu **Eng.** per comprovar l'amplada del paper abans d'imprimir. Això evita que s'imprimeixi més enllà de les vores del paper quan la configuració de la mida de paper no és correcta, però pot reduir la velocitat d'impressió.

#### Omet pàgina en blanc:

Salta les pàgines en blanc en les dades d'impressió automàticament.

#### Solucionador d'error automàtic:

Seleccioneu l'acció que es produirà quan es produeixi un error d'impressió a doble cara o un error de memòria plena.

#### ❏ Eng.

Mostra un advertiment i imprimeix en mode d'una sola cara quan es produeix un error d'impressió a dues cares, o imprimeix només el que la impressora ha pogut processar fins que s'ha produït un error de memòria plena.

❏ Apag

Es mostra un missatge d'error i cancel·la la impressió.

#### Interfície del dispositiu de memòria:

❏ Dispositiu de memòria:

Seleccioneu **Activa** per permetre a la impressora accedir a un dispositiu de memòria inserida.Si se selecciona **Desactiva**, no es poden desar les dades al dispositiu de memòria amb la impressora.Això evita que els documents confidencials puguin ser sostrets de manera il·lícita.

❏ Ús compartit de fitxers:

Seleccioneu si voleu donar accés d'escriptura al dispositiu de memòria des d'un ordinador connectat per mitjà d'un USB o des d'un ordinador connectat en xarxa.

#### Paper gruixut:

Seleccioneu **Engeg** per evitar que la tinta taqui les vostres impressions, tanmateix, això pot disminuir la velocitat d'impressió.

#### Mode silenciós:

Seleccioneu **Eng.** per reduir el soroll durant la impressió, tanmateix, això pot disminuir la velocitat d'impressió. En funció de la configuració de qualitat de paper i d'impressió que hàgiu seleccionat, és possible que no hi hagi cap diferència en el nivell de soroll de la impressora.

#### Temps d'assecat de la tinta:

Seleccioneu el temps d'assecat que vulgueu utilitzar quan realitzeu una impressió a doble cara.La impressora imprimeix a l'altra cara després d'imprimir a una.Si la impressió queda tacada, incrementeu l'ajust de temps.

#### Bidireccional:

Seleccioneu **Engeg** per canviar la direcció d'impressió; Imprimeix mentre el capçal d'impressió es mou cap a l'esquerra i cap a la dreta.Si les línies rectes verticals o horitzontals de la vostra impressió apareixen borroses o mal alineades, és possible que es resolgui el problema si desactiveu aquesta funció; tanmateix, si ho feu es pot reduir la velocitat d'impressió.

#### Connexió a PC a través d'USB:

Seleccioneu **Activa** per permetre que un ordinador accedeixi a la impressora quan es connecta a través d'USB. Quan se selecciona **Desactiva**, es restringeixen les impressions i els escanejos que no s'envien a través d'una connexió de xarxa.

#### **Informació relacionada**

- & ["Càrrega de papers" a la pàgina 25](#page-24-0)
- & ["Impressió de fitxers JPEG des d'un dispositiu de memòria" a la pàgina 86](#page-85-0)
- & ["Impressió de fitxers TIFF des d'un dispositiu de memòria" a la pàgina 87](#page-86-0)

### **Configuració de xarxa**

Seleccioneu els menús del tauler de control com es descriu a continuació.

### **Configurac.** > **Configuració general** > **Configuració de xarxa**

No podeu canviar els ajustos bloquejats per l'administrador.

Configuració Wi-Fi:

Configureu o canvieu la configuració de xarxa sense fil. Escolliu el mètode de connexió d'entre els següents i seguiu les instruccions que apareixen a la pantalla LCD.

- ❏ Encaminador
- ❏ Wi-Fi Direct

#### Configuració de LAN amb cables:

Configureu o canvieu una connexió de xarxa que utilitza un cable LAN i un encaminador. Quan s'està utilitzant aquesta opció, les connexions Wi-Fi estan desactivades.

#### Estat de xarxa:

Mostra o imprimeix la configuració de xarxa actual.

- ❏ Estat de LAN amb cable/Wi-Fi
- ❏ Estat de Wi-Fi Direct
- ❏ Estat de servidor de correu electrònic
- ❏ Imprimeix full d'estat

#### Comprovació de connexió:

Comprovació de la connexió de xarxa actual i impressió d'un informe. Si hi ha problemes amb la connexió, consulteu l'informe de verificació per resoldre el problema.

#### Avançat:

Definiu la configuració detallada següent.

- ❏ Nom del dispositiu
- ❏ TCP/IP
- ❏ Serv. intermediari
- ❏ Servidor de correu el.
- ❏ Adreça IPv6
- ❏ Ús comp. xarxa MS

❏ NFC

- ❏ Velocitat d'enllaç i dúplex
- ❏ Redirecciona HTTP a HTTPS
- ❏ Desactiva Filtrat IPsec/IP
- ❏ Desactiva IEEE802.1X

### **Configuració del servei de web**

Seleccioneu els menús del tauler de control com es descriu a continuació.

### **Configurac.** > **Configuració general** > **Configuració del servei de web**

No podeu canviar els ajustos bloquejats per l'administrador.

#### Serveis d'Epson Connect:

Mostra si la impressora està registrada i connectada a l'Epson Connect.

Podeu registrar-vos al servei seleccionant **Registra** i seguint les instruccions següents.

Quan us hàgiu registrat, podeu canviar els ajustos següents.

- ❏ Suspèn/reactiva
- ❏ Treu del registre

Per obtenir més informació, consulteu el lloc web següent.

<https://www.epsonconnect.com/>

[http://www.epsonconnect.eu](http://www.epsonconnect.eu/) (només Europa)

#### Serveis Google Cloud Print:

Mostra si la impressora està registrada i connectada al servei de Google Cloud Print.

Quan us hàgiu registrat, podeu canviar els ajustos següents.

- ❏ Activa/Desactiva
- ❏ Treu del registre

Per veure la informació de com registrar-vos al servei de Google Cloud Print, consulteu el lloc web següent.

<https://www.epsonconnect.com/>

[http://www.epsonconnect.eu](http://www.epsonconnect.eu/) (només Europa)

#### **Informació relacionada**

& ["Impressió mitjançant un servei de xarxa" a la pàgina 184](#page-183-0)

### **Administració del sistema**

Seleccioneu el menú del tauler de control com es descriu a continuació.

### **Configurac.** > **Configuració general** > **Administració del sistema**

Els administradors utilitzen aquesta funció. Consulteu la Guia de l'administrador per obtenir més informació.

### **Opcions de menú de Imprimeix comptador**

Seleccioneu els menús del tauler de control com es descriu a continuació.

#### **Configurac.** > **Imprimeix comptador**

Mostra el nombre total de còpies, les impressions en blanc i negre, i les impressions en color des del moment en què es va adquirir la impressora.

# **Opcions de menú de Estat subministrament**

Seleccioneu el menú del tauler de control com es descriu a continuació.

### **Configurac.** > **Estat subministrament**

Mostra el nivell aproximat de tinta i la vida útil de la unitat de manteniment.

Quan es mostra el signe d'exclamació, vol dir que la tinta s'està exhaurint o bé que la unitat de manteniment està gairebé plena.Quan es mostra la icona de la x, heu de substituir la tinta que s'ha exhaurit o bé que la unitat de manteniment està plena.

# **Opcions de menú de Mantenim.**

Seleccioneu els menús del tauler de control com es descriu a continuació.

### **Configurac.** > **Mantenim.**

#### Ajust de la qualitat d'impressió:

Seleccioneu aquesta funció si hi ha algun problema amb les impressions. Podeu comprovar si els injectors estan obstruïts i netejar el capçal d'impressió si cal, i després ajustar alguns paràmetres per millorar la qualitat d'impressió.

#### Compr. injectors de capçals impress.:

Seleccioneu aquesta funció per comprovar si els injectors del capçal d'impressió estan bloquejats.La impressora imprimeix un patró de prova dels injectors.

#### Neteja de capçals d'impressió:

Seleccioneu aquesta funció per netejar els injectors bloquejats del capçal d'impressió.

#### Alineació de capçals d'impressió:

Seleccioneu aquesta funció per ajustar el capçal d'impressió i millorar la qualitat d'impressió.

❏ Alineació de línees

Seleccioneu aquesta funció per alinear les línies verticals.

❏ Alineació horitzontal

Seleccioneu aquesta funció si apareixen bandes horitzontals a intervals regulars a les impressions.

#### Neteja de la guia de paper:

Seleccioneu aquesta funció si hi ha taques de tinta als corrons interns.La impressora extreu paper per netejar els corrons interns.

#### Neteja periòdica:

La impressora realitza automàticament **Compr. injectors de capçals impress.** i **Neteja de capçals d'impressió** en base al període de temps específic. Seleccioneu **Eng.** per mantenir una qualitat d'impressió superior. En les següents condicions, realitzeu **Compr. injectors de capçals impress.** i **Neteja de capçals d'impressió** vosaltres mateixos.

- ❏ Problemes amb les impressions
- ❏ En seleccionar **Apag** per **Neteja periòdica**
- ❏ En imprimir en alta qualitat, com ara amb impressions de fotografies
- ❏ Quan apareix el missatge **Neteja de capçals d'impressió** a la pantalla LCD

### **Informació relacionada**

- & ["Ajustament de la qualitat de la impressió" a la pàgina 201](#page-200-0)
- & ["Comprovació i neteja del capçal d'impressió" a la pàgina 169](#page-168-0)
- & ["Alineació del capçal d'impressió" a la pàgina 170](#page-169-0)
- & ["Neteja del camí del paper per taques de tinta" a la pàgina 172](#page-171-0)

# **Opcions de menú de Idioma/Language**

Seleccioneu els menús del tauler de control com es descriu a continuació.

### **Configurac.** > **Idioma/Language**

Seleccioneu l'idioma utilitzat a la pantalla LCD.

### **Opcions de menú de Estat impressora/Imprimeix**

Seleccioneu els menús del tauler de control com es descriu a continuació.

#### **Configurac.** > **Estat impressora/Imprimeix**

Imprimeix full d'estat:

Full d'estat de configuració:

Imprimeix fulls d'informació que mostren l'estat i la configuració actuals de la impressora.

#### Full d'estat de subministraments:

Imprimeix fulls d'informació que mostren l'estat dels consumibles.

Full d'historial d'ús:

Imprimeix fulls d'informació que mostren l'historial d'ús de la impressora.

Xarxa:

Mostra la configuració de xarxa actual.

# **Opcions de menú de Gestor de Contactes**

Seleccioneu els menús del tauler de control com es descriu a continuació.

### **Configurac.** > **Gestor de Contactes**

#### <span id="page-56-0"></span>Registra/Suprimeix:

registreu i/o elimineu contactes als menús Fax, Esc. corr. i Escaneja a la carpeta de xarxa o a l'FTP.

Freqüent:

registreu els contactes d'ús freqüents per accedir-hi ràpidament. També podeu canviar l'ordre de la llista.

### Imprimeix contactes:

imprimiu la llista de contactes.

#### Opcions de la vista:

canvieu la manera com es mostra la llista de contactes.

Opcions de cerca:

canvieu el mètode per a cerca contactes.

# **Opcions de menú de Configuració de l'usuari**

Seleccioneu els menús del tauler de control com es descriu a continuació.

### **Configurac.** > **Configuració de l'usuari**

No podeu canviar els ajustos bloquejats per l'administrador.

Podeu canviar la configuració predeterminada als menús següents.

- ❏ Escaneja a la carpeta de xarxa o a l'FTP
- ❏ Esc. corr.
- ❏ Escaneja al dispositiu de memòria
- ❏ Escaneja al núvol
- ❏ Configuració de còpies
- ❏ Fax

# **Estalvi d'energia**

La impressora passa al mode de suspensió o s'apaga automàticament si no es realitza cap operació durant un període determinat. Podeu ajustar el temps abans que s'apliqui l'administració d'energia. Qualsevol augment afectarà l'eficiència energètica del producte. Tingueu en compte el medi ambient abans de fer cap canvi.

En funció de la ubicació de la compra, la impressora pot tenir una funció que l'apaga automàticament si no està connectada a la xarxa durant 30 minuts.

# **Estalvi d'energia — Tauler de control**

- 1. Seleccioneu **Configurac.** a la pantalla d'inici.
- 2. Seleccioneu **Configuració general** > **Conf. bàsica**.
- 3. Feu una de les accions següents.
	- ❏ Seleccioneu **Temp. aturada t.** o **Configuració d'apagada** > **Apaga en cas d'inactivitat** o **Apaga si es desconnecta** i, a continuació, definiu la configuració.
	- ❏ Seleccioneu **Temp. aturada t.** o **Temp. apagada** i, a continuació, definiu la configuració.

*Nota:*

El vostre producte pot tenir la funció *Configuració d'apagada* o *Temp. apagada* en funció de la ubicació de compra.

# **Impressió**

# **Impressió des del controlador de la impressora a Windows**

Si no podeu canviar algunes de les opcions de configuració del controlador de la impressora, és possible que l'administrador els hagi restringit. Contacteu amb l'administrador de la impressora per obtenir assistència.

# **Accés al controlador de la impressora**

Quan accediu al controlador de la impressora des de tauler de control de l'ordinador, la configuració s'aplica a totes les aplicacions.

### **Accés al controlador de la impressora des del tauler de control**

❏ Windows 10/Windows Server 2016

Feu clic amb el botó dret al botó Inicia o premeu-lo i mantingueu-lo premut i, seguidament, seleccioneu **Tauler de control** > **Visualitza dispositius i impressores** a **Maquinari i so**.Feu clic amb el botó dret a la impressora o manteniu-la premuda i seleccioneu **Preferències d'impressió**.

❏ Windows 8.1/Windows 8/Windows Server 2012 R2/Windows Server 2012

Seleccioneu **Escriptori** > **Configuració** > **Tauler de control** > **Visualitza dispositius i impressores** a **Maquinari i so**.Feu clic amb el botó dret a la impressora o manteniu-la premuda i seleccioneu **Preferències d'impressió**.

❏ Windows 7/Windows Server 2008 R2

Feu clic al botó Inicia i seleccioneu **Tauler de control** > **Visualitza dispositius i impressores** a **Maquinari i so**.A continuació, feu clic amb el botó dret a la impressora i seleccioneu **Preferències d'impressió**.

❏ Windows Vista/Windows Server 2008

Feu clic al botó Inicia i seleccioneu **Tauler de control** > **Impressores** a **Maquinari i so**.Feu clic amb el botó dret a la impressora i seleccioneu **Selecciona les preferències d'impressió**.

❏ Windows XP/Windows Server 2003 R2/Windows Server 2003

Feu clic al botó Inicia i seleccioneu **Tauler de control** > **Impressores i altre maquinari** > **Impressores i faxos**.A continuació, feu clic amb el botó dret a la impressora i seleccioneu **Preferències d'impressió**.

### **Accés al controlador de la impressora des de la icona de la impressora a la barra de tasques**

La icona de la impressora a la barra de tasques de l'escriptori és una icona d'accés directe que us permet accedir ràpidament al controlador de la impressora.

Si feu clic a la icona de la impressora i seleccioneu **Paràmetres de la impressora**, podeu accedir a la mateixa finestra de configuració de la impressora que es mostra al tauler de control.Si feu doble clic en aquesta icona, podeu comprovar l'estat de la impressora.

*Nota:*

Si la icona de la impressora no apareix a la barra de tasques, accediu a la finestra del controlador d'impressora, feu clic a *Preferències de monitoratge* a la pestanya *Manteniment* i, a continuació, seleccioneu *Registreu la icona de drecera a la barra de tasques*.

# <span id="page-59-0"></span>**Ajustos bàsics d'impressió**

#### *Nota:*

Les operacions poden ser diferents segons l'aplicació. Per obtenir més informació, consulteu l'ajuda de l'aplicació.

1. Obriu el fitxer que voleu imprimir.

Carregueu paper a la impressora si no l'heu carregat encara.

- 2. Seleccioneu **Imprimeix** o **Configuració de la pàgina** al menú **Fitxer**.
- 3. Seleccioneu la impressora.
- 4. Seleccioneu **Preferències** o **Propietats** per accedir a la finestra del controlador de la impressora.

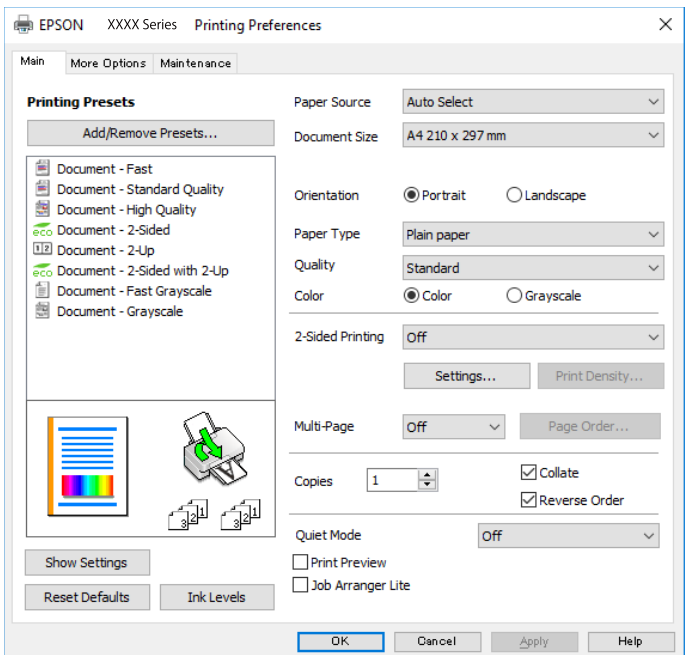

5. Configureu els ajustos com calgui.

Veure opcions de menú del controlador de la impressora per a més informació.

#### *Nota:*

- ❏ També podeu consultar l'ajuda en línia per obtenir més informació sobre les opcions de configuració. Si feu clic a un element es mostra *Ajuda*.
- ❏ En seleccionar *Previsualització d'impressió*, podeu veure una previsualització del document abans d'imprimir-lo.
- 6. Feu clic a **OK** per tancar la finestra del controlador de la impressora.
- 7. Feu clic a **Imprimeix**.

#### *Nota:*

En seleccionar *Previsualització d'impressió*, es mostra una finestra de previsualització. Per canviar la configuració, feu clic a *Cancel·la* i, a continuació, repetiu el procediment del pas 2.

#### **Informació relacionada**

& ["Paper i capacitats disponibles" a la pàgina 25](#page-24-0)

- & ["Càrrega de paper al Calaix de paper" a la pàgina 30](#page-29-0)
- & ["Càrrega de paper al Alimentació posterior" a la pàgina 32](#page-31-0)
- & ["Llista de tipus de paper" a la pàgina 36](#page-35-0)
- & ["Pestanya Principal" a la pàgina 76](#page-75-0)

# **Impressió a doble cara**

Podeu imprimir a les dues cares del paper.També podeu imprimir un fullet que es pot crear reordenant les pàgines i doblegant la impressió.

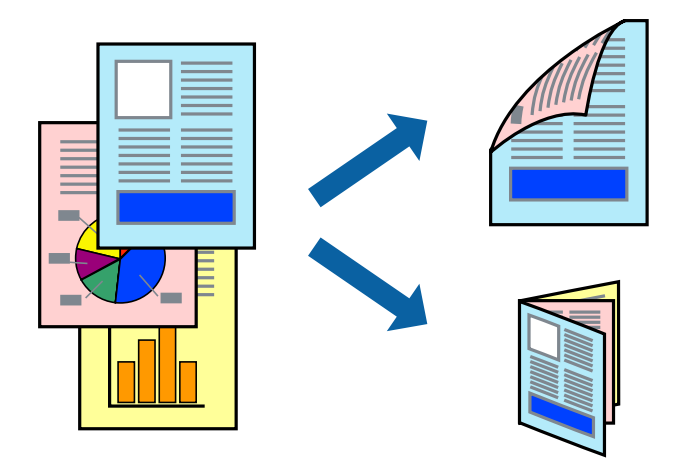

#### *Nota:*

- ❏ Podeu utilitzar la impressió a doble cara manual i automàtica.Durant la impressió a doble cara manual, gireu el paper per imprimir a l'altra cara quan la impressora hagi acabat d'imprimir la primera cara.
- ❏ Si no feu servir paper adequat per a la impressió a doble cara, la qualitat de la impressió pot ser inferior i podria haver-hi un embús de paper.
- ❏ Segons el tipus de paper i les dades, és possible que la tinta passi a l'altra banda del paper.

### **Informació relacionada**

& ["Paper i capacitats disponibles" a la pàgina 25](#page-24-0)

### **Configuració d'impressió**

La impressió manual a doble cara és possible si l'EPSON Status Monitor 3 està activat.Tanmateix, és possible que no estigui disponible si s'accedeix a la impressora a través d'una xarxa o si es fa servir com a impressora compartida.

#### *Nota:*

Per activar EPSON Status Monitor 3, feu clic a *Paràmetres ampliats* a la pestanya *Manteniment* i, a continuació, seleccioneu *Habilita l'EPSON Status Monitor 3*.

- 1. A la pestanya **Principal** del controlador de la impressora, seleccioneu ua opció a **Impressió a doble cara**.
- 2. Feu clic a **Paràmetres**, definiu la configuració adient i, a continuació, feu clic a **D'acord**.

Feu els ajustos de **Densitat impressió** si cal.Aquesta configuració no està disponible quan seleccioneu la impressió a doble cara manual.

#### *Nota:*

- ❏ Per imprimir un fullet plegat, seleccioneu *Fullet*.
- ❏ Quan establiu la *Densitat impressió*, podeu ajustar la densitat d'impressió en funció del tipus de document.
- ❏ El procés d'impressió pot ser lent en funció de la combinació d'opcions que s'hagi seleccionat per a *Seleccioneu tipus de document* a la finestra Ajust de la densitat d'impressió i per a *Qualitat* a la pestanya *Principal*.
- 3. Feu clic a **Imprimeix**.

En el cas de la impressió manual a doble cara, quan s'acaba d'imprimir la primera pàgina, a la pantalla de l'ordinador apareix una finestra emergent.Seguiu les instruccions de la pantalla.

### **Informació relacionada**

- & ["Ajustos bàsics d'impressió" a la pàgina 60](#page-59-0)
- & ["Pestanya Principal" a la pàgina 76](#page-75-0)

### **Impressió de diverses pàgines en un full**

Podeu imprimir dues o quatre pàgines en un sol full de paper.

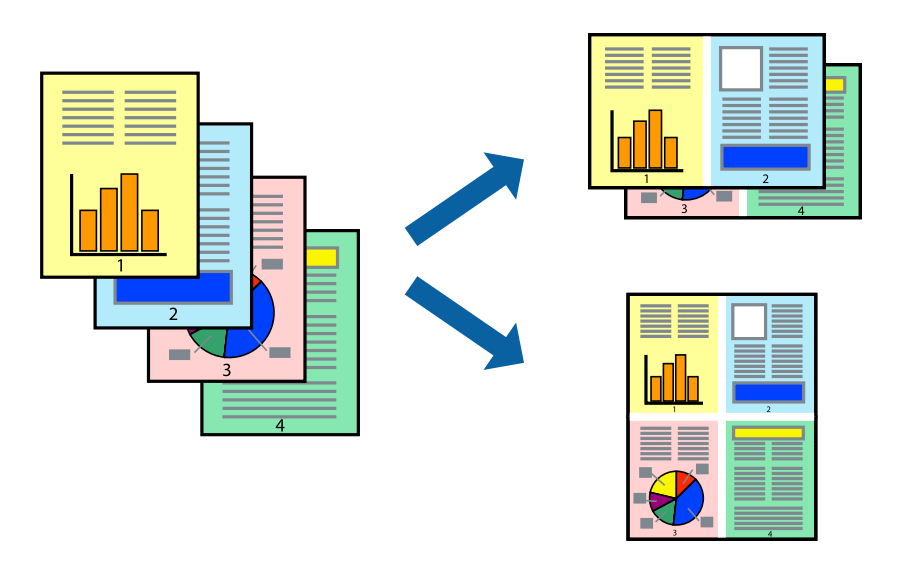

### **Configuració d'impressió**

A la pestanya **Principal** del controlador d'impressora, seleccioneu **Dos per cara**, o **Quatre per cara** com a configuració **Diverses pàgines**.

#### **Informació relacionada**

- $\rightarrow$  ["Ajustos bàsics d'impressió" a la pàgina 60](#page-59-0)
- & ["Pestanya Principal" a la pàgina 76](#page-75-0)

# **Impressió i apilat en l'ordre de les pàgines (impressió en ordre invers)**

Podeu imprimir des de l'última pàgina, de manera que els documents s'apilin en l'ordre de les pàgines.

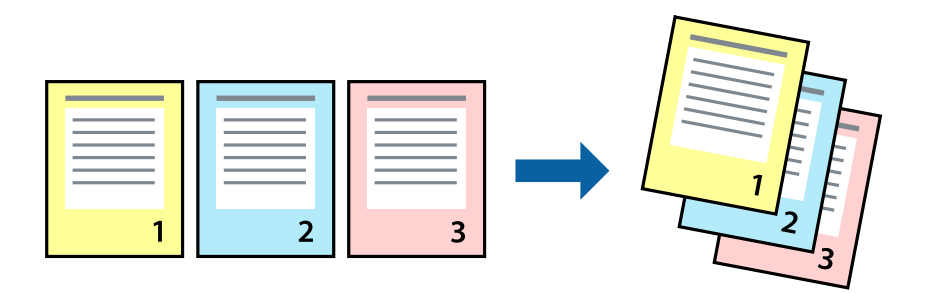

### **Configuració d'impressió**

A la pestanya **Principal** del controlador de la impressora, seleccioneu **Ordre invers**.

### **Informació relacionada**

- $\rightarrow$  ["Ajustos bàsics d'impressió" a la pàgina 60](#page-59-0)
- & ["Pestanya Principal" a la pàgina 76](#page-75-0)

# **Impressió de documents reduïts o ampliats**

Podeu reduir o ampliar la mida d'un document en un percentatge concret perquè encaixi amb la mida del paper que heu carregat a la impressora.

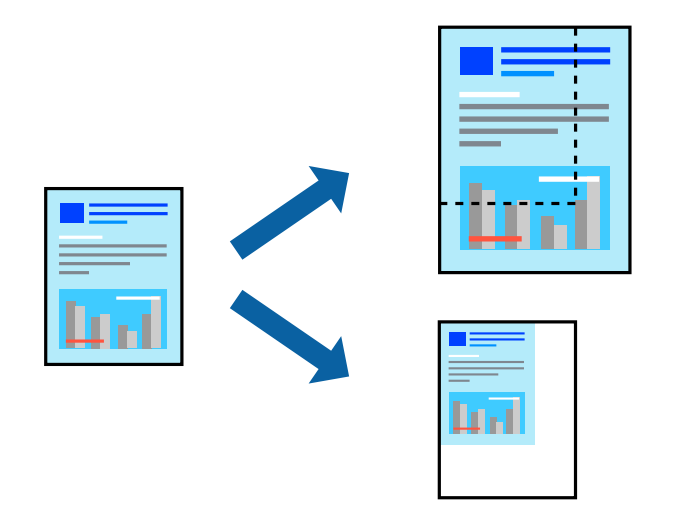

### **Configuració d'impressió**

A la pestanya **Més opcions** del controlador de la impressora, seleccioneu la mida del document al paràmetre **Mida del document**.Seleccioneu la mida de paper que vulgueu imprimir al paràmetre **Paper de sortida**.Seleccioneu **Redueix/Amplia document** i, a continuació, seleccioneu **Encaixa-ho a la pàgina** o **Zoom a**.Si seleccioneu **Zoom a**, introduïu un percentatge.

Seleccioneu **Centre** per imprimir les imatges al centre de la pàgina.

### **Informació relacionada**

- & ["Ajustos bàsics d'impressió" a la pàgina 60](#page-59-0)
- & ["Pestanya Més opcions" a la pàgina 77](#page-76-0)

# **Impressió d'una imatge ampliada en diversos fulls (creació d'un pòster)**

Aquesta característica us permet imprimir una imatge en diversos fulls de paper. Podeu crear un pòster més gran si els enganxeu junts.

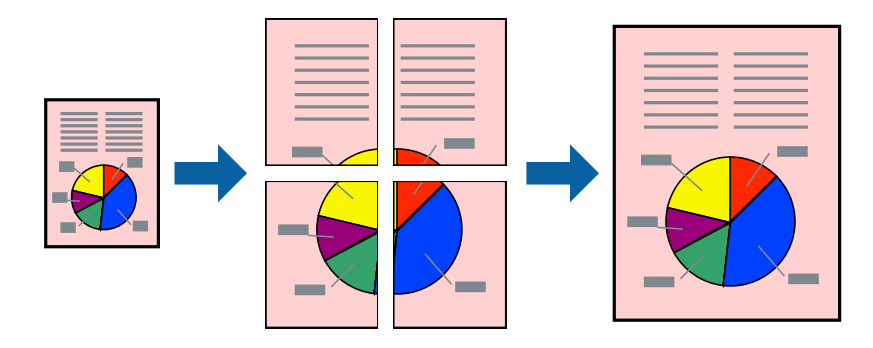

# **Configuració d'impressió**

A la pestanya **Principal** del controlador d'impressora, seleccioneu **Pòster 2x1**, **Pòster 2x2**, **Pòster 3x3** o **Pòster 4x4** com a configuració **Diverses pàgines**. Si feu clic a **Paràmetres**, podeu seleccionar els taulers que no vulgueu imprimir. També podeu seleccionar les opcions de guia de tall.

### **Informació relacionada**

- & ["Ajustos bàsics d'impressió" a la pàgina 60](#page-59-0)
- & ["Pestanya Principal" a la pàgina 76](#page-75-0)

### **Elaboració de pòsters mitjançant Marques d'alineació de superposició**

A continuació, es mostra un exemple de com confeccionar un pòster quan s'ha seleccionat **Pòster 2x2** i s'ha seleccionat **Marques d'alineació de superposició** a **Imprimeix guies de tall**.

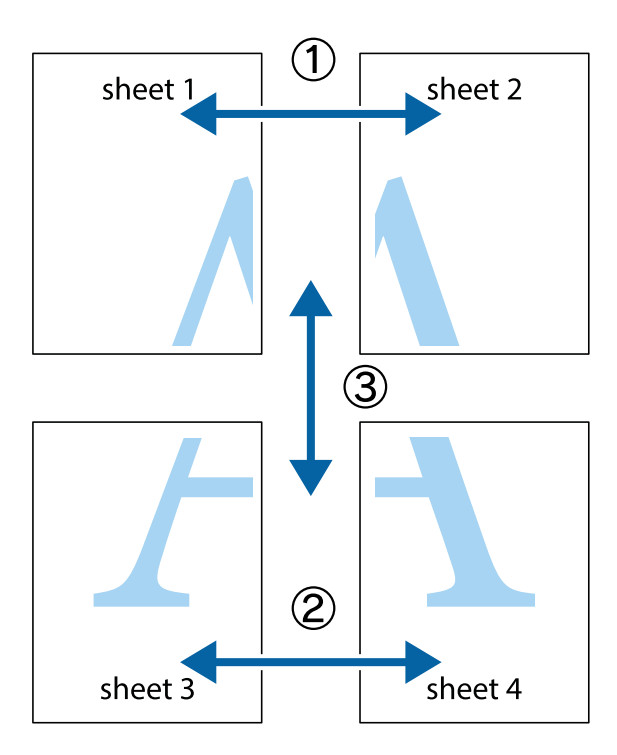

1. Prepareu el Sheet 1 i el Sheet 2. Talleu els marges del Sheet 1 per la línia vertical blava, pel mig de les creus que hi ha a la part superior i inferior.

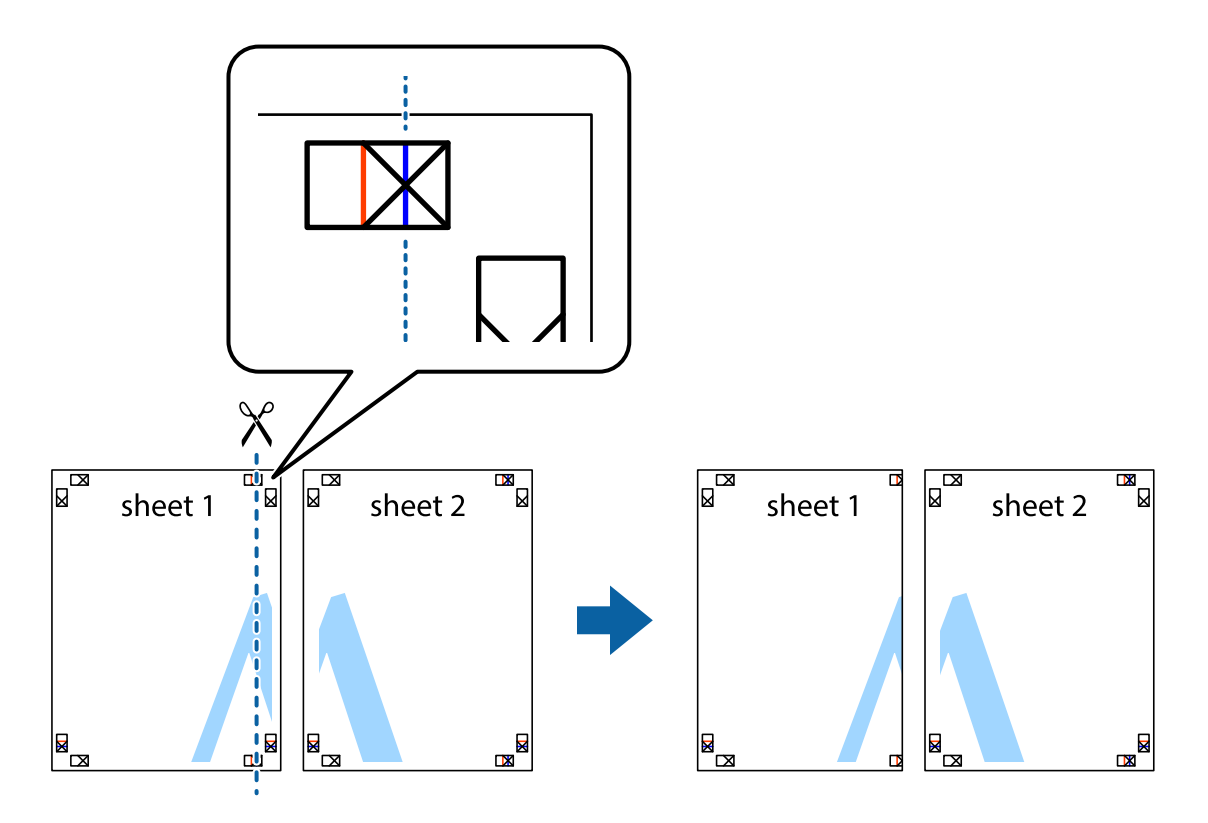

2. Col·loqueu la vora del Sheet 1 sobre el Sheet 2 i alineeu les creus; després, enganxeu temporalment els dos fulls per la part del darrere.

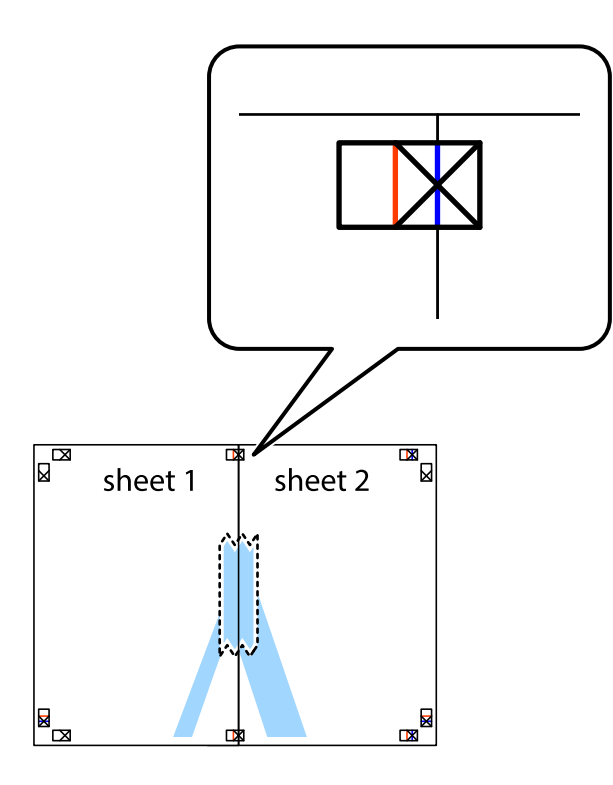

3. Talleu els fulls enganxats per la línia vertical vermella, pel mig de les marques d'alineació (aquest cop, la línia cap a l'esquerra de les creus).

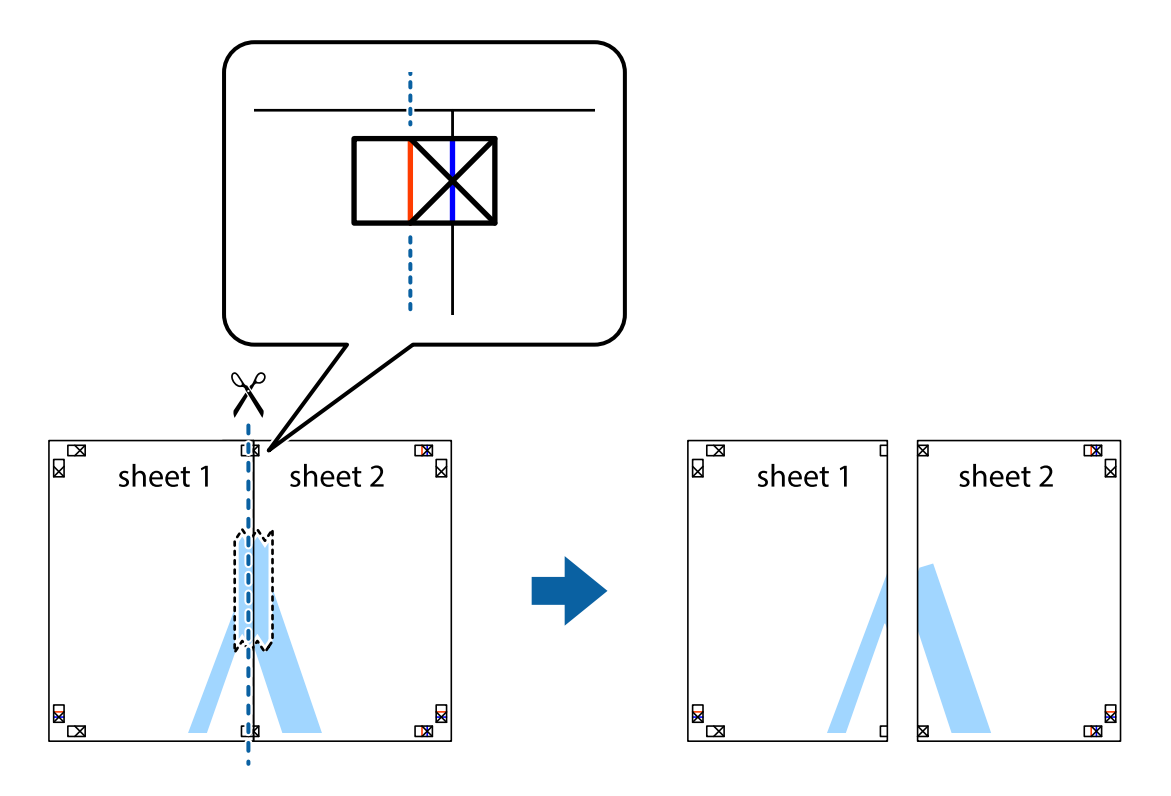

4. Enganxeu els fulls per la part del darrere.

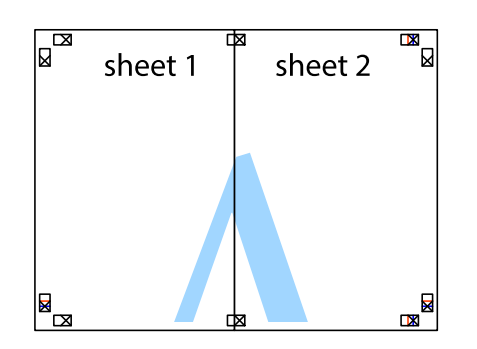

- 5. Repetiu els passos de l'1 al 4 per enganxar plegats el Sheet 3 i el Sheet 4.
- 6. Talleu els marges del Sheet 1 i el Sheet 2 per la línia horitzontal blava, pel mig de les creus que hi ha a la part esquerra i la dreta.

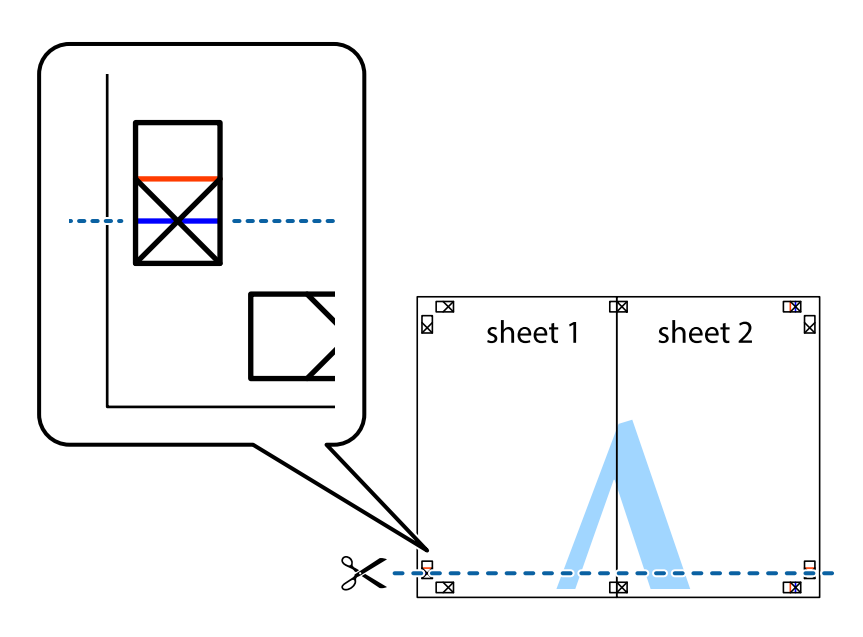

7. Col·loqueu la vora del Sheet 1 i el Sheet 2 sobre el Sheet 3 i el Sheet 4, alineeu les creus i enganxeu temporalment els fulls per la part del darrere.

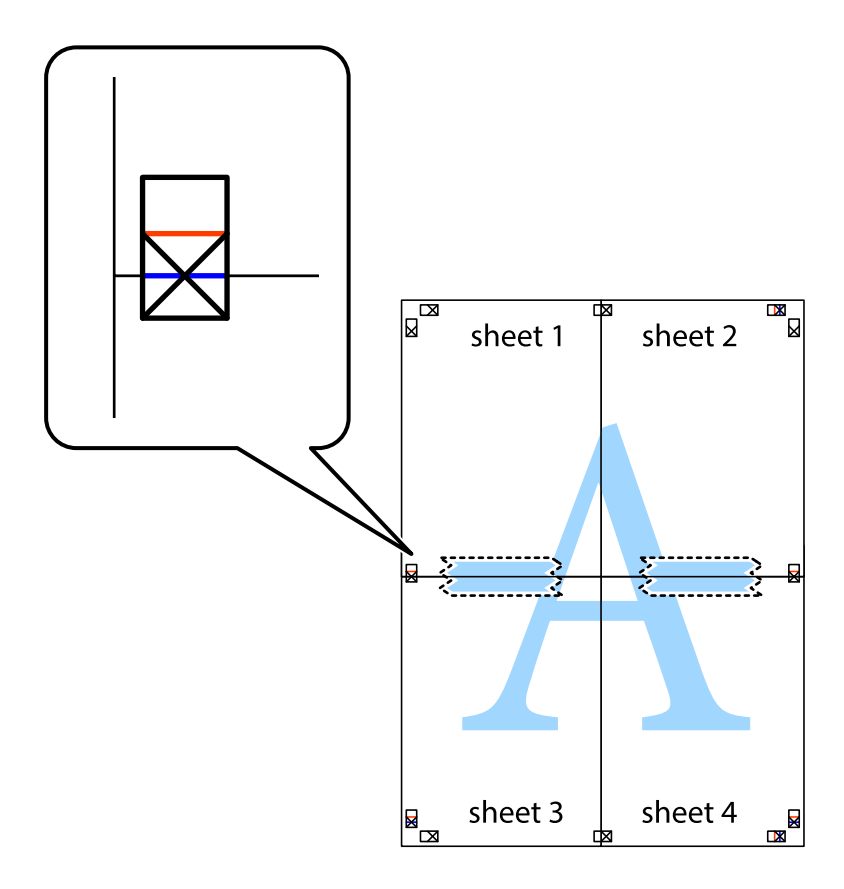

8. Talleu els fulls enganxats per la línia horitzontal vermella, pel mig de les marques d'alineació (aquest cop, la línia de damunt de les creus).

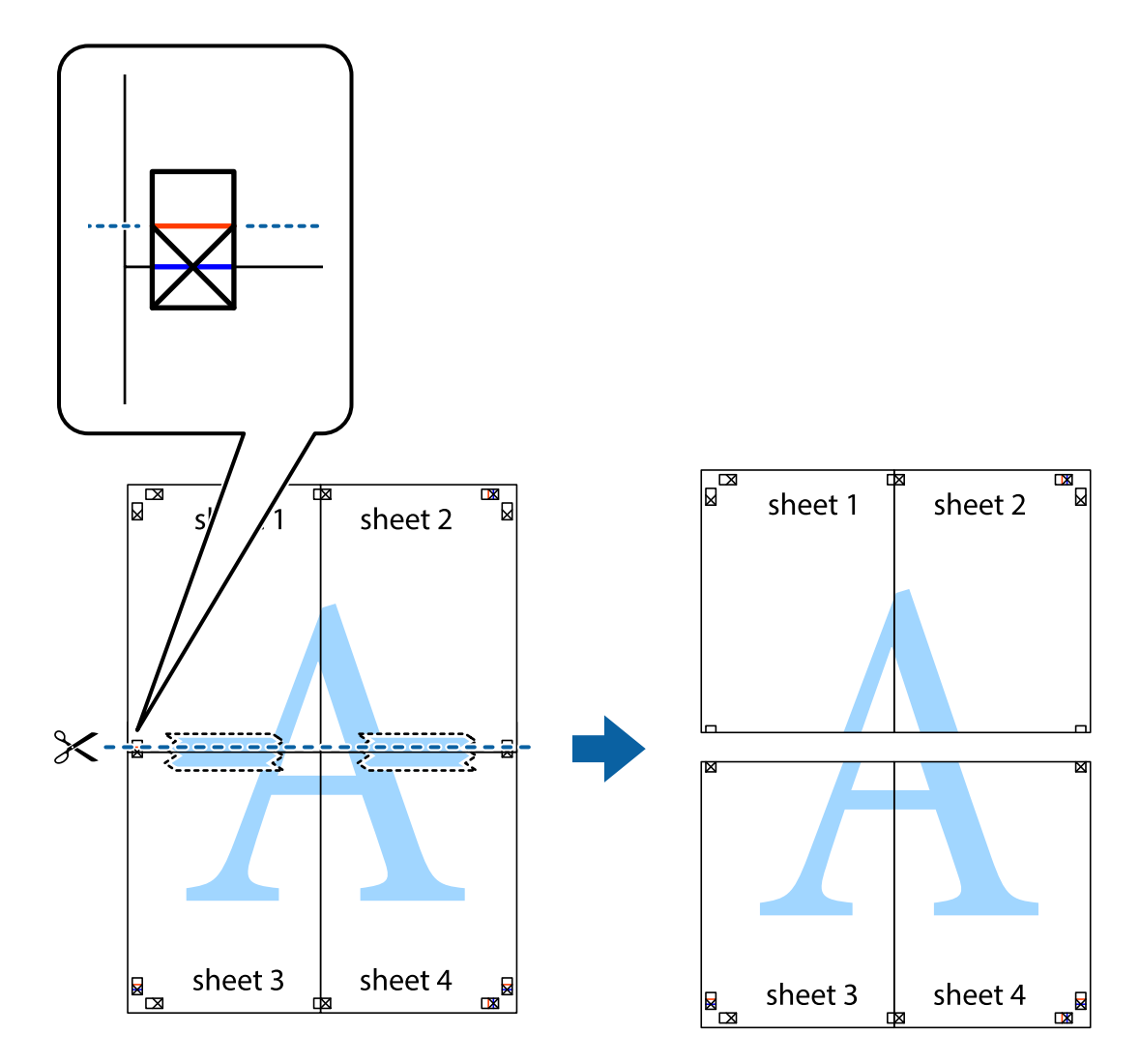

9. Enganxeu els fulls per la part del darrere.

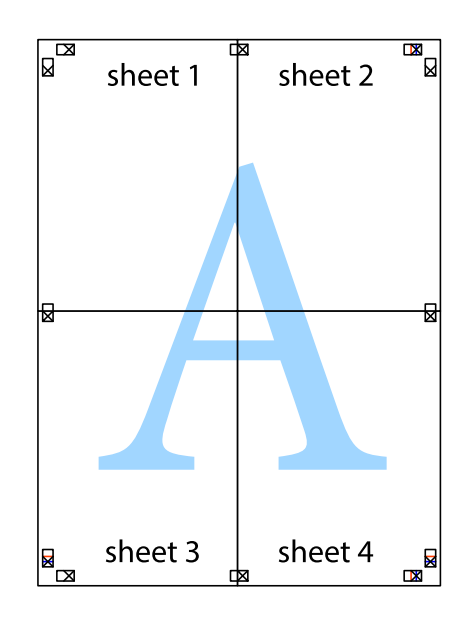

10. Talleu els marges que sobrin per la guia exterior.

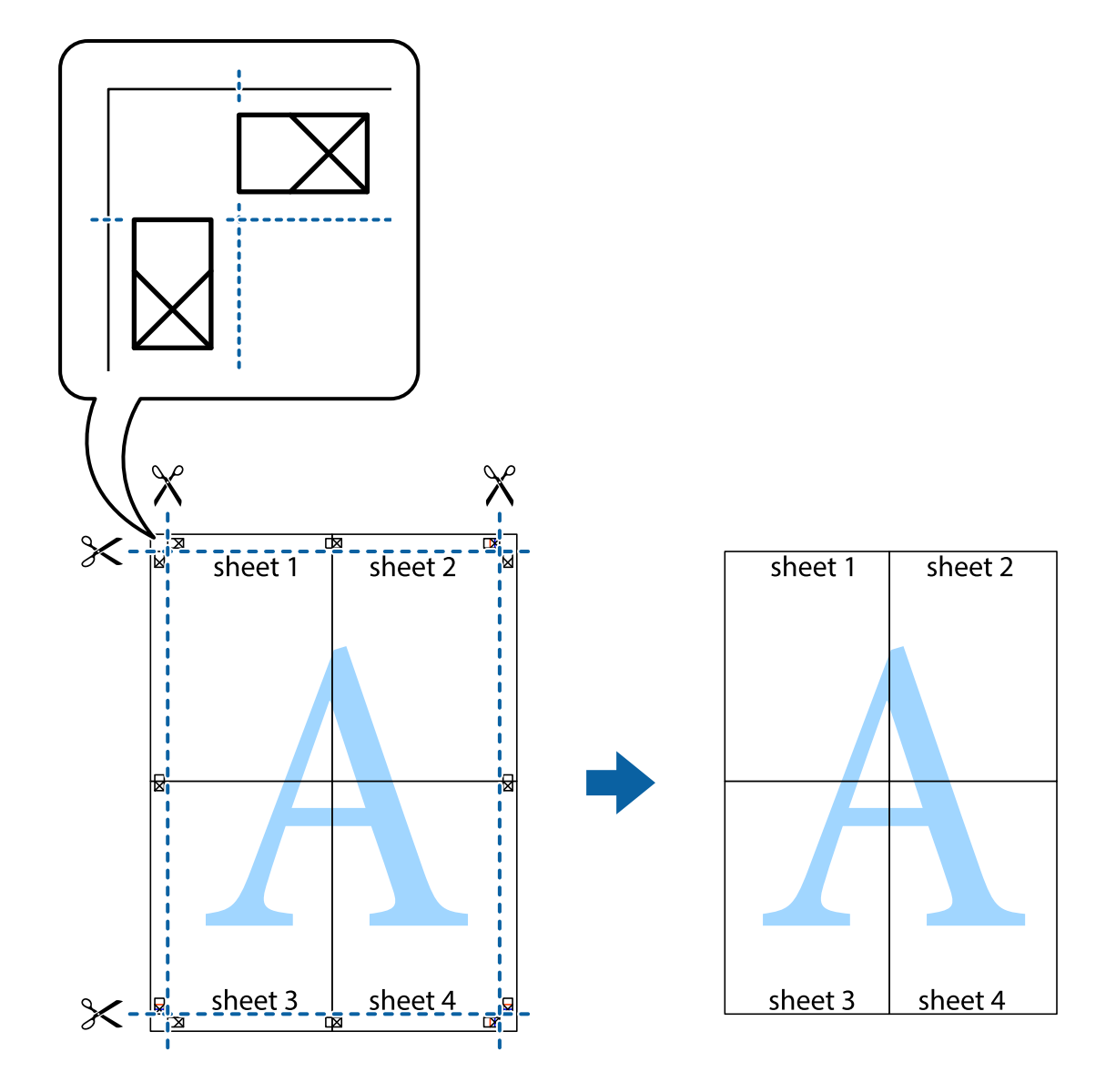

# **Impressió amb capçalera i peu de pàgina**

Podeu imprimir informació com ara un nom d'usuari i la data d'impressió en capçaleres o peus de pàgina.

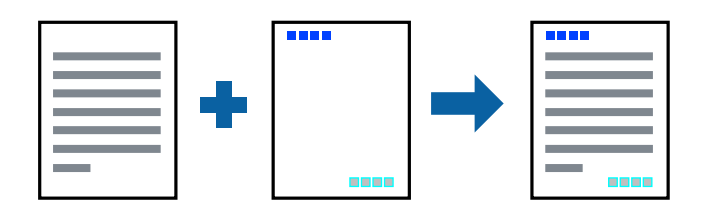

### **Configuració d'impressió**

A la pestanya **Més opcions** del controlador de la impressora, feu clic a **Funcions de filigrana** i, a continuació, seleccioneu **Capçalera/Peu de pàgina**. Feu clic a **Paràmetres** i, a continuació, seleccioneu els elements que voleu imprimir.

### **Informació relacionada**

- & ["Ajustos bàsics d'impressió" a la pàgina 60](#page-59-0)
- & ["Pestanya Més opcions" a la pàgina 77](#page-76-0)

# **Impressió d'una filigrana**

A les impressions es poden imprimir filigranes com ara "Confidencial" o un patró anticòpia.Si voleu imprimir amb un patró anticòpia, les lletres ocultes apareixeran quan es fotocopiï per tal de distingir l'original de les còpies.

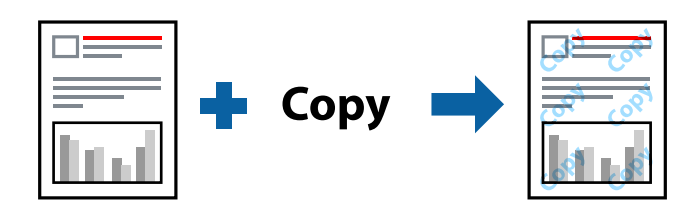

Patró anticòpia està disponibles per a les condicions següents:

- ❏ Paper: paper normal, paper de còpia, capçalera, paper reciclat, paper de color, paper preimprès o paper normal d'alta qualitat
- ❏ Qualitat: Estàndard
- ❏ Impressió automàtica a doble cara: no seleccionada
- ❏ Correcció de color: Automàtic

#### *Nota:*

També podeu afegir una filigrana o un patró anticòpia.

### **Configuració d'impressió**

A la pestanya **Més opcions** del controlador de la impressora, feu clic a **Funcions de filigrana** i, a continuació, seleccioneu Patró anticòpia o Filigrana. Feu clic a **Paràmetres** per canviar detalls com ara la mida, la densitat o la posició del patró o la marca.

#### **Informació relacionada**

- & ["Ajustos bàsics d'impressió" a la pàgina 60](#page-59-0)
- & ["Pestanya Més opcions" a la pàgina 77](#page-76-0)

# **Impressió de fitxers protegits per contrasenya**

Podeu definir una contrasenya per a un treball d'impressió perquè comenci a imprimir només després d'haver introduït la contrasenya al tauler de control de la impressora.

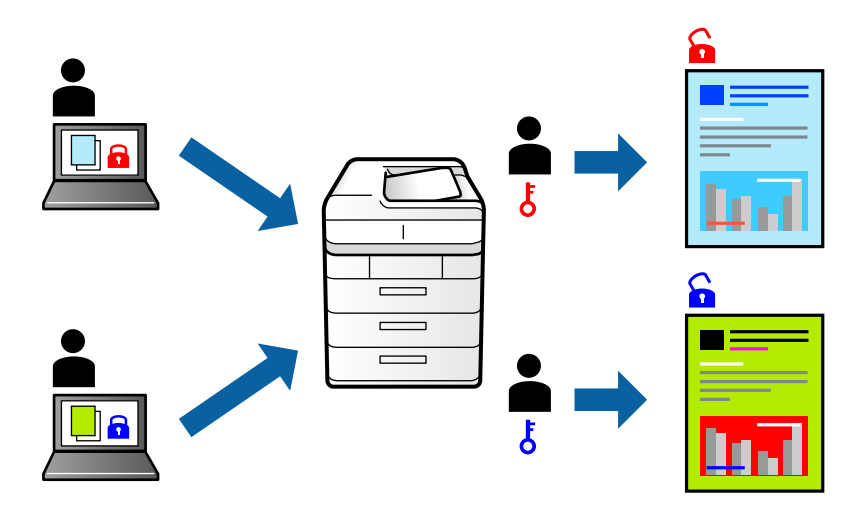

### **Configuració d'impressió**

A la pestanya **Més opcions** del controlador de la impressora, seleccioneu **Treball confidencial** i, a continuació, introduïu una contrasenya.

Per imprimir un treball, seleccioneu **Treball Confidencial** a la pantalla d'inici del tauler de control de la impressora. Seleccioneu el treball que voleu imprimir i, a continuació, introduïu la contrasenya.

### **Informació relacionada**

- & ["Ajustos bàsics d'impressió" a la pàgina 60](#page-59-0)
- & ["Pestanya Més opcions" a la pàgina 77](#page-76-0)

# **Impressió de diversos fitxers alhora**

Organitzador de treballs Lite us permet combinar diversos fitxers creats en diferents aplicacions i imprimir-los com a un sol treball d'impressió. Podeu especificar la configuració d'impressió per a fitxers combinats, com ara el disseny multipàgines, i la impressió a doble cara.

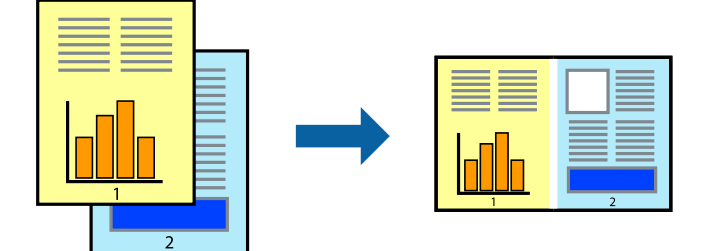
## **Configuració d'impressió**

A la pestanya **Principal** del controlador de la impressora, seleccioneu **Organitzador de treballs Lite**. En iniciar la impressió, es mostra la finestra Organitzador de treballs Lite. Amb la finestra Organitzador de treballs Lite oberta, obriu el fitxer que vulgueu combinar amb el fitxer actual i repetiu els passos del anteriors.

En seleccionar un treball d'impressió afegit a Projecte d'impressió a la finestra Organitzador de treballs Lite, podreu editar el disseny de la pàgina.

Feu clic a **Imprimeix** al menú **Fitxer** per començar a imprimir.

### *Nota:*

Si tanqueu la finestra Organitzador de treballs Lite abans d'afegir totes les dades d'impressió al Projecte d'impressió, el treball d'impressió en el qual estigueu treballant es cancel·la. Feu clic a *Desa* al menú *Fitxer* per desar el treball actual. L'extensió del fitxer desat és "ecl".

Per obrir un Projecte d'impressió, feu clic a *Organitzador de treballs Lite* a la pestanya *Manteniment* del controlador de la impressora per obrir la finestra Organitzador de treballs Lite. A continuació, seleccioneu *Obre* al menú *Fitxer* per seleccionar el fitxer.

### **Informació relacionada**

- & ["Ajustos bàsics d'impressió" a la pàgina 60](#page-59-0)
- & ["Pestanya Principal" a la pàgina 76](#page-75-0)

## **Impressió utilitzant la funció d'impressió de color universal**

Podeu millorar la visibilitat dels textos i les imatges de les còpies impreses.

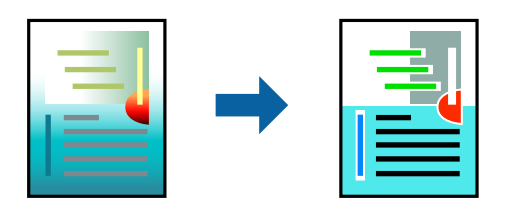

Impressió universal en color només està disponible quan s'ha seleccionat la configuració següent.

- ❏ Tipus de paper: paper normal, paper de còpia, capçalera, paper reciclat, paper de color, paper preimprès, paper normal d'alta qualitat
- ❏ Qualitat: **Estàndard** o una qualitat superior
- ❏ Color d'impressió: **Color**
- ❏ Aplicacions: Microsoft® Office 2007 o posterior
- ❏ Mida de text: 96 punts o més petit

## **Configuració d'impressió**

A la pestanya **Més opcions** del controlador d'impressora, feu clic a **Opcions de la imatge** a la configuració **Correcció de color**. Seleccioneu una opció de la configuració **Impressió universal en color**. Feu clic a **Opcions de millora** per establir altres configuracions.

### *Nota:*

- ❏ Alguns caràcters es poden veure alterats per patrons, com pot ser "+", que pot aparèixer com a "±".
- ❏ Els patrons específics d'aplicacions i els subratllats poden alterar el contingut imprès en utilitzar aquestes configuracions.
- ❏ La qualitat de la impressió es pot reduir en fotografies i altres imatges en utilitzar les configuracions Impressió universal en color.
- ❏ La impressió es duu a terme més lentament en utilitzar les configuracions Impressió universal en color.

### **Informació relacionada**

- & ["Ajustos bàsics d'impressió" a la pàgina 60](#page-59-0)
- & ["Pestanya Més opcions" a la pàgina 77](#page-76-0)

## **Ajustament del color de la impressió**

Podeu ajustar els colors que s'empren en el treball d'impressió.

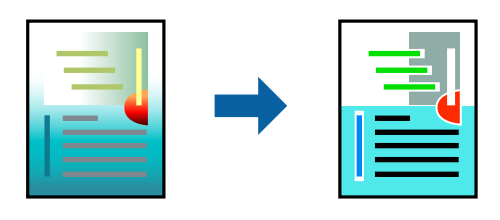

### *Nota:*

Aquests ajustaments no s'apliquen a les dades originals.

## **Configuració d'impressió**

A la pestanya **Més opcions** del controlador d'impressora, seleccioneu **Personalitzat** com a configuració **Correcció de color**. Feu clic a **Avançada** per obrir la finestra **Correcció de color** i, a continuació, seleccioneu el mètode de correcció de color.

### *Nota:*

- ❏ *Automàtic* se selecciona com a predeterminat a la pestanya *Més opcions*. Amb aquesta configuració, els colors s'ajustaran automàticament per coincidir amb la configuració de tipus de paper i qualitat d'impressió.
- ❏ *PhotoEnhance* a la finestra *Correcció de color*, ajusta el color analitzant la posició del tema. Així doncs, si heu canviat la posició del tema reduint, ampliant, retallant o girant la imatge, el color podria canviar de manera inesperada. Si la imatge està desenfocada, el to podria ser poc natural. Si el color canvia o esdevé poc natural, imprimiu amb un altre mode que no sigui *PhotoEnhance*.

### **Informació relacionada**

- & ["Ajustos bàsics d'impressió" a la pàgina 60](#page-59-0)
- & ["Pestanya Més opcions" a la pàgina 77](#page-76-0)

## **Impressió per destacar línies primes**

Podeu fer més gruixudes les línies que són massa primes en imprimir.

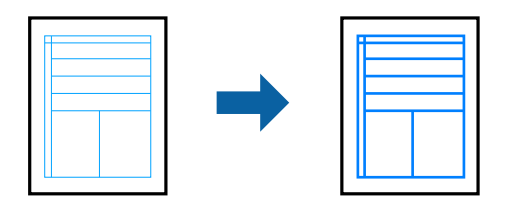

## **Configuració d'impressió**

A la pestanya **Més opcions** del controlador d'impressora, feu clic a **Opcions de la imatge** a la configuració **Correcció de color**. Seleccioneu **Destaca les línies fines**.

### **Informació relacionada**

- $\rightarrow$  ["Ajustos bàsics d'impressió" a la pàgina 60](#page-59-0)
- & ["Pestanya Més opcions" a la pàgina 77](#page-76-0)

## **Impressió clara de codis de barres**

Podeu imprimir un codi de barres amb claredat i que sigui fàcil d'escanejar. Només activeu aquesta funció si el codi de barres que heu imprès no es pot escanejar.

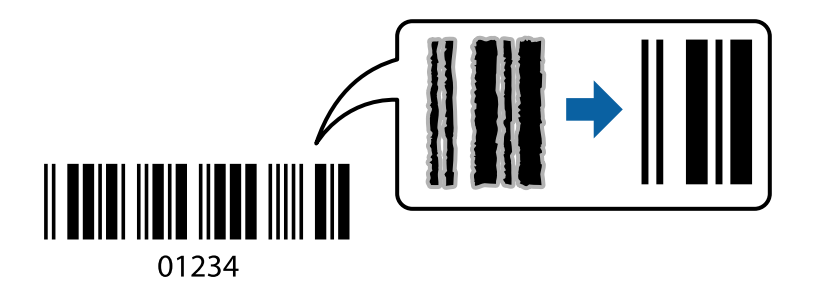

Podeu utilitzar aquesta funció en les següents condicions.

- ❏ Paper: paper normal, paper de còpia, capçalera, paper reciclat, paper de colors, paper preimprès, paper normal d'alta qualitat, paper gruixut de 91 a 256 g/m<sup>2</sup> de gruix o sobre
- ❏ Qualitat: **Estàndard**, **Alta** (no disponible per a paper d'un gruix de 161 a 256 g/m²)

#### *Nota:*

No sempre es poden millorar les imatges borroses en funció de les circumstàncies.

## **Configuració d'impressió**

A la pestanya **Manteniment** del controlador de la impressora, feu clic a **Paràmetres ampliats** i, a continuació, seleccioneu **Mode de codi de barres**.

### <span id="page-75-0"></span>**Informació relacionada**

- & ["Ajustos bàsics d'impressió" a la pàgina 60](#page-59-0)
- & ["Pestanya Manteniment" a la pàgina 78](#page-77-0)

## **Cancel·lar la impressió**

Podeu cancel·lar un treball d'impressió des de l'ordinador. Això no obstant, no podeu cancel·lar un treball d'impressió des de l'ordinador un cop s'ha enviat completament a la impressora. En aquest cas, cancel·leu el treball d'impressió des del tauler de control de la impressora.

## **Cancel·lar**

A l'ordinador, feu clic dret a la impressora a **Dispositius i impressores**, **Impressora**, o a **Impressores i faxos**. Feu clic a **Veure les impressions en curs**, feu clic dret al treball que vulgueu cancel·lar i, a continuació, seleccioneu **Cancel·la**.

## **Opcions de menú del controlador de la impressora**

Obriu la finestra d'impressió en una aplicació, seleccioneu la impressora i, a continuació, accediu a la finestra del controlador de la impressora.

*Nota:*

Els menús varien en funció de la opció que hàgiu seleccionat.

### **Pestanya Principal**

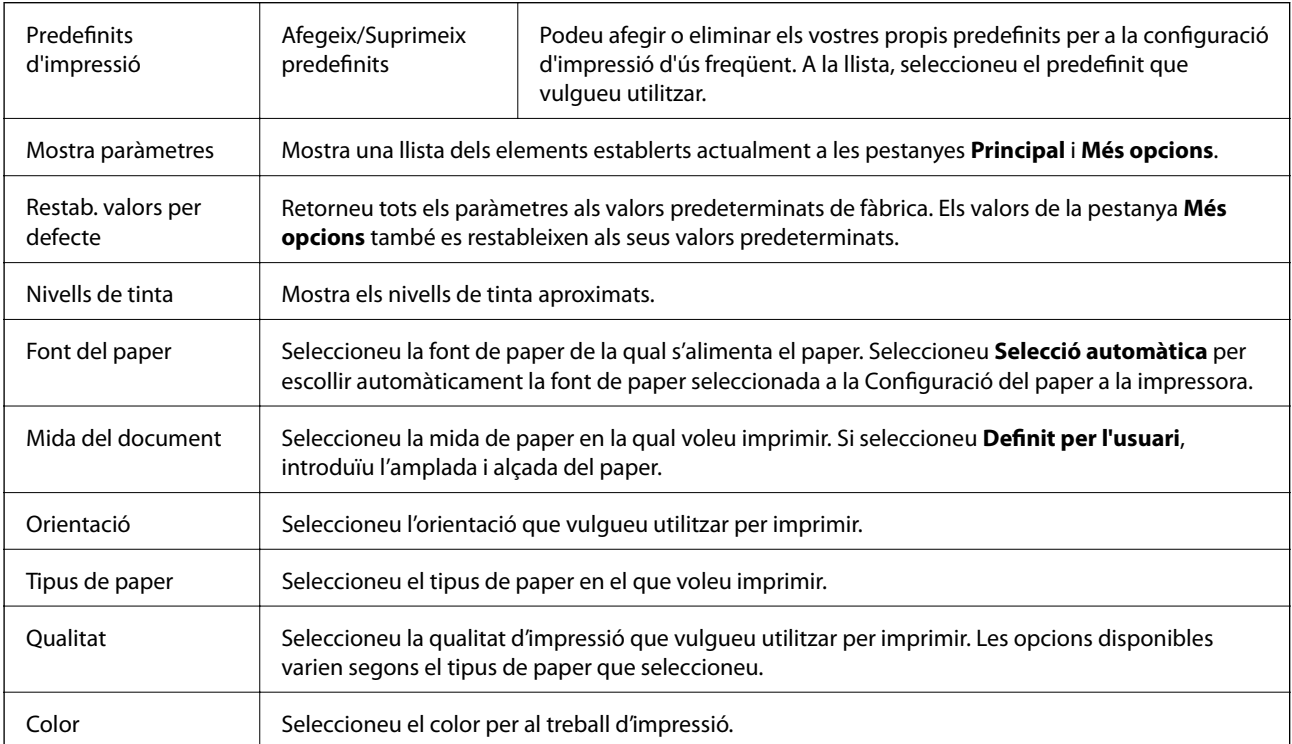

<span id="page-76-0"></span>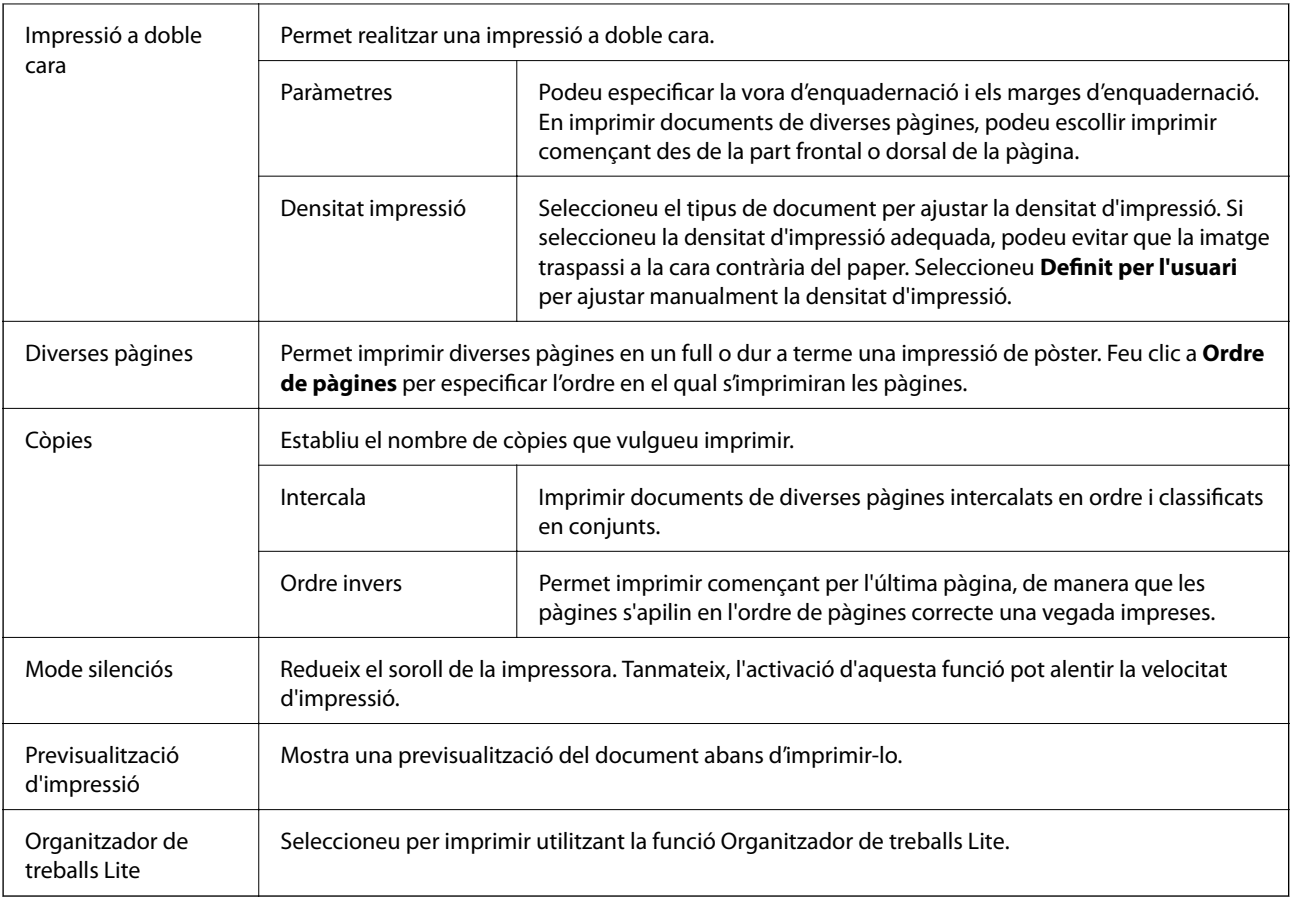

## **Pestanya Més opcions**

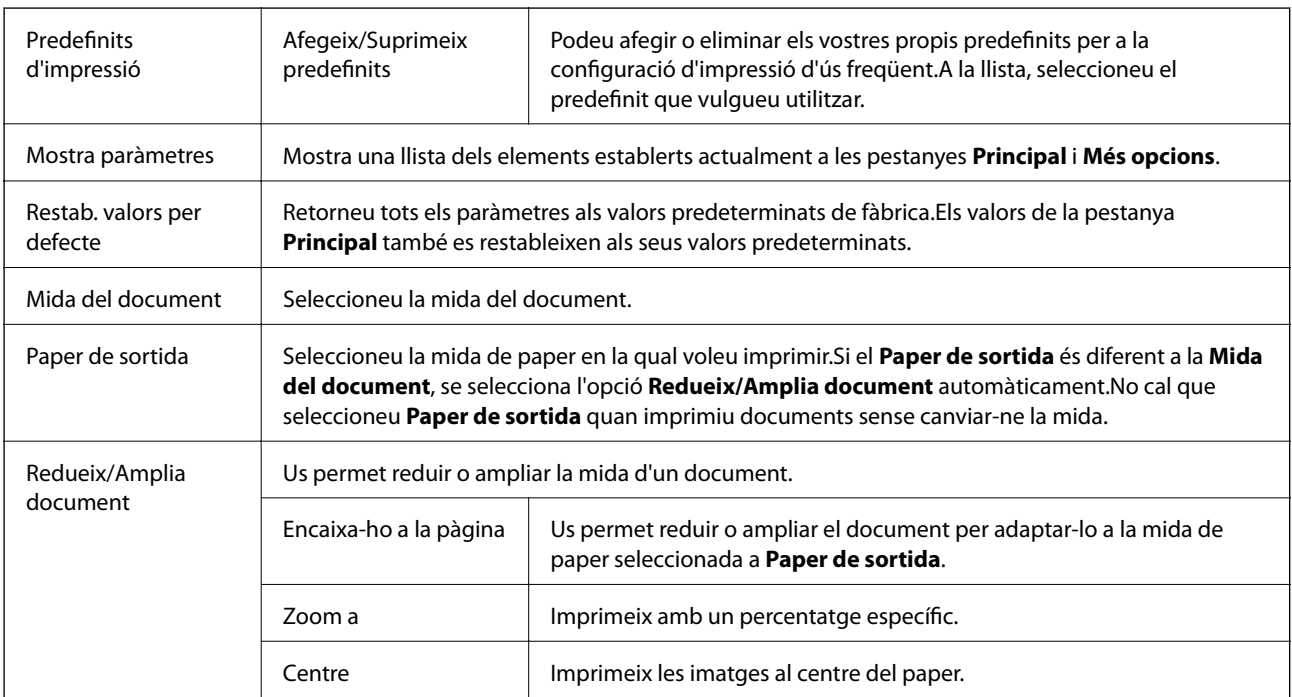

<span id="page-77-0"></span>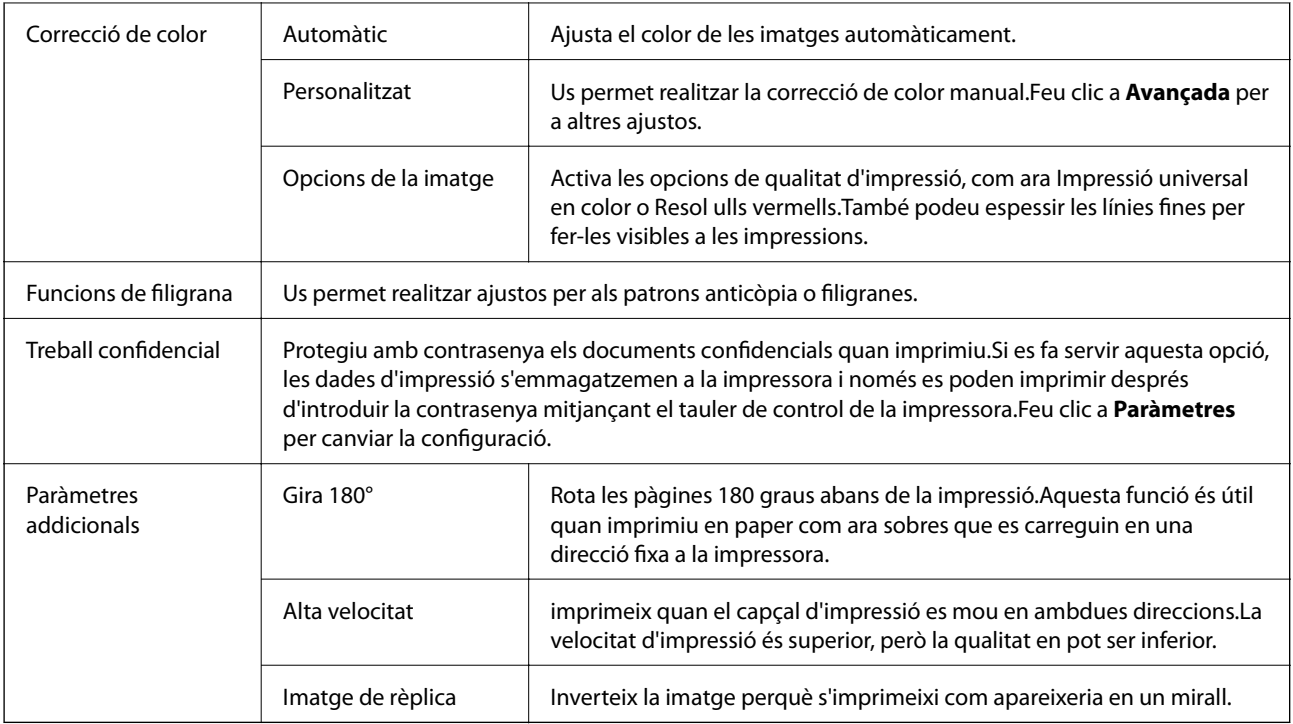

## **Pestanya Manteniment**

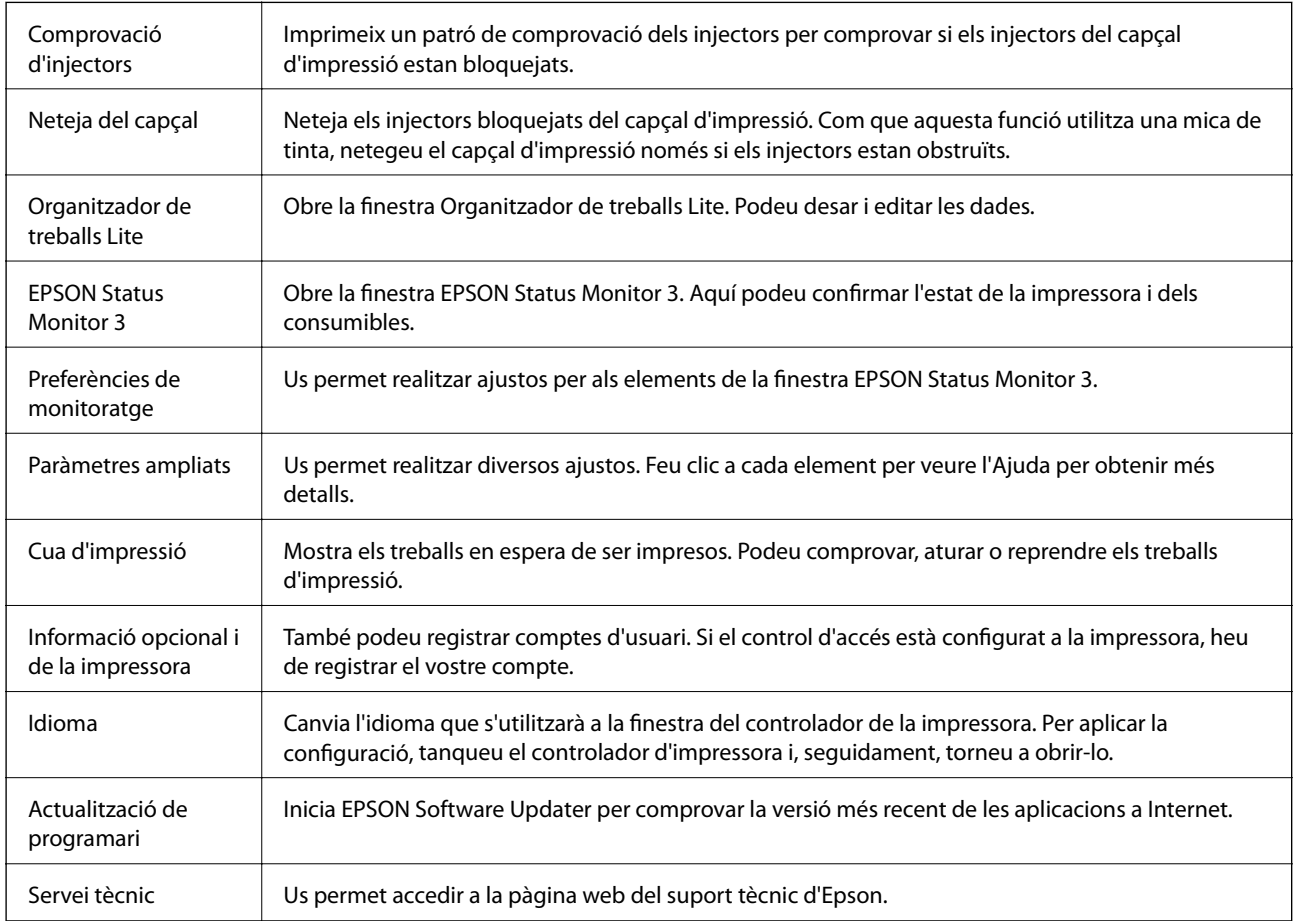

## <span id="page-78-0"></span>**Impressió des del controlador de la impressora a Mac OS**

## **Ajustos bàsics d'impressió**

### *Nota:*

Les operacions són diferents segons l'aplicació. Per obtenir més informació, consulteu l'ajuda de l'aplicació.

1. Obriu el fitxer que voleu imprimir.

Carregueu paper a la impressora si no l'heu carregat encara.

2. Seleccioneu **Imprimir** al menú **Fitxer** o una altra ordre per accedir al diàleg d'impressió.

Si cal, feu clic a Mostrar els detalls o a  $\nabla$  per ampliar la finestra d'impressió.

- 3. Seleccioneu la impressora.
- 4. Seleccioneu **Paràmetres d'impressió** al menú emergent.

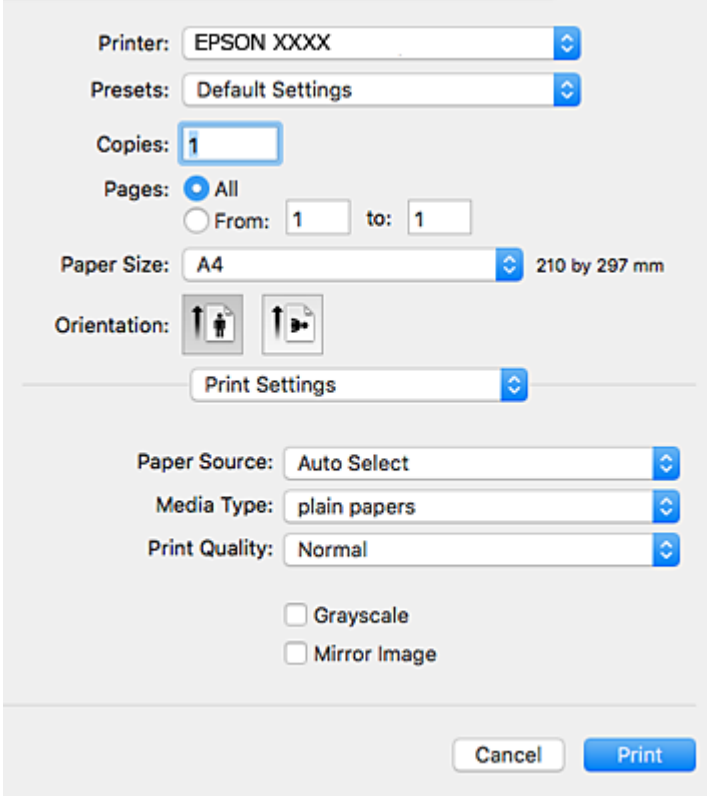

#### *Nota:*

A OS X Mountain Lion o posterior, si no es mostra el menú *Paràmetres d'impressió*, vol dir que el controlador d'impressora Epson no s'ha instal·lat correctament.

Seleccioneu *Preferències del Sistema* al menú > *Impressores i Escàners* (o *Impressió i Escaneig*, *Impressió i Fax*), traieu la impressora i després torneu-la a afegir. Consulteu el següent per afegir una impressora.

[http://epson.sn](http://epson.sn/?q=2)

- 5. Configureu els ajustos com calgui. Veure opcions de menú del controlador de la impressora per a més informació.
- 6. Feu clic a **Imprimeix**.

### **Informació relacionada**

- & ["Paper i capacitats disponibles" a la pàgina 25](#page-24-0)
- & ["Càrrega de paper al Calaix de paper" a la pàgina 30](#page-29-0)
- & ["Càrrega de paper al Alimentació posterior" a la pàgina 32](#page-31-0)
- & ["Llista de tipus de paper" a la pàgina 36](#page-35-0)
- & ["Opcions de menú de Paràmetres d'impressió" a la pàgina 84](#page-83-0)

## **Impressió a doble cara**

Podeu imprimir a les dues cares del paper.

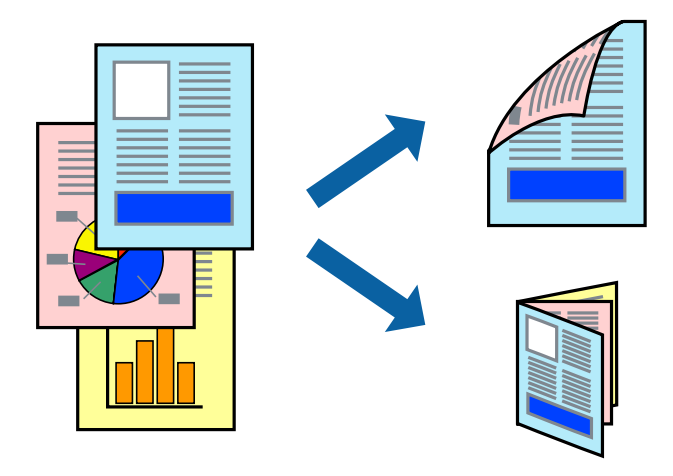

#### *Nota:*

- ❏ Si no feu servir paper adequat per a la impressió a doble cara, la qualitat de la impressió pot ser inferior i podria haver-hi un embús de paper.
- ❏ Segons el tipus de paper i les dades, és possible que la tinta passi a l'altra banda del paper.

### **Informació relacionada**

& ["Paper i capacitats disponibles" a la pàgina 25](#page-24-0)

## **Configuració d'impressió**

Seleccioneu **Two-sided Printing Settings** al menú emergent.Seleccioneu el mètode d'impressió a doble cara i, a continuació, configureu el **Document Type**.

### *Nota:*

- ❏ És possible que es redueixi la velocitat d'impressió en funció del tipus de document.
- ❏ Quan s'imprimeixen fotos amb dades denses, seleccioneu *Text & Graphics* o *Text & Photos* a la configuració de *Document Type*.Si les impressions tenen taques o la tinta traspassa a l'altra cara del paper, ajusteu la *Densitat impressió* i el *Increased Ink Drying Time* a *Adjustments*.

### **Informació relacionada**

- & ["Ajustos bàsics d'impressió" a la pàgina 79](#page-78-0)
- & ["Opcions de menú de Two-sided Printing Settings" a la pàgina 85](#page-84-0)

## **Impressió de diverses pàgines en un full**

Podeu imprimir dues o quatre pàgines en un sol full de paper.

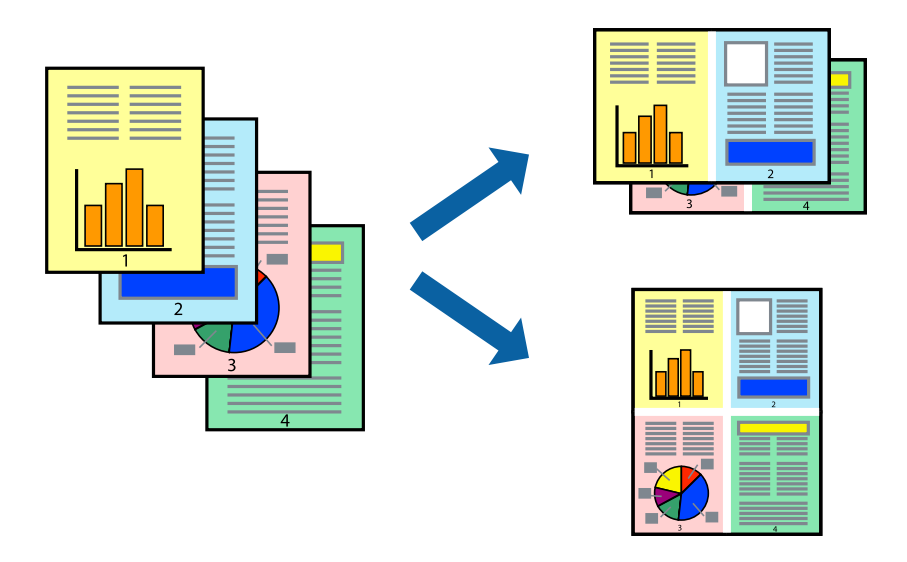

## **Configuració d'impressió**

Seleccioneu **Disseny** al menú emergent. Definiu el nombre de pàgines a **Pàgines per full**, la **Direcció del disseny** (ordre de pàgina) i **Vora**.

### **Informació relacionada**

- & ["Ajustos bàsics d'impressió" a la pàgina 79](#page-78-0)
- & ["Opcions de menú per al disseny" a la pàgina 84](#page-83-0)

## **Impressió i apilat en l'ordre de les pàgines (impressió en ordre invers)**

Podeu imprimir des de l'última pàgina, de manera que els documents s'apilin en l'ordre de les pàgines.

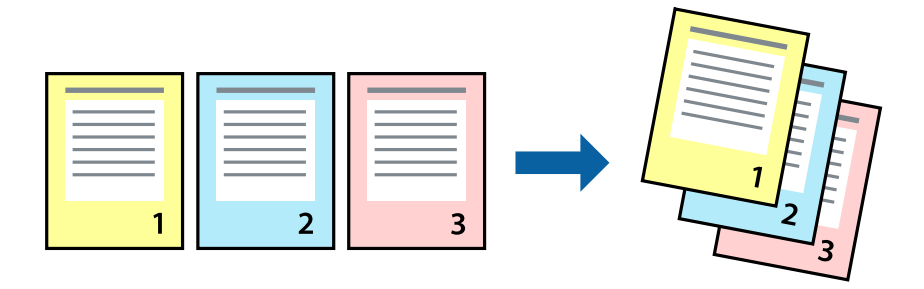

## **Configuració d'impressió**

Seleccioneu **Manipulació del paper** al menú emergent. Seleccioneu **Invers** a la configuració de l'**Ordre de les pàgines**.

### **Informació relacionada**

- & ["Ajustos bàsics d'impressió" a la pàgina 79](#page-78-0)
- & ["Opcions de menú per a la manipulació del paper" a la pàgina 84](#page-83-0)

## **Impressió de documents reduïts o ampliats**

Podeu reduir o ampliar la mida d'un document en un percentatge concret perquè encaixi amb la mida del paper que heu carregat a la impressora.

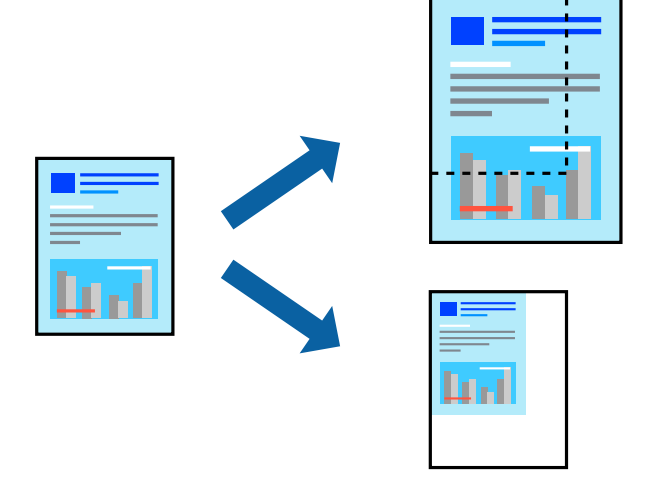

## **Configuració d'impressió**

En imprimir per adaptar a la mida de paper, seleccioneu **Manipulació del paper** al menú emergent i, a continuació, seleccioneu **Ajustar les dimensions a la mida del paper**.Seleccioneu la mida del paper que heu carregat a la impressora a **Mida del paper de destinació**.Si es redueix la mida del document, seleccioneu **Només redueix**.

Quan s'imprimeix en un percentatge específic, feu una de les següents.

- ❏ Seleccioneu **Imprimeix** des del menú **Fitxer** a l'aplicació.Seleccioneu **Impressora**, introduïu un percentatge a **Escala**, i després feu clic a **Imprimeix**.
- ❏ Seleccioneu **Configuració de pàgina** al menú **Fitxer** a l'aplicació.Seleccioneu la impressora a **Format per a** introduïu un percentatge a **Escala**, i després feu clic a **D'acord**.

### *Nota:*

Seleccioneu la mida del paper que heu establert a l'aplicació com a paràmetre de *Mida del paper*.

### **Informació relacionada**

- & ["Ajustos bàsics d'impressió" a la pàgina 79](#page-78-0)
- & ["Opcions de menú per a la manipulació del paper" a la pàgina 84](#page-83-0)

## **Ajustament del color de la impressió**

Podeu ajustar els colors que s'empren en el treball d'impressió.

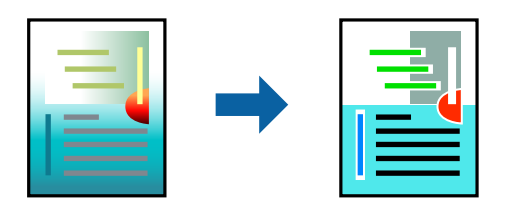

*Nota:*

Aquests ajustaments no s'apliquen a les dades originals.

## **Configuració d'impressió**

Seleccioneu **Correspondència de colors** al menú emergent i seleccioneu **EPSON Color Controls**. Seleccioneu **Color Options** al menú emergent i trieu una de les opcions disponibles. Feu clic a la fletxa que hi ha al costat de **Paràmetres avançats** i, a continuació, definiu una configuració més detallada.

### **Informació relacionada**

- & ["Ajustos bàsics d'impressió" a la pàgina 79](#page-78-0)
- & ["Opcions de menú de correspondència de colors" a la pàgina 84](#page-83-0)
- & ["Opcions de menú de Color Options" a la pàgina 85](#page-84-0)

## **Cancel·lar la impressió**

Podeu cancel·lar un treball d'impressió des de l'ordinador. Això no obstant, no podeu cancel·lar un treball d'impressió des de l'ordinador un cop s'ha enviat completament a la impressora. En aquest cas, cancel·leu el treball d'impressió des del tauler de control de la impressora.

## **Cancel·lar**

Feu clic a la icona de la impressora del **Dock**. Seleccioneu el treball que vulgueu cancel·lar i, a continuació, feu una de les accions següents.

❏ OS X Mountain Lion o posterior

Feu clic a  $\infty$  al costat del mesurador de progrés.

❏ Mac OS X v10.6.8 a v10.7.x

Feu clic a **Suprimeix**.

## **Opcions de menú del controlador de la impressora**

Obriu la finestra d'impressió en una aplicació, seleccioneu la impressora i, a continuació, accediu a la finestra del controlador de la impressora.

### <span id="page-83-0"></span>*Nota:*

Els menús varien en funció de la opció que hàgiu seleccionat.

## **Opcions de menú per al disseny**

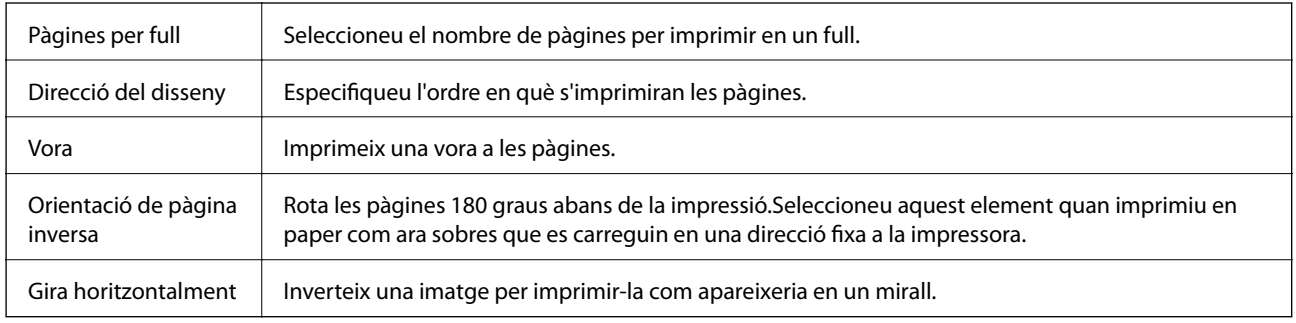

### **Opcions de menú de correspondència de colors**

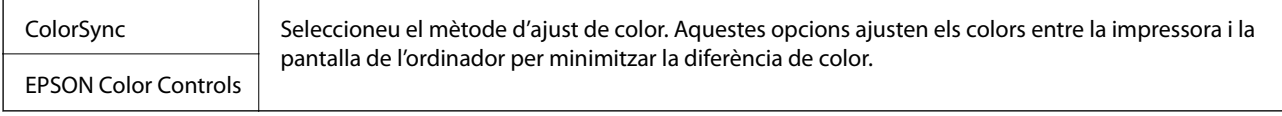

## **Opcions de menú per a la manipulació del paper**

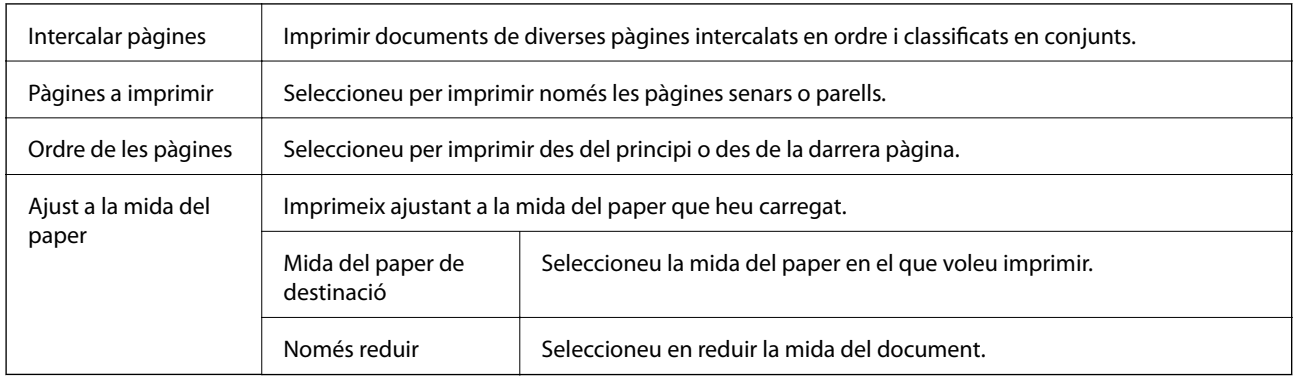

### **Opcions de menú de portades**

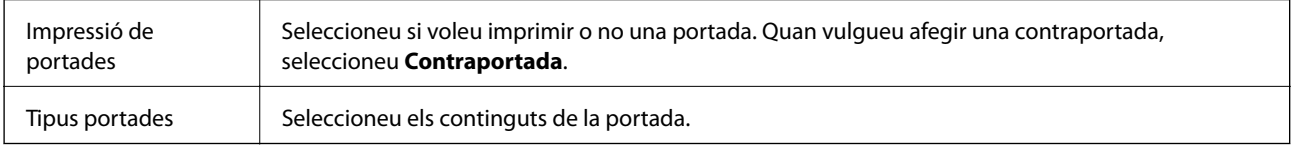

### **Opcions de menú de Paràmetres d'impressió**

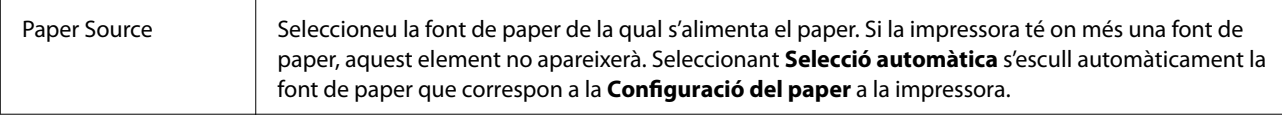

<span id="page-84-0"></span>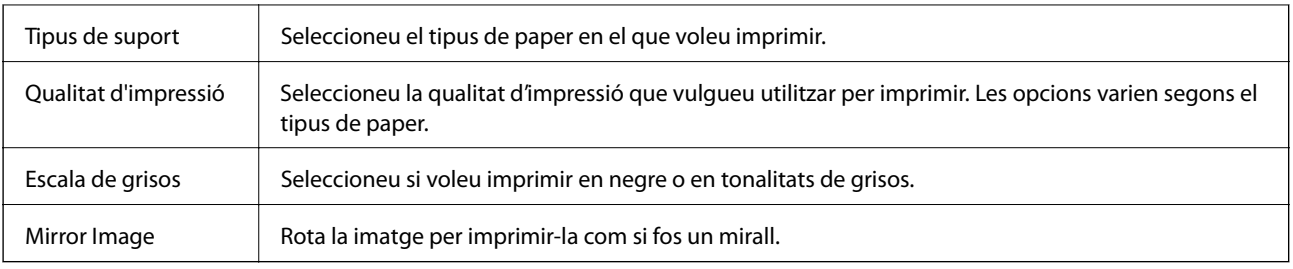

### **Opcions de menú de Color Options**

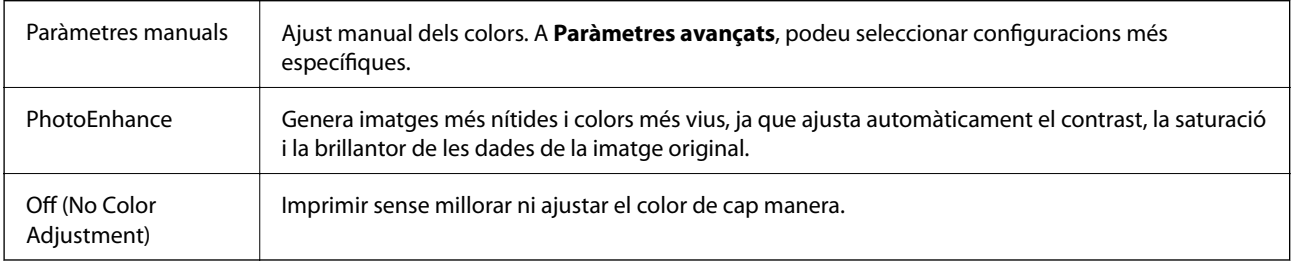

### **Opcions de menú de Two-sided Printing Settings**

Two-sided Printing | Imprimeix a les dues cares del paper.

## **Configuració del funcionament del controlador de la impressora del Mac OS**

### **Accés a la finestra de configuració de funcionament del controlador de la impressora de Mac OS**

Seleccioneu **Preferències del Sistema** al menú > **Impressores i Escàners** (o **Impressió i Escaneig**, **Impressió i Fax**) i després seleccioneu la impressora. Feu clic a **Opcions i recanvis** > **Opcions** (o **Controlador**).

## **Configuració del funcionament del controlador de la impressora de Mac OS**

- ❏ Paper gruixut i sobres: impedeix que apareguin taques de tinta en imprimir en paper gruixut. Tanmateix, pot alentir la velocitat d'impressió.
- ❏ Omet pàgina en blanc: impedeix la impressió de pàgines en blanc.
- ❏ Mode silenciós: redueix el soroll de la impressora, però pot reduir la velocitat d'impressió.
- ❏ Permit temporary black printing: imprimeix només amb tinta negra temporalment.
- ❏ High Speed Printing: imprimeix quan el capçal d'impressió es mou en ambdues direccions. La velocitat d'impressió és superior, però la qualitat en pot ser inferior.
- ❏ Imprimeix documents per arxivar: alimenta el paper de manera que sigui fàcil d'arxivar quan s'imprimeixen dades de paisatge o impressions a dues cares. La impressió de sobres no és compatible.
- ❏ Warning Notifications: permet que la impressora mostri notificacions d'advertència.
- ❏ Establish bidirectional communication: normalment, s'hauria de definir en **On**. Seleccioneu **Off** quan sigui impossible obtenir la informació de la impressora perquè es comparteix amb ordinadors amb el Windows en una xarxa o per qualsevol altre motiu.
- ❏ Lower Cassette: afegiu les unitats de calaix de paper opcionals a la font de paper.

## **Impressió de fitxers des d'un dispositiu de memòria**

Podeu imprimir fitxers JPEG i TIFF des d'un dispositiu de memòria connectat a la impressora.

## **Impressió de fitxers JPEG des d'un dispositiu de memòria**

#### *Nota:*

Si teniu més de 999 imatges al dispositiu de memòria, les imatges automàticament es divideixen en grups i es mostra la pantalla de selecció de grups.Les imatges s'ordenen per la data en què es van fer.

- 1. Connecteu el dispositiu de memòria al port USB d'interfície externa de la impressora.
- 2. Seleccioneu **Dispositiu de memòria** a la pantalla d'inici.
- 3. Seleccioneu **JPEG**.

Les imatges del dispositiu de memòria es mostren com a miniatures.

Seleccioneu per canviar l'**Ordre visualització** o fer ajustos per a **Selecciona totes les imatges**, **Cancel·la la selecció d'imatges** i **Selecciona un grup**.

4. Seleccioneu els fitxers que voleu imprimir.

Les imatges seleccionades tenen marques de verificació a sobre.

Per previsualitzar una imatge, seleccioneu **Vista única**.Podeu ampliar la imatge mitjançant  $\bigoplus$ .Utilitzeu  $\circ$   $\geq$  per previsualitzar la imatge anterior o la següent.

- 5. Seleccioneu **Continua amb la impressió** per fer els ajustos d'impressió.
- 6. Establiu l'origen del paper i el mode de color que vulgueu utilitzar a la pestanya **Conf. bàsica**.
- 7. Establiu els altres elements a la fitxa **Avançat**, segons sigui necessari. Per veure més informació sobre la configuració detallada, consulteu els menús per a Dispositiu de memòria.
- 8. Introduïu el nombre de còpies.
- 9. Toqueu  $\Diamond$  per començar a imprimir.
- 10. Traieu el dispositiu de memòria de la impressora.

### **Informació relacionada**

& ["Configuració de l'JPEG" a la pàgina 87](#page-86-0)

## <span id="page-86-0"></span>**Impressió de fitxers TIFF des d'un dispositiu de memòria**

- 1. Connecteu el dispositiu de memòria al port USB d'interfície externa de la impressora.
- 2. Seleccioneu **Dispositiu de memòria** a la pantalla d'inici.
- 3. Seleccioneu **TIFF**.

Els fitxers del dispositiu de memòria es mostren com a llista.

Per canviar l'ordre dels fitxers, seleccioneu  $\boxed{\downarrow \uparrow}$ .

- 4. Seleccioneu el fitxer que voleu imprimir.
- 5. Establiu l'origen del paper i el mode de color que vulgueu utilitzar a la pestanya **Conf. bàsica**.
- 6. Establiu els altres elements a la fitxa **Avançat**, segons sigui necessari. Per veure més informació sobre la configuració detallada, consulteu els menús per a Dispositiu de memòria.
- 7. Introduïu el nombre de còpies.
- 8. Toqueu  $\Diamond$  per començar a imprimir.
- 9. Traieu el dispositiu de memòria de la impressora.

### **Informació relacionada**

& ["Configuració de l'TIFF" a la pàgina 88](#page-87-0)

## **Opcions de menú de Dispositiu de memòria**

Seleccioneu **Dispositiu de memòria** a la pantalla d'inici de la impressora per fer diversos ajustos d'impressió per al fitxer al dispositiu de memòria.

## **Configuració de l'JPEG**

 $\left[\frac{1}{\text{MeV}}\right]$  (Opcions):

Realitzeu la configuració per ordenar, seleccionar i anul·lar la selecció de dades d'imatge.

Conf. bàsica:

❏ Conf pap

Especifiqueu la configuració de font de paper que vulgueu utilitzar per imprimir.

❏ Mode color

Seleccioneu una configuració de color tant si normalment imprimiu en **B/N** o **Color**.

Avançat:

❏ Disseny

Seleccioneu el disseny dels fitxers JPEG. **1 amunt** és per imprimir un fitxer per full. **20 diapositives** és per imprimir 20 fitxers en un full. **Índex** és per imprimir un índex amb informació.

<span id="page-87-0"></span>❏ Ajusta al marc

Seleccioneu **Engeg** per retallar la imatge per encaixar-la en el disseny d'impressió seleccionat automàticament. Si la relació d'aspecte de les dades de la imatge i la mida del paper són diferents, la imatge s'amplia o es redueix de manera automàtica per tal que els costats curts coincideixen amb els costats curts del paper. El costat llarg de la imatge es retalla si s'estén més enllà del costat més llarg del paper. És possible que aquesta funció no funcioni per a fotos panoràmiques.

❏ Qualitat

Seleccioneu **Millor** per a una impressió de més qualitat, però pot ser que la velocitat d'impressió sigui més baixa.

❏ Data

Seleccioneu el format de la data en què es va fer la foto o es va desar. La data no s'imprimeix amb alguns dissenys.

❏ Corr. foto

Seleccioneu aquest mode per millorar la brillantor, el contrast i la saturació de la fotografia automàticament. Per apagar la millora, seleccioneu **Millora apagada**.

❏ Corr. ulls vermells

Seleccioneu **Eng.** per corregir automàticament l'efecte d'ulls vermells a les fotos. Les correccions no s'apliquen al fitxer original, només a les impressions. En funció del tipus de fotografia, pot ser que es corregeixin altres parts de la imatge que no siguin els ulls.

### **Configuració de l'TIFF**

Podeu configurar les opcions d'impressió per als fitxers de format TIFF als dispositius de memòria.

### $\boxed{\downarrow \uparrow}$  (Ordre visualització):

Canvieu l'ordre dels fitxers.

### Conf. bàsica:

❏ Conf pap

Especifiqueu la configuració de font de paper que vulgueu utilitzar per imprimir.

❏ Mode color

Seleccioneu una configuració de color tant si normalment imprimiu en **B/N** o **Color**.

### Avançat:

❏ Disseny

Seleccioneu el disseny del fitxer Multi-TIFF. **1 amunt** és per imprimir una pàgina per full. **20 diapositives** és per imprimir 20 pàgines en un full. **Índex** és per imprimir un índex amb informació.

❏ Ajusta al marc

Seleccioneu **Engeg** per retallar la foto per encaixar-la en el disseny de foto seleccionat automàticament. Si la relació d'aspecte de les dades de la imatge i la mida del paper són diferents, la imatge s'amplia o es redueix de manera automàtica per tal que els costats curts coincideixen amb els costats curts del paper. El costat llarg de la imatge es retalla si s'estén més enllà del costat més llarg del paper. És possible que aquesta funció no funcioni per a fotos panoràmiques.

❏ Qualitat

Seleccioneu **Millor** per a una impressió de més qualitat, però pot ser que la velocitat d'impressió sigui més baixa.

❏ Ordre impr.

Seleccioneu l'ordre per imprimir fitxers TIFF de diverses pàgines.

❏ Data

Seleccioneu el format de la data en què es va fer la foto o es va desar. La data no s'imprimeix amb alguns dissenys.

## **Impressió des de dispositius intel·ligents**

## **Ús de l'Epson iPrint**

L'Epson iPrint és una aplicació que us permet imprimir fotografies, documents i pàgines web des d'un dispositiu intel·ligent com ara un telèfon o una tauleta. Podeu utilitzar la impressió local des d'un dispositiu intel·ligent que estigui connectat a la mateixa xarxa sense fil que la vostra impressora, o bé utilitzar la impressió remota per imprimir des d'una ubicació remota a través d'Internet. Per utilitzar la impressió remota, registreu la impressora al servei Epson Connect.

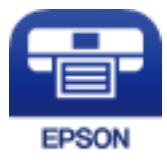

### **Informació relacionada**

& ["Impressió mitjançant un servei de xarxa" a la pàgina 184](#page-183-0)

### **Connexió des d'un dispositiu intel·ligent mitjançant Wi-Fi Direct**

Cal connectar el dispositiu intel·ligent a la impressora per imprimir des del dispositiu intel·ligent.

Wi-Fi Direct us permet connectar la impressora directament als dispositius sense punt d'accés. La impressora actua com a punt d'accés.

### c*Important:*

Quan us connecteu des d'un dispositiu intel·ligent a la impressora utilitzant la connexió Wi-Fi Direct (Simple AP), la impressora es connecta a la mateixa xarxa Wi-Fi (SSID) que el dispositiu intel·ligent i la comunicació s'estableix entre ells. Com el dispositiu intel·ligent es connecta automàticament a l'altra xarxa Wi-Fi que es pot connectar si la impressora està apagada, no es torna a connecta a la xarxa Wi-Fi anterior si la impressora s'encén. Torneu a connectar amb el SSID de la impressora per a la connexió Wi-Fi Direct (Simple AP) des del dispositiu intel·ligent.

- 1. Toqueu  $\left| \mathbb{B} \right|$   $\left| \mathbb{B} \right|$  a la pantalla d'inici.
- 2. Seleccioneu **Wi-Fi Direct**.
- 3. Toqueu **Inicia instal·lació**.

Si heu fet ajustos Wi-Fi, es mostra la informació de connexió detallada. Aneu al pas 5.

4. Toqueu **Inicia la configuració**.

5. Comproveu el SSID i la contrasenya que apareix al tauler de control de la impressora. A la pantalla de Wi-Fi del dispositiu intel·ligent, seleccioneu el SSID que es mostra al tauler de control de la impressora per a connectar-la.

### *Nota:*

Podeu comprovar el mètode de connexió al lloc web. Per accedir al lloc web, escanegeu el codi QR que apareix al tauler de control de la impressora utilitzant el dispositiu intel·ligent i després aneu a la *Configuració*.

- 6. Introduïu la contrasenya que es mostra al tauler de control de la impressora al dispositiu intel·ligent.
- 7. Després d'establir la connexió, toqueu **D'acord** o **Tanca** al tauler de control de la impressora.
- 8. Tanqueu la pantalla.

### **Instal·lació de l'Epson iPrint**

Podeu instal·lar l'Epson iPrint al vostre dispositiu intel·ligent des de l'adreça URL o el codi QR següents.

<http://ipr.to/c>

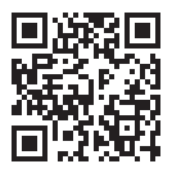

### **Impressió amb Epson iPrint**

Inicieu l' Epson iPrint des del dispositiu intel·ligent i seleccioneu l'element que voleu utilitzar des de la pantalla d'inici.

Les pantalles següents estan subjectes a canvis sense previ avís. Els continguts poden variar en funció del producte.

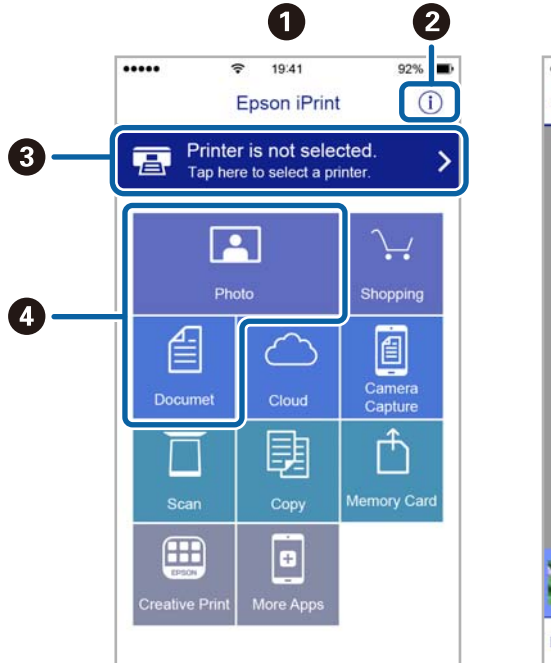

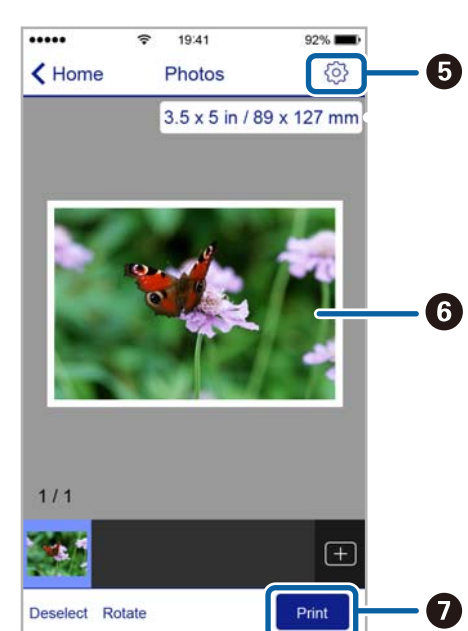

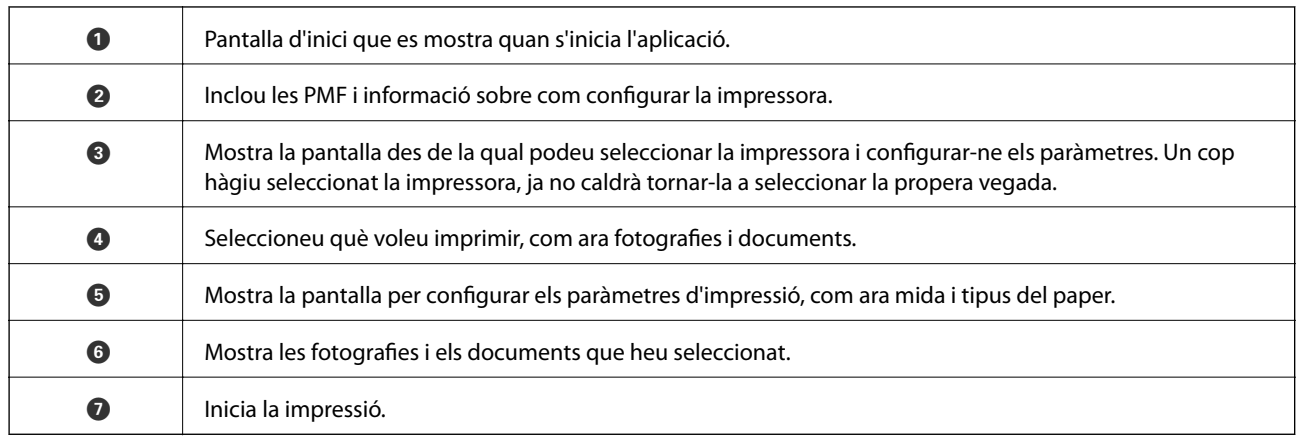

### *Nota:*

Per imprimir des del menú del document mitjançant dispositius iPhone, iPadi iPod touch amb iOS, inicieu Epson iPrint després de transferir el document que voleu imprimir amb la funció de compartir fitxers a iTunes.

### **Impressió tocant dispositius intel·ligents a la N-Mark**

Podeu connectar i imprimir de manera senzilla tocant el dispositiu intel·ligent a N-Mark de la impressora.

Assegureu-vos de preparar el següent abans d'utilitzar aquesta funció.

❏ Activeu la funció NFC al dispositiu intel·ligent.

Només Android 4.0 o posterior és compatible amb NFC (Near Field Communication).

La ubicació i funcions NFC varien en funció del dispositiu intel·ligent. Consulteu la documentació subministrada amb el dispositiu intel·ligent per a obtenir més detalls.

❏ Instal·leu Epson iPrint al dispositiu intel·ligent.

Toqueu el dispositiu intel·ligent a la N-Mark de la impressora per instal·lar-lo.

❏ Activeu Wi-Fi Direct a la impressora.

Consulteu la Guia de l'administrador per obtenir més informació.

- 1. Carregueu paper a la impressora.
- 2. Toqueu el dispositiu intel·ligent a la N-Mark de la impressora.

S'inicia Epson iPrint.

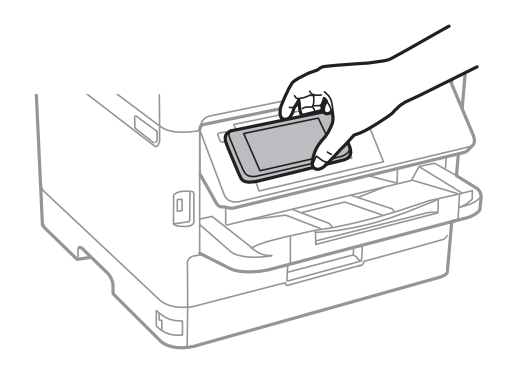

*Nota:*

- ❏ És possible que la impressora no pugui comunicar-se amb el dispositiu intel·ligent si hi ha obstacles, com metalls, entre la N-Mark de la impressora i el dispositiu intel·ligent.
- ❏ Els administradors poden bloquejar aquesta funció. En aquest cas, els dispositius intel·ligents només emeten un so i no inicien cap aplicació, encara que les toqueu a la N-Mark de la impressora.
- 3. Seleccioneu el fitxer que voleu imprimir a Epson iPrint.
- 4. A la pantalla de visualització prèvia amb la icona Print, toqueu el dispositiu intel·ligent a la N-Mark de la impressora.

S'inicia la impressió.

### **Informació relacionada**

- & ["Càrrega de paper al Calaix de paper" a la pàgina 30](#page-29-0)
- & ["Càrrega de paper al Alimentació posterior" a la pàgina 32](#page-31-0)

## **Ús de Epson Print Enabler**

Podeu imprimir sense fil els vostres documents, correus electrònics, fotos i pàgines web directament des del vostre telèfon o tauleta Android (Android v4.4 o posterior).Amb uns quants tocs, el vostre dispositiu Android detectarà una impressora Epson que estigui connectada a la mateixa xarxa sense fil.

- 1. Carregueu paper a la impressora.
- 2. Configureu la impressora per a la impressió sense fil.
- 3. Al dispositiu Android, instal·leu el connector Epson Print Enabler des de Google Play.
- 4. Connecteu el dispositiu Android a la mateixa xarxa sense fil que la impressora.
- 5. Aneu a **Configuració** al vostre dispositiu Android, seleccioneu **Impressió** i, a continuació, activeu Epson Print Enabler.
- 6. Des d'una aplicació d'Android com ara Chrome, toqueu la icona del menú i imprimiu qualsevol cosa que hi hagi a la pantalla.

Si no veieu la vostra impressora, toqueu *Totes les impressores* i seleccioneu la vostra.

### **Informació relacionada**

- & ["Càrrega de paper al Calaix de paper" a la pàgina 30](#page-29-0)
- & ["Càrrega de paper al Alimentació posterior" a la pàgina 32](#page-31-0)

*Nota:*

## **Ús de l'AirPrint**

AirPrint permet la impressió sense fil instantània des d'un iPhone, iPad i iPod touch amb la darrera versió d'iOS i Mac amb la darrera versió d'OS X o macOS.

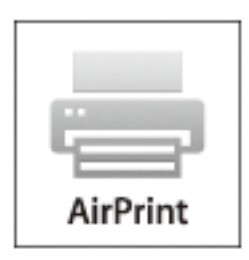

### *Nota:*

Si heu desactivat el missatges de configuració de paper al tauler de control del producte, no podeu utilitzar AirPrint.Vegeu el següent enllaç per permetre als missatges, si cal.

- 1. Carregueu paper al producte.
- 2. Configureu el producte per a la impressió sense fil.Consulteu l'enllaç següent.

### [http://epson.sn](http://epson.sn/?q=2)

- 3. Connecteu el dispositiu d'Apple a la mateixa xarxa sense fil que estigui utilitzant el vostre producte.
- 4. Imprimiu des del vostre dispositiu al producte.

#### *Nota:*

Per obtenir més informació, consulteu la pàgina d'AirPrint al lloc web d'Apple.

### **Informació relacionada**

- & ["Càrrega de paper al Calaix de paper" a la pàgina 30](#page-29-0)
- & ["Càrrega de paper al Alimentació posterior" a la pàgina 32](#page-31-0)

# **Cancel·lació de treballs en curs o en cua**

### *Nota:*

També podeu cancel·lar els treballs en curs tocant  $\bigcirc$  al tauler de control de la impressora.

- 1. Premeu el botó **i** per mostrar el **Job/Status**.
- 2. Seleccioneu **Actiu** a la pestanya **Estat de la tasca**. A la llista es mostren els treballs d'impressió en curs i els treballs en espera.
- 3. Seleccioneu el treball que voleu cancel·lar.
- 
- 4. Seleccioneu **Cancel·la**.

# <span id="page-93-0"></span>**Fotocopiar**

## **Aspectes bàsics de còpia**

En aquesta secció s'expliquen els passos per a la còpia bàsica.

1. Col·loqueu els originals.

Si voleu copiar diversos originals o fer còpies a dues cares, col·loqueu tots els originals a l'ADF.

- 2. Seleccioneu **Còpia** a la pantalla d'inici.
- 3. Comproveu la configuració a la pestanya **Conf. bàsica**.

Seleccioneu la icona de configuració per canviar-la si és necessari.

#### *Nota:*

- ❏ Si seleccioneu la pestanya *Avançat*, podeu canviar la configuració com ara *Div. pàg* o *Tipus original*.
- **□** Si seleccioneu  $\mathbf{\hat{x}}$ , podeu registrar ajustos de còpia d'ús freqüent com a predefinits.
- **□** Si la combinació de configuració que requeriu no està disponible, es mostra <sup>Ⅰ</sup>. Seleccioneu la icona per comprovar els detalls i, seguidament, canvieu la configuració.
- ❏ Seleccioneu per comprovar la imatge escanejada abans de començar a copiar.
- 4. Introduïu el nombre de còpies.
- 5. Toqueu  $\Phi$ .

### **Informació relacionada**

- & ["Col·locació dels originals" a la pàgina 36](#page-35-0)
- & ["Opcions de menú bàsiques per a copiar" a la pàgina 95](#page-94-0)
- & ["Opcions de menú avançades per a copiar" a la pàgina 96](#page-95-0)

## **Còpia a doble cara**

Podeu copiar diversos originals o documents de dues cares a les dues cares del paper.

- 1. Seleccioneu **Còpia** a la pantalla d'inici.
- 2. Seleccioneu **2 cares** i, a continuació, seleccioneu **1>2 cares** o **2>2 cares**.

Tambe podeu especificar l'orientació i la posició d'enquadernació de l'original i del resultat de la còpia.

- 3. Si cal, definiu els altres elements.
- 4. Toqueu  $\mathcal{D}$ .

### <span id="page-94-0"></span>**Informació relacionada**

& ["Aspectes bàsics de còpia" a la pàgina 94](#page-93-0)

## **Còpia diversos originals en un full**

Podeu copiar dos o quatre originals en un sol full de paper.

- 1. Seleccioneu **Còpia** a la pantalla d'inici.
- 2. Seleccioneu la pestanya **Avançat** > **Div. pàg** i seleccioneu **2 diap.** o **4 diap.**. També podeu especificar l'ordre del disseny i l'orientació de l'original.
- 3. Toqueu  $\oint$ .

### **Informació relacionada**

& ["Aspectes bàsics de còpia" a la pàgina 94](#page-93-0)

## **Opcions de menú bàsiques per a copiar**

### *Nota:*

Els elements poden no estar disponibles en funció de la configuració que hàgiu definit.

### B/N/Color:

Seleccioneu si voleu copiar en color o en monocrom.

### Densitat:

Augmenta el nivell de densitat quan els resultats de còpia són febles. Disminueix el nivell de densitat quan hi ha taques de tinta.

### Conf pap:

Seleccioneu la font de paper que vulgueu utilitzar. Quan se selecciona **Auto**, el paper s'alimenta automàticament amb els ajustos de **Configuració del paper** que hàgiu fet en carregar el paper. Aquesta funció està disponible només per als models amb dos calaixos de paper.

### Red./Amplia:

Estableix la relació d'augment de l'ampliació o reducció. Per reduir o ampliar l'original en un percentatge determinat, seleccioneu el valor i després introduïu un percentatge en un interval del 25 al 400%.

<span id="page-95-0"></span>❏ Aj. aut. pàg.

Detecta l'àrea d'escaneig i amplia o redueix automàticament l'original per adaptar-lo a la mida de paper que hàgiu seleccionat. Quan hi ha marges blancs al voltant de l'original, els marges blancs de la marca de cantonada del vidre de l'escàner es detecten com l'àrea d'escaneig, però els marges del costat oposat poden quedar retallats.

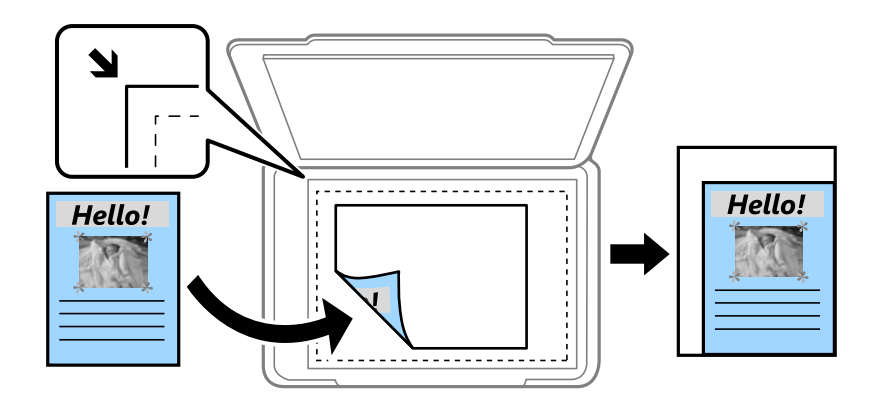

### ❏ Mida real

Còpies amb una ampliació del 100 %.

❏ A4→A5 i altres

Amplia o redueix automàticament l'original per adaptar-lo a una mida de paper específic.

### Mid.orig:

Seleccioneu la mida de l'original. Si copieu originals de mida no estàndard, seleccioneu la mida més propera a la de l'original.

### 2 cares:

Seleccioneu el disseny de doble cara.

❏ 1>1 cara

Copia una cara d'un original en una sola cara del paper.

❏ 2>2 cares

Copia les dues cares d'un original de doble cara en dues cares d'un sol full de paper. Seleccioneu l'orientació de l'original i la posició de enquadernat de l'original i del paper.

❏ 1>2 cares

Copia dos originals d'una sola cara en dues cares d'un sol full de paper. Seleccioneu l'orientació de l'original i la posició de enquadernat del paper.

❏ 2>1 cares

Copia les dues cares d'un original de doble cara en una cara de dos fulls de paper. Seleccioneu l'orientació de l'original i la posició de enquadernat de l'original.

## **Opcions de menú avançades per a copiar**

#### *Nota:*

Els elements poden no estar disponibles en funció de la configuració que hàgiu definit.

### Div. pàg:

Seleccioneu el disseny de còpia.

❏ Una pàg

Copia un original d'una cara en un sol full.

❏ 2 diap.

Copia dos originals d'una sola cara en un full amb disseny de 2 diapositives. Seleccioneu l'ordre del disseny i l'orientació de l'original.

❏ 4 diap.

Copia quatre originals d'una sola cara en un full amb disseny de 4 diapositives. Seleccioneu l'ordre del disseny i l'orientació de l'original.

### Tipus original:

Seleccioneu el tipus d'original. Copia en una quantitat òptima per a que coincideixi amb el tipus d'original.

### Acabat:

Seleccioneu com expulsar el paper per a diverses còpies de diversos originals.

❏ Grup (mateixes p.)

Copia els originals per pàgina com a grup.

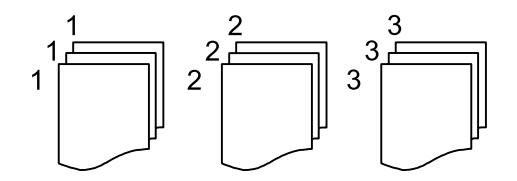

❏ Interc (ordre p.)

Copia els originals intercalats en ordre i ordenats en conjunts.

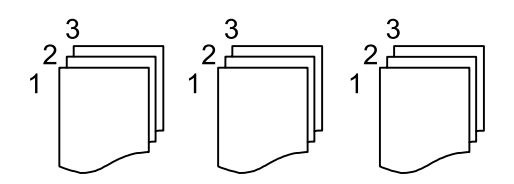

Orient.(orig.):

Seleccioneu l'orientació de l'original.

### Qualitat de la imatge:

Ajusteu la configuració d'imatge.

❏ Contrast

Ajusteu la diferència entre les parts clares i fosques.

❏ Saturació

Ajusteu la intensitat dels colors.

❏ Balanç verm., Balanç verds, Balanç blaus Ajusteu la densitat de cada color.

### ❏ Nitidesa

Ajusteu el contorn de la imatge.

❏ Regulació to

Ajusteu el to de color de la pell. Seleccioneu + per fer-la freda (augmentar el verd) i seleccioneu - per fer-la calenta (augmentar el vermell).

❏ Elimina el fons

Ajusteu la densitat del color de fons. Seleccioneu + per fer-la brillant (blanc) i seleccioneu - per fer-la fosca (negre).

### Elimina ombra:

Elimina les ombres que apareixen al voltant de les còpies quan es copia un paper gruixut o que apareixen al centre de les còpies en copiar un fulletó.

### Elimina forats:

Elimina els forats d'enquadernació en fer fotocòpies.

### Còpia Targ. d'identificació:

Escaneja les dues cares d'un document d'identitat i les copia en una cara d'un paper.

# **Escaneig**

## **Escaneig mitjançant el tauler de control**

Podeu enviar imatges escanejades des del tauler de control de la impressora a les destinacions següents.

### Carpeta de xarxa/FTP

Podeu desar la imatge escanejada a una carpeta d'una xarxa. Podeu especificar una carpeta compartida a l'ordinador, creada amb els protocols SMB, o una carpeta d'un servidor FTP. Abans d'escanejar, heu de configurar una carpeta compartida o un servidor FTP.

### Correu

Podeu enviar imatges escanejades per correu electrònic directament des de la impressora per mitjà d'un servidor de correu electrònic preconfigurat. Abans d'escanejar, cal que configureu el servidor de correu electrònic.

#### Document Capture Pro

També podeu executar treballs creats al Document Capture Pro del programari d'escaneig des del tauler de control de la impressora. En crear un treball que desi la imatge escanejada a l'ordinador, podeu executar el treball des de la impressora i desar la imatge escanejada a l'ordinador. Abans d'escanejar, instal·leu-ho Document Capture Pro al vostre ordinador i creeu un treball.

### Dispositiu de memòria

Podeu desar la imatge escanejada a un dispositiu de memòria. No cal que establiu cap configuració abans d'escanejar.

#### Núvol

Podeu enviar imatges escanejades a serveis en el núvol. Abans d'escanejar, establiu la configuració a Epson Connect.

#### Equip(WSD)

Podeu desar la imatge escanejada a un ordinador connectat a la impressora, mitjançant la funció WSD. Si utilitzeu Windows 7/Windows Vista, cal que restabliu la configuració de WSD al vostre ordinador abans d'escanejar.

### **Informació relacionada**

- $\rightarrow$  ["Com desar la imatge escanejada a una carpeta compartida o un servidor FTP" a la pàgina 100](#page-99-0)
- & ["Escaneig a un correu electrònic" a la pàgina 109](#page-108-0)
- & ["Escaneig mitjançant la configuració registrada a l'ordinador \(Document Capture Pro\)" a la pàgina 111](#page-110-0)
- & ["Escaneig a un dispositiu de memòria" a la pàgina 114](#page-113-0)
- & ["Escaneig al núvol" a la pàgina 117](#page-116-0)

## <span id="page-99-0"></span>**Com desar la imatge escanejada a una carpeta compartida o un servidor FTP**

Podeu desar la imatge escanejada a una carpeta especificada d'una xarxa.Podeu especificar una carpeta compartida a l'ordinador, creada amb els protocols SMB, o una carpeta d'un servidor FTP.

### *Nota:*

- ❏ L'escàner i l'ordinador hauria d'estar connectats a la mateixa xarxa.Poseu-vos en contacte amb l'administrador per conèixer la configuració de la xarxa.
- ❏ Si voleu desar les imatges escanejades a un servidor FTP, poseu-vos en contacte amb l'administrador del servidor FTP per confirmar la informació del servidor.

Prepareu el següent per desar les imatges escanejades en una carpeta compartida.

- ❏ Preparació 1: comprovació i canvi del nom de l'ordinador
- ❏ Preparació 2: creació d'una carpeta compartida a l'ordinador
- ❏ Preparació 3: registre de la carpeta compartida a contactes a la impressora

#### *Nota:*

El mètode per establir la carpeta compartida varia en funció del sistema operatiu i de l'entorn.En aquesta guia, els exemples utilitzats són per a Windows 10/Windows 8.1/Windows 8/Windows 7.Consulteu la documentació del vostre ordinador per obtenir informació detallada sobre la configuració d'una carpeta compartida del vostre ordinador.

### **Informació relacionada**

- & "Preparació 1: comprovació i canvi del nom de l'ordinador" a la pàgina 100 Comproveu i canvieu el nom de l'ordinador al qual voleu crear la carpeta compartida.
- & ["Preparació 2: creació d'una carpeta compartida a l'ordinador" a la pàgina 101](#page-100-0) Creeu una carpeta a l'ordinador i, a continuació, establiu la carpeta perquè sigui compartida a la xarxa.
- $\rightarrow$  ["Preparació 3: registre de la carpeta compartida a contactes a la impressora" a la pàgina 104](#page-103-0) En registrar un camí de carpeta compartida al tauler de control de la impressora, podeu especificar el camí de la carpeta seleccionant els contactes.

### **Preparació 1: comprovació i canvi del nom de l'ordinador**

Comproveu i canvieu el nom de l'ordinador al qual voleu crear la carpeta compartida.

Utilitzeu caràcters alfanumèrics per al nom de l'ordinador.Si s'utilitzen altres caràcters, no es podrà trobar l'ordinador des de la impressora.

#### *Nota:*

El mètode per establir la carpeta compartida varia en funció del sistema operatiu i de l'entorn.En aquesta guia, els exemples utilitzats són per a Windows 10/Windows 8.1/Windows 8/Windows 7.Consulteu la documentació del vostre ordinador per obtenir informació detallada sobre la configuració d'una carpeta compartida del vostre ordinador.

- 1. Obriu la finestra de sistema des de l'ordinador.
	- ❏ Windows 10/Windows 8.1/Windows 8:

Premeu la tecla X mentre manteniu premuda la tecla de Windows al teclat i, a continuació, seleccioneu **Sistema** a la llista.

❏ Windows 7:

Feu clic al botó Inicia, feu clic amb el botó dret a **Ordinador** i, tot seguit, seleccioneu **Propietat**.

### **Escaneig**

<span id="page-100-0"></span>2. Comproveu el **Nom de l'ordinador** a la finestra **Sistema**.Feu clic a **Canvia la configuració** per canviar el nom de l'ordinador.

### *Nota:*

- ❏ Utilitzeu caràcters alfanumèrics per al nom de l'ordinador.Si el nom de l'ordinador utilitza qualsevol altre caràcter, canvieu-ne el nom.
- ❏ Si no us cal canviar el *Nom de l'ordinador*, tanqueu la finestra.Això completa "Preparació 1: comprovació i canvi del nom de l'ordinador".A continuació, passeu a "Preparació 2: creació d'una carpeta compartida a l'ordinador".
- 3. Feu clic a **Canvia** a la pestanya **Nom de l'ordinador**.
- 4. Feu clic a **D'acord** després de canviar el nom de l'ordinador.
- 5. Per reiniciar l'ordinador, deseu tots els fitxers i tanqueu-los i, seguidament, feu clic a **D'acord**.
- 6. Feu clic a **Tanca** si es mostra la finestra **Propietats del sistema**.
- 7. Feu clic a **Reinicia'l ara** i reinicieu l'ordinador.

Això completa "Preparació 1: comprovació i canvi del nom de l'ordinador".

A continuació, passeu a "Preparació 2: creació d'una carpeta compartida a l'ordinador".

### **Informació relacionada**

& "Preparació 2: creació d'una carpeta compartida a l'ordinador" a la pàgina 101 Creeu una carpeta a l'ordinador i, a continuació, establiu la carpeta perquè sigui compartida a la xarxa.

### **Preparació 2: creació d'una carpeta compartida a l'ordinador**

Creeu una carpeta a l'ordinador i, a continuació, establiu la carpeta perquè sigui compartida a la xarxa.

El procediment següent serveix per quan s'estableix una contrasenya a l'ordinador.

#### *Nota:*

El mètode per establir la carpeta compartida varia en funció del sistema operatiu i de l'entorn.En aquesta guia, els exemples utilitzats són per a Windows 10/Windows 8.1/Windows 8/Windows 7.Consulteu la documentació del vostre ordinador per obtenir informació detallada sobre la configuració d'una carpeta compartida del vostre ordinador.

#### 1. Obriu el **Tauler de control**.

❏ Windows 10:

Feu clic amb el botó dret al botó Inicia o manteniu-lo premut i seleccioneu **Tauler de control**.

❏ Windows 8.1/Windows 8:

Seleccioneu **Escriptori** > **Configuració** > **Tauler de control**.

❏ Windows 7:

Feu clic al botó Inicia i seleccioneu **Tauler de control**.

- 2. A la finestra del **Tauler de control**, feu clic a **Xarxa i Internet**.
- 3. A la finestra **Xarxa i Internet**, feu clic a **Centre de xarxes i de recursos compartits**.
- 4. A la finestra del **Centre de xarxes i de recursos compartits**, feu clic a **Canvia la configuració de l'ús compartit avançat**.
- 5. A la finestra **Configuració avançada de l'ús compartit**, seleccioneu **Activa l'ús compartit de fitxers i impressores** a **Ús compartit de fitxers i impressores**.Feu clic a **Desa els canvis** i tanqueu la finestra.

Si ja està seleccionat, feu clic a **Cancel·la** i tanqueu la finestra.

- 6. A la finestra del **Centre de xarxes i de recursos compartits**, feu clic a **×** a la part superior dreta de la finestra per tancar-la.
- 7. Inicieu l'explorador.
- 8. Seleccioneu qualsevol unitat i creeu una carpeta.
	- ❏ Windows 10/Windows 8.1/Windows 8:

Feu clic a **PC** i, a continuació, seleccioneu qualsevol unitat.Feu clic amb el botó dret sobre la unitat i, a continuació, seleccioneu **Nova** > **Carpeta**.

❏ Windows 7:

Feu clic a **Ordinador** i, a continuació, seleccioneu qualsevol unitat.Feu clic amb el botó dret sobre la unitat i, a continuació, seleccioneu **Nova** > **Carpeta**.

9. Poseu un nom a la carpeta nova.

#### *Nota:*

El nom de carpeta hauria de tenir 12 caràcters com a màxim.Si el nom supera els 12 caràcters, és possible que la impressora no pugui accedir a la carpeta en funció de l'entorn.

10. Feu clic amb el botó dret a la carpeta creada i, a continuació, seleccioneu **Propietats**.

Concediu permís d'accés per canviar per compartir els permisos d'accés per al compte d'usuari.Això s'aplica quan l'usuari accedeix a la carpeta a través de la xarxa.

- 11. Seleccioneu la pestanya **Ús compartit** a la finestra **Propietats**.
- 12. Feu clic a **Ús compartit avançat** a la pestanya **Ús compartit**.
- 13. A la finestra **Ús compartit avançat**, activeu **Comparteix aquesta carpeta** i, seguidament, feu clic a **Permisos**.
- 14. A la pestanya **Permisos dels recursos compartits**, seleccioneu **Tothom** a **Noms d'usuari o de grup** i, a continuació, feu clic a **Suprimeix**.

Si **Tothom** està permès, altres usuaris poden accedir a la carpeta compartida.

- 15. Feu clic **Afegeix** a continuació **Noms d'usuari o de grup**.
- 16. A **Introdueix el nom de l'objecte per seleccionar** a la finestra **Seleccioneu usuaris o grups**, introduïu el **Nom d'usuari** que vulgueu utilitzar per iniciar sessió a l'ordinador.
- 17. Feu clic a **Comprova els noms**.Confirmeu que el nom estigui subratllat i, a continuació, feu clic a **D'acord**.

#### *Nota:*

Si es mostra *No s'ha trobat el nom*, feu clic a *Cancel·la* i, a continuació, introduïu el nom d'usuari correcte.

- 18. A la pestanya **Permisos dels recursos compartits**, seleccioneu el nom d'usuari que s'ha introduït a **Noms d'usuari o de grup**, permeteu el **Canvi** i, a continuació, feu clic a **D'acord**.
- 19. A la finestra **Ús compartit avançat**, feu clic a **Aplica** i, seguidament, feu clic a **D'acord**.
- 20. El camí de xarxa de la carpeta compartida es mostra a la pestanya **Ús compartit**.Aquest camí és necessari per registrar contactes a la impressora; assegureu-vos d'apuntar-lo o copiar-lo i desar-lo.
- 21. Seleccioneu la pestanya **Seguretat** i, a continuació, confirmeu que els **Usuaris autenticats** es mostren a **Noms d'usuari o de grup** i que es permet l'opció **Modifica** per als **Usuaris autenticats**.
	- ❏ Si es permet l'opció **Modifica**, feu clic a **D'acord**.Això completa "Preparació 2: creació d'una carpeta compartida a l'ordinador".A continuació, passeu a "Preparació 3: registre de la carpeta compartida a contactes a la impressora".
	- ❏ Si no es permet, aneu al pas 22.
- 22. Feu clic a **Edita**.

Concediu permís d'accés per canviar per compartir els permisos de seguretat per al compte d'usuari.Això s'aplica quan l'usuari accedeix a la carpeta a través de la xarxa o a través d'una sessió local.

- 23. Feu clic **Afegeix** a continuació **Noms d'usuari o de grup**.
- 24. A **Introdueix el nom de l'objecte per seleccionar** a la finestra **Seleccioneu usuaris o grups**, introduïu el **Nom d'usuari** per iniciar sessió a l'ordinador.
- 25. Feu clic a **Comprova els noms**.Confirmeu que el nom estigui subratllat i, a continuació, feu clic a **D'acord**.

Si es mostra **No s'ha trobat el nom**, feu clic a **Cancel·la** i, a continuació, introduïu el nom d'usuari correcte.

#### *Nota:*

Seguiu els passos següents per comprovar el nom d'usuari.

- ❏ Windows 10: feu clic amb el botó dret al botó Inicia o manteniu-lo premut i seleccioneu *Tauler de control* > *Compte d'usuari*.
- ❏ Windows 8.1/Windows 8: seleccioneu *Escriptori* > *Configuració* > *Tauler de control* > *Compte d'usuari*.
- ❏ Windows 7: seleccioneu *Inici* > *Tauler de control* > *Compte d'usuari*.
- 26. A la finestra **Permisos**, confirmeu que nom d'usuari que es mostra a **Noms d'usuari o de grup**, permeteu l'opció **Modifica** per al nom, feu clic a **Aplica** i, seguidament, feu clic a **D'acord**.
- 27. Feu clic a **D'acord** o **Tanca** per tancar la finestra.

#### *Nota:*

La icona de carpeta no canvia després de compartir-la.*Compartida* es mostra a l'*Estat* a la finestra de carpetes.

Això completa "Preparació 2: creació d'una carpeta compartida a l'ordinador".

A continuació, passeu a "Preparació 3: registre de la carpeta compartida a contactes a la impressora".

### **Informació relacionada**

& ["Preparació 3: registre de la carpeta compartida a contactes a la impressora" a la pàgina 104](#page-103-0)

En registrar un camí de carpeta compartida al tauler de control de la impressora, podeu especificar el camí de la carpeta seleccionant els contactes.

### <span id="page-103-0"></span>**Preparació 3: registre de la carpeta compartida a contactes a la impressora**

En registrar un camí de carpeta compartida al tauler de control de la impressora, podeu especificar el camí de la carpeta seleccionant els contactes.

- Es necessita la següent informació per registrar els contactes.
- ❏ Nom d'usuari i contrasenya per iniciar sessió a l'ordinador
- ❏ Camí de xarxa de la carpeta compartida
- ❏ Adreça IP de la impressora o nom de la impressora (només quan es registra des de l'ordinador)

Hi ha diversos mètodes per registrar el camí de la carpeta als contactes.Cada mètode permet registrar el mateix contingut.Consulteu la informació següent per obtenir més informació.

### *Nota:*

El mètode per establir la carpeta compartida varia en funció del sistema operatiu i de l'entorn.En aquesta guia, els exemples utilitzats són per a Windows 10/Windows 8.1/Windows 8/Windows 7.Consulteu la documentació del vostre ordinador per obtenir informació detallada sobre la configuració d'una carpeta compartida del vostre ordinador.

### **Informació relacionada**

- & "Registre des del tauler de control de la impressora" a la pàgina 104 També podeu registrar contactes des del tauler de control de la impressora.
- & ["Registre des d'un ordinador utilitzant un navegador web" a la pàgina 105](#page-104-0)

Podeu registrar els contactes des del vostre ordinador si accediu a la pantalla de configuració de la impressora (Web Config) des d'un navegador web.Podeu seguir treballant a l'ordinador després de crear la carpeta compartida.

### *Registre des del tauler de control de la impressora*

També podeu registrar contactes des del tauler de control de la impressora.

- 1. Seleccioneu **Configurac.** a la pantalla d'inici.
- 2. Seleccioneu **Gestor de Contactes** i, a continuació, seleccioneu **Registra/Suprimeix**.
- 3. Seleccioneu **Af. entr.** i, a continuació, seleccioneu **Afegeix contacte**.
- 4. Seleccioneu **Carpeta de xarxa/FTP**.
- 5. Configureu la informació necessària.
	- ❏ N. registre: establir un número de registre per a l'adreça.
	- ❏ Nom: introduïu un nom per mostrar a la llista de contactes.
	- ❏ Paraula índex: introduïu la paraula d'índex que s'utilitza quan es busca a la llista de contactes.
	- ❏ Mode comunic.: seleccioneu SMB.
	- ❏ Ubicació (obligatòria): introduïu el camí de xarxa de la carpeta compartida.
	- ❏ Nom d'usuari: introduïu un nom d'usuari per iniciar sessió a l'ordinador.(Únicament quan hi hagi una contrasenya establerta a l'ordinador)
	- ❏ Contrasenya: introduïu una contrasenya corresponent al nom d'usuari.
	- ❏ Assigna a ús freqüent: establiu l'adreça com a adreça que s'utilitza amb freqüència.El grup es mostrarà a la pantalla superior quan s'especifiqui l'adreça.

<span id="page-104-0"></span>6. Premeu **OK**.Amb això es completa el registre d'un contacte a la llista de contactes.

Això completa "Preparació 3: registre de la carpeta compartida a contactes a la impressora".Això completa totes les preparacions per desar les imatges escanejades a la carpeta compartida.

### **Informació relacionada**

& ["Escaneig a una carpeta de xarxa o un servidor FTP" a la pàgina 106](#page-105-0)

### *Registre des d'un ordinador utilitzant un navegador web*

Podeu registrar els contactes des del vostre ordinador si accediu a la pantalla de configuració de la impressora (Web Config) des d'un navegador web.Podeu seguir treballant a l'ordinador després de crear la carpeta compartida.

No cal instal·lar cap aplicació a l'ordinador.

Les següents operacions utilitzen Internet Explorer com a exemple.

- 1. Inicieu Internet Explorer.
- 2. Introduïu l'adreça IP de la impressora a la barra d'adreces d'Internet Explorer i després premeu la tecla Retorn.
- 3. Feu clic a **Continua a aquest lloc web (no recomanat)**.
- 4. Si hi ha una contrasenya d'administrador establerta a la impressora, feu clic a **Administrator Login** i entreu com a administrador mitjançant la introducció de la contrasenya.

Si no hi ha cap contrasenya d'administrador establerta a la impressora, no és necessari realitzar aquesta operació.Aneu al pas 5.

- 5. Feu clic a **Scan/Copy**.
- 6. Feu clic a **Contacts**.
- 7. Seleccioneu un número que no s'hagi utilitzat i, a continuació, feu clic a **Edit**.
- 8. Introduïu la informació necessària i, a continuació, feu clic a **Apply**.
	- ❏ Name: introduïu un nom per mostrar a la llista de contactes.
	- ❏ Index Word: introduïu la paraula d'índex que s'utilitza quan es busca a la llista de contactes.
	- ❏ Type: seleccioneu **Network Folder (SMB)**.
	- ❏ Assign to Frequent Use: establiu l'adreça com a adreça que s'utilitza amb freqüència.El grup es mostrarà a la pantalla superior quan s'especifiqui l'adreça.
	- ❏ Save to: introduïu el camí de xarxa de la carpeta compartida.
	- ❏ User Name: introduïu un nom d'usuari per iniciar sessió a l'ordinador.(Únicament quan hi hagi una contrasenya establerta a l'ordinador)
	- ❏ Password: introduïu una contrasenya corresponent al nom d'usuari.
- 9. Es mostra un missatge dient que el registre s'ha completat.Tanqueu el navegador web.

Això completa "Preparació 3: registre de la carpeta compartida a contactes a la impressora".Això completa totes les preparacions per desar les imatges escanejades a la carpeta compartida.

### <span id="page-105-0"></span>**Informació relacionada**

& "Escaneig a una carpeta de xarxa o un servidor FTP" a la pàgina 106

### **Escaneig a una carpeta de xarxa o un servidor FTP**

Podeu desar la imatge escanejada a una carpeta especificada d'una xarxa. Podeu especificar la carpeta introduint una ruta de carpeta directament, però serà més fàcil si primer registreu la informació de la carpeta a la llista de contactes.

### *Nota:*

- ❏ Abans de fer servir aquesta funció, comproveu que els ajustos de *Data/hora* i *Diferència horària* de la impressora són correctes. Accediu als menús des de *Configurac.* > *Configuració general* > *Conf. bàsica* > *Configuració Data/hora*.
- ❏ Podeu verificar la destinació abans d'escanejar. Seleccioneu *Configurac.* > *Configuració general* > *Conf. escaneig*, i a continuació habiliteu *Confirmar Destinatari*.
- 1. Col·loqueu els originals.

### *Nota:*

Si voleu escanejar diversos originals o escanejar a dues cares, col·loqueu tots els originals a l'ADF.

- 2. Seleccioneu **Escaneig** a la pantalla d'inici.
- 3. Seleccioneu **Carpeta de xarxa/FTP**.
- 4. Especifiqueu la carpeta.
	- ❏ Per seleccionar a les adreces d'ús freqüent: seleccioneu les icones que apareixen a la pantalla.
	- ❏ Per introduir la ruta de la carpeta directament: seleccioneu **Teclat**. Seleccioneu **Mode comunic.**, introduïu la ruta de la carpeta com a **Ubicació (obligatòria)** i, a continuació, definiu altres opcions de configuració de la carpeta.

Introduïu la ruta de carpeta en el format següent.

Quan s'utilitza SMB com a mode de comunicació: \\nom d'amfitrió\nom de carpeta

Quan s'utilitza FTP com a mode de comunicació: ftp://nom d'amfitrió/nom de carpeta

❏ Per seleccionar de la llista de contactes: seleccioneu **Contactes**, seleccioneu un contacte i, a continuació, seleccioneu **Tanca**.

Podeu cercar una carpeta a la llista de contactes. Introduïu la paraula de cerca al quadre a la part superior de la pantalla.

### *Nota:*

Podeu imprimir l'historial de la carpeta en què es desen els documents seleccionant  $\equiv$ 

5. Seleccioneu **Conf. escaneig** i, a continuació, comproveu la configuració, com ara el format d'emmagatzematge, i canvieu-la si es necessari.

### *Nota:*

Seleccioneu  $\boxtimes$  per desar la configuració com a ajust predeterminat.

6. Toqueu  $\mathcal{D}$ .

### **Informació relacionada**

& ["Administració dels contactes" a la pàgina 45](#page-44-0)

- & ["Col·locació dels originals" a la pàgina 36](#page-35-0)
- & ["Registre de la configuració favorita com a predefinida" a la pàgina 48](#page-47-0)

### **Opcions de menú de destinació per escanejar a una carpeta**

### Teclat:

Obriu la pantalla **Edita ubicació**.Introduïu el camí de la carpeta i establiu cada element a la pantalla.

❏ Mode comunic.

Seleccioneu el mode de comunicació.

❏ Ubicació (obligatòria)

Introduïu la ruta de carpeta en què vulgueu desar la imatge escanejada.

❏ Nom d'usuari

Introduïu un nom d'usuari per a la carpeta especificada.

❏ Contrasenya

Introduïu una contrasenya per a la carpeta especificada.

❏ Mod. connexió

Seleccioneu el mode de connexió.

❏ Número port

Introduïu un número de port.

### Contactes:

Seleccioneu la carpeta en què vulgueu desar la imatge escanejada des de la llista de contactes.No cal que configureu opcions d'ubicació quan hàgiu seleccionat una carpeta de la llista de contactes.

### **Opcions de menú d'escaneig per escanejar a una carpeta**

#### *Nota:*

Els elements poden no estar disponibles en funció de la configuració que hàgiu definit.

#### Mode color:

Seleccioneu si voleu escanejar en color o en monocrom.

### Format de fitxer:

Seleccioneu el format en què vulgueu desar la imatge escanejada.

❏ Relació de compressió

Seleccioneu en quina magnitud voleu comprimir la imatge escanejada.

❏ Configuració de PDF

Quan hàgiu seleccionat **PDF** com a opció de format de desament, utilitzeu aquestes opcions per protegir els fitxers PDF.

Per crear un fitxer PDF que sol·licita una contrasenya en obrir-lo, establiu **Protegir amb contras. document**. Per crear un fitxer PDF que sol·licita una contrasenya en imprimir-lo o editar-lo, establiu **Contrasenya de permisos**.

### Resolució:

Seleccioneu la resolució d'escaneig.

### 2 cares:

Escanegeu les dues cares de l'original.

❏ Orient.(orig.)

Seleccioneu l'orientació de l'original.

❏ Enquad.(orig.)

Seleccioneu la direcció d'enquadernació de l'original.

### Àrea escan.:

Seleccioneu l'àrea d'escaneig. Per retallar l'espai en blanc que hi ha al voltant del text o la imatge durant l'escaneig, seleccioneu **Escapç. auto**. Per escanejar amb l'àrea d'escaneig màxima del vidre de l'escàner, seleccioneu **Àrea màx.**.

❏ Orient.(orig.)

Seleccioneu l'orientació de l'original.

### Tipus original:

Seleccioneu el tipus d'original.

### Densitat:

Seleccioneu el contrast de la imatge escanejada.

### Elimina ombra:

Elimineu les ombres de l'original que apareixen a la imatge escanejada.

❏ Al voltant

Elimineu les ombres de la vora de l'original.

❏ Centre

Elimineu les ombres del marge d'enquadernació del fulletó.

### Elimina forats:

Elimineu els forats de perforació que apareixen a la imatge escanejada. Podeu especificar l'àrea per esborrar els forats de perforació mitjançant la introducció d'un valor al quadre de la dreta.

❏ Posició d'esborrat

Seleccioneu la posició per eliminar els forats de perforació.

❏ Orient.(orig.)

Seleccioneu l'orientació de l'original.

### Nom del fitxer:

❏ Prefix de nom de fitxer

Introduïu un prefix per al nom de les imatges amb caràcters alfanumèrics i símbols.

❏ Afegeix una data

Afegiu la data al nom del fitxer.
❏ Afegeix l'hora

Afegiu l'hora al nom del fitxer.

# **Escaneig a un correu electrònic**

Podeu enviar imatges escanejades per correu electrònic directament des de la impressora per mitjà d'un servidor de correu electrònic preconfigurat. Abans d'utilitzar aquesta funció, cal que configureu el servidor de correu electrònic.

Podeu especificar l'adreça electrònica introduint-la directament, però serà més fàcil si primer registreu l'adreça electrònica a la llista de contactes.

#### *Nota:*

- ❏ Abans de fer servir aquesta funció, comproveu que els ajustos de *Data/hora* i *Diferència horària* de la impressora són correctes. Accediu als menús des de *Configurac.* > *Configuració general* > *Conf. bàsica* > *Configuració Data/hora*.
- ❏ Podeu verificar la destinació abans d'escanejar. Seleccioneu *Configurac.* > *Configuració general* > *Conf. escaneig*, i a continuació habiliteu *Confirmar Destinatari*.
- 1. Col·loqueu els originals.

#### *Nota:*

Si voleu escanejar diversos originals o escanejar a dues cares, col·loqueu tots els originals a l'ADF.

- 2. Seleccioneu **Escaneig** a la pantalla d'inici.
- 3. Seleccioneu **Correu**.
- 4. Especifiqueu l'adreça.
	- ❏ Per seleccionar adreces d'ús freqüent: seleccioneu les icones que apareixen a la pantalla.
	- ❏ Per introduir l'adreça de correu electrònic manualment: seleccioneu **Teclat**, introduïu l'adreça de correu electrònic i, a continuació, seleccioneu **OK**.
	- ❏ Per seleccionar de la llista de contactes: seleccioneu **Contactes**, seleccioneu un contacte o un grup i, a continuació, seleccioneu **Tanca**.

Podeu cercar l'adreça a la llista de contactes. Introduïu la paraula de cerca al quadre a la part superior de la pantalla.

❏ Per seleccionar de la llista de l'historial: seleccioneu **Historial**, seleccioneu un contacte i, a continuació, seleccioneu **Tanca**.

#### *Nota:*

❏ El nombre d'adreces que heu seleccionat es visualitza a la part dreta de la pantalla. Podeu enviar correus electrònics a un màxim de 10 adreces individuals i grups.

Si inclogueu un grup, podeu seleccionar fins a 200 adreces individuals en total, incloent les adreces dins dels grups.

- ❏ Seleccioneu el quadre d'adreça a la part superior de la pantalla per mostrar la llista d'adreces seleccionades.
- ❏ Seleccioneu per visualitzar o imprimir l'historial d'enviament, o per canviar la configuració del servidor de correu electrònic.
- 5. Seleccioneu **Conf. escaneig** i, a continuació, comproveu la configuració, com ara el format d'emmagatzematge, i canvieu-la si es necessari.

#### *Nota:*

Seleccioneu  $\mathbf{\hat{x}}$  per desar la configuració com a ajust predeterminat.

6. Toqueu  $\mathcal{D}$ .

#### **Informació relacionada**

- & ["Administració dels contactes" a la pàgina 45](#page-44-0)
- & ["Col·locació dels originals" a la pàgina 36](#page-35-0)
- & ["Registre de la configuració favorita com a predefinida" a la pàgina 48](#page-47-0)

### **Opcions de menú per Escanejar a un correu electrònic**

#### *Nota:*

Els elements poden no estar disponibles en funció de la configuració que hàgiu definit.

#### Mode color:

Seleccioneu si voleu escanejar en color o en monocrom.

#### Format de fitxer:

Seleccioneu el format en què vulgueu desar la imatge escanejada.

❏ Relació de compressió

Seleccioneu en quina magnitud voleu comprimir la imatge escanejada.

❏ Configuració de PDF

Quan hàgiu seleccionat **PDF** com a opció de format de desament, utilitzeu aquestes opcions per protegir els fitxers PDF.

Per crear un fitxer PDF que sol·licita una contrasenya en obrir-lo, establiu **Protegir amb contras. document**. Per crear un fitxer PDF que sol·licita una contrasenya en imprimir-lo o editar-lo, establiu **Contrasenya de permisos**.

#### Resolució:

Seleccioneu la resolució d'escaneig.

#### 2 cares:

Escanegeu les dues cares de l'original.

❏ Orient.(orig.)

Seleccioneu l'orientació de l'original.

❏ Enquad.(orig.)

Seleccioneu la direcció d'enquadernació de l'original.

#### Àrea escan.:

Seleccioneu l'àrea d'escaneig. Per retallar l'espai en blanc que hi ha al voltant del text o la imatge durant l'escaneig, seleccioneu **Escapç. auto**. Per escanejar amb l'àrea d'escaneig màxima del vidre de l'escàner, seleccioneu **Àrea màx.**.

❏ Orient.(orig.)

Seleccioneu l'orientació de l'original.

#### Tipus original:

Seleccioneu el tipus d'original.

#### Densitat:

Seleccioneu el contrast de la imatge escanejada.

#### Elimina ombra:

Elimineu les ombres de l'original que apareixen a la imatge escanejada.

❏ Al voltant

Elimineu les ombres de la vora de l'original.

❏ Centre

Elimineu les ombres del marge d'enquadernació del fulletó.

#### Elimina forats:

Elimineu els forats de perforació que apareixen a la imatge escanejada. Podeu especificar l'àrea per esborrar els forats de perforació mitjançant la introducció d'un valor al quadre de la dreta.

❏ Posició d'esborrat

Seleccioneu la posició per eliminar els forats de perforació.

❏ Orient.(orig.)

Seleccioneu l'orientació de l'original.

#### Subjecte:

Introduïu un assumpte per al correu electrònic amb caràcters alfanumèrics i símbols.

#### Mida màx. fitxer adjunt:

Seleccioneu la mida màxima de fitxer que es pot adjuntar al correu electrònic.

#### Nom del fitxer:

❏ Prefix de nom de fitxer

Introduïu un prefix per al nom de les imatges amb caràcters alfanumèrics i símbols.

❏ Afegeix una data

Afegiu la data al nom del fitxer.

❏ Afegeix l'hora

Afegiu l'hora al nom del fitxer.

# **Escaneig mitjançant la configuració registrada a l'ordinador (Document Capture Pro)**

Podeu registrar una sèrie d'operacions com a treball mitjançant Document Capture Pro. Els treballs registrats es poden executar des del tauler de control de la impressora.

Si creeu un treball per desar la imatge escanejada a l'ordinador, podeu executar el treball des de la impressora i desar la imatge escanejada a l'ordinador.

#### *Nota:*

Les operacions poden variar en funció del sistema operatiu i la versió del programari. Consulteu l'ajuda del programari per obtenir informació sobre com fer servir les funcions.

#### **Informació relacionada**

& ["Aplicació per configurar l'escanejat des de l'ordinador \(Document Capture Pro\)" a la pàgina 179](#page-178-0)

# **Configuració d'un treball**

Configureu el treball a l'ordinador mitjançant Document Capture Pro.

#### *Nota:*

Les operacions poden variar en funció del sistema operatiu i la versió del programari. Consulteu l'ajuda del programari per obtenir informació sobre com fer servir les funcions.

### *Crear i registrar un treball (Windows)*

#### *Nota:*

Les operacions poden variar en funció del sistema operatiu i la versió del programari. Consulteu l'ajuda del programari per obtenir informació sobre com fer servir les funcions.

- 1. Inicieu l'Document Capture Pro.
- 2. Feu clic a **Job Settings** a la pantalla superior. Es mostra **Job List**.
- 3. Feu clic a **New Job**.

Es mostra la pantalla **Job Settings**.

- 4. Establiu la configuració del treball a la pantalla **Job Settings**.
	- ❏ **Job Name**: introduïu el nom del treball que voleu registrar.
	- ❏ **Scan Settings**: establiu les configuracions de l'escàner, com la mida dels originals o la resolució.
	- ❏ **Save Settings**: establiu la ruta d'emmagatzematge, el format, les normes d'assignació de noms, etc.
	- ❏ **Destination Settings**: seleccioneu el destí de les imatges escanejades.
- 5. Feu clic a **OK** per tornar a la pantalla **Job List**.

El treball creat es registra a **Job List**.

6. Feu clic a **OK** per tornar a la pantalla superior.

### *Crear i registrar un treball (sistema operatiu Mac)*

#### *Nota:*

Les operacions poden variar en funció del sistema operatiu i la versió del programari. Consulteu l'ajuda del programari per obtenir informació sobre com fer servir les funcions.

- 1. Inicieu l'Document Capture.
- 2. Feu clic a la icona  $\frac{1}{2}$  a la finestra principal.

Es mostra la finestra **Job List**.

3. Feu clic a la icona +.

Es mostra la finestra **Job Settings**.

- 4. Establiu la configuració del treball a la finestra **Job Settings**.
	- ❏ **Job Name**: introduïu el nom del treball per registrar.
	- ❏ **Scan**: establiu les configuracions de l'escàner, com la mida dels originals o la resolució.
	- ❏ **Output**: establiu la ruta d'emmagatzematge, el format, les normes d'assignació de noms, etc.
	- ❏ **Destination**: seleccioneu el destí de les imatges escanejades.
- 5. Feu clic a **OK** per tornar a la finestra **Job List**.

El treball creat es registrarà a **Job List**.

6. Feu clic a **OK** per tornar a la finestra principal.

# **Establiu el nom de l'ordinador per mostrar al tauler de control de la impressora**

Podeu establir el nom de l'ordinador (alfanumèrica) per mostrar al tauler de control de la impressora mitjançant Document Capture Pro.

#### *Nota:*

Les operacions poden variar en funció del sistema operatiu i la versió del programari. Consulteu l'ajuda del programari per obtenir informació sobre com fer servir les funcions.

- 1. Inicieu l'Document Capture Pro.
- 2. A la barra de menú de la pantalla principal, seleccioneu **Option** > **Network Scanning Settings**.

#### *Nota:*

A Windows, *Option* només es mostra a la vista estàndard. Si esteu a vista simple, feu clic a *Switch to Standard View*.

- 3. A la pantalla **Network Scanning Settings**, introduïu el nom de la impressora a **Your PC Name (alphanumeric)**.
- 4. Feu clic a **OK**.

### **Configuració del mode de funcionament**

Abans d'escanejar, establiu el mode de funcionament al tauler de control per fer-lo coincidir amb l'ordinador al qual hi hagi instal·lat Document Capture Pro.

- 1. Seleccioneu **Configurac.** a la pantalla d'inici.
- 2. Seleccioneu **Configuració general** > **Conf. escaneig** > **Document Capture Pro**.
- 3. Seleccioneu el mode de funcionament.

❏ Mode de client: seleccioneu aquesta opció si s'ha instal·lat Document Capture Pro a Windows o Mac OS.

❏ Mode de servidor: seleccioneu aquesta opció si s'ha instal·lat Document Capture Pro a Windows Server. A continuació, introduïu l'adreça del servidor.

4. Si heu canviat el mode de funcionament, comproveu que la configuració sigui correcta i, després, seleccioneu **D'acord**.

# **Escaneig mitjançant la configuració Document Capture Pro**

Abans d'escanejar, heu de fer el següent.

- ❏ Instal·leu Document Capture Pro al vostre ordinador (servidor) i creeu el treball.
- ❏ Connecteu la impressora i l'ordinador (servidor) a la xarxa.
- ❏ Establiu el mode de funcionament al tauler de control.
- 1. Col·loqueu els originals.
	- *Nota:*

Si voleu escanejar diversos originals o escanejar a dues cares, col·loqueu tots els originals a l'ADF.

- 2. Seleccioneu **Escaneig** a la pantalla d'inici.
- 3. Seleccioneu **Document Capture Pro**.
- 4. Seleccioneu **Seleccioneu Equip.** i, a continuació, seleccioneu l'ordinador al qual hàgiu creat el treball a Document Capture Pro.

#### *Nota:*

❏ El tauler de control de la impressora mostra fins a 100 ordinadors als quals estigui instal·lat Document Capture Pro.

- ❏ Si heu seleccionat *Option* > *Network Scanning Settings* i heu activat *Protect with password* a Document Capture Pro o Document Capture, introduïu una contrasenya.
- ❏ Si s'estableix *Mode de servidor* com a mode de funcionament, no cal que realitzeu aquest pas.
- 5. Seleccioneu **Seleccioneu Treball.** i, seguidament, seleccioneu el treball.

#### *Nota:*

- ❏ Si heu seleccionat *Protect with password* a la configuració a Document Capture Pro Server, introduïu una contrasenya.
- ❏ Si heu establert un únic treball, no és necessari que seleccioneu el treball. Passeu al pas següent.
- 6. Seleccioneu la zona en la qual es mostra el contingut del treball i després comproveu els detalls del treball.
- 7. Toqueu  $\mathcal{D}$ .

#### **Informació relacionada**

& ["Col·locació dels originals" a la pàgina 36](#page-35-0)

# **Escaneig a un dispositiu de memòria**

Podeu desar la imatge escanejada a un dispositiu de memòria.

1. Introduïu un dispositiu de memòria al port USB d'interfície externa de la impressora.

### **Escaneig**

2. Col·loqueu els originals.

#### *Nota:*

Si voleu escanejar diversos originals o escanejar a dues cares, col·loqueu tots els originals a l'ADF.

- 3. Seleccioneu **Escaneig** a la pantalla d'inici.
- 4. Seleccioneu **Dispositiu de memòria**.
- 5. Establiu les opcions a **Conf. bàsica** com ara el format per desar.
- 6. Seleccioneu **Avançat** i, a continuació, comproveu la configuració i canvieu-la si es necessari. *Nota:*

Seleccioneu  $\mathbf{X}$  per desar la configuració com a ajust predeterminat.

7. Toqueu  $\hat{\Phi}$ .

#### **Informació relacionada**

- & ["Noms i funcions de les peces" a la pàgina 15](#page-14-0)
- & ["Col·locació dels originals" a la pàgina 36](#page-35-0)
- & ["Registre de la configuració favorita com a predefinida" a la pàgina 48](#page-47-0)

### **Opcions de menú bàsiques per Escanejar a un dispositiu de memòria**

#### *Nota:*

Els elements poden no estar disponibles en funció de la configuració que hàgiu definit.

#### B/N/Color:

Seleccioneu si voleu escanejar en color o en monocrom.

#### Format de fitxer:

Seleccioneu el format en què vulgueu desar la imatge escanejada.

❏ Relació de compressió

Seleccioneu en quina magnitud voleu comprimir la imatge escanejada.

❏ Configuració de PDF

Quan hàgiu seleccionat **PDF** com a opció de format de desament, utilitzeu aquestes opcions per protegir els fitxers PDF.

Per crear un fitxer PDF que sol·licita una contrasenya en obrir-lo, establiu **Protegir amb contras. document**. Per crear un fitxer PDF que sol·licita una contrasenya en imprimir-lo o editar-lo, establiu **Contrasenya de permisos**.

#### Resolució:

Seleccioneu la resolució d'escaneig.

#### 2 cares:

Escanegeu les dues cares de l'original.

❏ Orient.(orig.)

Seleccioneu l'orientació de l'original.

❏ Enquad.(orig.)

Seleccioneu la direcció d'enquadernació de l'original.

### Àrea escan.:

Seleccioneu l'àrea d'escaneig. Per retallar l'espai en blanc que hi ha al voltant del text o la imatge durant l'escaneig, seleccioneu **Escapç. auto**. Per escanejar amb l'àrea d'escaneig màxima del vidre de l'escàner, seleccioneu **Àrea màx.**.

❏ Orient.(orig.)

Seleccioneu l'orientació de l'original.

#### Tipus original:

Seleccioneu el tipus d'original.

# **Opcions de menú avançades per Escanejar a un dispositiu de memòria**

#### *Nota:*

Els elements poden no estar disponibles en funció de la configuració que hàgiu definit.

#### Densitat:

Seleccioneu el contrast de la imatge escanejada.

#### Elimina ombra:

Elimineu les ombres de l'original que apareixen a la imatge escanejada.

❏ Al voltant

Elimineu les ombres de la vora de l'original.

❏ Centre

Elimineu les ombres del marge d'enquadernació del fulletó.

### Elimina forats:

Elimineu els forats de perforació que apareixen a la imatge escanejada. Podeu especificar l'àrea per esborrar els forats de perforació mitjançant la introducció d'un valor al quadre de la dreta.

❏ Posició d'esborrat

Seleccioneu la posició per eliminar els forats de perforació.

❏ Orient.(orig.)

Seleccioneu l'orientació de l'original.

#### Nom del fitxer:

❏ Prefix de nom de fitxer

Introduïu un prefix per al nom de les imatges amb caràcters alfanumèrics i símbols.

❏ Afegeix una data

Afegiu la data al nom del fitxer.

❏ Afegeix l'hora Afegiu l'hora al nom del fitxer.

# **Escaneig al núvol**

Podeu enviar imatges escanejades a serveis en el núvol. Abans d'utilitzar aquesta funció, ajusteu la configuració amb Epson Connect. Consulteu el portal web d'Epson Connect següent per obtenir més informació.

<https://www.epsonconnect.com/>

[http://www.epsonconnect.eu](http://www.epsonconnect.eu/) (només Europa)

- 1. Assegureu-vos d'haver ajustat la configuració amb Epson Connect.
- 2. Col·loqueu els originals.
	- *Nota:*

Si voleu escanejar diversos originals o escanejar a dues cares, col·loqueu tots els originals a l'ADF.

- 3. Seleccioneu **Escaneig** a la pantalla d'inici.
- 4. Seleccioneu **Núvol**.
- 5. Seleccioneu  $\bigoplus$  a la part superior de la pantalla i, a continuació, seleccioneu una destinació.
- 6. Establiu les opcions a **Conf. bàsica** com ara el format per desar.
- 7. Seleccioneu **Avançat** i, a continuació, comproveu la configuració i canvieu-la si es necessari.

*Nota:*

Seleccioneu  $\mathbf{X}$  per desar la configuració com a ajust predeterminat.

8. Toqueu  $\mathcal{D}$ .

#### **Informació relacionada**

& ["Col·locació dels originals" a la pàgina 36](#page-35-0)

### **Opcions de menú bàsiques per Escanejar al núvol**

#### *Nota:*

Els elements poden no estar disponibles en funció de la configuració que hàgiu definit.

#### B/N/Color:

Seleccioneu si voleu escanejar en color o en monocrom.

#### JPEG/PDF:

Seleccioneu el format en què vulgueu desar la imatge escanejada.

#### 2 cares:

Escanegeu les dues cares de l'original.

#### **Escaneig**

❏ Orient.(orig.)

Seleccioneu l'orientació de l'original.

❏ Enquad.(orig.)

Seleccioneu la direcció d'enquadernació de l'original.

### Àrea escan.:

Seleccioneu l'àrea d'escaneig. Per retallar l'espai en blanc que hi ha al voltant del text o la imatge durant l'escaneig, seleccioneu **Escapç. auto**. Per escanejar amb l'àrea d'escaneig màxima del vidre de l'escàner, seleccioneu **Àrea màx.**.

❏ Orient.(orig.)

Seleccioneu l'orientació de l'original.

# **Opcions de menú avançades per Escanejar al núvol**

#### *Nota:*

Els elements poden no estar disponibles en funció de la configuració que hàgiu definit.

Tipus original:

Seleccioneu el tipus d'original.

#### Densitat:

Seleccioneu el contrast de la imatge escanejada.

### Elimina ombra:

Elimineu les ombres de l'original que apareixen a la imatge escanejada.

❏ Al voltant

Elimineu les ombres de la vora de l'original.

❏ Centre

Elimineu les ombres del marge d'enquadernació del fulletó.

### Elimina forats:

Elimineu els forats de perforació que apareixen a la imatge escanejada. Podeu especificar l'àrea per esborrar els forats de perforació mitjançant la introducció d'un valor al quadre de la dreta.

❏ Posició d'esborrat

Seleccioneu la posició per eliminar els forats de perforació.

❏ Orient.(orig.)

Seleccioneu l'orientació de l'original.

# **Escaneig a un ordinador (WSD)**

#### *Nota:*

- ❏ Aquesta funció només està disponible per als ordinadors que funcionin amb Windows 10/Windows 8.1/Windows 8/ Windows 7/Windows Vista.
- ❏ Si utilitzeu Windows 7/Windows Vista, haureu de configurar prèviament l'ordinador per utilitzar aquesta funció.

#### **Escaneig**

1. Col·loqueu els originals.

*Nota:* Si voleu escanejar diversos originals, col·loqueu tots els originals a l'ADF.

- 2. Seleccioneu **Escaneig** a la pantalla d'inici.
- 3. Seleccioneu **Equip(WSD)**.
- 4. Seleccioneu un ordinador.
- 5. Toqueu  $\Phi$ .

### **Configuració d'un port WSD**

En aquesta secció s'explica com configurar un port WSD per a Windows 7/Windows Vista.

*Nota:*

Per a Windows 10/Windows 8.1/Windows 8, el port WSD es configura automàticament.

Les condicions necessàries per configurar un port WSD són les següents.

- ❏ La impressora i l'ordinador estan connectats a la xarxa.
- ❏ El controlador d'impressora està instal·lat a l'ordinador.
- 1. Enceneu la impressora.
- 2. Feu clic a Inici i, a continuació, feu clic a **Xarxa** a l'ordinador.
- 3. Feu clic a la impressora i, a continuació, feu clic a **Instal·la**.

Feu clic a **Continua** quan es mostri la pantalla **Control de comptes d'usuari**. Feu clic a **Desinstal·la** i torneu a començar si es mostra la pantalla **Desinstal·la**.

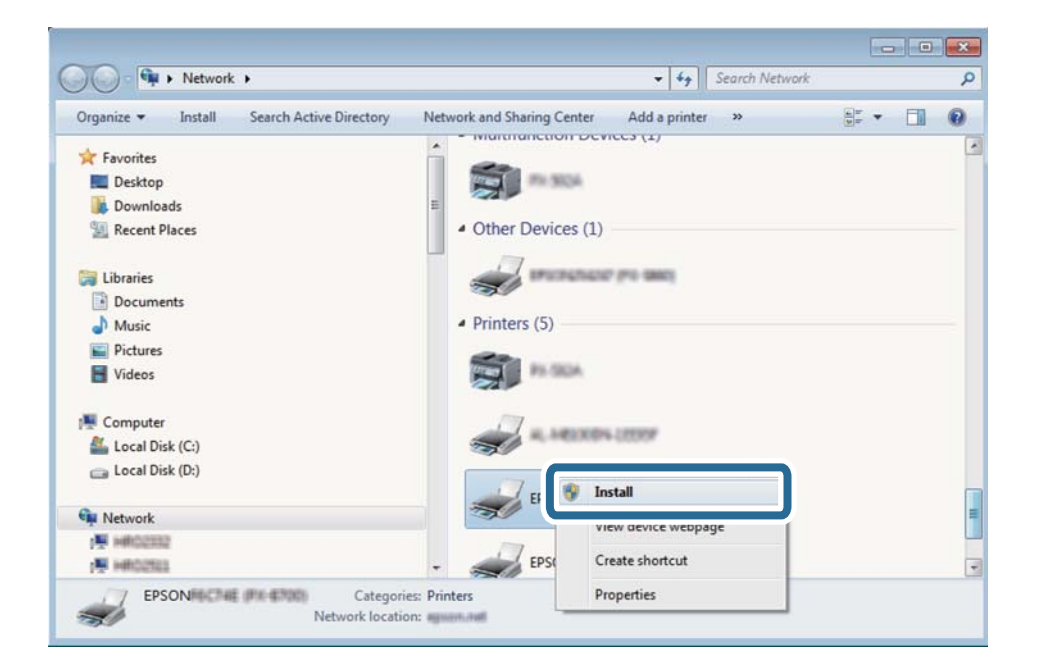

#### *Nota:*

El nom de la impressora que hàgiu establert a la xarxa i el nom del model (EPSON XXXXXX (XX-XXXX)) es mostren a la pantalla de la xarxa. Podeu comprovar el nom de la impressora establert a la xarxa des del tauler de control de la impressora o mitjançant la impressió d'un full d'estat de xarxa.

4. Feu clic a **Ja podeu utilitzar el dispositiu**.

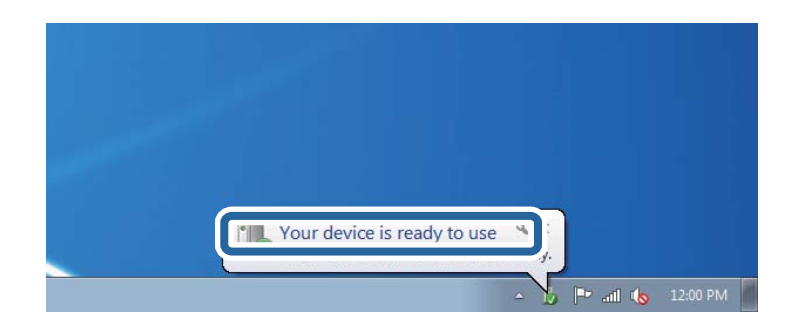

5. Comproveu el missatge i, seguidament, feu clic a **Tanca**.

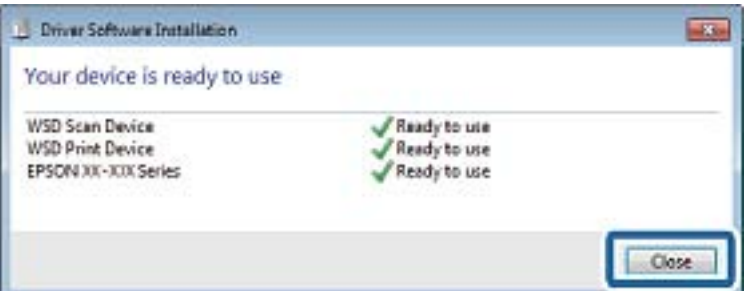

- 6. Obriu la pantalla **Dispositius i impressores**.
	- ❏ Windows 7

Feu clic a Inici > **Tauler de control** > **Maquinari i so** (o **Maquinari**) > **Dispositius i impressores**.

❏ Windows Vista

Feu clic a Inici > **Tauler de control** > **Maquinari i so** > **Impressores**.

7. Comproveu que apareix una icona amb el nom de la impressora a la xarxa.

Seleccioneu el nom de la impressora quan l'utilitzeu amb WSD.

# **Escaneig des d'un ordinador**

# **Autenticació d'usuaris a Epson Scan 2 quan s'utilitza el control d'accés**

Quan s'activa la funció de control d'accés per a una impressora, heu de registra un nom d'usuari i una contrasenya en escanejar amb Epson Scan 2. Si desconeixeu la contrasenya, poseu-vos en contacte amb l'administrador de la impressora.

1. Inicieu l'Epson Scan 2.

- 2. A la pantalla Epson Scan 2, assegureu-vos que la impressora estigui seleccionada a la llista **Escàner**.
- 3. Seleccioneu **Configuració** a la llista **Escàner** per obrir la pantalla **Paràmetres de l'escàner**.
- 4. Feu clic a **Control d'accés**.
- 5. A la pantalla **Control d'accés**, introduïu el **Nom de l'usuari** i la **Contrasenya** per a un compte que tingui permís per escanejar.
- 6. Feu clic a **D'acord**.

# **Escaneig amb Epson Scan 2**

Podeu escanejar amb el controlador de l'escàner "Epson Scan 2". Podeu escanejar originals fent servir la configuració detallada que sigui adequada per a documents de text.

Consulteu l'ajuda d'Epson Scan 2 per obtenir una explicació de cada element de la configuració.

1. Col·loqueu l'original.

*Nota:* Si voleu escanejar diversos originals, col·loqueu-los a l'ADF.

- 2. Inicieu l'Epson Scan 2.
- 3. Definiu la configuració següent a la pestanya **Configuració principal**.

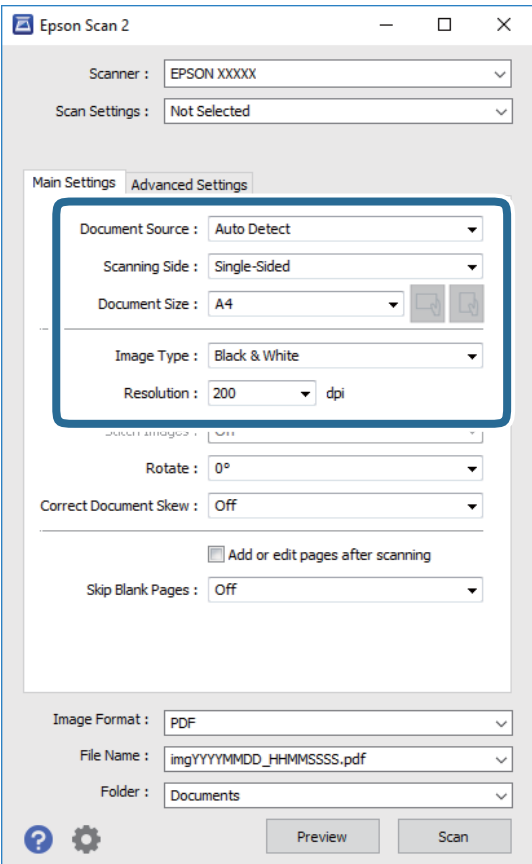

#### **Escaneig**

- ❏ Origen del document: seleccioneu la font on està situat l'original.
- ❏ Cara d'escaneig: seleccioneu la mida de l'original que vulgueu escanejar quan escanegeu des de l'ADF.
- ❏ Mida del document: seleccioneu la mida de l'original que hàgiu col·locat.
- ❏ / botons (orientació original): seleccioneu la l'orientació de l'original que hàgiu col·locat. Segons la mide de l'original, aquest element es pot establir automàticament i és possible que no pugui modificar-se.
- ❏ Tipus d'imatge: seleccioneu el color per desar la imatge escanejada.
- ❏ Resolució: seleccioneu la resolució.
- 4. Configureu altres ajustos d'escaneig segons sigui necessari.
	- ❏ Podeu previsualitzar la imatge escanejada fent clic al botó **Visualització prèvia**. S'obre la finestra de visualització prèvia i es mostra la visualització prèvia de la imatge.

Quan feu la visualització prèvia amb l'ADF, s'expulsa l'original de l'ADF. Torneu a col·locar l'original expulsat.

- ❏ A la pestanya **Paràmetres avançats** podeu definir els valors d'ajust detallats d'imatges que són adequats per a documents de text, com ara els següents.
	- ❏ Elimina el fons: elimineu el fons de l'original.
	- ❏ Millora del text: podeu fer que les lletres poc clares de l'original es vegin clares i nítides.
	- ❏ Segmentació automàtica d'àrea: podeu fer que les lletres es vegin clares i suavitzar les imatges quan es realitza l'escanejat en blanc i negre d'un document que conté imatges.
	- ❏ Millora del color: podeu millorar el color especificat de la imatge escanejada i, a continuació, desar-la en escala de grisos o en blanc i negre.
	- ❏ Llindar: podeu ajustar els marges per al monocrom binari (blanc i negre).
	- ❏ Desenfoca la màscara: podeu millorar i afinar els contorns de la imatge.
	- ❏ Destramat: podeu eliminar els patrons de moiré (ombres en forma de teranyina) que apareixen en escanejar documents impresos, com ara una revista.
	- ❏ Emplenament de vores: podeu eliminar l'ombre creada al voltant de la imatge escanejada.
	- ❏ Sortida d'imatge doble (només Windows): podeu escanejar una vegada i desar dues imatges alhora amb diferents configuracions de sortida.

#### *Nota:*

Els elements poden no estar disponibles en funció de la configuració que hàgiu definit.

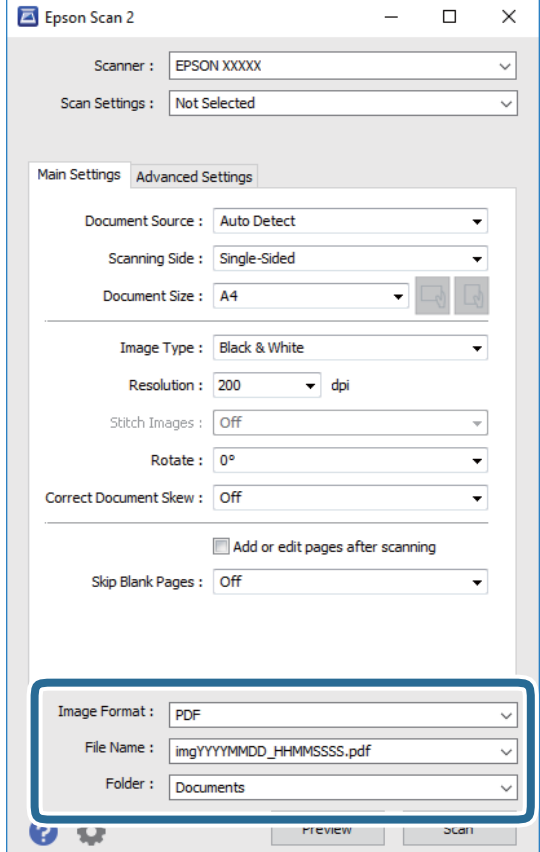

5. Establir la configuració per desar fitxers.

❏ Format de la imatge: seleccioneu el format d'emmagatzematge de la llista.

Podeu realitzar una configuració detallada per a cada format d'emmagatzematge excepte per a BITMAP i PNG. Seleccioneu **Opcions** a la llista després de seleccionar el format d'emmagatzematge.

❏ Nom del fitxer: confirmeu el nom de fitxer desat que es mostra.

Podeu canviar la configuració per al nom de fitxer si seleccioneu **Configuració** a la llista.

- ❏ Carpeta: seleccioneu la carpeta d'emmagatzematge per a la imatge escanejada a la llista. Podeu seleccionar una altra carpeta o podeu crear una carpeta nova si seleccioneu **Selecciona** a la llista.
- 6. Feu clic a **Escaneja**.

#### **Informació relacionada**

- & ["Col·locació dels originals" a la pàgina 36](#page-35-0)
- & ["Aplicació per escanejar documents i imatges \(Epson Scan 2\)" a la pàgina 177](#page-176-0)

# **Escaneig des de dispositius intel·ligents**

Epson iPrint Epson iPrint és una aplicació que permet escanejar fotos i documents des d'un dispositiu intel·ligent, com ara un telèfon intel·ligent o tauleta, que estigui connectat a la mateixa xarxa sense fil que la impressora. Podeu

#### **Escaneig**

desar les dades escanejades en un dispositiu intel·ligent o a serveis en el núvol, enviar-lo per correu electrònic o imprimir-lo.

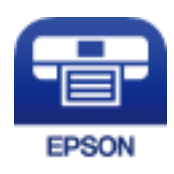

# **Connexió des d'un dispositiu intel·ligent mitjançant Wi-Fi Direct**

Cal connectar el dispositiu intel·ligent a la impressora per imprimir des del dispositiu intel·ligent.

Wi-Fi Direct us permet connectar la impressora directament als dispositius sense punt d'accés. La impressora actua com a punt d'accés.

## c*Important:*

Quan us connecteu des d'un dispositiu intel·ligent a la impressora utilitzant la connexió Wi-Fi Direct (Simple AP), la impressora es connecta a la mateixa xarxa Wi-Fi (SSID) que el dispositiu intel·ligent i la comunicació s'estableix entre ells. Com el dispositiu intel·ligent es connecta automàticament a l'altra xarxa Wi-Fi que es pot connectar si la impressora està apagada, no es torna a connecta a la xarxa Wi-Fi anterior si la impressora s'encén. Torneu a connectar amb el SSID de la impressora per a la connexió Wi-Fi Direct (Simple AP) des del dispositiu intel·ligent.

- 1. Toqueu a la pantalla d'inici.
- 2. Seleccioneu **Wi-Fi Direct**.
- 3. Toqueu **Inicia instal·lació**.

Si heu fet ajustos Wi-Fi, es mostra la informació de connexió detallada. Aneu al pas 5.

- 4. Toqueu **Inicia la configuració**.
- 5. Comproveu el SSID i la contrasenya que apareix al tauler de control de la impressora. A la pantalla de Wi-Fi del dispositiu intel·ligent, seleccioneu el SSID que es mostra al tauler de control de la impressora per a connectar-la.

*Nota:*

Podeu comprovar el mètode de connexió al lloc web. Per accedir al lloc web, escanegeu el codi QR que apareix al tauler de control de la impressora utilitzant el dispositiu intel·ligent i després aneu a la *Configuració*.

- 6. Introduïu la contrasenya que es mostra al tauler de control de la impressora al dispositiu intel·ligent.
- 7. Després d'establir la connexió, toqueu **D'acord** o **Tanca** al tauler de control de la impressora.
- 8. Tanqueu la pantalla.

# **Instal·lació de l'Epson iPrint**

Podeu instal·lar l'Epson iPrint al vostre dispositiu intel·ligent des de l'adreça URL o el codi QR següents.

### <http://ipr.to/c>

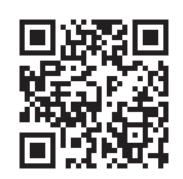

# **Escaneig amb Epson iPrint**

Inicieu l'Epson iPrint des del dispositiu intel·ligent i seleccioneu l'element que voleu utilitzar des de la pantalla d'inici.

Les pantalles següents estan subjectes a canvis sense previ avís.

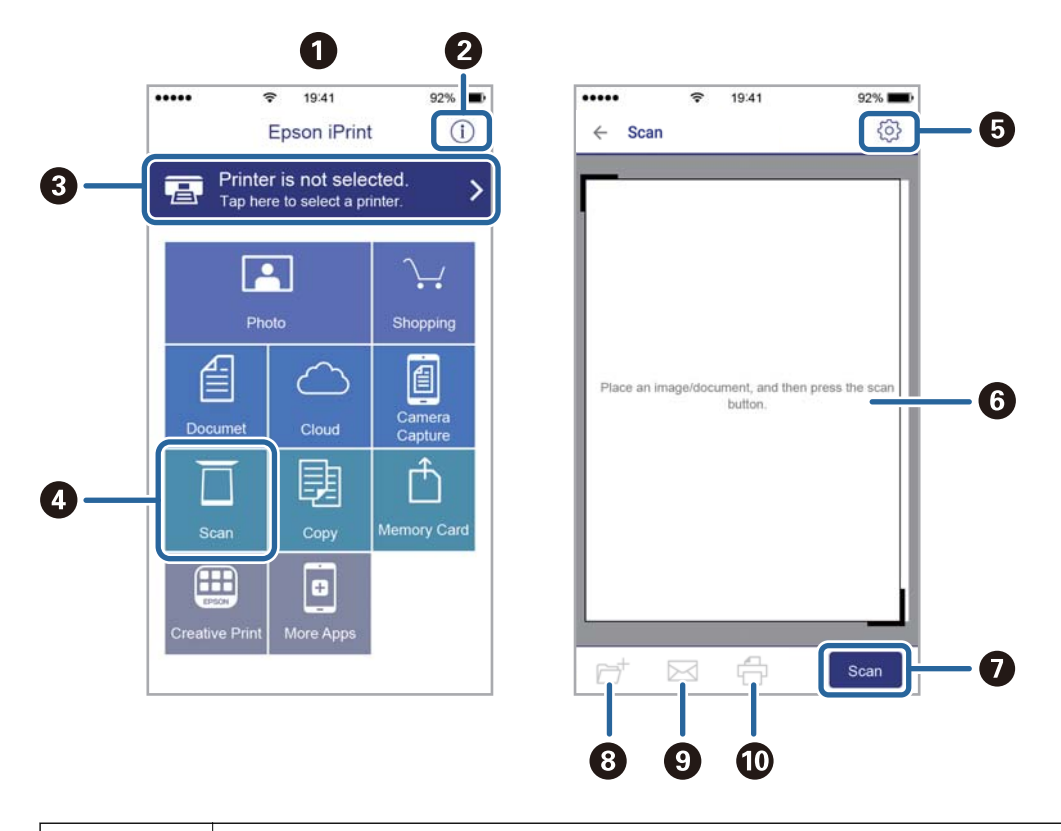

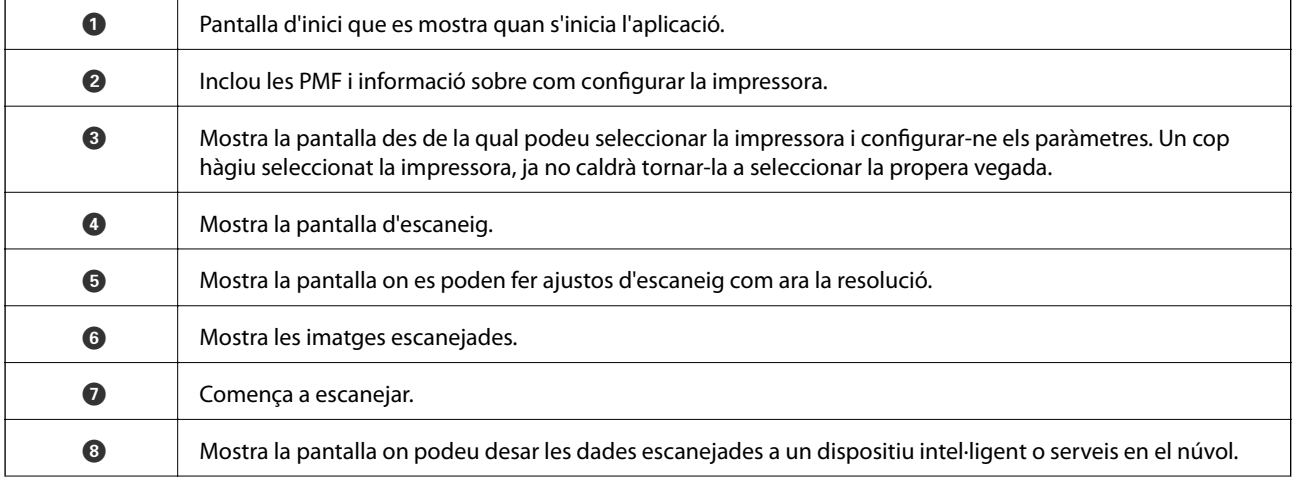

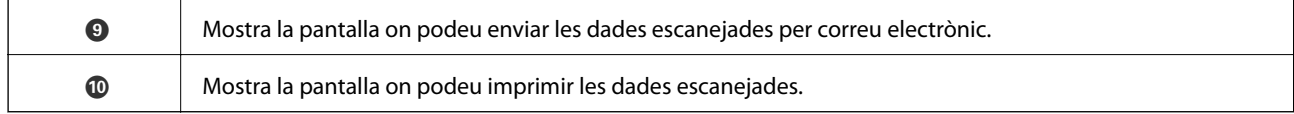

# **Escaneig tocant dispositius intel·ligents a la N-Mark**

Podeu connectar i escanejar de manera senzilla tocant el dispositiu intel·ligent a N-Mark de la impressora.

Assegureu-vos de preparar el següent abans d'utilitzar aquesta funció.

❏ Activeu la funció NFC al dispositiu intel·ligent.

Només Android 4.0 o posterior és compatible amb NFC.(Near Field Communication)

La ubicació i funcions NFC varien en funció del dispositiu intel·ligent.Consulteu la documentació subministrada amb el dispositiu intel·ligent per a obtenir més detalls.

❏ Teniu Epson iPrint instal·lat al dispositiu intel·ligent.

Toqueu el dispositiu intel·ligent a la N-Mark de la impressora per instal·lar-lo.

- ❏ Activeu Wi-Fi Direct a la impressora.
- 1. Col·loqueu els originals a la impressora.
- 2. Toqueu el dispositiu intel·ligent a la N-Mark de la impressora.

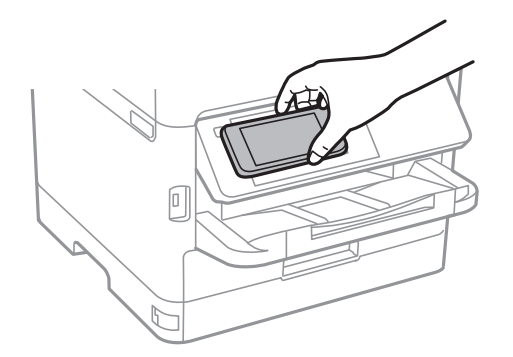

#### *Nota:*

És possible que la impressora no pugui comunicar-se amb el dispositiu intel·ligent si hi ha obstacles, com metalls, entre la N-Mark de la impressora i el dispositiu intel·ligent.

S'inicia Epson iPrint.

- 3. Seleccioneu el menú d'escaneig a Epson iPrint.
- 4. Torneu a tocar el dispositiu intel·ligent a la N-Mark de la impressora.

S'inicia l'escaneig.

# <span id="page-126-0"></span>**Enviament de faxos**

# **Abans d'utilitzar les funcions de fax**

Comproveu amb l'administrador que s'han completat les configuracions següents.

- ❏ La línia de telèfon, la impressora i (en cas necessari) el telèfon estan connectats correctament
- ❏ La configuració bàsica de fax (com a mínim **Auxiliar de configuració de fax**) s'ha completat

# **Enviament de faxos mitjançant la impressora**

# **Enviament de faxos mitjançant el tauler de control**

#### **Informació relacionada**

- & "Enviament de faxos de manera automàtica mitjançant el tauler de control" a la pàgina 127
- & ["Enviament manual de faxos després de confirmar l'estat del destinatari" a la pàgina 129](#page-128-0)

### **Enviament de faxos de manera automàtica mitjançant el tauler de control**

Podeu enviar faxos introduint els números de fax dels destinataris mitjançant el tauler de control.

#### *Nota:*

- ❏ Quan envieu un fax en monocrom, podeu obtenir una visualització prèvia de la imatge escanejada a la pantalla LCD abans d'enviar-la.
- ❏ Podeu reservar fins a 50 treballs de fax monocrom fins i tot quan la línia de telèfon s'està utilitzant per a una trucada de veu, s'està enviant un altre fax o s'està rebent un fax. Podeu comprovar o cancel·lar treballs de fax reservats des de  $\Box$ .
- 1. Col·loqueu els originals.

Podeu enviar fins a 100 pàgines en una transmissió; tanmateix, en funció de la memòria restant, és possible que no pugueu enviar faxos amb menys de 100 pàgines.

- 2. Seleccioneu **Fax** a la pantalla d'inici.
- 3. Especifiqueu el destinatari.

Podeu enviar el mateix fax monocrom a un màxim de 200 destinataris, inclosos fins a 199 grups de **Contactes**. Tanmateix, un fax en color només es pot enviar a un destinatari cada vegada.

- ❏ Per introduir-los manualment: seleccioneu **Teclat**, introduïu un número de fax a la pantalla que es mostra i, a continuació, toqueu **D'ac.**.
	- Per afegir una pausa (pausa de tres segons) durant el marcatge, introduïu un guionet (-).

- Si heu definit un codi d'accés extern a **Tipus de línia**, introduïu "#" (coixinet) en comptes del codi d'accés extern real a l'inici del número de fax.

Nota:

Si no podeu introduir manualment un número de fax, **Restriccions marcació directa** a **Configuració de seguretat** s'estableix a **Eng.**. Seleccioneu destinataris de fax de la llista de contactes o de l'historial de faxos enviats.

❏ Per seleccionar de la llista de contactes: seleccioneu **Contactes** i seleccioneu els destinataris als quals vulgueu enviar el fax. Si el destinatari al qual voleu enviar el fax no s'ha registrat a **Contactes** encara, toqueu

 $\triangle$ <sup>+</sup> per registrar-lo.

- ❏ Per seleccionar de l'historial de faxos enviats: seleccioneu **Recent** i, a continuació, seleccioneu un destinatari.
- ❏ Per seleccionar-lo de la llista de la pestanya **Destinatari**: seleccioneu un destinatari de la llista registrada a **Configurac.** > **Gestor de Contactes** > **Freqüent**.

#### *Nota:*

Per suprimir els destinataris que heu introduït, visualitzeu la llista de destinataris prement el camp d'un número de fax a la pantalla LCD, seleccioneu el destinatari de la llista i, a continuació, seleccioneu *Elimina*.

4. Seleccioneu la pestanya **Conf. fax** i, a continuació, configureu opcions com la resolució i el mètode d'enviament segons sigui necessari.

#### *Nota:*

- ❏ Per enviar originals a doble cara, habiliteu *ADF 2 cares*. Podeu enviar-los en monocrom. No podeu enviar faxos en color amb aquesta configuració.
- ❏ Toqueu (*Predef.*) a la pantalla superior del fax per desar la configuració actual i els destinataris a *Predef.*. En funció de com s'hagin especificat, per exemple, introducció manual d'un número de fax, els destinataris no es podran desar.
- 5. Envieu el fax.
	- $\Box$  Per enviar sense comprovar la imatge del document escanejat: toqueu  $\Diamond$ .
	- ❏ Per escanejar, comprovar la imatge del document escanejat i, seguidament, enviar (quan s'envia un fax només en blanc i negre): toqueu  $\boxed{\mathbb{R}}$  a la pantalla superior de fax.

Per enviar un fax tal com és, seleccioneu **Inicia l'enviament**. En cas contrari, seleccioneu **Cancel·la** i, després, aneu al pas 3.

.  $\bigodot \; \textcircled{4} \; \textcircled{4}$  : mou la pantalla en la direcció de les fletxes.

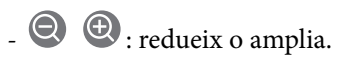

- : va a la pàgina anterior o a la següent.

#### <span id="page-128-0"></span>*Nota:*

- ❏ No podeu enviar el fax en color després de la visualització prèvia.
- ❏ Quan l'opció *Env. directe* està habilitada, no podeu obtenir una visualització prèvia.
- ❏ Quan la pantalla de visualització prèvia no es toca durant 20 segons, el fax s'envia automàticament.
- ❏ La qualitat de la imatge d'un fax enviat pot ser diferent de la qualitat de la visualització prèvia, en funció de la capacitat de la màquina receptora.
- 6. Quan s'hagi completat l'enviament, traieu els originals.

#### *Nota:*

- ❏ Si el número de fax està ocupat o hi ha algun problema, la impressora automàticament torna a marcar després d'un minut.
- $\Box$  Per cancel·lar l'enviament, toqueu  $\oslash$ .
- ❏ Enviar un fax en color triga més temps perquè la impressora realitza l'escaneig i l'enviament al mateix temps. Mentre la impressora està enviant un fax en color, no podeu utilitzar les altres funcions.

#### **Informació relacionada**

- & ["Administració dels contactes" a la pàgina 45](#page-44-0)
- & ["Registre de la configuració favorita com a predefinida" a la pàgina 48](#page-47-0)
- & ["Col·locació dels originals" a la pàgina 36](#page-35-0)
- & ["Opcions de menú per a enviament de faxos" a la pàgina 136](#page-135-0)
- & ["Comprovació de l'estat o registres de treballs de fax" a la pàgina 150](#page-149-0)

### **Enviament manual de faxos després de confirmar l'estat del destinatari**

Podeu enviar un fax mentre escolteu sons o veus a través de l'altaveu de la impressora durant el marcatge, la comunicació i la transmissió.

- 1. Col·loqueu els originals.
- 2. Seleccioneu **Fax** a la pantalla d'inici.

Podeu enviar fins a 100 pàgines en una transmissió.

- 3. Seleccioneu la pestanya **Conf. fax** i, a continuació, configureu opcions com la resolució i el mètode d'enviament segons sigui necessari. Quan hàgiu acabat de realitzar els ajustos, seleccioneu la pestanya **Destinatari**.
- 4. Toqueu  $\sim$ i, seguidament, especifiqueu el destinatari.

#### *Nota:*

Podeu ajustar el volum de so de l'altaveu.

5. Quan sentiu un to de fax, seleccioneu **Envia/rep** a la part superior dreta de la pantalla LCD i, seguidament, seleccioneu **Envia**.

#### *Nota:*

Quan rebeu un fax d'un servei de sondeig de fax, i sentiu les instruccions d'àudio, seguiu les instruccions per fer les operacions d'impressió.

6. Toqueu  $\mathcal{D}$ .

<span id="page-129-0"></span>7. Quan s'hagi completat l'enviament, traieu els originals.

#### **Informació relacionada**

- & ["Col·locació dels originals" a la pàgina 36](#page-35-0)
- & ["Opcions de menú per a enviament de faxos" a la pàgina 136](#page-135-0)

# **Enviament de faxos marcant el número des del dispositiu de telèfon extern**

Podeu enviar un fax marcant el número amb el telèfon connectat quan voleu parlar per telèfon abans d'enviar un fax o quan la màquina de fax del destinatari no canvia al fax automàticament.

1. Col·loqueu els originals.

Podeu enviar fins a 100 pàgines en una transmissió.

2. Agafeu l'auricular del telèfon connectat i marqueu el número de fax del destinatari mitjançant el telèfon.

*Nota:*

Quan el destinatari agafi el telèfon, podreu parlar amb ell.

- 3. Seleccioneu **Fax** a la pantalla d'inici.
- 4. Seleccioneu la pestanya **Conf. fax** i, a continuació, configureu opcions com la resolució i el mètode d'enviament segons sigui necessari.
- 5. Quan sentiu un to de fax, toqueu  $\hat{\phi}$  i, a continuació, pengeu l'auricular.

#### *Nota:*

Quan es marca un número mitjançant el telèfon connectat, es triga més a enviar un fax perquè la impressora realitza l'escaneig i l'enviament al mateix temps. Mentre envieu un fax, no podeu utilitzar les altres funcions.

6. Quan s'hagi completat l'enviament, traieu els originals.

#### **Informació relacionada**

- & ["Col·locació dels originals" a la pàgina 36](#page-35-0)
- ◆ ["Conf. fax" a la pàgina 137](#page-136-0)

# **Enviament de faxos a petició (Amb Env. sondeig/ Deman. desats)**

Si emmagatzemeu un document en color monocrom de fins a 100 pàgines a la safata **Enviament de sondeig** o a una de les caselles de butlletí, el document emmagatzemat es pot enviar a petició des d'un altre fax que tingui la funció de recepció per sondeig.

Podeu emmagatzemar un document a la safata **Enviament de sondeig**.

Podeu registrar fins a 10 caselles de butlletí i emmagatzemar un document a cada casella de butlletí registrada. Recordeu que la màquina de fax del destinatari ha de ser compatible amb la funció de subadreça/contrasenya.

#### **Informació relacionada**

& ["Configuració de Bústia Enviament de sondeig" a la pàgina 131](#page-130-0)

- <span id="page-130-0"></span>& "Registre d'una safata de casella de butlletí" a la pàgina 131
- & ["Com desar un document a la Env. sondeig/ Deman. desats" a la pàgina 132](#page-131-0)
- & ["Enviament d'un fax amb una Subadreça\(SUB\) i una Contrasenya\(SID\)" a la pàgina 135](#page-134-0)

# **Configuració de Bústia Enviament de sondeig**

- 1. Seleccioneu **Caixa del fax** > **Env. sondeig/Panell** a la pantalla d'inici.
- 2. Seleccioneu **Enviament de sondeig**, toqueu **integrale integrale integrale de configuració**.

#### *Nota:*

Si apareix una pantalla d'introducció de la contrasenya, introduïu la contrasenya.

3. Configureu els ajustos apropiats, com **Notif. resultat enviament**.

#### *Nota:*

Si establiu una contrasenya a *Contrasenya per obrir safata*, se us demanarà que introduïu la contrasenya a partir de la propera vegada que obriu la caixa.

4. Seleccioneu **D'acord**.

#### **Informació relacionada**

- & ["Com desar un document a la Env. sondeig/ Deman. desats" a la pàgina 132](#page-131-0)
- & ["Env. sond/ Panell" a la pàgina 147](#page-146-0)

# **Registre d'una safata de casella de butlletí**

- 1. Seleccioneu **Caixa del fax** > **Env. sondeig/Panell** a la pantalla d'inici.
- 2. Seleccioneu una de les safates de anomenada **Tauler d'anuncis sense registrar**.

#### *Nota:*

Si apareix una pantalla d'introducció de la contrasenya, introduïu la contrasenya.

- 3. Establiu els ajustos per als elements en pantalla.
	- ❏ Introduïu un nom a **Nom (obligatori)**
	- ❏ Introduïu una subadreça a **Subadreça(SEP)**
	- ❏ Introduïu una contrasenya a **Contrasenya(PWD)**
- 4. Configureu els ajustos apropiats, com **Notif. resultat enviament**.

#### *Nota:*

Si establiu una contrasenya a *Contrasenya per obrir safata*, se us demanarà que introduïu la contrasenya a partir de la propera vegada que obriu la caixa.

5. Seleccioneu **D'acord**.

Per mostrar la pantalla que permet canviar la configuració o eliminar les safates registrades, seleccioneu la safata que voleu canviar/eliminar i, a continuació, toqueu  $\equiv$ 

#### <span id="page-131-0"></span>**Informació relacionada**

- & "Com desar un document a la Env. sondeig/ Deman. desats" a la pàgina 132
- & ["Env. sond/ Panell" a la pàgina 147](#page-146-0)

## **Com desar un document a la Env. sondeig/ Deman. desats**

- 1. Seleccioneu **Caixa del fax** a la pantalla d'inici i, a continuació, seleccioneu **Env. sond/ Panell**.
- 2. Seleccioneu **Enviament de sondeig** o una de les caselles de butlletí que ja s'han registrat. Si apareix la pantalla d'introducció de la contrasenya, introduïu la contrasenya per obrir la casella.
- 3. Toqueu **Afegeix doc.**.
- 4. A la pantalla de la part superior de fax que es mostra, comproveu la configuració de fax i, a continuació, toqueu  $\Diamond$  per escanejar i emmagatzemar el document.

Per comprovar el document que heu emmagatzemat, seleccioneu **Caixa del fax** > **Env. sond/ Panell**, seleccioneu la casella que contingui el document que voleu comprovar i, seguidament, toqueu **Comprova doc.**. A la pantalla que es mostra, podeu veure, imprimir i eliminar el document escanejat.

#### **Informació relacionada**

- & ["Col·locació dels originals" a la pàgina 36](#page-35-0)
- & ["Env. sond/ Panell" a la pàgina 147](#page-146-0)
- & ["Comprovació de l'estat o registres de treballs de fax" a la pàgina 150](#page-149-0)

# **Diverses maneres d'enviar faxos**

#### **Informació relacionada**

- & "Enviament de moltes pàgines d'un document monocrom (Env. directe)" a la pàgina 132
- & ["Enviament d'un fax amb preferència \(Env. prioritat\)" a la pàgina 133](#page-132-0)
- & ["Enviament de faxos en blanc i negre a una hora determinada \(Env més tard\)" a la pàgina 133](#page-132-0)
- & ["Enviament de documents amb mides diferents mitjançant l'ADF \(Esc.cont. \(ADF\)\)" a la pàgina 134](#page-133-0)
- & ["Enviament d'un fax amb una Subadreça\(SUB\) i una Contrasenya\(SID\)" a la pàgina 135](#page-134-0)
- & ["Enviament dels mateixos documents diverses vegades" a la pàgina 135](#page-134-0)

# **Enviament de moltes pàgines d'un document monocrom (Env. directe)**

Quan envieu un fax monocrom, el document escanejat s'emmagatzema temporalment a la memòria de la impressora. Per tant, enviar moltes pàgines pot fer que la impressora es quedi sense memòria i deixi d'enviar el fax. Podeu evitar-ho habilitant la funció **Env. directe**, però es triga més a enviar un fax perquè la impressora realitza l'escaneig i l'enviament al mateix temps. Podeu utilitzar aquesta funció quan només hi ha un destinatari.

- 1. Col·loqueu els originals.
- 2. Seleccioneu **Fax** a la pantalla d'inici.
- <span id="page-132-0"></span>3. Especifiqueu el destinatari.
- 4. Seleccioneu la pestanya **Conf. fax** i, tot seguit, toqueu **Env. directe** per establir-la com a **Eng.**. També podeu configurar opcions com la resolució i el mètode d'enviament segons sigui necessari.
- 5. Envieu el fax.

#### **Informació relacionada**

- & ["Col·locació dels originals" a la pàgina 36](#page-35-0)
- & ["Enviament de faxos de manera automàtica mitjançant el tauler de control" a la pàgina 127](#page-126-0)
- & ["Conf. fax" a la pàgina 137](#page-136-0)

### **Enviament d'un fax amb preferència (Env. prioritat)**

Podeu enviar un document urgent abans que els altres faxos en espera.

#### *Nota:*

No podeu enviar el document amb preferència quan una de les accions següents està en curs, ja que la impressora no pot acceptar un altre fax.

- ❏ Enviament d'un fax monocrom amb l'opció *Env. directe* habilitada
- ❏ Enviament d'un fax en color
- ❏ Enviament d'un fax mitjançant un telèfon connectat
- ❏ Enviament d'un fax des de l'ordinador
- 1. Col·loqueu els originals.
- 2. Seleccioneu **Fax** a la pantalla d'inici.
- 3. Especifiqueu el destinatari.
- 4. Seleccioneu la pestanya **Conf. fax** i, tot seguit, toqueu **Env. prioritat** per establir-la com a **Eng.**. També podeu configurar opcions com la resolució i el mètode d'enviament segons sigui necessari.
- 5. Envieu el fax.

### **Informació relacionada**

- & ["Col·locació dels originals" a la pàgina 36](#page-35-0)
- & ["Enviament de faxos de manera automàtica mitjançant el tauler de control" a la pàgina 127](#page-126-0)
- & ["Conf. fax" a la pàgina 137](#page-136-0)

### **Enviament de faxos en blanc i negre a una hora determinada (Env més tard)**

Podeu definir que un fax s'enviï a una hora determinada. Només es poden enviar faxos monocroms quan es defineix l'hora d'enviament.

1. Col·loqueu els originals.

- <span id="page-133-0"></span>2. Seleccioneu **Fax** a la pantalla d'inici.
- 3. Especifiqueu el destinatari.
- 4. Establiu la configuració per enviar faxos a una hora determinada.
	- A Seleccioneu la pestanya **Conf. fax** i, seguidament, seleccioneu **Env més tard**
	- B Toqueu **Env més tard** per establir-ho com a **Eng.**.
	- C Toqueu el quadre **Temps**, introduïu l'hora d'enviament del fax i, a continuació, seleccioneu **D'acord**.
	- D Seleccioneu **D'acord** per aplicar la configuració.
	- També podeu configurar opcions com la resolució i el mètode d'enviament segons sigui necessari.
- 5. Envieu el fax.

*Nota:*

Per cancel·lar el fax, cancel·leu-lo des de  $\overline{\mathbf{i}}$ .

#### **Informació relacionada**

- & ["Col·locació dels originals" a la pàgina 36](#page-35-0)
- & ["Enviament de faxos de manera automàtica mitjançant el tauler de control" a la pàgina 127](#page-126-0)
- $\blacktriangleright$  ["Conf. fax" a la pàgina 137](#page-136-0)
- & ["Comprovació de l'estat o registres de treballs de fax" a la pàgina 150](#page-149-0)

# **Enviament de documents amb mides diferents mitjançant l'ADF (Esc.cont. (ADF))**

En enviar faxos mitjançant la col·locació dels originals un a un, o segons la mida, els podeu enviar com a un sol document en mida original.

Si col·loqueu originals amb mides diferents a l'ADF, tots els originals s'envien amb la mida més gran. Per enviar originals en mida original, no col·loqueu originals amb mides diferents.

- 1. Col·loqueu el primer lot d'originals a la mateixa mida.
- 2. Seleccioneu **Fax** a la pantalla d'inici.
- 3. Especifiqueu el destinatari.
- 4. Seleccioneu la pestanya **Conf. fax** i, tot seguit, toqueu **Esc.cont. (ADF)** per establir-la com a **Eng.**.

També podeu configurar opcions com la resolució i el mètode d'enviament segons sigui necessari.

- 5. Toqueu  $\oint$  (**Envia**).
- 6. Quan s'hagin acabat d'escanejar els primers originals i aparegui el missatge **Escaneig completat. Escanejar pàgina següent?** al tauler de control, seleccioneu **Sí**, col·loqueu els següents originals i, a continuació, seleccioneu **Inicia escaneig**.

#### *Nota:*

Si no toqueu la impressora durant 20 segons després que se us demani que definiu els originals següents, la impressora deixa d'emmagatzemar i comença a enviar el document.

#### <span id="page-134-0"></span>**Informació relacionada**

- & ["Col·locació dels originals" a la pàgina 36](#page-35-0)
- & ["Enviament de faxos de manera automàtica mitjançant el tauler de control" a la pàgina 127](#page-126-0)
- ◆ ["Conf. fax" a la pàgina 137](#page-136-0)

# **Enviament d'un fax amb una Subadreça(SUB) i una Contrasenya(SID)**

Podeu enviar faxos a les safates confidencials o de relé del fax del destinatari quan aquesta té la funció necessària per rebre faxos confidencials o de relé. Els destinataris poden rebre'ls de manera segura, o reenviar-los a destinacions de fax especificades.

Per utilitzar aquesta funció, heu de registrar el destinatari amb una subadreça i una contrasenya a **Contactes** abans d'enviar el fax.

Seleccioneu **Fax** a la pantalla d'inici. Seleccioneu a **Contactes** i seleccioneu un destinatari amb una subadreça i contrasenya registrades. També podeu seleccionar el destinatari a **Recent** si es va enviar amb una subadreça i una contrasenya.

#### **Informació relacionada**

& ["Administració dels contactes" a la pàgina 45](#page-44-0)

### **Enviament dels mateixos documents diverses vegades**

#### **Informació relacionada**

- & "Emmagatzematge d'un fax sense especificar-ne el destinatari (Em. dad fax)" a la pàgina 135
- & ["Enviament de faxos mitjançant la funció de documents emmagatzemats" a la pàgina 136](#page-135-0)

### *Emmagatzematge d'un fax sense especificar-ne el destinatari (Em. dad fax)*

Tenint en compte que podeu enviar faxos mitjançant documents emmagatzemats a la impressora, podeu estalviar en temps d'escaneig de documents si heu d'enviar el mateix document amb freqüència. Podeu emmagatzemar fins a 100 pàgines d'un únic document en monocrom. Podeu emmagatzemar 10 documents a la safata de documents emmagatzemats de la impressora.

#### *Nota:*

Potser no podreu desar 10 documents en funció de les condicions d'ús, p. ex. la mida de fitxer dels documents desats.

- 1. Col·loqueu els originals.
- 2. Seleccioneu **Caixa del fax** a la pantalla d'inici.
- 3. Seleccioneu **Documents desats**, toqueu (Menú de la bústia) i, seguidament, seleccioneu **Em. dad fax**.
- 4. A la pestanya **Conf. fax** que es mostra, configureu opcions com la resolució i el mètode d'enviament segons sigui necessari.
- 5. Toqueu  $\Phi$  per emmagatzemar el document.

#### **Enviament de faxos**

<span id="page-135-0"></span>Quan s'hagi emmagatzemat un document, podeu previsualitzar la imatge escanejada seleccionant **Caixa del fax** >

**Documents desats** i tocant, a continuació, la safata per al document, o elimineu-la tocant **a** a la dreta de la safata per al document.

### **Informació relacionada**

- & ["Col·locació dels originals" a la pàgina 36](#page-35-0)
- & ["Documents desats" a la pàgina 146](#page-145-0)
- & ["Comprovació de l'estat o registres de treballs de fax" a la pàgina 150](#page-149-0)

#### *Enviament de faxos mitjançant la funció de documents emmagatzemats*

- 1. Seleccioneu **Caixa del fax** a la pantalla d'inici i, a continuació, seleccioneu **Documents desats**.
- 2. Seleccioneu el document que voleu enviar, comproveu-ne el contingut i, a continuació, seleccioneu **Inicia l'enviament**.

Quan es mostra el missatge **Voleu suprimir document després d'enviar-lo?**, seleccioneu **Sí** o **No**.

- 3. Especifiqueu el destinatari.
- 4. Seleccioneu la pestanya **Conf. fax** i, a continuació, configureu opcions com la resolució i el mètode d'enviament segons sigui necessari.
- 5. Toqueu  $\Phi$ .

#### **Informació relacionada**

& ["Documents desats" a la pàgina 146](#page-145-0)

# **Opcions de menú per a enviament de faxos**

#### **Informació relacionada**

- & "Destinatari" a la pàgina 136
- & ["Conf. fax" a la pàgina 137](#page-136-0)
- & ["Més" a la pàgina 138](#page-137-0)

### **Destinatari**

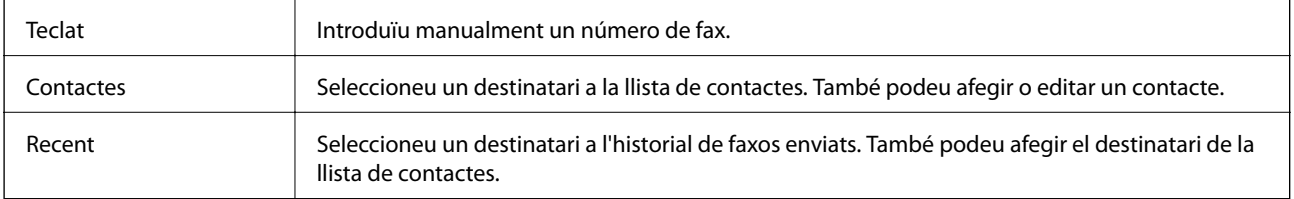

# <span id="page-136-0"></span>**Conf. fax**

### **Botó de funcionament ràpid**

En assignar fins a tres elements d'ús freqüent, com **Registre de transmissió** o **Tipus original** a **Configurac.** > **Configuració general** > **Conf. fax** > **Botó de funcionament ràpid**, els elements apareixen a la part superior de la pestanya **Conf. fax**.

### **Conf. escaneig**

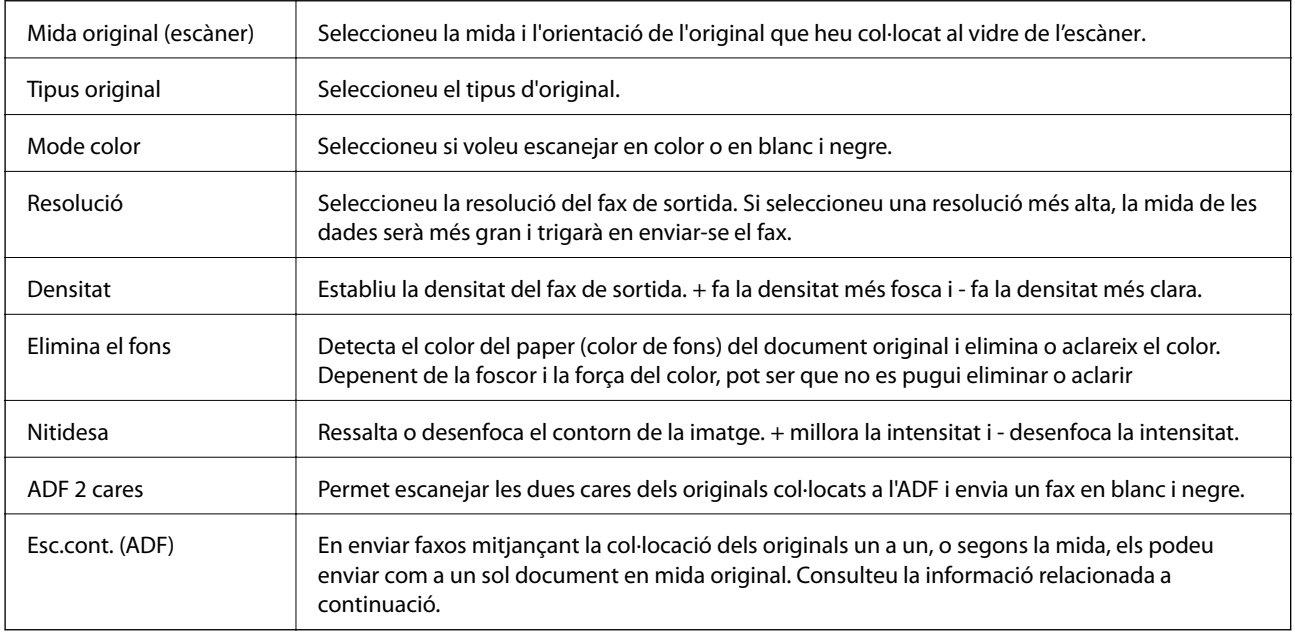

### **Configuració d'enviament de fax**

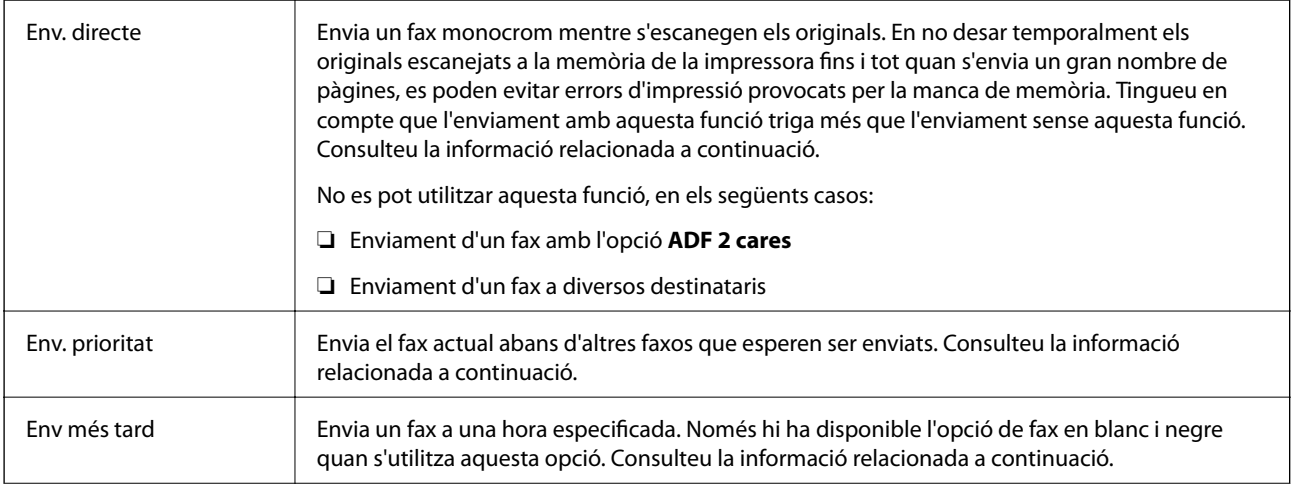

<span id="page-137-0"></span>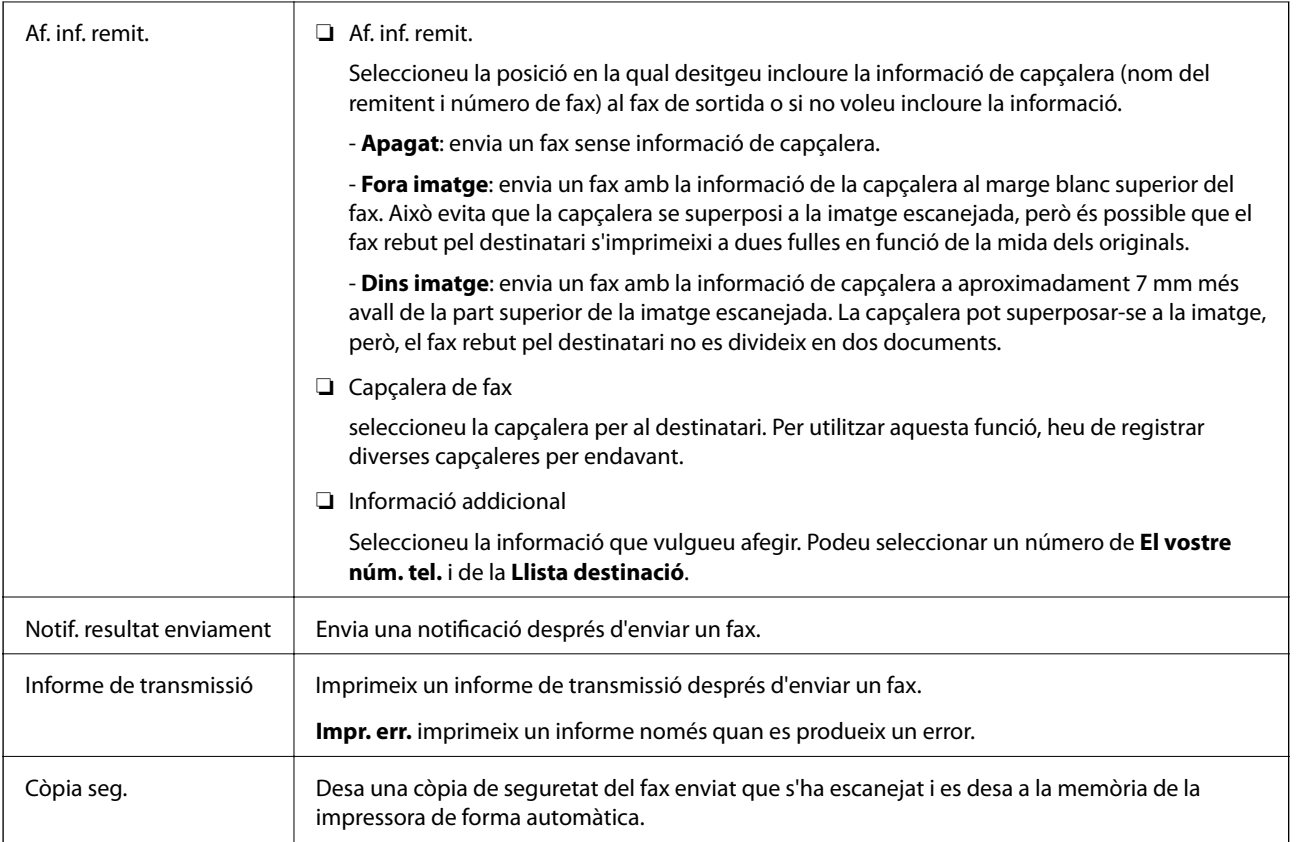

### **Informació relacionada**

- & ["Enviament de documents amb mides diferents mitjançant l'ADF \(Esc.cont. \(ADF\)\)" a la pàgina 134](#page-133-0)
- & ["Enviament de moltes pàgines d'un document monocrom \(Env. directe\)" a la pàgina 132](#page-131-0)
- & ["Enviament d'un fax amb preferència \(Env. prioritat\)" a la pàgina 133](#page-132-0)
- & ["Enviament de faxos en blanc i negre a una hora determinada \(Env més tard\)" a la pàgina 133](#page-132-0)

### **Més**

Seleccioneu **Fax** a la pantalla d'inici per mostrar el menú **Més**.

#### **Registre de transmissió**

Podeu comprovar l'historial dels treballs de fax enviats o rebuts.

### **Informe de fax**

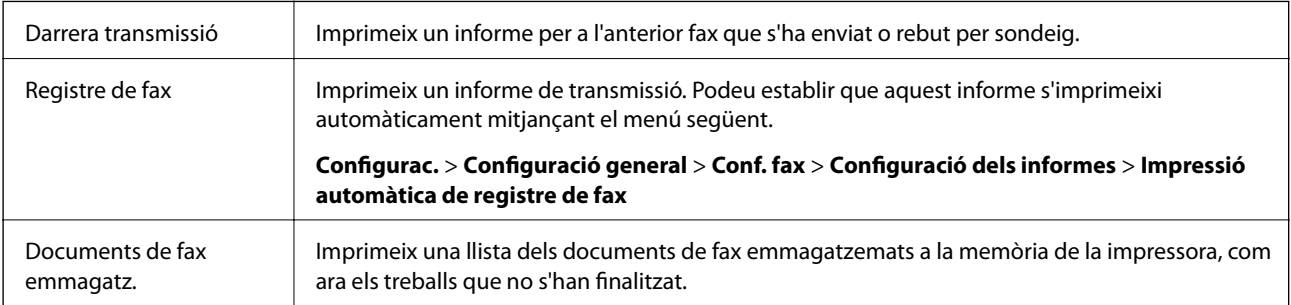

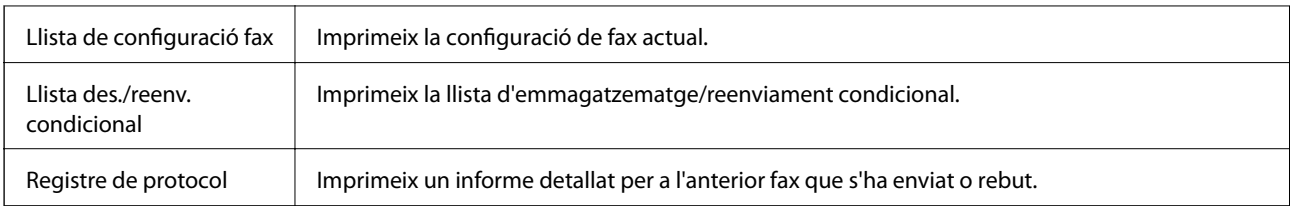

### **Fax ampliat**

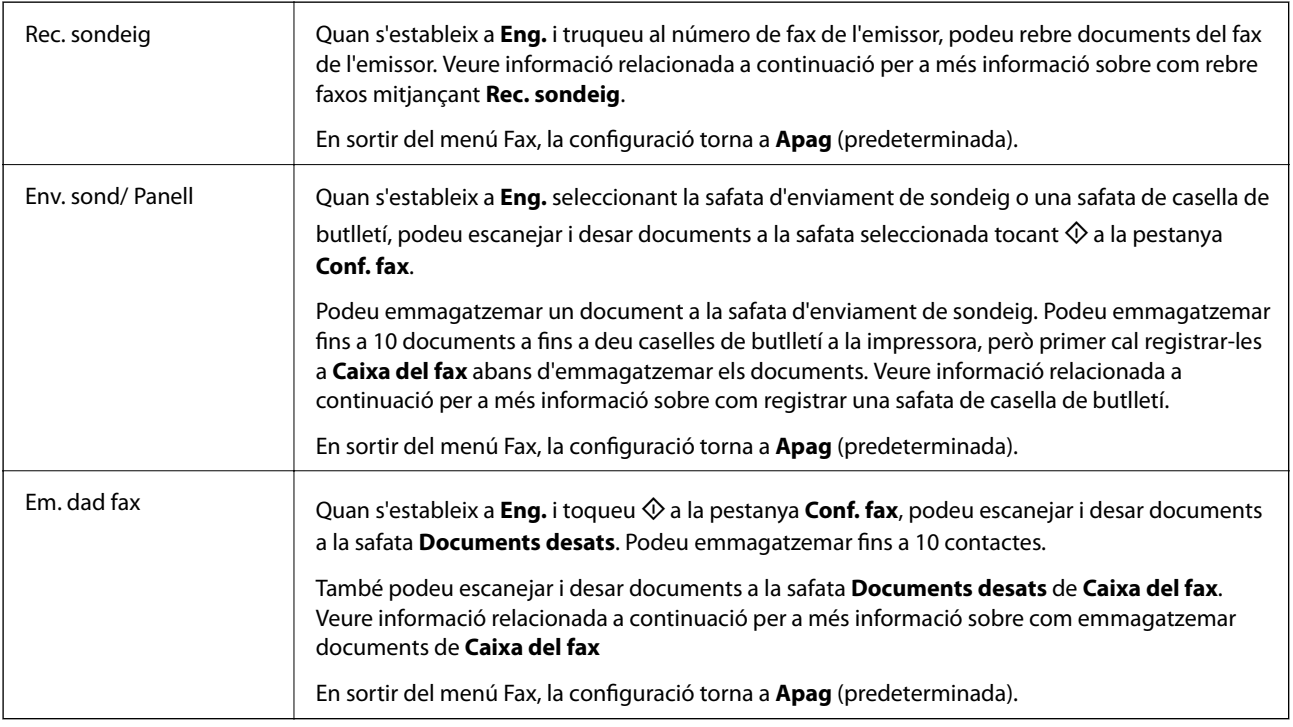

### **Caixa del fax**

Accedeix a la **Caixa del fax** a la pantalla d'inici.

### **Conf. fax**

Accedeix a **Configurac.** > **Configuració general** > **Conf. fax**. Accediu al menú de configuració com a administrador.

### **Informació relacionada**

- & ["Recepció de faxos mitjançant un sondeig \(Rec. sondeig\)" a la pàgina 142](#page-141-0)
- & ["Configuració de Bústia Enviament de sondeig" a la pàgina 131](#page-130-0)
- & ["Registre d'una safata de casella de butlletí" a la pàgina 131](#page-130-0)
- & ["Com desar un document a la Env. sondeig/ Deman. desats" a la pàgina 132](#page-131-0)
- & ["Env. sond/ Panell" a la pàgina 147](#page-146-0)
- & ["Emmagatzematge d'un fax sense especificar-ne el destinatari \(Em. dad fax\)" a la pàgina 135](#page-134-0)
- & ["Documents desats" a la pàgina 146](#page-145-0)
- & ["Comprovació de l'estat o registres de treballs de fax" a la pàgina 150](#page-149-0)
- & ["Comprovació de l'historial de treballs de fax" a la pàgina 152](#page-151-0)

# **Recepció de faxos a la impressora**

Podeu rebre faxos si la impressora està connectada a la línia de telèfon i s'han establert les configuracions bàsiques mitjançant el Auxiliar de configuració de fax.

Hi ha dues maneres de rebre faxos.

- ❏ Rebre un fax entrant
- ❏ Rebre un fax mitjançant la realització d'una trucada (recepció per sondeig)

Els faxos rebuts s'imprimeixen a la configuració inicial de la impressora.

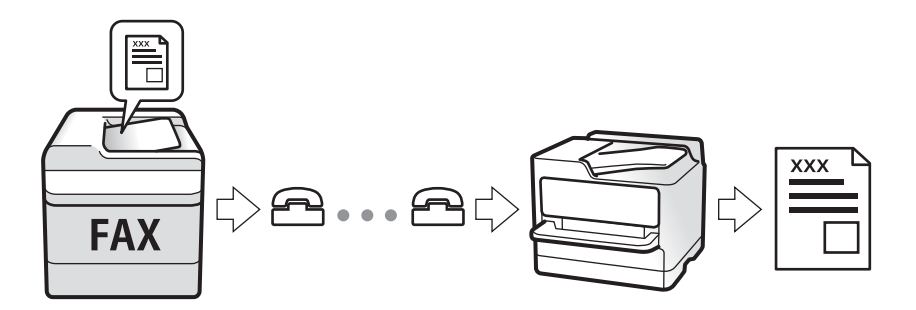

Podeu emmagatzemar faxos rebuts, consultar-los a la pantalla de la impressora i reenviar-los. Comproveu amb l'administrador l'estat de la configuració de la impressora. Per a més informació, consulteu la Guia de l'administrador.

# **Recepció de faxos entrants**

Hi ha dues opcions a **Mode recepció**.

### **Informació relacionada**

- & "Quan Auto està seleccionat" a la pàgina 140
- & ["Quan Manual està seleccionat" a la pàgina 141](#page-140-0)

# **Quan Auto està seleccionat**

Aquest mode permet utilitzar la línia pels propòsits següents.

- ❏ Ús de la línia únicament per a fax (no es necessita telèfon extern)
- ❏ Ús de la línia principalment per a fax, i de vegades per trucades

#### **Recepció de faxos sense un dispositiu de telèfon extern**

La impressora canvia automàticament a fax per rebre'n quan es completa el nombre de tons de trucada que establiu a **Tons abans de respondre**.

#### <span id="page-140-0"></span>**Recepció de faxos amb un dispositiu de telèfon extern**

❏ Quan el contestador respon després del nombre de tons de trucada establert a **Tons abans de respondre**:

- si els tons són per al fax, la impressora canvia automàticament de mode per rebre faxos; i

- si els tons són per a una trucada de veu, el contestador pot rebre trucades de veu i emmagatzemar missatges de veu.

❏ Quan agafeu l'auricular dins del nombre de tons de trucada establert a **Tons abans de respondre**:

- si els tons són per al fax, podeu rebre el fax mitjançant els mateixos passos que amb el **Manual**.
- si els tons són per a una trucada de veu, podeu respondre la trucada de manera normal.

❏ Quan la impressora canvia automàticament de mode per rebre faxos:

- la impressora comença a rebre faxos; o

- si els tons són per a una trucada de veu, no podreu respondre la trucada. Demaneu a l'emissor que us torni a trucar.

#### *Nota:*

Definiu el nombre de tons per respondre abans que el contestador salti a un nombre inferior al nombre establert a *Tons abans de respondre*. Altrament, el contestador automàtic no podrà rebre trucades de veu ni enregistrar els missatges de veu. Per a més informació sobre la configuració del contestador, consulteu el manual proporcionat amb el contestador.

### **Informació relacionada**

& "Quan Manual està seleccionat" a la pàgina 141

# **Quan Manual està seleccionat**

Aquest mode serveix principalment per fer trucades telefòniques, però també per enviar faxos.

### **Recepció de faxos**

Quan soni el telèfon, despengeu-lo. Quan sentiu un to de fax (baudio), realitzeu els passos següents.

Seleccioneu Fax a la pantalla d'inici de la impressora, seleccioneu Envia/rep > Rep i, seguidament, toqueu  $\circledA$ . A continuació, pengeu l'auricular del telèfon.

### **Recepció de faxos únicament mitjançant un telèfon connectat**

Quan **Recepció remota** està configurat, podeu rebre faxos introduint simplement el **Codi d'inici**.

Quan soni el telèfon, despengeu-lo. Quan sentiu un to de fax (baudio), marqueu el **Codi d'inici** de dos dígits i, a continuació, pengeu l'auricular. Pregunteu a l'administrador si desconeixeu el codi d'inici.

# **Recepció de faxos mitjançant una trucada telefònica**

Podeu rebre un fax emmagatzemat en un altre aparell de fax si marqueu el número del fax.

### **Informació relacionada**

& ["Recepció de faxos mitjançant un sondeig \(Rec. sondeig\)" a la pàgina 142](#page-141-0)

& ["Recepció de faxos des d'una safata amb una subadreça \(SEP\) i contrasenya \(PWD\) \(Rec. sondeig\)" a la](#page-142-0) [pàgina 143](#page-142-0)

# <span id="page-141-0"></span>**Recepció de faxos mitjançant un sondeig (Rec. sondeig)**

Podeu rebre un fax emmagatzemat en un altre aparell de fax si marqueu el número del fax. Utilitzeu aquesta opció per rebre un document des d'un servei d'informació de fax.

#### *Nota:*

- ❏ Si el servei d'informació de fax té una funció de guia d'àudio que cal seguir per rebre un document, no es podrà utilitzar aquesta funció.
- ❏ Per rebre un document d'un servei d'informació de fax que utilitza una guia d'àudio, només heu de marcar el número de fax utilitzant la funció *Penjat* o el telèfon connectat, i fer funcionar el telèfon i la impressora seguint la guia d'àudio.
- 1. Seleccioneu **Fax** a la pantalla d'inici.
- 2. Toqueu  $\boxed{\equiv}$  (Més).
- 3. Seleccioneu **Fax ampliat**.
- 4. Toqueu el quadre **Rec. sondeig** per establir-ho com a **Eng.**.
- 5. Toqueu **Tanca** i, seguidament, toqueu **Tanca** una altra vegada.
- 6. Introduïu el número de fax.

#### *Nota:*

Si no podeu introduir manualment un número de fax, *Restriccions marcació directa* a *Configuració de seguretat* s'estableix a *Eng.*. Seleccioneu destinataris de fax de la llista de contactes o de l'historial de faxos enviats.

7. Toqueu  $\mathcal{D}$ .

### **Informació relacionada**

- & ["Enviament de faxos marcant el número des del dispositiu de telèfon extern" a la pàgina 130](#page-129-0)
- & "Recepció de faxos després de confirmar l'estat de l'emissor" a la pàgina 142
- & ["Més" a la pàgina 138](#page-137-0)

### *Recepció de faxos després de confirmar l'estat de l'emissor*

Podeu rebre un fax mentre escolteu sons o veus a través de l'altaveu de la impressora durant el marcatge, la comunicació i la transmissió. Podeu utilitzar aquesta funció quan voleu rebre un fax des d'un servei de sondeig de fax seguint les instruccions d'àudio.

- 1. Seleccioneu **Fax** a la pantalla d'inici.
- 2. Toqueu **&** i, seguidament, especifiqueu l'emissor.

*Nota:* Podeu ajustar el volum de so de l'altaveu.

3. Quan sentiu un to de fax, seleccioneu **Envia/rep** a la part superior dreta de la pantalla LCD i, seguidament, seleccioneu **Rep**.

#### *Nota:*

Quan rebeu un fax d'un servei de sondeig de fax, i sentiu les instruccions d'àudio, seguiu les instruccions per fer les operacions d'impressió.

<span id="page-142-0"></span>4. Toqueu  $\mathcal{D}$ .

# **Recepció de faxos des d'una safata amb una subadreça (SEP) i contrasenya (PWD) (Rec. sondeig)**

Si marqueu un remitent, podeu rebre un fax d'una safata emmagatzemada a la màquina de fax del remitent amb la funció de subadreça (SEP) i contrasenya (PWD). Per utilitzar aquesta funció, registreu prèviament el contacte amb la subadreça (SEP) i la contrasenya (PWD) a la llista de contactes.

- 1. Seleccioneu **Fax** a la pantalla d'inici.
- 2. Seleccioneu  $\left[\overline{\mathbb{R}}\right]$  (Més).
- 3. Seleccioneu **Fax ampliat**.
- 4. Toqueu **Rec. sondeig** per establir-ho com a **Eng.**.
- 5. Toqueu **Tanca** i, seguidament, toqueu **Tanca** una altra vegada.
- 6. Seleccioneu **Contactes** i, a continuació, seleccioneu el contacte amb la subadreça registrada (SEP) i la contrasenya (PWD) que coincideixi amb la safata de destinació.
- 7. Toqueu  $\Phi$ .

#### **Informació relacionada**

- & ["Administració dels contactes" a la pàgina 45](#page-44-0)
- & ["Enviament de faxos marcant el número des del dispositiu de telèfon extern" a la pàgina 130](#page-129-0)
- & ["Recepció de faxos després de confirmar l'estat de l'emissor" a la pàgina 142](#page-141-0)
- $\blacktriangleright$  ["Més" a la pàgina 138](#page-137-0)

# **Desar i reenviar faxos rebuts**

### **Resum de les funcions**

#### **Desar els faxos rebuts a la impressora**

Els faxos rebuts es poden desar a la impressora i es poden visualitzar a la seva pantalla. Només es poden imprimir els faxos que vulgueu imprimir o eliminar els faxos innecessaris.

#### **Desar i reenviar faxos rebuts a destins que no siguin la impressora**

Es poden establir com a destí els elements següents.

- ❏ Ordinador (recepció de FAX-PC)
- ❏ Dispositiu de memòria extern
- ❏ Adreça de correu electrònic
- ❏ Carpeta compartida en una xarxa

#### ❏ Un altre fax

#### *Nota:*

- ❏ La informació del fax es desa en format PDF.
- ❏ Els documents a color no es poden reenviar a un altre aparell de fax. Es processen com a documents que no s'han pogut reenviar.

#### **Classificació de faxos rebuts segons dades com la subadreça o la contrasenya**

Podeu classificar i desar faxos rebuts a la vostra safata d'entrada o safates de caselles de butlletí. També podeu reenviar faxos rebuts a altres destinacions que no siguin la impressora.

- ❏ Adreça de correu electrònic
- ❏ Carpeta compartida en una xarxa
- ❏ Un altre fax

#### *Nota:*

- ❏ La informació del fax es desa en format PDF.
- ❏ Els documents a color no es poden reenviar a un altre aparell de fax. Es processen com a documents que no s'han pogut reenviar.

#### **Informació relacionada**

& "Comprovar a la pantalla LCD els faxos rebuts i desats a la impressora" a la pàgina 144

### **Comprovar a la pantalla LCD els faxos rebuts i desats a la impressora**

1. Seleccioneu **Caixa del fax** a la pantalla d'inici.

#### *Nota:*

Si s'han rebut faxos i no s'han llegit, el nombre de documents sense llegir es mostra a la  $\left(t\right)$ de fax de la pantalla d'inici.

- 2. Seleccioneu **S. entr./ Confiden.**.
- 3. Seleccioneu la safata d'entrada o la safata confidencial que vulgueu veure.
- 4. Si la safata d'entrada o safata confidencial s'ha protegit mitjançant una contrasenya, introduïu la contrasenya de la safata d'entrada, la contrasenya de la safata confidencial o la contrasenya de l'administrador.
- 5. A la llista, seleccioneu el fax que vulgueu visualitzar.

Es mostra el contingut del fax.

- ❏ : gira la imatge cap a la dreta 90 graus.
- $\Box \; \textcircled{e} \; \textcircled{e} \; \textcircled{e}$  : mou la pantalla en la direcció de les fletxes.
- $\Box$   $\Theta$  : redueix o amplia.
- ❏ : va a la pàgina anterior o a la següent.
- $\Box$  : mostra menús, com ara per desar i reenviar.
- ❏ Per amagar les icones de funcionament, toqueu a qualsevol lloc de la pantalla de visualització prèvia a excepció de les icones. Torneu a tocar per mostrar les icones.
- 6. Seleccioneu si voleu imprimir o suprimir el document que heu vist i després seguiu les instruccions que apareixen en pantalla.

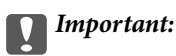

Si la impressora es queda sense memòria, enviar i rebre faxos està desactivat. Elimineu els documents que ja heu llegit o imprès.

### **Informació relacionada**

& "Safata entr. i les safates confidencials" a la pàgina 145

## **Opcions de menú de Caixa del fax**

## **S. entr./ Confiden.**

Podeu trobar **S. entr./ Confiden.** a **Caixa del fax** a la pantalla d'inici.

### **Safata entr. i les safates confidencials**

les Safata entr. i les safates confidencials es troben a **Caixa del fax** > **S. entr./ Confiden.**.

Es poden desar fins a 200 documents a la safata d'entrada i a la safata confidencial en total.

Podeu utilitzar una safata d'entrada i registrar fins a 10 safates confidencials. El nom de la safata es mostra a la safata. **Confidencial XX** és el nom predeterminat de cada safata confidencial.

### **Safata entr. i les safates confidencials**

Mostra la llista de faxos rebuts amb la data de recepció, el nom de l'emissor i les pàgines.

En tocar un dels faxos de la llista, apareix la pantalla de previsualització i podeu comprovar els continguts del fax. Podeu imprimir o eliminar el fax mentre el previsualitzeu.

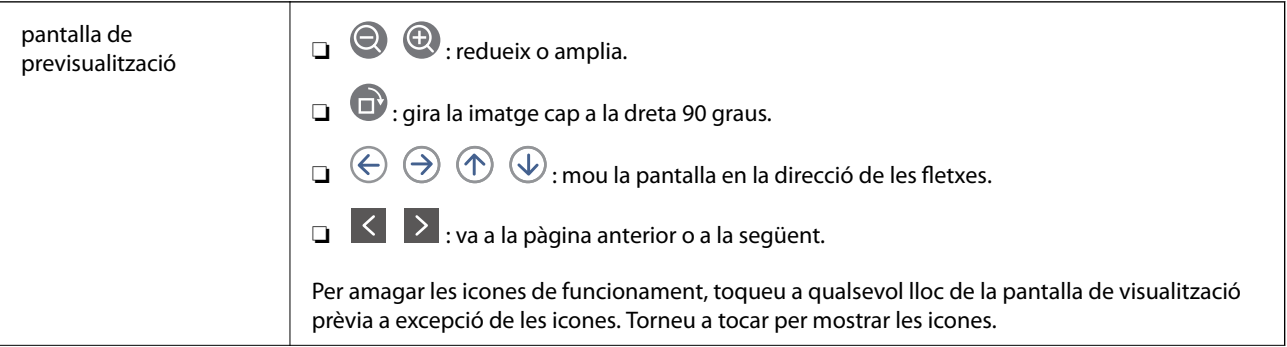

<span id="page-145-0"></span>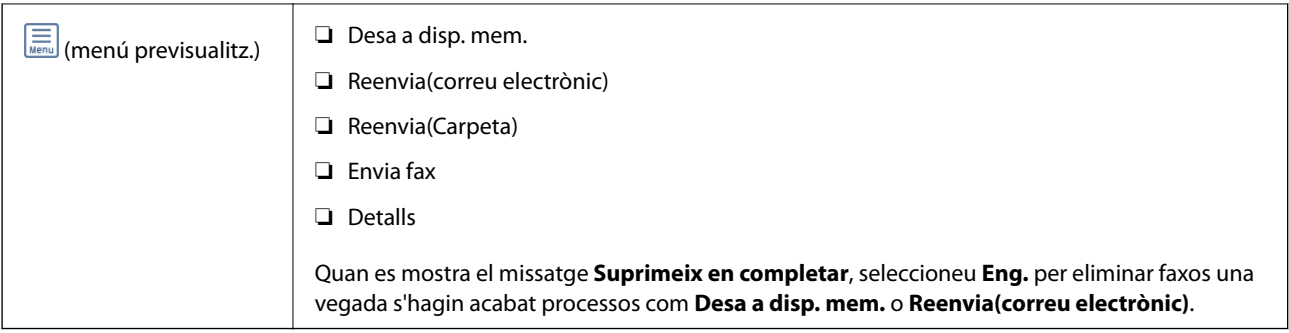

### **(Menú de la bústia)**

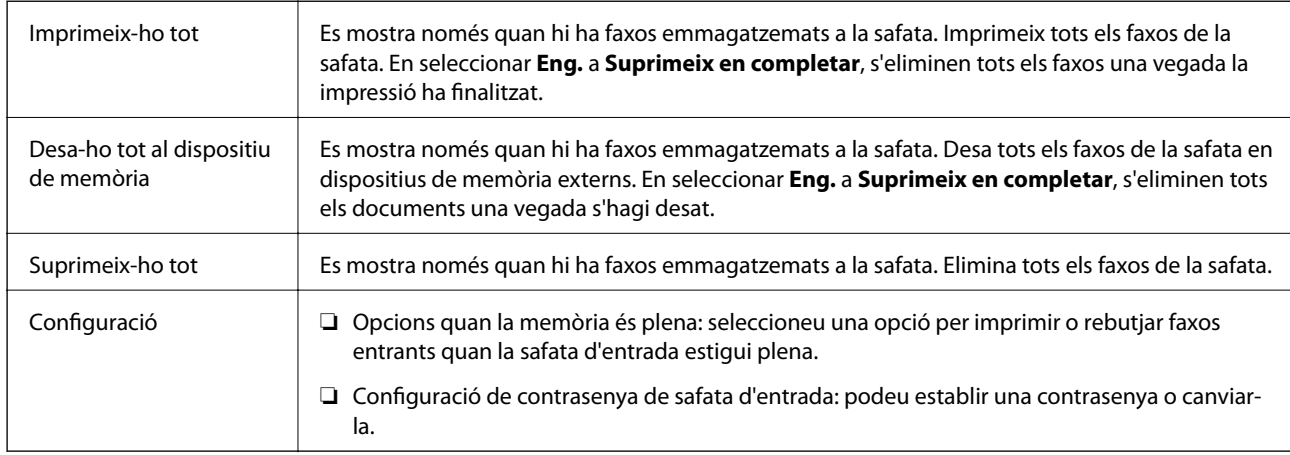

### **Informació relacionada**

- & ["Comprovar a la pantalla LCD els faxos rebuts i desats a la impressora" a la pàgina 144](#page-143-0)
- $\blacktriangleright$  ["Més" a la pàgina 138](#page-137-0)
- & ["Comprovació de l'historial de treballs de fax" a la pàgina 152](#page-151-0)

## **Documents desats**

Podeu trobar **Documents desats** a **Caixa del fax** a la pantalla d'inici.

Podeu emmagatzemar fins a 100 pàgines d'un únic document en monocrom i fins a 10 documents a la safata. Aquesta funció us permet estalviar-vos el temps d'escaneig de documents si heu d'enviar els mateixos amb freqüència.

*Nota:*

És possible que no pugueu desar 10 documents en funció de les condicions d'ús, p. ex. la mida de fitxer dels documents desats.

### **Safata de documents desats**

Mostra la llista de documents emmagatzemats amb les dates i pàgines emmagatzemades.

En tocar un dels documents emmagatzemats de la llista, apareix la pantalla de previsualització. Toqueu **Inicia l'enviament** per anar a la pantalla d'enviament de fax, o toqueu **Suprimeix** per eliminar el document mentre el previsualitzeu.

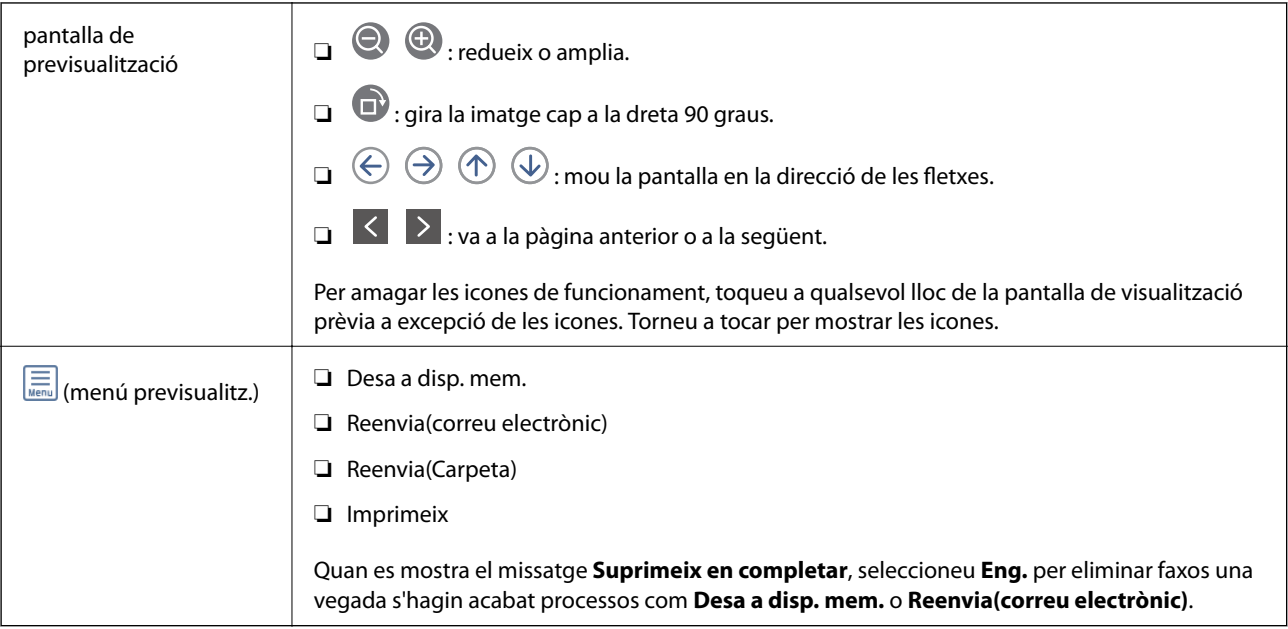

### **(Menú de la bústia)**

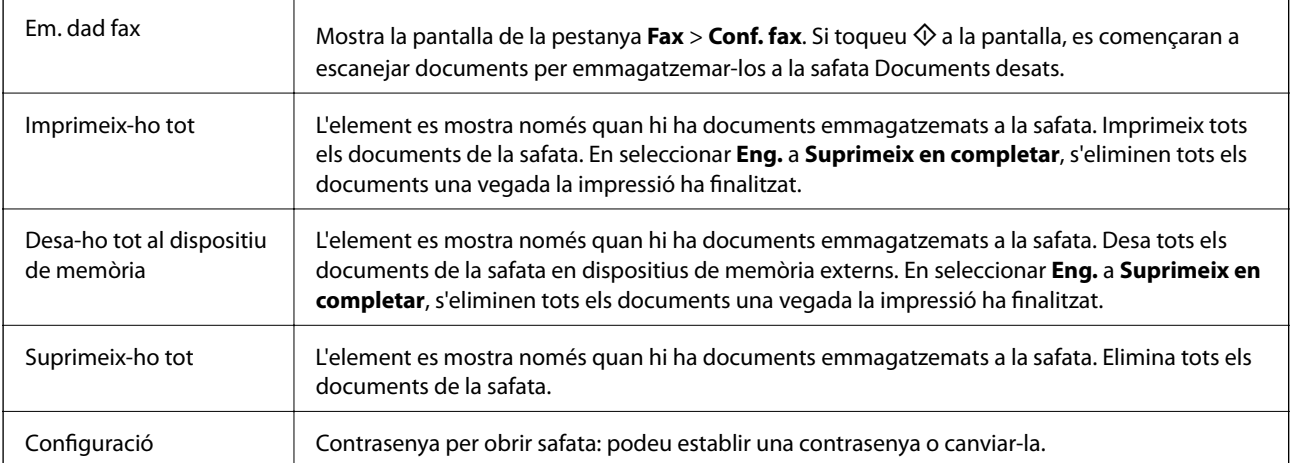

### **Informació relacionada**

- & ["Enviament dels mateixos documents diverses vegades" a la pàgina 135](#page-134-0)
- & ["Enviament de sondeig" a la pàgina 148](#page-147-0)
- & ["Més" a la pàgina 138](#page-137-0)
- & ["Comprovació de l'historial de treballs de fax" a la pàgina 152](#page-151-0)

## **Env. sond/ Panell**

Podeu trobar **Env. sond/ Panell** a **Caixa del fax** a la pantalla d'inici.

Hi ha una safata d'enviament de sondeig i 10 caselles de butlletí. Podeu emmagatzemar fins a 100 pàgines d'un únic document en monocrom, i un document a cada safata.

### **Enviament de faxos**

### <span id="page-147-0"></span>**Informació relacionada**

& ["Enviament de faxos a petició \(Amb Env. sondeig/ Deman. desats\)" a la pàgina 130](#page-129-0)

### **Enviament de sondeig**

Et permet trobar **Enviament de sondeig** a **Caixa del fax** > **Env. sond/ Panell**.

### **Bústia Enviament de sondeig**

Mostra els elements i valors de configuració a **Configuració** dins de  $\left[\frac{\equiv}{\text{Mean}}\right]$  (Menú).

### **Afegeix doc.**

Mostra la pantalla de la pestanya  $\text{Fax}$  > Conf. fax. Si toqueu  $\lozenge$  a la pantalla, es començaran a escanejar documents per emmagatzemar-los a la safata.

Quan hi ha un document a la safata, enlloc d'això, es mostra **Comprova doc.**.

### **Comprova doc.**

Mostra la pantalla de previsualització quan hi ha un document a la safata. Podeu imprimir o eliminar el document mentre el previsualitzeu.

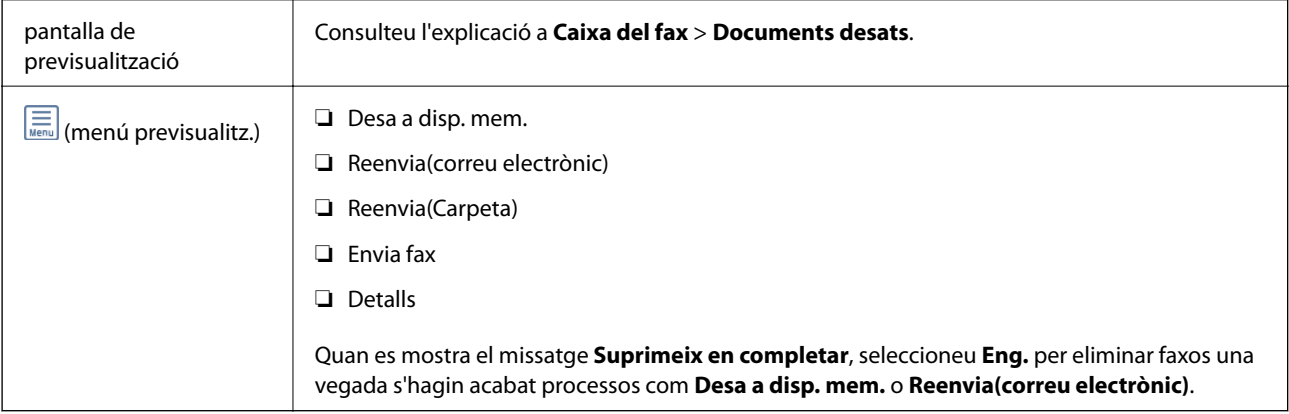

### **(Menú)**

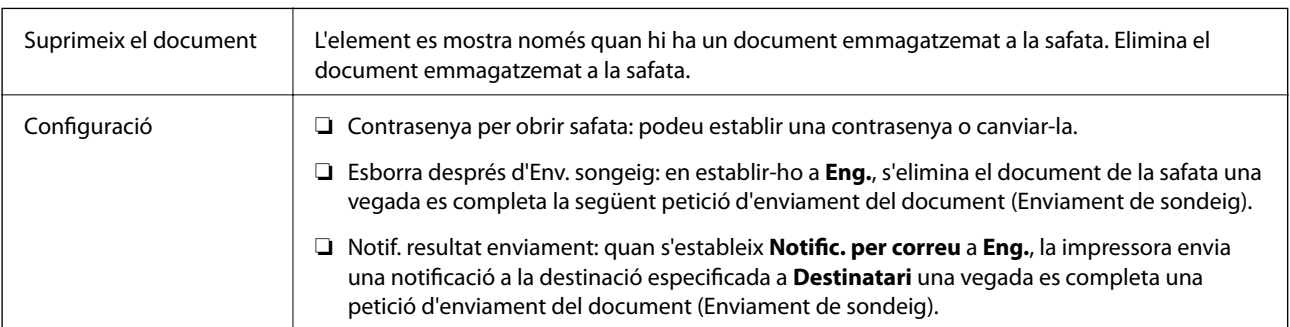

### **Informació relacionada**

- & ["Documents desats" a la pàgina 146](#page-145-0)
- & ["Més" a la pàgina 138](#page-137-0)

<span id="page-148-0"></span>& ["Comprovació de l'historial de treballs de fax" a la pàgina 152](#page-151-0)

### **Tauler d'anuncis sense registrar**

Et permet trobar **Tauler d'anuncis sense registrar** a **Caixa del fax** > **Env. sond/ Panell**. Seleccioneu una de les safates de **Tauler d'anuncis sense registrar**. Una vegada registrada la casella, el nom registrat apareix a la safata enlloc de **Tauler d'anuncis sense registrar**.

Podeu registrar fins a 10 caselles de butlletí.

#### **Configuració de la caixa de fax**

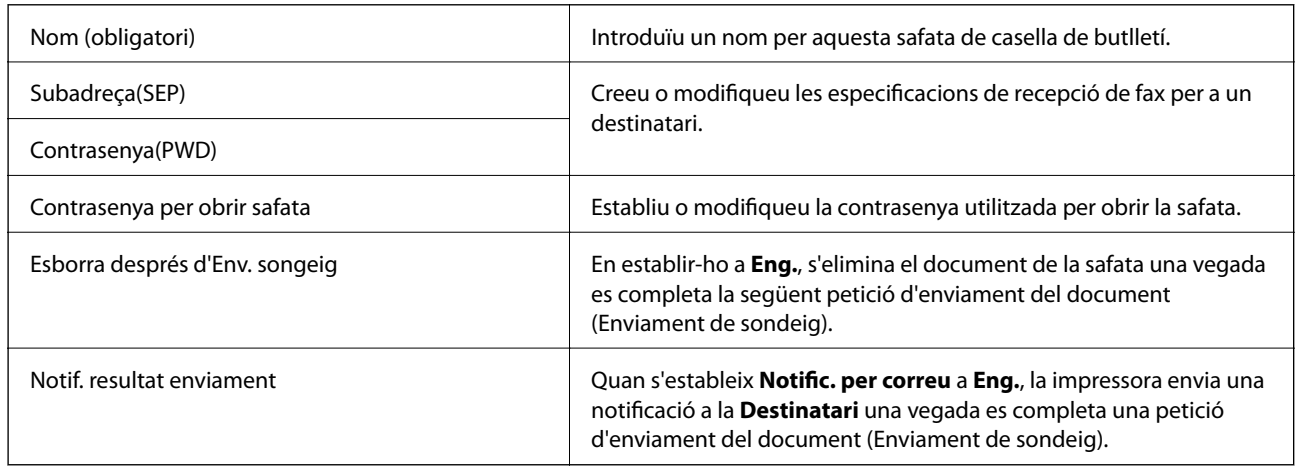

### **Informació relacionada**

& "Cada casella de butlletí registrada" a la pàgina 149

### **Cada casella de butlletí registrada**

Podeu trobar les caselles de butlletí a **Caixa del fax** > **Env. sond/ Panell**. Seleccioneu la safata per la qual es mostra el nom registrat. El nom que apareix a la safata és el nom registrat a **Tauler d'anuncis sense registrar**.

Podeu registrar fins a 10 caselles de butlletí.

### **(Nom de la casella de butlletí registrada)**

Mostra els valors de configuració dels elements a **Configuració** dins (Menú).

### **Afegeix doc.**

Mostra la pantalla de la pestanya  $\text{Fax}$  > Conf. fax. Si toqueu  $\hat{\psi}$  a la pantalla, es començaran a escanejar documents per emmagatzemar-los a la safata.

Quan hi ha un document a la safata, enlloc d'això, es mostra **Comprova doc.**.

### **Comprova doc.**

Mostra la pantalla de previsualització quan hi ha un document a la safata. Podeu imprimir o eliminar el document mentre el previsualitzeu.

<span id="page-149-0"></span>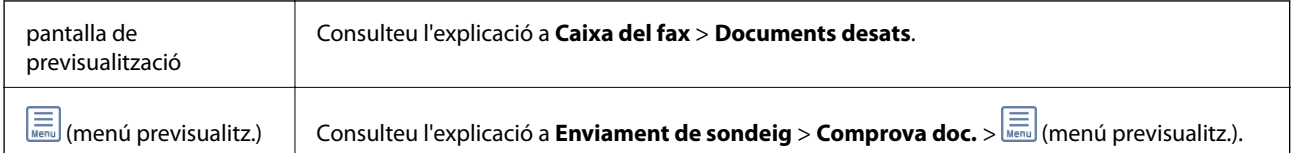

### **(Menú)**

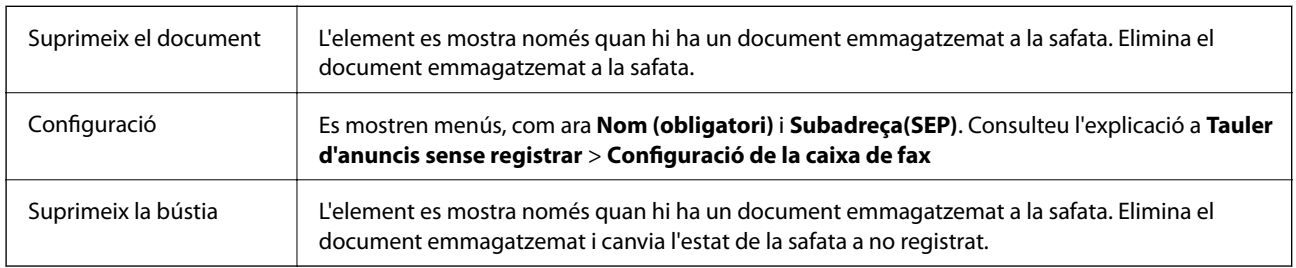

### **Informació relacionada**

- & ["Documents desats" a la pàgina 146](#page-145-0)
- & ["Enviament de sondeig" a la pàgina 148](#page-147-0)
- & ["Tauler d'anuncis sense registrar" a la pàgina 149](#page-148-0)
- & ["Més" a la pàgina 138](#page-137-0)
- & ["Comprovació de l'historial de treballs de fax" a la pàgina 152](#page-151-0)

## **Comprovació de l'estat o registres de treballs de fax**

## **Mostra d'informació quan els faxos rebuts no s'han processat (no llegits/no impresos/no desats/no reenviats)**

Quan hi ha documents rebuts sense processar, el nombre de tasques sense processar es mostra a la  $\left[\mathcal{C}\right]$ de la pantalla d'inici. A la taula següent trobareu la definició de "sense processar".

### c*Important:*

Quan la safata d'entrada està plena, la recepció de faxos es desactiva. Hauríeu d'eliminar els documents de la safata d'entrada una vegada hagin estat verificats.

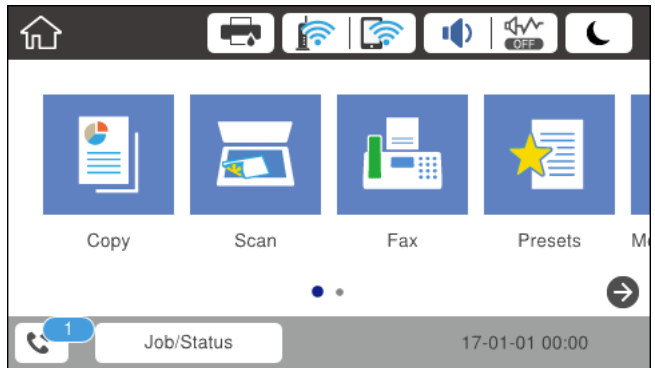

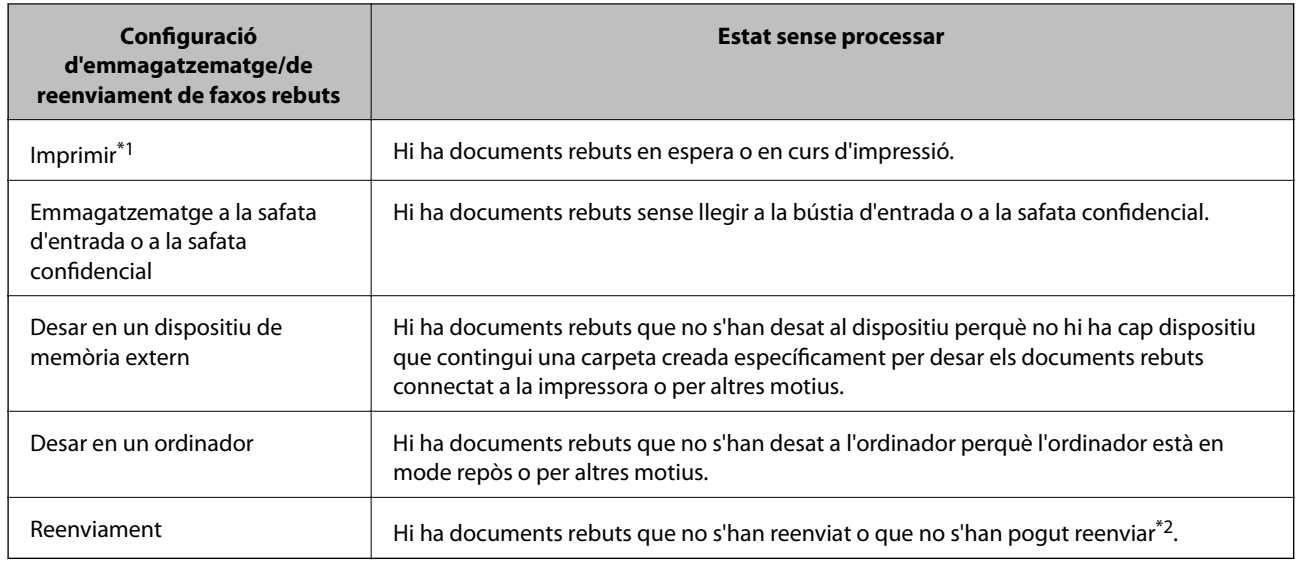

\*1 : Si no heu establert cap de les opcions d'emmagatzematge/de reenviament de fax o si heu dit que voleu imprimir els documents rebuts quan es desin en un dispositiu de memòria extern o en un ordinador.

\*2 : Si heu establert que voleu desar a la bústia d'entrada els documents que no s'han pogut reenviar, hi ha documents sense llegir que no s'han pogut reenviar a la bústia d'entrada. Si heu establert que voleu imprimir els documents que no es poden reenviar, la impressió no s'ha completat.

#### *Nota:*

Si utilitzeu més d'una opció d'emmagatzematge/de reenviament de fax, el nombre de tasques sense processar pot aparèixer com a "2" o "3" tot i haver rebut només un fax. Per exemple, si heu configurat la impressora perquè desi els faxos a la bústia d'entrada i en un ordinador i es rep un fax, el nombre de tasques sense processar apareixerà com a "2" si el fax no s'ha desat a la bústia d'entrada ni a l'ordinador.

### **Informació relacionada**

- & ["Comprovar a la pantalla LCD els faxos rebuts i desats a la impressora" a la pàgina 144](#page-143-0)
- & "Comprovació dels treballs de fax en curs" a la pàgina 151
- $\blacktriangleright$  ["Més" a la pàgina 138](#page-137-0)

### **Comprovació dels treballs de fax en curs**

Podeu mostrar la pantalla per comprovar els treballs de fax el processament dels quals estigui incomplet. Els següents treballs es mostren a la pantalla de comprovació. Des d'aquesta pantalla, també podeu imprimir documents que encara no hàgiu imprès, o reenviar documents que no s'hagin pogut enviar.

- ❏ Els treballs de fax rebuts es mostren a continuació
	- ❏ Treballs no impresos (quan els treballs estan marcats per a impressió)
	- ❏ Treballs no desats (quan els treballs estan marcats per desar-los)
	- ❏ Treballs no reenviats (quan els treballs estan marcats per reenviar-los)
- ❏ Treballs de fax sortints que no s'hagin pogut enviar (si heu activat **Desa dades de l'error**)

Seguiu els passos següents per mostrar la pantalla de comprovació.

- 1. Toqueu **Job/Status** a la pantalla d'inici.
- 2. Toqueu **Estat de la tasca** i, seguidament, toqueu **Actiu**.

<span id="page-151-0"></span>3. Seleccioneu el treball que voleu comprovar.

### **Informació relacionada**

& ["Mostra d'informació quan els faxos rebuts no s'han processat \(no llegits/no impresos/no desats/no reenviats\)" a](#page-149-0) [la pàgina 150](#page-149-0)

### **Comprovació de l'historial de treballs de fax**

Podeu comprovar l'historial de treballs de fax enviats o rebuts, com ara la data, l'hora i el resultat de cada treball.

- 1. Toqueu **Job/Status** a la pantalla d'inici.
- 2. Seleccioneu **Registre** a la pestanya **Estat de la tasca**.
- 3. Toqueu  $\nabla$  a la dreta i, a continuació, seleccioneu **Envia** o Rep.

El registre de treballs de fax enviats o rebuts es mostra en ordre cronològic invers.Toqueu un treball que vulgueu comprovar per mostrar-ne els detalls.

### **Informació relacionada**

& ["Més" a la pàgina 138](#page-137-0)

### **Reimpressió de documents rebuts**

Podeu tornar a imprimir documents rebuts des dels registres de treballs de fax impresos.

Tingueu en compte que els documents rebuts impresos s'eliminen en ordre cronològic quan la impressora es queda sense memòria.

- 1. Toqueu **Job/Status** a la pantalla d'inici.
- 2. Seleccioneu **Registre** a la pestanya **Estat de la tasca**.
- 3. Toqueu ▼ a la dreta i, a continuació, seleccioneu Imprimeix.

L'historial de treballs de fax enviats o rebuts es mostra en ordre cronològic invers.

- 4. Seleccioneu un treballa amb  $\mathbb{F}_a$  a la llista de l'historial. Comproveu la data, l'hora i el resultat per determinar si és el treball que voleu imprimir.
- 5. Toqueu **Torna a imprimir** per imprimir el document.

## **Enviament d'un fax des d'un ordinador**

Podeu enviar faxos des de l'ordinador mitjançant la FAX Utility i el controlador PC-FAX.

*Nota:*

Per instal·lar la FAX Utility, utilitzeu l'actualitzador de programari d'EPSON. Veure informació relacionada a continuació per a més detalls. Els usuaris de Windows podeu instal·lar-la utilitzant el disquet de programari subministrat amb la impressora.

### **Informació relacionada**

- & ["Eines d'actualització del programari \(actualitzador de programari\)" a la pàgina 181](#page-180-0)
- & ["Instal·lació de les darreres aplicacions" a la pàgina 181](#page-180-0)

## **Enviament de documents creats mitjançant una aplicació (Windows)**

En seleccionar una impressora amb fax al menú **Impressió** en una aplicació com Microsoft Word o Excel, podeu transmetre dades directament, com ara documents, dibuixos i taules que hàgiu creat, amb una portada.

#### *Nota:*

L'explicació següent, utilitza Microsoft Word com a exemple. El funcionament real pot ser diferent segons l'aplicació que utilitzeu. Per a més informació, consulteu l'ajuda de l'aplicació.

- 1. Utilitzant una aplicació, creeu un document a transmetre per fax.
- 2. Feu clic a **Imprimeix** des del menú **Fitxer**.

Apareix la finestra de l'aplicació **Impressió**.

- 3. Seleccioneu **XXXXX (FAX)** (on XXXXX és el nom de la vostra impressora) a **Impressora** i, a continuació, comproveu la configuració d'enviament de faxos.
	- ❏ Especifiqueu **1** a **Número de còpies**. És possible que el fax no s'enviï correctament si especifiqueu **2** o més.
	- ❏ No podeu utilitzar funcions com ara **Imprimir a fitxer** que canvien el port de sortida.
	- ❏ Podeu enviar fins a 100 pàgines inclosa una portada en una sola transmissió de fax.

### *Nota:*

- ❏ Feu clic a *Propietats de la impressora* si voleu especificar *Paper Size*, *Orientation*, *Color*, *Image Quality*, o *Character Density*. Per a més informació, consulteu l'ajuda del controlador del PC-FAX.
- ❏ En transmetre per primera vegada, es mostrarà una finestra perquè registreu la vostra informació. Introduïu la informació necessària i, a continuació, feu clic a *OK*.
- 4. Feu clic a **Imprimeix**.

En utilitzar FAX Utility per primera vegada, es mostrarà una finestra perquè registreu la vostra informació. Introduïu la informació necessària i, a continuació, feu clic a **OK**. FAX Utility utilitza **Nickname** per gestionar internament els treballs de fax. A la portada, s'afegeixen automàticament altres informacions.

Es mostra la pantalla **Recipient Settings** de FAX Utility.

- 5. Especifiqueu un destinatari i feu clic a **Següent**.
	- ❏ Especifiqueu directament un destinatari (nom, número de fax, etc.):

Feu clic a la pestanya **Manual Dial**, introduïu la informació necessària i feu clic a **Add**. El destinatari s'afegeix a la **Recipient List** que es mostra a la part superior de la finestra.

### *Nota:*

- ❏ Si el Tipus de línia de la vostra impressora està establert a *PBX* i el codi d'accés s'ha configurat per utilitzar # (coixinet) enlloc d'introduir el codi de prefix exacte, introduïu # (coixinet). Per a més informació, consulteu Tipus de línia a Conf. bàsica dins l'enllaç següent a informació relacionada.
- ❏ Si heu seleccionat "*Enter fax number twice*" a la *Configuració d'opcions* a la pantalla principal de FAX Utility, eu d'introduir el mateix número altra vegada en fer clic a *Add* o *Següent*.
- ❏ Seleccioneu un destinatari (nom, número de fax, etc.) de l'agenda telefònica:

Si el destinatari està desat a l'agenda telefònica, feu clic a la pestanya **Phone Book**. Seleccioneu el destinatari de la llista i feu clic a **Add**. El destinatari s'afegeix a la **Recipient List** que es mostra a la part superior de la finestra.

### *Nota:*

Si el Tipus de línia de la vostra impressora està establert a *PBX* i el codi d'accés s'ha configurat per utilitzar # (coixinet) enlloc d'introduir el codi de prefix exacte, introduïu # (coixinet). Per a més informació, consulteu Tipus de línia a Conf. bàsica dins l'enllaç següent a informació relacionada.

6. Especifiqueu el contingut de la portada.

A Per afegir una portada, seleccioneu una de les mostres de **Cover Sheet**. Introdueix **Subject** i **Message**. Tingueu en compte que no hi ha cap funció per crear una portada original o per afegir una coberta original a la llista.

Si no voleu afegir cap portada, seleccioneu **No cover sheet** a **Cover Sheet**.

B Feu clic a **Cover Sheet Formatting** per canviar l'ordre dels elements a la portada. Podeu seleccionar la mida de la portada a **Paper Size**. També podeu seleccionar una portada de mida diferent al document que envieu.

C Feu clic a **Font** per canviar el tipus i la mida de la lletra utilitzada per al text de la portada.

D Feu clic a **Sender Settings** per canviar la informació del remitent.

E Feu clic a **Detailed Preview** per verificar la portada amb l'assumpte i el missatge que heu introduït.

**G** Feu clic a **Següent**.

7. Comproveu el contingut a enviar i feu clic a **Send**.

Comproveu que el nom i el número de fax del destinatari són correctes abans d'iniciar la transmissió. Feu clic a **Preview** per previsualitzar la portada i el document que voleu enviar.

Una vegada iniciada la transmissió, es mostrarà una finestra on apareixerà l'estat de l'enviament.

*Nota:*

- ❏ Per aturar la transmissió, seleccioneu la informació i feu clic a *Cancel·la* . També podeu cancel·lar-ho mitjançant el tauler de control de la impressora.
- ❏ Si es produeix un error durant la transmissió, es mostra la finestra *Communication Error*. Comproveu la informació sobre l'error i torneu a iniciar la transmissió.
- ❏ La pantalla Fax Status Monitor (la pantalla mencionada anteriorment on podeu comprovar l'estat de la transmissió) no es mostrarà si Display Fax Status Monitor During Transmission no està seleccionat a la pantalla *Optional Settings* a la pantalla principal de FAX Utility.

## **Enviament de documents creats mitjançant una aplicació (Mac OS)**

En seleccionar una impressora amb fax al menú **Impressió** en una aplicació disponible al mercat, podeu enviar dades com ara documents, dibuixos i taules que hàgiu creat.

### *Nota:*

L'explicació següent, utilitza Text Edit, una aplicació Mac OS estàndard com a exemple.

- 1. Creeu el document que voleu enviar per fax en una aplicació.
- 2. Feu clic a **Imprimeix** des del menú **Fitxer**.

Es mostra la finestra de l'aplicació **Impressió**.

- 3. Seleccioneu la impressora (nom del fax) a **Nom**, feu clic a ▼ per mostrar la configuració detallada, comproveu la configuració d'impressió i, a continuació, feu clic a **OK**.
- 4. Determineu la configuració per a cada element.
	- ❏ Especifiqueu **1** a **Número de còpies**. Encara que especifiqueu **2** o més, només se n'enviarà una còpia.
	- ❏ Podeu enviar fins a 100 pàgines en una transmissió de fax.

#### *Nota:*

La mida de pàgina dels documents que envieu és la mateixa que la mida del paper que podeu enviar per fax des de la impressora.

5. Seleccioneu Fax Settings al menú emergent i, a continuació, determineu la configuració per a cada element.

Consulteu l'ajuda del controlador del PC-FAX per obtenir una explicació de cada element de la configuració.

Feu clic a **a** la part inferior esquerra de la finestra per obrir l'ajuda del controlador del PC-FAX.

- 6. Seleccioneu el menú Recipient Settings i, a continuació, especifiqueu el destinatari.
	- ❏ Especifiqueu directament un destinatari (nom, número de fax, etc.):

Feu clic a l'element **Add**, introduïu la informació necessària i, a continuació, feu clic a ... El destinatari s'afegeix a la Recipient List que es mostra a la part superior de la finestra.

Si heu seleccionat "Enter fax number twice" a la configuració del controlador del PC-FAX, heu d'introduir el

mateix número altra vegada en fer clic a  $\overline{a}$ .

Si la línia de connexió del fax requereix un prefix, introduïu External Access Prefix.

#### *Nota:*

Si el Tipus de línia de la vostra impressora està establert a *PBX* i el codi d'accés s'ha configurat per utilitzar # (coixinet) enlloc d'introduir el codi de prefix exacte, introduïu # (coixinet). Per a més informació, consulteu Tipus de línia a Conf. bàsica dins l'enllaç següent a informació relacionada.

❏ Especifiqueu un destinatari (nom, número de fax, etc.) de l'agenda telefònica:

Si el destinatari està desat a l'agenda telefònica, feu clic a . Seleccioneu el destinatari de la llista i, a continuació, feu clic a **Add** > **OK**.

Si la línia de connexió del fax requereix un prefix, introduïu External Access Prefix.

### *Nota:*

Si el Tipus de línia de la vostra impressora està establert a *PBX* i el codi d'accés s'ha configurat per utilitzar # (coixinet) enlloc d'introduir el codi de prefix exacte, introduïu # (coixinet). Per a més informació, consulteu Tipus de línia a Conf. bàsica dins l'enllaç següent a informació relacionada.

<span id="page-155-0"></span>7. Comproveu la configuració del destinatari i, seguidament, feu clic a **Fax**.

Inicieu l'enviament.

Comproveu que el nom i el número de fax del destinatari són correctes abans d'iniciar la transmissió.

#### *Nota:*

- ❏ Si feu clic a la icona de la impressora a Dock, es mostra la pantalla de comprovació d'estat de la transmissió. Per aturar l'enviament, feu clic a les dades i, a continuació, feu clic a *Delete*.
- ❏ Si es produeix un error durant la transmissió, es mostra el missatge *Sending failed*. Comproveu els registres de transmissió a la pantalla *Fax Transmission Record*.
- ❏ És possible que els documents amb mides diferents barrejades no s'enviïn correctament.

## **Recepció de faxos en un ordinador**

Podeu rebre faxos i desar-los com a fitxers PDF a l'ordinador connectat a la impressora. La FAX Utility té funcions que inclouen com especificar una carpeta per desar els faxos. Abans d'utilitzar aquesta funció, instal·leu la FAX Utility.

#### *Nota:*

Podeu utilitzar un dels següents mètodes per instal·lar la FAX Utility.

- ❏ Utilització de EPSON Software Updater (aplicació per a l'actualització del programari)
- ❏ Utilitzeu el disc dur subministrat amb la impressora. (Només usuaris de Windows)

### c*Important:*

- ❏ Per rebre faxos a l'ordinador, el *Mode recepció* al tauler de control de la impressora ha d'estar establert a *Auto*. Contacteu l'administrador per a més informació sobre l'estat de configuració de la impressora. Per a més informació, consulteu la Guia de l'administrador.
- ❏ L'ordinador que rebrà els faxos sempre hauria de ser encès. Els documents rebuts es desen a la memòria de la impressora temporalment abans de desar els documents a l'ordinador. Si apagueu l'ordinador, la memòria de la impressora podria emplenar-se, ja que no pot enviar els documents a l'ordinador.
- □ El nombre de documents que s'han desat a la memòria de la impressora provisionalment es pot veure a  $\lfloor \frac{a}{n} \rfloor$ a la pantalla d'inici.
- ❏ Per llegir els faxos rebuts, heu d'instal·lar a l'ordinador un visor de PDF, com pot ser Acrobat Reader.

### **Informació relacionada**

- & ["Eines d'actualització del programari \(actualitzador de programari\)" a la pàgina 181](#page-180-0)
- & ["Instal·lació de les darreres aplicacions" a la pàgina 181](#page-180-0)

### **Desar faxos rebuts en un ordinador**

Podeu ajustar la configuració per rebre faxos en un ordinador mitjançant FAX Utility. Instal·leu la FAX Utility a l'ordinador abans.

Per a més informació, consulteu Basic Operations a l'ajuda de la FAX Utility (que apareix a la finestra principal). Si apareix la pantalla d'introducció de la contrasenya a la pantalla de l'ordinador en establir les configuracions, introduïu la contrasenya. Poseu-vos en contacte amb l'administrador si desconeixeu la contrasenya.

*Nota:*

Podeu rebre faxos a un ordinador i imprimir des de la impressora al mateix temps. Contacteu l'administrador per a més informació sobre l'estat de configuració de la impressora. Per a més informació, consulteu la Guia de l'administrador.

### **Informació relacionada**

& ["Aplicació de configuració de funcions i enviament de fax \(FAX Utility\)" a la pàgina 179](#page-178-0)

## **Cancel·lació de la funció que desa faxos rebuts a l'ordinador**

Podeu cancel·lar l'emmagatzematge de faxos a l'ordinador mitjançant FAX Utility.

Per a més informació, consulteu Basic Operations a l'ajuda de la FAX Utility (que apareix a la finestra principal).

*Nota:*

- ❏ Si hi ha faxos que no s'hagi desat a l'ordinador, no podreu cancel·lar la funció que emmagatzema els faxos a l'ordinador.
- ❏ No podeu canviar els ajustos bloquejats per l'administrador.
- ❏ També podeu canviar la configuració a la impressora. Per a més informació sobre la cancel·lació d'ajustos d'emmagatzematge de faxos rebuts a l'ordinador, contacteu l'administrador. Per a més informació, consulteu la Guia de l'administrador.

### **Informació relacionada**

& ["Aplicació de configuració de funcions i enviament de fax \(FAX Utility\)" a la pàgina 179](#page-178-0)

## **Comprovar si hi ha nous faxos (Windows)**

Configurant un ordinador per desar els faxos rebuts a la impressora, podreu comprovar l'estat de processament dels faxos rebuts i saber si hi ha o no nous faxos mitjançant la icona de fax a la barra de tasques de Windows. Configurant un ordinador per mostrar una notificació quan arribin nous faxos, una pantalla de notificació apareixerà prop de la safata de sistema de Windows, i podreu comprovar si hi ha nous faxos.

### *Nota:*

- ❏ Les dades sobre fax rebuts emmagatzemades a l'ordinador s'eliminaran de la memòria de la impressora.
- ❏ Necessiteu Adobe Reader per veure els faxos rebuts perquè s'emmagatzemen com a fitxers PDF.

### **Utilitzar la icona del fax a la barra de tasques (Windows)**

Podeu comprovar si hi ha nous faxos i quin és l'estat de funcionament utilitzant la icona que es mostra a la barra de tasques Windows.

- 1. Comproveu la icona.
	- $\Box$   $\Box$  En espera.
	- ❏ : Comprovant si hi ha nous faxos.
	- ❏ : La importació de nous faxos ha finalitzat.

2. Feu clic a la icona i, a continuació, feu clic a **Open the received fax folder**.

Es mostra la carpeta del fax rebut. Comproveu la data i el remitent en el nom de fitxer i, a continuació, obriu el fitxer PDF.

Mentre la icona del fax indica que es troba en espera, podeu comprovar si hi ha nous faxos al moment seleccionant **Check new faxes**.

*Nota:*

Els faxos rebuts es reanomenen automàticament utilitzant la nomenclatura següent.

AAAAMMDDHHMMSS\_xxxxxxxxxx\_nnnnn (Any/mes/dia/hora/minut/segon\_número del remitent)

### **Ús de la finestra de notificació (Windows)**

Quan establiu que voleu que se us notifiqui quan entrin nous faxos, una finestra de notificacions apareixerà prop de la barra de tasques per a cada fax.

1. Comproveu la pantalla de notificacions que apareix a la pantalla de l'ordinador.

#### *Nota:*

La pantalla de notificació desapareix si no es duu a terme cap acció durant un període de temps determinat. Podeu canviar la configuració de les notificacions i el temps durant el que es mostren.

2. Feu clic a qualsevol lloc de la pantalla de notificacions, excepte pel botó **...** 

S'obre la carpeta que hàgiu especificat per desar els faxos. Comproveu la data i el remitent en el nom de fitxer i, a continuació, obriu el fitxer PDF.

*Nota:*

Els faxos rebuts es reanomenen automàticament utilitzant la nomenclatura següent.

AAAAMMDDHHMMSS\_xxxxxxxxxx\_nnnnn (Any/mes/dia/hora/minut/segon\_número del remitent)

## **Comprovar si hi ha nous faxos (Mac OS)**

Podeu comprovar si hi ha nous faxos utilitzant un dels mètodes següents. Aquesta funció només està disponible en ordinadors configurats per **"Save" (save faxes on this computer)**.

- ❏ Obriu la carpeta de recepció de faxos (especificada a **Received Fax Output Settings.**)
- ❏ Obriu Fax Receive Monitor i feu clic a **Check new faxes**.
- ❏ Notificació de nous faxos rebuts

Seleccioneu la **Notify me of new faxes via a dock icon** a **Fax Receive Monitor** > **Preferences** a la utilitat de FAX. La icona de control de recepció de faxos al Dock salta per notificar-vos que han arribat nous faxos.

### **Obriu la carpeta de recepció de faxos des del control de faxos rebuts (Mac OS)**

Podeu obrir la carpeta de desat de l'ordinador especificada per rebre els faxos en seleccionar **"Save" (save faxes on this computer)**.

- 1. Feu clic a la icona de control de recepció de faxos a Dock per obrir **Fax Receive Monitor**.
- 2. Seleccioneu la impressora i feu clic a **Open folder**, o doble clic al nom de la impressora.

3. Comproveu la data i el remitent en el nom de fitxer i, a continuació, obriu el fitxer PDF.

#### *Nota:*

Els faxos rebuts es reanomenen automàticament utilitzant la nomenclatura següent.

AAAAMMDDHHMMSS\_xxxxxxxxxx\_nnnnn (Any/mes/dia/hora/minut/segon\_número del remitent)

La informació enviada pel remitent es mostra com a número de l'emissor. Pot ser que aquest número no es mostri, en funció del remitent.

## **Comprovació de l'estat de la tinta que queda i de la unitat de manteniment**

Els nivells de tinta aproximats i la vida útil aproximada de la unitat de manteniment es poden comprovar al tauler de control o l'ordinador.

## **Comprovació de l'estat de la tinta restant i de la unitat de manteniment: tauler de control**

- 1. Premeu el botó  $\boxed{1}$  al tauler de control.
- 2. Seleccioneu **Estat impressora**.

*Nota:* L'indicador de l'extrem dret indica l'espai disponible a la unitat de manteniment.

## **Comprovació de l'estat de la tinta que queda i de la unitat de manteniment: Windows**

- 1. Accediu a la finestra del controlador de la impressora.
- 2. Feu clic a **EPSON Status Monitor 3** a la pestanya **Manteniment** i, a continuació, feu clic a **Detalls**.

*Nota:*

Si *EPSON Status Monitor 3* està desactivat, feu clic a *Paràmetres ampliats* a la pestanya *Manteniment* i seleccioneu *Habilita l'EPSON Status Monitor 3*.

### **Comprovació de l'estat de la tinta restant i de la unitat de manteniment: Mac OS**

- 1. Seleccioneu **Preferències del Sistema** al menú > **Impressores i Escàners** (o **Impressió i Escaneig**, **Impressió i Fax**) i després seleccioneu la impressora.
- 2. Feu clic a **Opcions i recanvis** > **Utilitat** > **Obrir la Utilitat Impressora**.
- 3. Feu clic a **EPSON Status Monitor**.

## <span id="page-160-0"></span>**Codis de Unitat de subministrament de tinta**

Epson recomana l'ús de unitats de subministrament de tinta originals d'Epson. Epson no garanteix la qualitat ni la seguretat de tintes que no siguin autèntiques. L'ús de productes que no siguin d'Epson podria provocar danys que les garanties d'Epson no cobreixen i, sota algunes circumstàncies, podrien provocar un comportament irregular de la impressora. És possible que no es mostri la informació dels nivells de tinta de cartutxos que no siguin originals.

A continuació teniu els codis de les unitats de subministrament de tinta originals d'Epson.

*Nota:*

- ❏ Els codis d'unitat de subministrament de tinta poden variar en funció de la ubicació. Per obtenir els codis correctes a la vostra àrea, contacteu amb el servei d'Epson.
- ❏ No totes les unitats de subministrament de tinta estan disponibles a totes les regions.

### **Per a Europa**

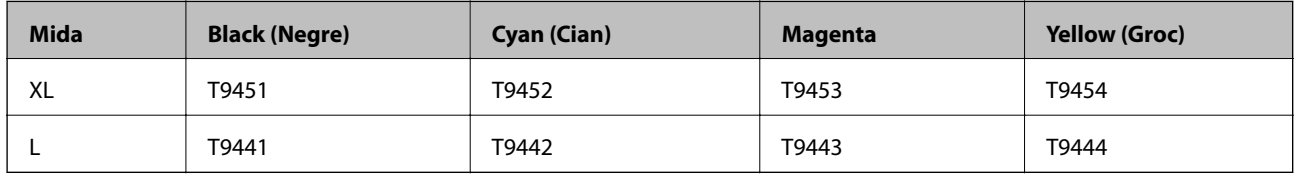

Consulteu el lloc web següent per obtenir informació sobre el rendiment de les unitat de subministrament de tinta d'Epson.

<http://www.epson.eu/pageyield>

### **Per a Austràlia i Nova Zelanda**

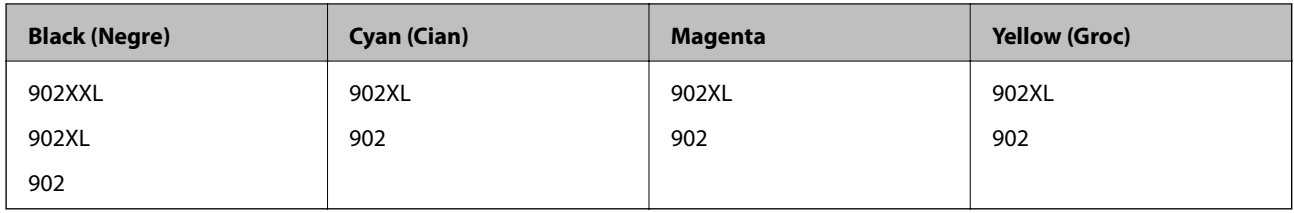

### **Per a Asia**

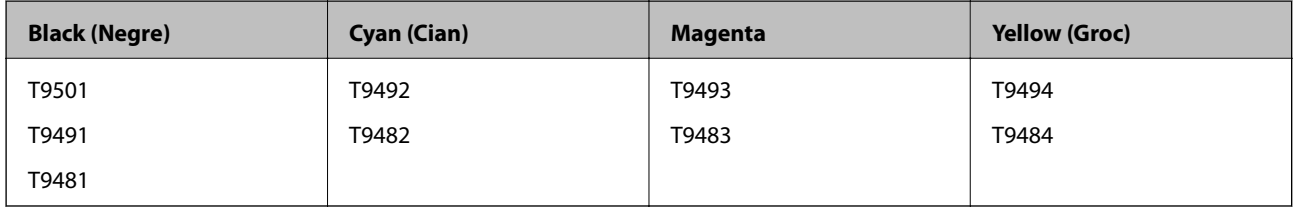

## **Precaucions de manipulació de la Unitat de subministrament de tinta**

Llegiu les instruccions següents i el (manual en paper) Instruccions de seguretat importants abans de substituir les unitats de subministrament de tinta.

#### **Precaucions de manipulació**

- ❏ Guardeu les unitats de subministrament de tinta a la temperatura normal de l'habitació i mantingueu-los allunyats de la llum solar directa.
- ❏ Epson recomana utilitzar la unitat de subministrament de tinta abans de la data impresa al paquet.
- ❏ Per obtenir els millors resultats, guardeu els paquets de unitat de subministrament de tinta amb la part inferior cap avall.
- ❏ Després de treure una unitat de subministrament de tinta emmagatzemada en un lloc a temperatura freda, deixeu-lo que s'escalfi a la temperatura ambiental pel cap baix dotze hores abans de fer-lo servir.
- ❏ No toqueu les seccions que es mostren a la il·lustració. Fer-ho podria afectar el funcionament i la impressió normal.

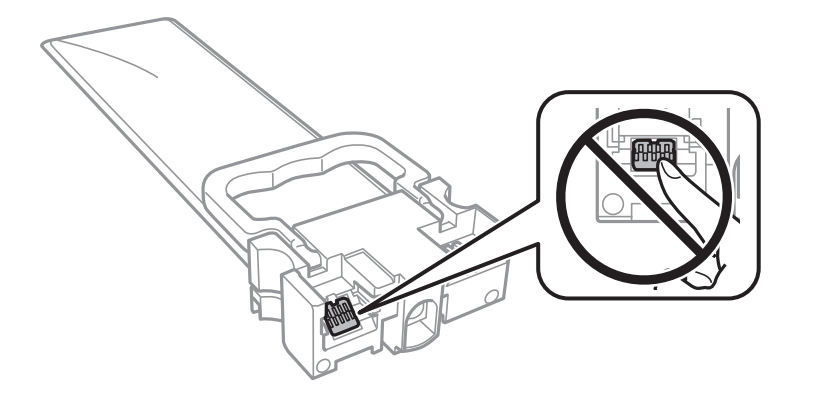

- ❏ Per poder imprimir cal instal·lar totes les unitats de subministrament de tinta.
- ❏ No apagueu la impressora durant el carregament de tinta. Si el carregament no es completa, no podreu imprimir.
- ❏ No deixeu la impressora sense unitats de subministrament de tinta. La tinta que pugui haver als injectors del capçal d'impressió es pot assecar i no podreu imprimir.
- ❏ Si heu de retirar una unitat de subministrament de tinta temporalment, protegiu l'àrea de subministrament de tinta de la pols i la humitat. Deseu la unitat de subministrament de tinta en el mateix entorn que la impressora. Com que el port de subministrament de la tinta té una vàlvula la finalitat de la qual és contenir l'excés de tinta, no calen cobertes ni taps.
- ❏ Les unitats de subministrament de tinta extretes poden tenir tinta al voltant del port de subministrament; per tant, aneu amb compte de no tacar els voltants quan traieu les unitats de subministrament de tinta.
- ❏ Aquesta impressora utilitza unitat de subministrament de tinta equipades amb un xip verd que controla la quantitat de tinta que fa servir cada unitats de subministrament de tinta. D'aquesta manera, encara que la unitat de subministrament de tinta es tregui abans que s'hagi gastat, podeu continuar fent servir la unitat de subministrament de tinta després d'haver-la col·locat de nou a la impressora.
- ❏ Per garantir que rebeu la millor qualitat d'impressió i per protegir el capçal d'impressió, quan la impressora indica que heu de canviar la unitat de subministrament de tinta, encara roman una quantitat de tinta de reserva a la unitat de subministrament de tinta. Les quantitats que s'indiquen al comprador no inclouen aquesta quantitat de reserva.
- ❏ Encara que les unitats de subministrament de tinta poden contenir materials reciclats, la funció i el rendiment del producte no es veuran afectats.
- ❏ Les especificacions i l'aspecte de la unitat de subministrament de tinta estan subjectes a canvis sense previ avís per a fer-hi millores.
- ❏ No desmunteu ni modifiqueu la unitat de subministrament de tinta; és possible que no pugueu imprimir amb normalitat.

- <span id="page-162-0"></span>❏ No deixeu caure ni colpegeu la unitat de subministrament de tinta contra objectes durs, o la tinta es podria filtrar.
- ❏ No podeu fer servir les unitats de subministrament de tinta subministrades amb la impressora per a la substitució.
- ❏ Les quantitats que s'indiquen varien segons les imatges que imprimiu, el tipus de paper que utilitzeu, la freqüència d'impressió i les condicions ambientals, com ara la temperatura.

### **Consum de tinta**

- ❏ Per tal de mantenir un rendiment òptim del capçal de la impressora, es consumeix una determinada quantitat de tinta de totes les unitats de subministrament de tinta durant les operacions de manteniment, com ara la neteja del capçal. També es pot consumir tinta quan encengueu la impressora.
- ❏ Si esteu imprimint en monocrom o en escala de grisos, potser s'utilitzin les tintes de color en comptes de tinta negra, segons el tipus de paper o la configuració de qualitat d'impressió. Això es deu a la barreja de tintes de color que s'utilitza per crear el negre.
- ❏ La tinta de les unitats de subministrament de tinta inclosa amb la impressora s'utilitza parcialment durant la instal·lació inicial. Per obtenir impresos d'alta qualitat, el capçal d'impressió de la impressora haurà d'estar totalment carregat de tinta. Aquest procés, que només es realitza una vegada, consumeix tinta i, per això, aquestes unitats de subministrament de tinta imprimiran menys pàgines que les unitats de subministrament de tinta que utilitzeu les vegades següents.
- ❏ Per obtenir els millors resultats, gasteu unitat de subministrament de tinta en els dos anys següents a la instal·lació.

## **Substitució de les Unitats de subministrament de tinta**

Quan apareix un missatge que us demana que substituïu les unitats de subministrament de tinta, seleccioneu **Procediments** i vegeu les animacions que es mostren al tauler de control per saber com substituir les unitats de subministrament de tinta.

### **Informació relacionada**

& ["Precaucions de manipulació de la Unitat de subministrament de tinta" a la pàgina 161](#page-160-0)

## **Codi de la unitat de manteniment**

Epson recomana l'ús d'una unitat de manteniment original d'Epson.

A continuació teniu el codi de la unitat de manteniment original d'Epson.

T6716

## **Precaucions en la manipulació de les unitats de manteniment**

Llegiu les instruccions següents i el (manual en paper) Instruccions de seguretat importants abans de substituir la unitat de manteniment.

- ❏ No toqueu el xip de color verd que hi ha a un costat de la unitat de manteniment. Fer-ho podria afectar el funcionament i la impressió normal.
- ❏ No inclineu la unitat de manteniment usada fins que estigui tancada a la bossa de plàstic, perquè la tinta es podria filtrar.
- ❏ No exposeu la unitat de manteniment a la llum directa del sol.
- ❏ No substituïu la unitat de manteniment durant la impressió, perquè la tinta es podria vessar.
- ❏ No reutilitzeu una unitat de manteniment que es va treure i no s'ha fet servir durant molt de temps. La tinta de l'interior de la unitat s'haurà solidificat i no es pot absorbir més tinta.

## **Substitució d'una unitat de manteniment**

És possible que en alguns cicles d'impressió s'acumuli una petita quantitat de tinta addicional a la unitat de manteniment.Per tal de prevenir la fuita de tinta de la unitat de manteniment, la impressora s'ha dissenyat per deixar d'imprimir quan la capacitat d'absorció de la unitat de manteniment arribi al límit.El moment i la freqüència d'aquesta acció dependrà del nombre de pàgines que s'imprimeixin, de la mena de material que s'imprimeixi i de la quantitat de cicles de neteja realitzats per la impressora.

Quan apareix un missatge que us demana que substituïu la unitat de manteniment, consulteu les animacions que es mostren al tauler de control.El fet que calgui substituir la unitat no vol dir que la impressora hagi deixat de funcionar segons les seves especificacions.La garantia d'Epson no cobreix el cost d'aquesta substitució.Aquesta peça l'ha de substituir l'usuari.

### *Nota:*

Quan sigui plena, no es pot imprimir fins que no s'hagi substituït per evitar que la tinta es filtri.Tanmateix, les funcions que no siguin d'impressió estaran disponibles.

### **Informació relacionada**

& ["Precaucions en la manipulació de les unitats de manteniment" a la pàgina 163](#page-162-0)

## **Impressió temporal amb tinta negra**

Si la tinta de color s'ha exhaurit i encara hi ha tinta negra, podeu emprar els paràmetres següents per seguir imprimint una mica més solament amb tinta negra.

- ❏ Tipus de paper: papers simples, Sobre
- ❏ Color: **Escala de grisos**
- ❏ EPSON Status Monitor 3: activat (només per a Windows)

Com que aquesta funció només està disponible durant cinc dies aproximadament, cal canviar el unitat de subministrament de tinta exhaurit al més aviat possible.

### *Nota:*

- ❏ Si l'*EPSON Status Monitor 3* està desactivat, accediu al controlador de la impressora, feu clic a *Paràmetres ampliats* a la pestanya *Manteniment* i seleccioneu *Habilita l'EPSON Status Monitor 3*.
- ❏ El període de disponibilitat depèn de les condicions d'ús.

## **Impressió temporal amb tinta negra — Tauler de control**

1. Si es mostra un missatge que us demana que substituïu els unitats de subministrament de tinta, toqueu **Procedeix**.

Es mostra un missatge que us informa que podeu imprimir temporalment amb tinta negra.

- 2. Comproveu el missatge i, seguidament, toqueu **Procedeix**.
- 3. Si voleu imprimir en blanc i negre, seleccioneu **No, recorda-m'ho més tard**. El treball en curs es cancel·la.
- 4. Ara podeu copiar els originals o imprimir els faxos rebuts en paper normal en blanc i negre. Seleccioneu la funció que vulgueu utilitzar a la pantalla d'inici.

### **Impressió temporal amb tinta negra: Windows**

1. Quan es mostri la finestra següent, cancel·leu la impressió.

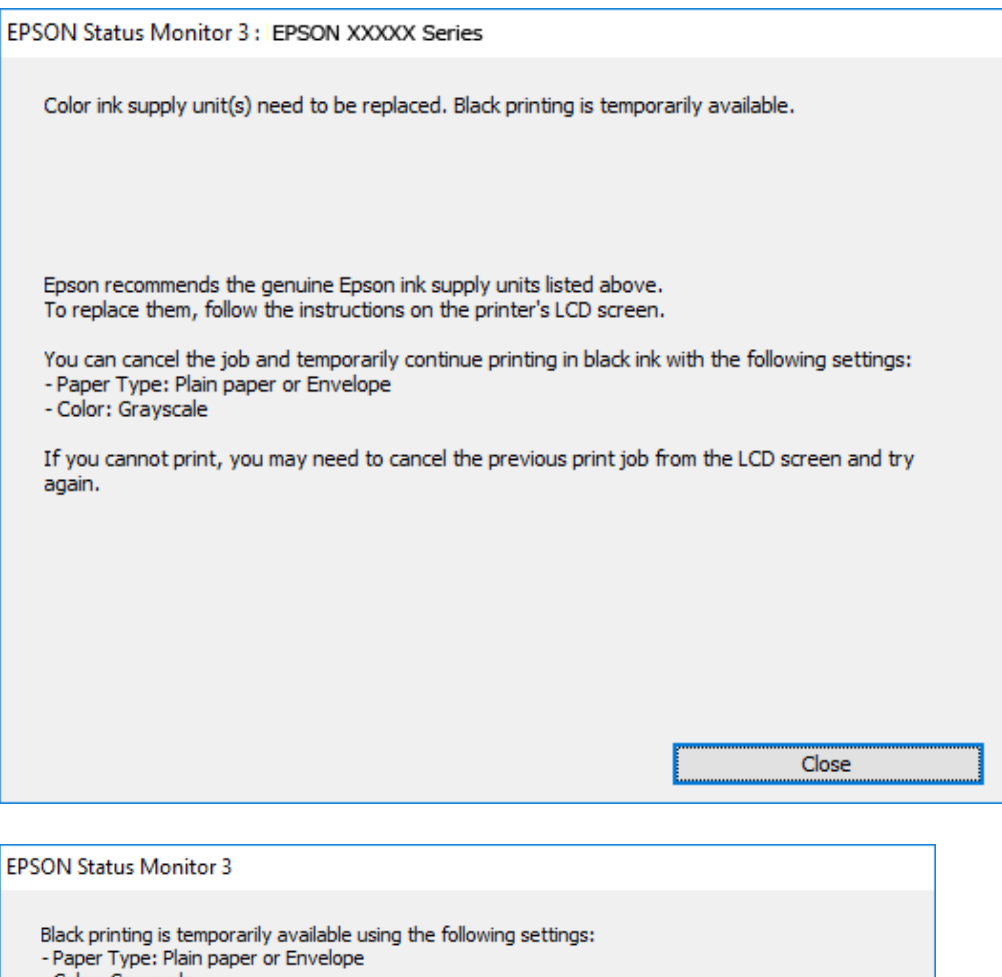

## *Nota:*

Si la impressió no es pot cancel·lar des de l'ordinador, feu-ho des del tauler de control de la impressora.

Cancel Print

You can temporarily continue printing. Please replace the expended ink supply unit(s).

2. Accediu a la finestra del controlador de la impressora.

**Print in Black** 

- 3. Seleccioneu **papers simples** o **Sobre** com a paràmetre de **Tipus de paper** a la pestanya **Principal**.
- 4. Seleccioneu **Escala de grisos**.

- Color: Grayscale

To continue printing click [Print in Black].

- 5. Definiu els altres elements a les pestanyes **Principal** i **Més opcions** com sigui necessari, i feu clic a **D'acord**.
- 6. Feu clic a **Imprimeix**.

7. Feu clic a **Imprimeix en negre** a la finestra que es visualitza.

## **Impressió temporal amb tinta negra: Mac OS**

#### *Nota:*

Per utilitzar aquesta funció a través d'una xarxa, cal connectar-se amb el *Bonjour*.

- 1. Feu clic a la icona de la impressora del **Dock**.
- 2. Cancel·leu el treball.

#### *Nota:*

Si la impressió no es pot cancel·lar des de l'ordinador, feu-ho des del tauler de control de la impressora.

- 3. Seleccioneu **Preferències del Sistema** al menú > **Impressores i Escàners** (o **Impressió i Escaneig**, **Impressió i Fax**) i després seleccioneu la impressora.Feu clic a **Opcions i recanvis** > **Opcions** (o **Controlador**).
- 4. Seleccioneu **On** com a configuració de l'opció **Permit temporary black printing**.
- 5. Accediu al diàleg d'impressió.
- 6. Seleccioneu **Paràmetres d'impressió** al menú emergent.
- 7. Seleccioneu **papers simples** o **Sobre** com a paràmetre de **Tipus de suport**.
- 8. Seleccioneu **Escala de grisos**.
- 9. Si cal, definiu els altres elements.
- 10. Feu clic a **Imprimeix**.

## **Estalvi de tinta negra quan en queda poca (només Windows)**

Quan queda poca tinta negra i encara hi ha prou tinta de color, podeu fer servir una barreja de tintes de color per crear-ne de negra. Podeu seguir imprimint mentre prepareu un unitat de subministrament de tinta negra de recanvi.

Aquesta funció només està disponible quan se selecciona la configuració següent al controlador de la impressora.

- ❏ Tipus de paper: **papers simples**
- ❏ Qualitat: **Estàndard**
- ❏ EPSON Status Monitor 3: activat

#### *Nota:*

- ❏ Si l'*EPSON Status Monitor 3* està desactivat, accediu al controlador de la impressora, feu clic a *Paràmetres ampliats* a la pestanya *Manteniment* i seleccioneu *Habilita l'EPSON Status Monitor 3*.
- ❏ El negre compost té un aspecte una mica diferent del negre pur. A més, la velocitat d'impressió és més lenta.
- ❏ També es consumeix tinta negra per tal de mantenir la qualitat del capçal d'impressió.

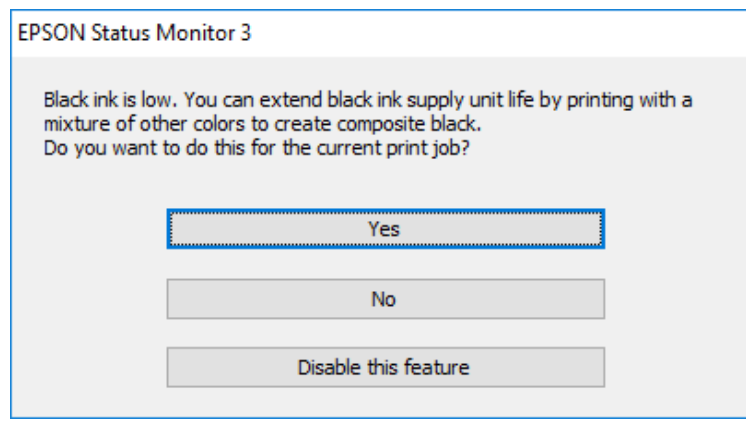

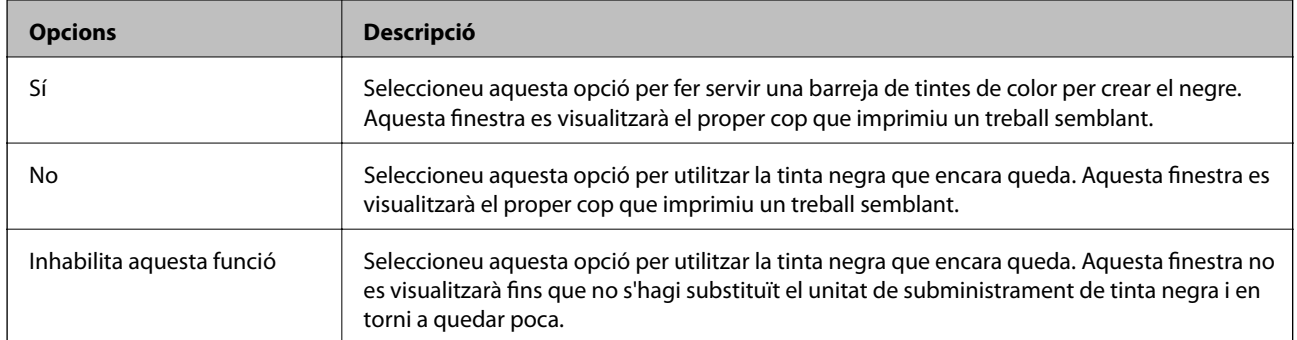

# **Manteniment de la impressora**

## **Comprovació i neteja del capçal d'impressió**

Si els injectors estan bloquejats, les impressions són massa clares, hi ha bandes visibles o apareixen colors imprevistos. Si disminueix la qualitat d'impressió, utilitzeu la funció de comprovació d'injectors per veure si els injectors estan bloquejats. Si n'estan, de bloquejats, netegeu el capçal d'impressió. La comprovació dels injectors i la neteja del capçal d'impressió poden dur-se a terme des del tauler de control o des de l'ordinador.

### c*Important:*

- ❏ No obriu la safata unitat de subministrament de tinta ni apagueu la impressora durant la neteja del capçal. Si la neteja del capçal no es completa, no podreu imprimir.
- ❏ Com la utilitat de neteja del capçal fa servir tinta d'alguns cartutxos, netegeu el capçal només quan la qualitat d'impressió s'ha vist reduïda.
- ❏ És possible que no pugueu netejar el capçal si el nivell de tinta és baix. Substituïu primer la unitat de subministrament de tinta.
- ❏ Si la qualitat d'impressió no millora després de comprovar l'injector i netejar el capçal unes quatre vegades, espereu un mínim de sis hores sense imprimir i, a continuació, torneu a comprovar l'injector i a netejar el capçal si és necessari. Recomanem que apagueu la impressora. Si la qualitat d'impressió encara no ha millorat, contacteu amb l'assistència tècnica d'Epson.
- ❏ Per prevenir que s'assequi el capçal d'impressió, no desendolleu la impressora quan encarta està encesa.

## **Comprovació i neteja del capçal d'impressió — Tauler de control**

- 1. Carregueu paper A4 normal al calaix de paper 1.
- 2. Seleccioneu **Configurac.** a la pantalla d'inici.
- 3. Seleccioneu **Mantenim.** > **Compr. injectors de capçals impress.**.
- 4. Seguiu les instruccions que apareixen a la pantalla per imprimir el patró de comprovació d'injectors.
- 5. Examineu el patró imprès. Si hi ha línies tallades o falten segments, com es mostra al patró "NG", és possible que els injectors del capçal d'impressió estiguin bloquejats. Aneu al pas següent. Si no veieu cap línia tallada ni falten segments com es mostra al patró "OK" següent, els injectors del capçal d'impressió no estan bloquejats.

Seleccioneu **O** per tancar la funció de comprovació de bloqueig dels injectors.

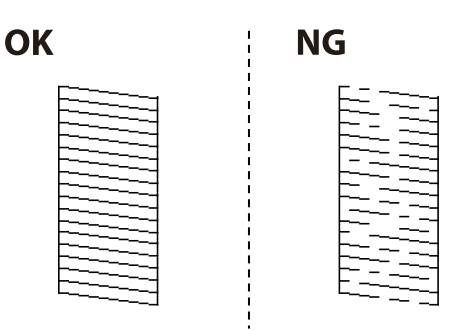

- 6. Seleccioneu  $\bigtimes$  i seguiu les instruccions que apareixen a la pantalla per netejar el capçal d'impressió.
- 7. Quan la neteja hagi finalitzat, torneu a imprimir el patró de comprovació d'injectors. Repetiu la neteja i la impressió del patró fins que totes les línies s'imprimeixin completament.

### **Informació relacionada**

& ["Càrrega de paper al Calaix de paper" a la pàgina 30](#page-29-0)

## **Comprovació i neteja del capçal d'impressió — Windows**

- 1. Carregueu paper A4 normal al calaix de paper 1.
- 2. Accediu a la finestra del controlador de la impressora.
- 3. Feu clic a **Comprovació d'injectors** a la pestanya **Manteniment**.
- 4. Seguiu les instruccions de la pantalla.

### **Informació relacionada**

- & ["Càrrega de paper al Calaix de paper" a la pàgina 30](#page-29-0)
- & ["Accés al controlador de la impressora" a la pàgina 59](#page-58-0)

### **Comprovació i neteja del capçal d'impressió: Mac OS**

- 1. Carregueu paper A4 normal al calaix de paper 1.
- 2. Seleccioneu **Preferències del Sistema** al menú > **Impressores i Escàners** (o **Impressió i Escaneig**, **Impressió i Fax**) i després seleccioneu la impressora.
- 3. Feu clic a **Opcions i recanvis** > **Utilitat** > **Obrir la Utilitat Impressora**.
- 4. Feu clic a **Comprovació d'injectors**.
- 5. Seguiu les instruccions de la pantalla.

### **Informació relacionada**

& ["Càrrega de paper al Calaix de paper" a la pàgina 30](#page-29-0)

## **Alineació del capçal d'impressió**

Si observeu que les línies verticals estan mal alineades o que les imatges són borroses, alineeu el capçal d'impressió.

## **Alineació del capçal d'impressió — Tauler de control**

- 1. Carregueu paper A4 normal al calaix de paper 1.
- 2. Seleccioneu **Configurac.** a la pantalla d'inici.
- 3. Seleccioneu **Mantenim.** > **Alineació de capçals d'impressió**.
- 4. Seleccioneu un dels menús d'alineació.
	- ❏ Alineació de línees: seleccioneu aquesta opció si les línies verticals estan mal alineades.
	- ❏ Alineació horitzontal: seleccioneu aquesta opció si veieu bandes horitzontals a intervals regulars.
- 5. Seguiu les instruccions que apareixen a la pantalla per imprimir un patró d'alineació.
- 6. Seguiu les instruccions que apareixen a la pantalla per alinear el capçal d'impressió.
	- ❏ Alineació de línees: cerqueu i seleccioneu el número del patró més sòlid a cada grup.

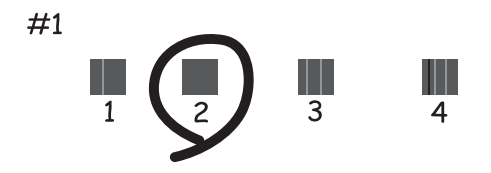

Cerqueu i seleccioneu el número del patró que tingui la línia vertical mal alineada.

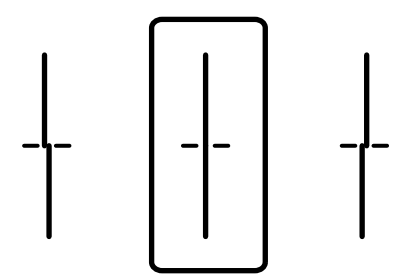

❏ Alineació horitzontal: cerqueu i seleccioneu el número del patró menys separat i superposat.

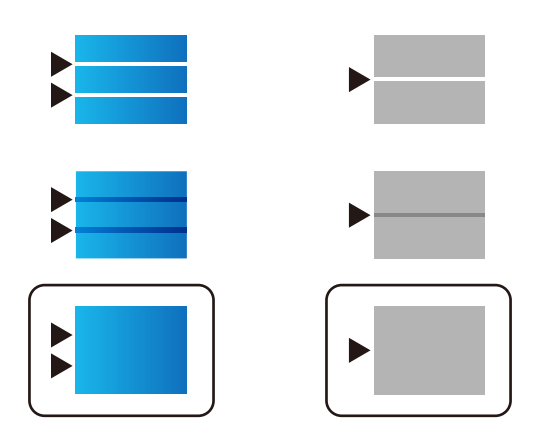

### **Informació relacionada**

& ["Càrrega de paper al Calaix de paper" a la pàgina 30](#page-29-0)

## **Neteja del camí del paper per taques de tinta**

Quan les impressions tenen taques de tinta o ratlles, cal netejar el corró.

### c*Important:*

No feu servir tovallons de paper per netejar l'interior de la impressora. El borrissol pot bloquejar els injectors del capçal d'impressió.

- 1. Carregueu paper normal de mida A4 a la font de paper que vulgueu netejar.
- 2. Seleccioneu **Configurac.** a la pantalla d'inici.
- 3. Seleccioneu **Mantenim.** > **Neteja de la guia de paper**.
- 4. Seleccioneu la font de paper i després seguiu les instruccions que apareixen a la pantalla per netejar la ruta del paper.

#### *Nota:*

Repetiu el procediment fins que el paper no surti tacat amb tinta. Si les impressions continuen tenint taques de tinta, netegeu les altres fonts de paper.

### **Informació relacionada**

& ["Càrrega de paper al Calaix de paper" a la pàgina 30](#page-29-0)

## **Neteja de l'ADF**

Si les imatges copiades o escanejades des de l'ADF apareixen tacades o l'alimentació d'originals a l'ADF no és correcta, cal netejar l'ADF.

### c*Important:*

Mai no utilitzeu alcohol ni dissolvents per netejar la impressora. Aquest productes químics poden malmetre la impressora.

1. Obriu la coberta de l'ADF.

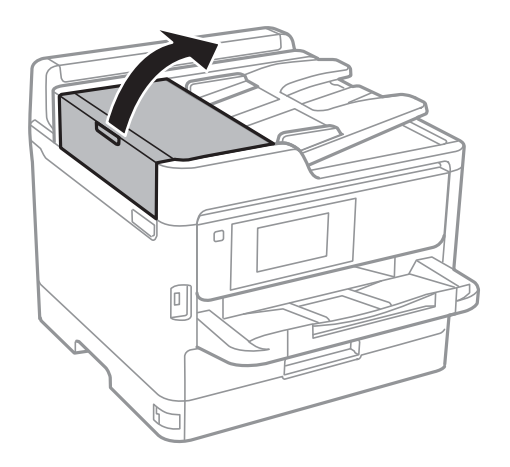

2. Utilitzeu un drap suau i humit per netejar el corró i l'interior de l'ADF.

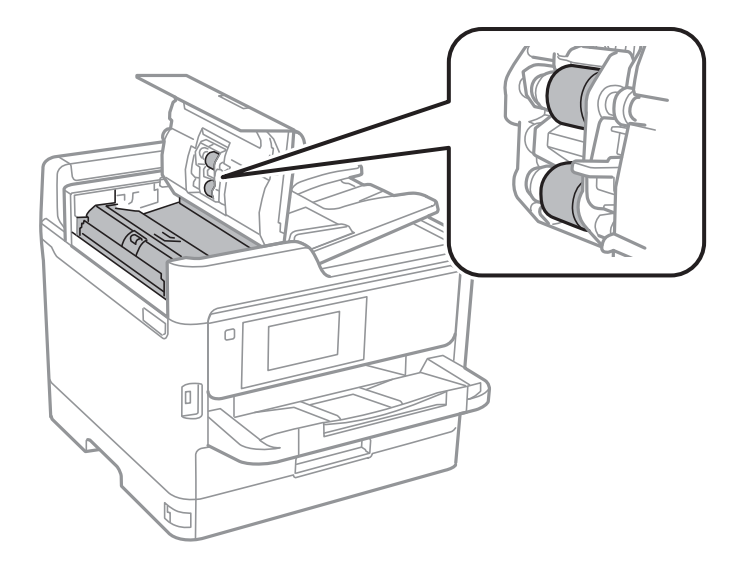

## c*Important:*

- ❏ Amb un drap sec es podria malmetre la superfície del corró.
- ❏ Utilitzeu l'ADF quan el corró s'hagi assecat.

3. Obriu la coberta dels documents.

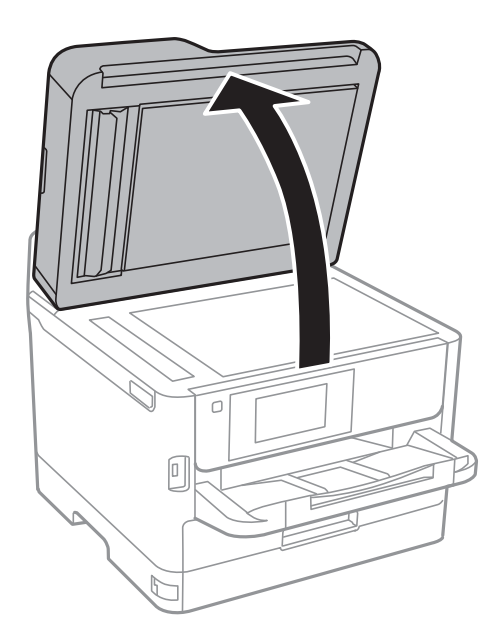

4. Netegeu la peça que es mostra a la il·lustració.

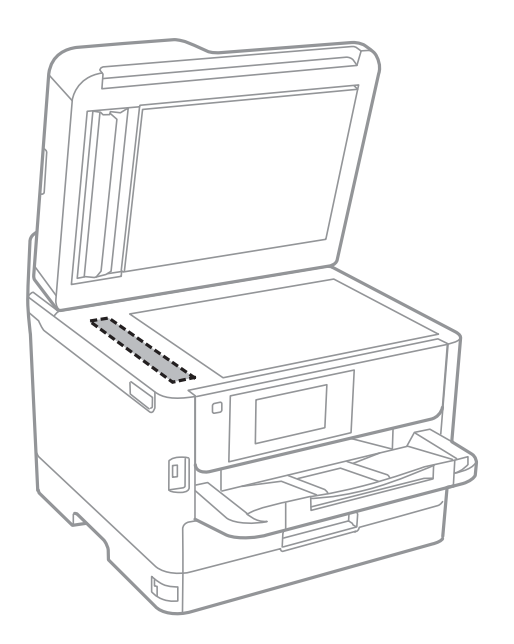

### c*Important:*

- ❏ Si a la superfície del vidre hi ha taques de greix o cap altre material difícil de netejar, utilitzeu una petita quantitat de líquid per netejar vidres i un drap suau per netejar-ho. Eixugueu les restes de líquid.
- ❏ No premeu la superfície del vidre amb gaire força.
- ❏ Aneu amb compte de no ratllar ni malmetre la superfície del vidre. Una superfície malmesa pot reduir la qualitat de l'escaneig.

## **Neteja del Vidre de l'escàner**

Quan les còpies o les imatges escanejades es taquen de tinta, cal netejar el vidre de l'escàner.

### !*Precaució:*

Aneu amb compte de no enganxar-vos la mà ni els dits quan obriu i tanqueu la coberta dels documents. Us podríeu fer mal.

### c*Important:*

Mai no utilitzeu alcohol ni dissolvents per netejar la impressora. Aquest productes químics poden malmetre la impressora.

1. Obriu la coberta dels documents.

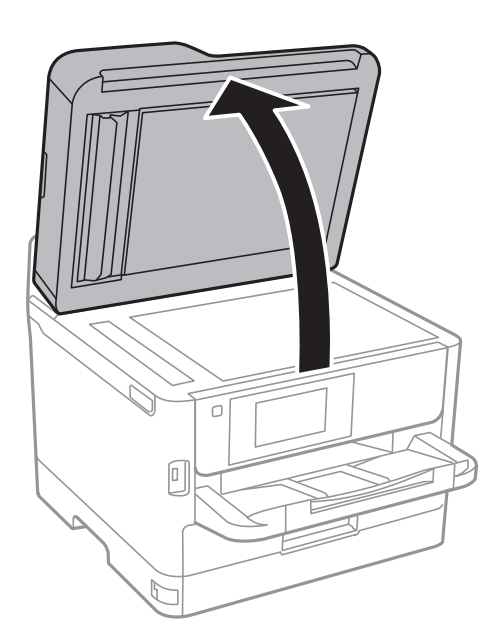

2. Utilitzeu un drap suau, sec i net per netejar la superfície del vidre de l'escàner.

### c*Important:*

- ❏ Si a la superfície del vidre hi ha taques de greix o cap altre material difícil de netejar, utilitzeu una petita quantitat de líquid per netejar vidres i un drap suau per netejar-ho. Eixugueu les restes de líquid.
- ❏ No premeu la superfície del vidre amb gaire força.
- ❏ Aneu amb compte de no ratllar ni malmetre la superfície del vidre. Una superfície malmesa pot reduir la qualitat de l'escaneig.

# **Servei de xarxa i informació de programari**

Aquesta secció presenta els serveis de xarxa i els productes de programari disponibles per a la impressora al lloc web d'Epson o al CD subministrat.

## **Aplicació per a la configuració de funcions d'impressora (Web Config)**

Web Config és una aplicació que s'executa en un navegador web, com Internet Explorer i Safari, en un ordinador o dispositiu intel·ligent. Podeu confirmar l'estat de la impressora o canviar la configuració de serveis de xarxa i de la impressora. Per utilitzar els Web Config, connecteu la impressora i l'ordinador o dispositiu a la mateixa xarxa.

S'admeten els següents navegadors.

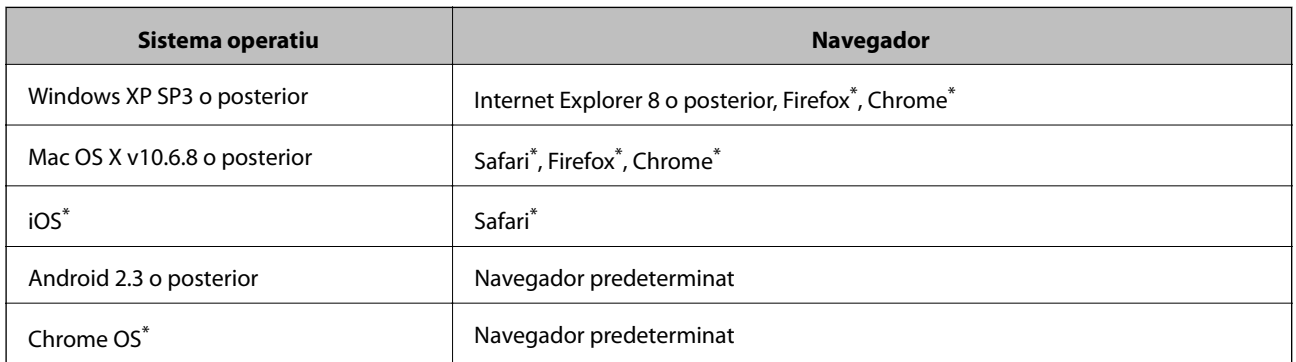

Utilitza la darrera versió.

### **Execució de la configuració web en un navegador web**

1. Comproveu l'adreça IP de la impressora.

Toqueu la icona de xarxa a la pantalla d'inici de la impressora i, a continuació, toqueu el mètode de connexió actiu per confirmar l'adreça IP de la impressora.

```
Nota:
```
També podeu comprovar l'adreça IP imprimint l'informe de connexió de xarxa.

2. Inicieu un navegador web des d'un ordinador o dispositiu intel·ligent i, llavors, introduïu l'adreça IP de la impressora.

Format:

IPv4: http://adreça IP de la impressora/

IPv6: http://[adreça IP de la impressora]/

Exemples:

IPv4: http://192.168.100.201/

IPv6: http://[2001:db8::1000:1]/

*Nota:*

Amb el dispositiu intel·ligent, també podeu executar Web Config des de la pantalla de manteniment d'Epson iPrint.

### **Informació relacionada**

- & ["Ús de l'Epson iPrint" a la pàgina 89](#page-88-0)
- & ["Configuració de xarxa" a la pàgina 53](#page-52-0)

### **Execució de Web Config a Windows**

Quan connecteu un ordinador a la impressora mitjançant WSD, seguiu els passos següents per executar Web Config.

- 1. Accediu a la pantalla de dispositius i impressores a Windows.
	- ❏ Windows 10/Windows Server 2016

Feu clic amb el botó dret al botó Inicia o premeu-lo i mantingueu-lo premut i, seguidament, seleccioneu **Tauler de control** > **Visualitza dispositius i impressores** a **Maquinari i so**.

❏ Windows 8.1/Windows 8/Windows Server 2012 R2/Windows Server 2012

Seleccioneu **Escriptori** > **Configuració** > **Tauler de control** > **Visualitza dispositius i impressores** a **Maquinari i so** (o **Maquinari**).

❏ Windows 7/Windows Server 2008 R2

Feu clic al botó Inicia i seleccioneu **Tauler de control** > **Visualitza dispositius i impressores** a **Maquinari i so**.

❏ Windows Vista/Windows Server 2008

Feu clic al botó Inicia i seleccioneu **Tauler de control** > **Impressores** a **Maquinari i so**.

- 2. Feu clic amb el botó dret a la impressora i seleccioneu **Propietats**.
- 3. Seleccioneu la pestanya **Serveis web** i feu clic a l'URL.

## **Execució de Web Config a Mac OS**

- 1. Seleccioneu **Preferències del Sistema** al menú > **Impressores i Escàners** (o **Impressió i Escaneig**, **Impressió i Fax**) i després seleccioneu la impressora.
- 2. Feu clic a **Opcions i recanvis** > **Mostra pàgina de la impressora**.

## **Aplicació per escanejar documents i imatges (Epson Scan 2)**

L'Epson Scan 2 és una aplicació per controlar l'escaneig.Es pot ajustar la mida, la resolució, la brillantor, el contrast i la qualitat de la imatge escanejada.Epson Scan 2 també es pot iniciar des d'una aplicació d'escaneig que compleix amb TWAIN.Per obtenir més informació, consulteu l'ajuda de l'aplicació.

### **Inici al Windows**

#### *Nota:*

En el cas dels sistemes operatius Windows Server, assegureu-vos que hi hagi instal·lada la funció *Experiència d'escriptori*.

❏ Windows 10/Windows Server 2016

Feu clic al botó Inicia i, tot seguit, seleccioneu **EPSON** > **Epson Scan 2**.

❏ Windows 8.1/Windows 8/Windows Server 2012 R2/Windows Server 2012

Escriviu el nom de l'aplicació al botó d'accés Cerca i seleccioneu la icona mostrada.

❏ Windows 7/Windows Vista/Windows XP/Windows Server 2008 R2/Windows Server 2008/Windows Server 2003 R2/Windows Server 2003

Feu clic al botó Inicia i, a continuació, seleccioneu **Tots els programes** o **Programes** > **EPSON** > **Epson Scan 2**> **Epson Scan 2**.

### **Inici al Mac OS**

### *Nota:*

L'Epson Scan 2 no admet la funció de canvi ràpid d'usuaris del Mac OS.Desactiveu el canvi ràpid d'usuaris.

Seleccioneu **Anar** > **Aplicacions** > **Epson Software** > **Epson Scan 2**.

### **Informació relacionada**

- & ["Escaneig amb Epson Scan 2" a la pàgina 121](#page-120-0)
- & ["Instal·lació de les darreres aplicacions" a la pàgina 181](#page-180-0)

## **Afegir un escàner de xarxa**

Abans d'utilitzar Epson Scan 2, heu d'afegir l'escàner de xarxa.

- 1. Inicieu el programari i, a continuació, feu clic a **Afegeix** a la pantalla **Paràmetres de l'escàner**.
	- *Nota:*
	- ❏ Si *Afegeix* es torna gris, feu clic a *Habilita l'edició*.
	- ❏ Si la pantalla principal de Epson Scan 2 es mostra, ja s'ha connectat a l'escàner. Si voleu connectar a una altra xarxa, seleccioneu *Escàner* > *Configuració* per obrir la pantalla *Paràmetres de l'escàner*.
- 2. Afegir un escàner de xarxa. Introduïu els següents elements i, a continuació, feu clic a **Afegeix**.

❏ **Model**: Seleccioneu l'escàner al qual voleu connectar.

❏ **Nom**: Introduïu el nom de l'escàner de 32 caràcters.

- ❏ **Cerca xarxa**: Quan la impressora i l'escàner estan a la mateixa xarxa, es mostra la adreça IP. Si no fos així, feu clic al botó . Si la adreça IP no es mostra, feu clic a **Introdueix adreça** i, a continuació, introduïu la direcció IP directament.
- 3. Seleccioneu l'escàner a la pantalla **Paràmetres de l'escàner** i, a continuació, feu clic a **D'acord**.

## <span id="page-178-0"></span>**Aplicació per configurar l'escanejat des de l'ordinador (Document Capture Pro)**

Document Capture Pro\* és una aplicació que us permet definir la configuració per a les imatges escanejades enviades des d'una impressora connectada a un ordinador a través d'una xarxa.

Després de comprovar la imatge escanejada, podeu configurar diversos ajusts a l'ordinador, com el format en què es guarda, on desar la imatge escanejada o el destinatari de reenviament. Consulteu l'ajuda del Document Capture Pro per obtenir informació sobre com fer servir l'aplicació.

\* Els noms són per a Windows. Per a Mac OS, el nom és Document Capture. Per a Windows Server, el nom és Document Capture Pro Server.

### **Inici al Windows**

❏ Windows 10/Windows Server 2016

Feu clic al botó Inicia i, tot seguit, seleccioneu **Epson Software** > **Document Capture Pro**.

❏ Windows 8.1/Windows 8/Windows Server 2012 R2/Windows Server 2012

Escriviu el nom de l'aplicació al botó d'accés Cerca i seleccioneu la icona mostrada.

❏ Windows 7/Windows Vista/Windows XP/Windows Server 2008 R2/Windows Server 2008/Windows Server 2003 R2/Windows Server 2003

Feu clic al botó Inicia i seleccioneu **Tots els programes** o **Programes** > **Epson Software** > **Document Capture Pro**.

### **Inici al Mac OS**

Seleccioneu **Anar** > **Aplicacions** > **Epson Software** > **Document Capture**.

### **Informació relacionada**

- & ["Escaneig mitjançant la configuració registrada a l'ordinador \(Document Capture Pro\)" a la pàgina 111](#page-110-0)
- & ["Instal·lació de les darreres aplicacions" a la pàgina 181](#page-180-0)

## **Aplicació de configuració de funcions i enviament de fax (FAX Utility)**

L'aplicació FAX Utility us permet configurar diverses opcions per enviar faxos des d'un ordinador. Podeu crear o editar la llista de contactes que s'utilitzarà en enviar un fax i configurar que els faxos rebuts es desin en format PDF a l'ordinador, entre d'altres. Per obtenir més informació, consulteu l'ajuda de l'aplicació.

### *Nota:*

- ❏ Els sistemes operatius Windows Server no són compatibles.
- ❏ Assegureu-vos que heu instal·lat el controlador de la impressora abans d'instal·lar la FAX Utility.

### **Inici al Windows**

❏ Windows 10

Feu clic al botó Inicia i seleccioneu **Epson Software** > **FAX Utility**.

### **Servei de xarxa i informació de programari**

❏ Windows 8.1/Windows 8

Escriviu el nom de l'aplicació al botó d'accés Cerca i seleccioneu la icona mostrada.

❏ Windows 7/Windows Vista/Windows XP

Feu clic al botó Inicia i seleccioneu **Tots els programes** (o **Programes**) > **Epson Software** > **FAX Utility**.

#### **Inici al Mac OS**

Seleccioneu **Preferències del Sistema** al menú > **Impressores i Escàners** (o **Impressió i Escaneig**, **Impressió i Fax**) i després seleccioneu la impressora (FAX). Feu clic a **Opcions i recanvis** > **Utilitat** > **Obrir la Utilitat Impressora**.

#### **Informació relacionada**

- & ["Recepció de faxos en un ordinador" a la pàgina 156](#page-155-0)
- & ["Instal·lació de les darreres aplicacions" a la pàgina 181](#page-180-0)

## **Aplicació per enviar faxos (Controlador PC-FAX)**

El controlador PC-FAX és una aplicació que permet enviar un document creat en una altra aplicació com a fax directament des de l'ordinador. El controlador PC-FAX s'instal·la en instal·lar la Utilitat de FAX. Per obtenir més informació, consulteu l'ajuda de l'aplicació.

#### *Nota:*

- ❏ Els sistemes operatius Windows Server no són compatibles.
- ❏ El funcionament és diferent segons l'aplicació que hàgiu utilitzat per crear el document. Per obtenir més informació, consulteu l'ajuda de l'aplicació.

### **Accés des del Windows**

A l'aplicació, feu clic a **Imprimeix** o **Configuració de la impressió** al menú **Fitxer**. Seleccioneu la impressora (FAX) i feu clic a **Preferències** o **Propietats**.

### **Accés des del Mac OS**

A l'aplicació, feu clic a **Imprimir** des del menú **Arxiu**. Seleccioneu la impressora (FAX) com a paràmetre d'**Impressora**, i seleccioneu **Fax Settings** o **Recipient Settings** al menú emergent.

#### **Informació relacionada**

- & ["Enviament d'un fax des d'un ordinador" a la pàgina 152](#page-151-0)
- & ["Aplicació de configuració de funcions i enviament de fax \(FAX Utility\)" a la pàgina 179](#page-178-0)

## **Aplicació per imprimir pàgines web (E-Web Print)**

E-Web Print és una aplicació que permet d'imprimir fàcilment pàgines web amb diversos dissenys.Per obtenir més informació, consulteu l'ajuda de l'aplicació.Podeu accedir a l'ajuda des del menú **E-Web Print** de la barra d'eines d'**E-Web Print**.
#### **Servei de xarxa i informació de programari**

#### <span id="page-180-0"></span>*Nota:*

- ❏ Els sistemes operatius Windows Server no són compatibles.
- ❏ Comproveu si hi ha navegadors compatibles i l'última versió des del lloc de baixades.

#### **Inici**

En instal·lar l'E-Web Print, es mostra al navegador.Feu clic a **Print** o a **Clip**.

# **Eines d'actualització del programari (actualitzador de programari)**

L'aplicació EPSON Software Updater cerca programari nou o actualitzat a Internet i després l'instal·la. També és possible actualitzar el manual de la impressora.

#### *Nota:*

Els sistemes operatius Windows Server no són compatibles.

#### **Procediment d'instal·lació**

Instal·leu Software Updater d'un disquet de programari subministrat o descarregueu-ne l'última versió del lloc web.

#### [http://www.epson.com](http://www.epson.com/)

#### **Inici al Windows**

❏ Windows 10

Feu clic al botó Inicia i, tot seguit, seleccioneu **Epson Software** > **EPSON Software Updater**.

❏ Windows 8.1/Windows 8

Escriviu el nom de l'aplicació al botó d'accés Cerca i seleccioneu la icona mostrada.

❏ Windows 7/Windows Vista/Windows XP

Feu clic al botó Inicia i, a continuació, seleccioneu **Tots els programes** (o **Programes**) > **Epson Software** > **EPSON Software Updater**.

#### *Nota:*

També podeu iniciar el EPSON Software Updater fent clic a la barra de tasques de l'escriptori i, seguidament, seleccionant *Actualització de programari*.

#### **Inici al Mac OS**

Seleccioneu **Anar** > **Aplicacions** > **Epson Software** > **EPSON Software Updater**.

# **Instal·lació de les darreres aplicacions**

#### *Nota:*

Per tornar a instal·lar una aplicació, primer cal desintal·lar-la.

1. Assegureu-vos que l'ordinador i la impressora estiguin disponibles per comunicar-se, i que la impressora estigui connectada a Internet.

2. Inicieu l'EPSON Software Updater.

La captura de pantalla mostra un exemple de Windows.

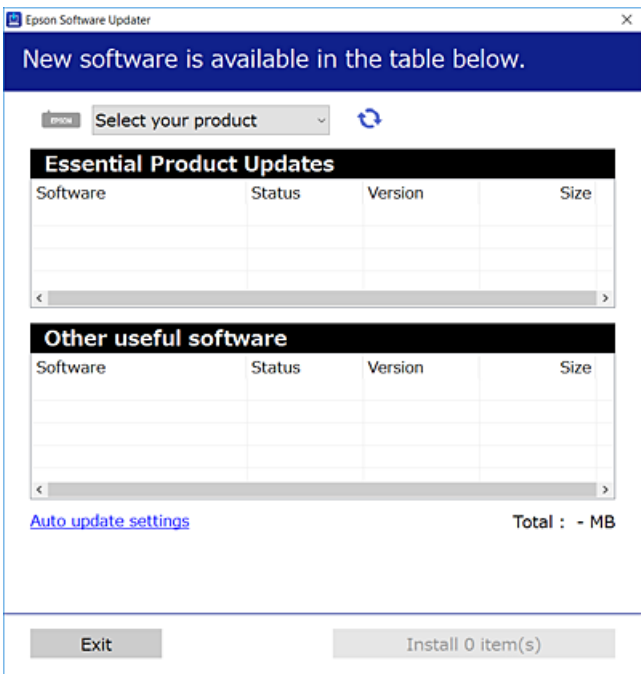

- 3. Per Windows, seleccioneu la impressora i feu clic a  $\Box$  per comprovar les últimes aplicacions disponibles.
- 4. Seleccioneu els elements que voleu instal·lar o actualitzar i, a continuació, feu clic al botó d'instal·lació a la cantonada inferior dreta de la pantalla.

#### c*Important:*

No apagueu ni desconnecteu la impressora fins que l'actualització s'hagi completat; en cas contrari, la impressora pot funcionar malament.

#### *Nota:*

❏ Podeu descarregar les últimes aplicacions des del lloc web d'Epson.

[http://www.epson.com](http://www.epson.com/)

- ❏ Si utilitzeu els sistemes operatius Windows Server, no podeu utilitzar el Epson Software Updater. Descarregueu les últimes aplicacions des del lloc web d'Epson.
- ❏ Document Capture Pro no es pot instal·lar des del Epson Software Updater. Instal·leu-lo des del lloc web següent. <http://support.epson.net/> (fora d'Europa)

[http://assets.epson-europe.com/gb/en/document\\_capture\\_pro/index.html](http://assets.epson-europe.com/gb/en/document_capture_pro/index.html) (Europa)

#### **Informació relacionada**

& ["Eines d'actualització del programari \(actualitzador de programari\)" a la pàgina 181](#page-180-0)

# <span id="page-182-0"></span>**Desinstal·lació de les aplicacions**

Inicieu la sessió a l'ordinador com a administrador. Introduïu la contrasenya d'administrador si us ho demana l'ordinador.

## **Desinstal·lació d'aplicacions — Windows**

- 1. Premeu el botó  $\bigcup$  per apagar la impressora.
- 2. Sortiu de totes les aplicacions.
- 3. Obriu el **Tauler de control**:
	- ❏ Windows 10/Windows Server 2016

Feu clic amb el botó dret al botó Inicia o manteniu-lo premut i seleccioneu **Tauler de control**.

❏ Windows 8.1/Windows 8/Windows Server 2012 R2/Windows Server 2012

Seleccioneu **Escriptori** > **Configuració** > **Tauler de control**.

❏ Windows 7/Windows Vista/Windows XP/Windows Server 2008 R2/Windows Server 2008/Windows Server 2003 R2/Windows Server 2003

Feu clic al botó Inicia i seleccioneu **Tauler de control**.

- 4. Obriu **Desinstal·la un programa** (o **Afegeix o suprimeix programes**):
	- ❏ Windows 10/Windows 8.1/Windows 8/Windows 7/Windows Vista/Windows Server 2016/Windows Server 2012 R2/Windows Server 2012/Windows Server 2008 R2/Windows Server 2008

Seleccioneu **Desinstal·la un programa** a **Programes**.

❏ Windows XP/Windows Server 2003 R2/Windows Server 2003

Feu clic a **Afegeix o suprimeix programes**.

5. Seleccioneu l'aplicació que vulgueu desinstal·lar.

No podeu desinstal·lar el controlador de la impressora si hi ha algun treball d'impressió. Elimineu els treballs o espereu que s'imprimeixin abans de la desinstal·lació.

- 6. Desinstal·leu les aplicacions:
	- ❏ Windows 10/Windows 8.1/Windows 8/Windows 7/Windows Vista/Windows Server 2016/Windows Server 2012 R2/Windows Server 2012/Windows Server 2008 R2/Windows Server 2008

Feu clic a **Desinstal·la o repara** o a **Desinstal·la**.

❏ Windows XP/Windows Server 2003 R2/Windows Server 2003

Feu clic a **Canvia/Suprimeix** o a **Suprimeix**.

#### *Nota:*

Si es visualitza la finestra *Control de comptes d'usuari*, feu clic a *Continua*.

7. Seguiu les instruccions de la pantalla.

## <span id="page-183-0"></span>**Desinstal·lació de les aplicacions: Mac OS**

1. Baixeu l'Uninstaller amb l'EPSON Software Updater.

Una vegada que hàgiu baixat l'Uninstaller, no cal que el torneu a baixar cada vegada que desinstal·leu l'aplicació.

- 2. Premeu el botó  $\bigcup$  per apagar la impressora.
- 3. Per desintal·lar el controlador de la impressora o del PC-FAX, seleccioneu **Preferències del Sistema** al menú > **Impressores i Escàners** (o **Impressió i Fax**, **Impressió i Fax**) i suprimiu la impressora de la llista.
- 4. Sortiu de totes les aplicacions.
- 5. Seleccioneu **Anar** > **Aplicacions** > **Epson Software** > **Uninstaller**.
- 6. Seleccioneu l'aplicació que vulgueu desinstal·lar i, a continuació, feu clic a **Uninstall**.

#### c*Important:*

L'Uninstaller suprimeix tots els controladors de les impressores d'injecció d'Epson de l'ordinador. Si utilitzeu diverses impressores d'injecció d'Epson i només voleu suprimir uns quants controladors, primer suprimiu-los tots i després torneu a instal·lar el controlador d'impressora necessari.

#### *Nota:*

Si l'aplicació que voleu desinstal·lar no és a la llista, no la podeu desinstal·lar amb l'Uninstaller. En aquest cas, seleccioneu *Anar* > *Aplicacions* > *Epson Software*, seleccioneu l'aplicació que voleu desinstal·lar i arrossegueu-la a la icona de la paperera.

# **Impressió mitjançant un servei de xarxa**

Mitjançant el servei Epson Connect disponible a Internet, podeu imprimir des d'un telèfon intel·ligent, des d'una tauleta o des d'un portàtil en qualsevol moment i pràcticament des de qualsevol lloc.Per utilitzar aquest servei, cal que registreu l'usuari i la impressora a Epson Connect.

Les funcions disponibles a Internet són les següents.

❏ Email Print

Quan s'envia un correu electrònic amb fitxers adjunts, com ara documents o imatges, a una adreça de correu electrònic assignada a la impressora, podeu imprimir el correu electrònic i els fitxers adjunts des de llocs remots, com ara la impressora de la vostra llar o oficina.

❏ Epson iPrint

Aquesta aplicació és per a iOS i Android i us permet imprimir o escanejar des d'un telèfon intel·ligent o tauleta.Podeu imprimir documents, imatges i llocs web enviant-los directament a una impressora de la mateixa xarxa LAN sense fil.

❏ Scan to Cloud

Aquesta aplicació us permet enviar les dades escanejades que voleu imprimir a una altra impressora.També podeu penjar les dades escanejades a serveis en el núvol disponibles.

#### **Servei de xarxa i informació de programari**

❏ Remote Print Driver

Aquest és un controlador compartit compatible amb el controlador d'impressió remota.Quan s'imprimeix amb una impressora en una ubicació remota, podeu imprimir mitjançant el canvi de la impressora a la finestra d'aplicacions habituals.

Consulteu el portal web d'Epson Connect per obtenir més informació.

<https://www.epsonconnect.com/>

[http://www.epsonconnect.eu](http://www.epsonconnect.eu/) (només Europa)

#### **Informació relacionada**

& ["Ús de l'Epson iPrint" a la pàgina 89](#page-88-0)

# **Solució de problemes**

# **Comprovació de l'estat de la impressora**

## **Comprovació dels missatges d'error a la pantalla LCD**

Si a la pantalla LCD apareix un missatge d'error, seguiu les instruccions en pantalla o les solucions següents per solucionar el problema.

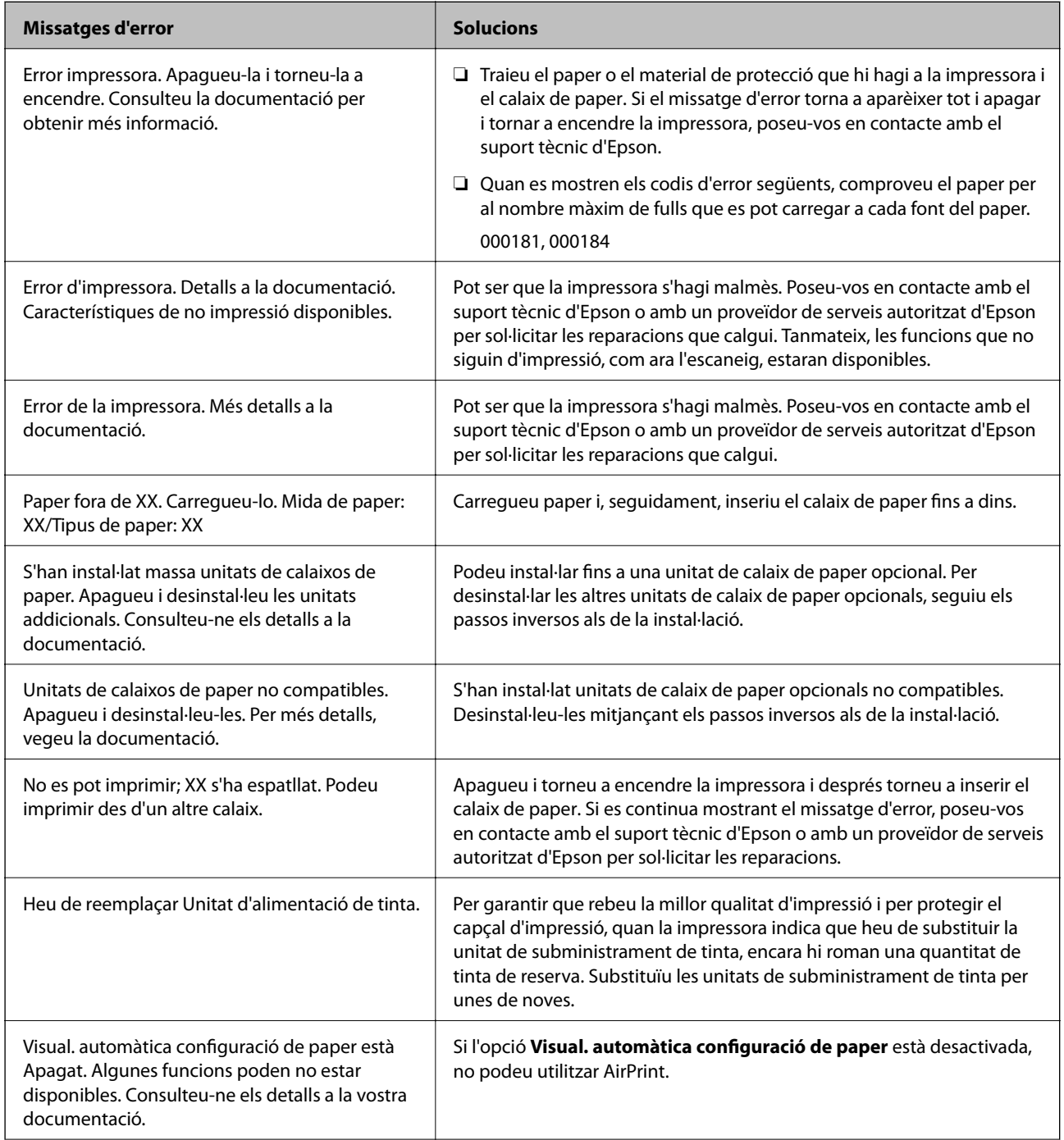

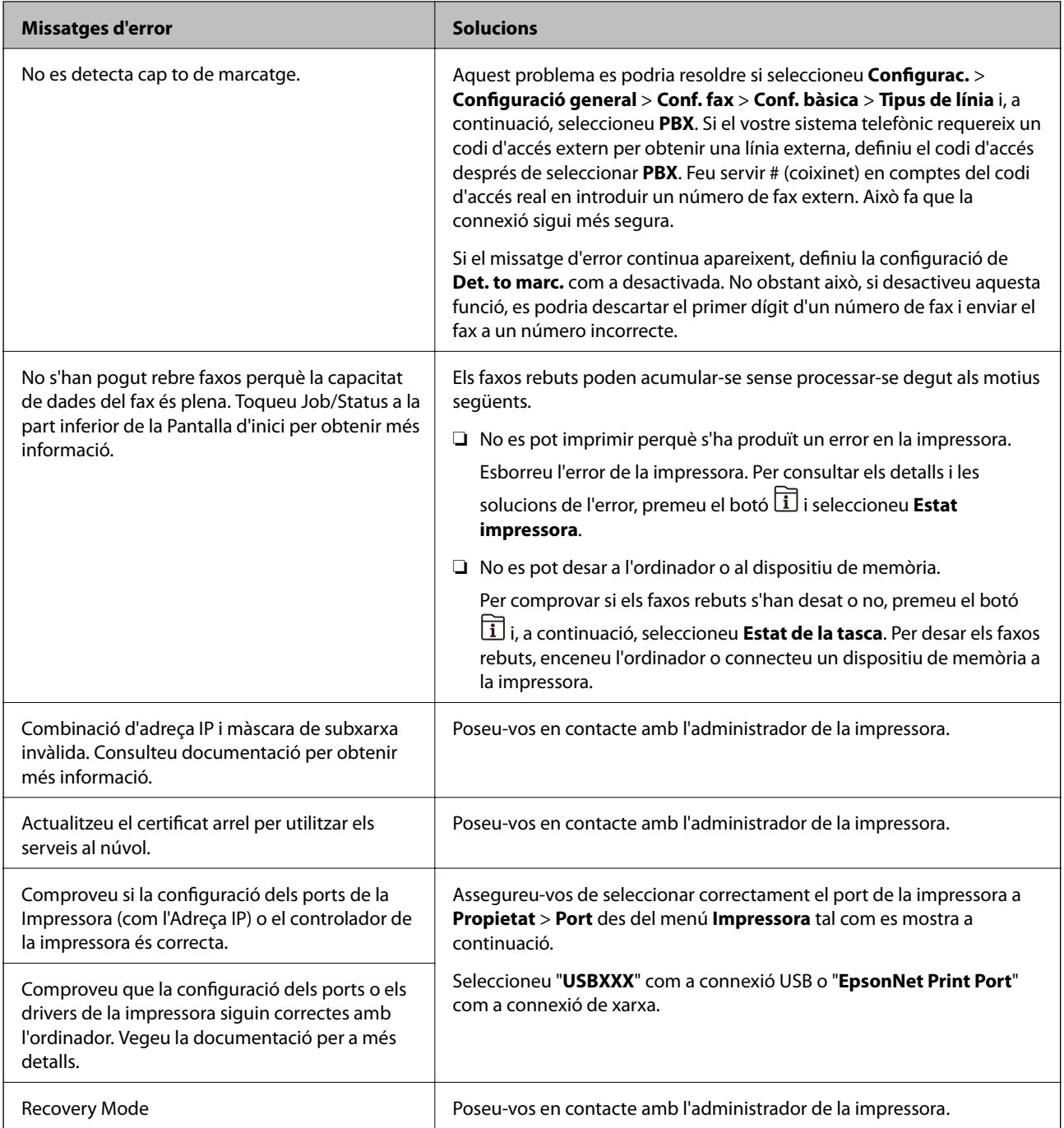

- & ["Contactar amb l'assistència d'Epson" a la pàgina 245](#page-244-0)
- & ["Eines d'actualització del programari \(actualitzador de programari\)" a la pàgina 181](#page-180-0)
- & ["Instal·lació de les darreres aplicacions" a la pàgina 181](#page-180-0)

## **Codi d'error al menú d'estat**

Si un treball no es completa correctament, comproveu el codi d'error que apareix a l'historial de cada treball. Per comprovar el codi d'error, premeu el botó  $\overline{1}$  i, a continuació, seleccioneu Estat de la tasca. Consulteu la taula següent per cercar el problema i la solució.

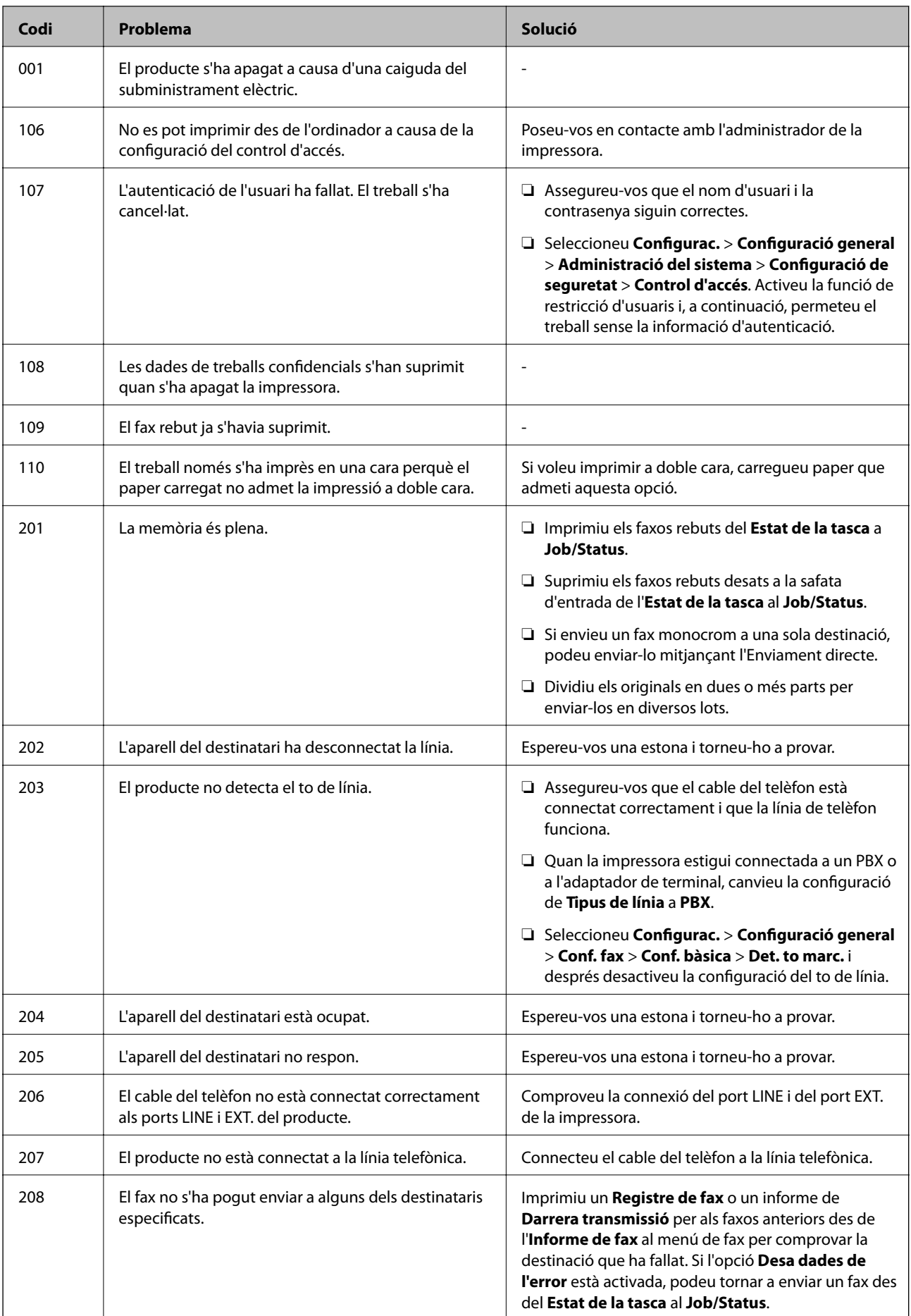

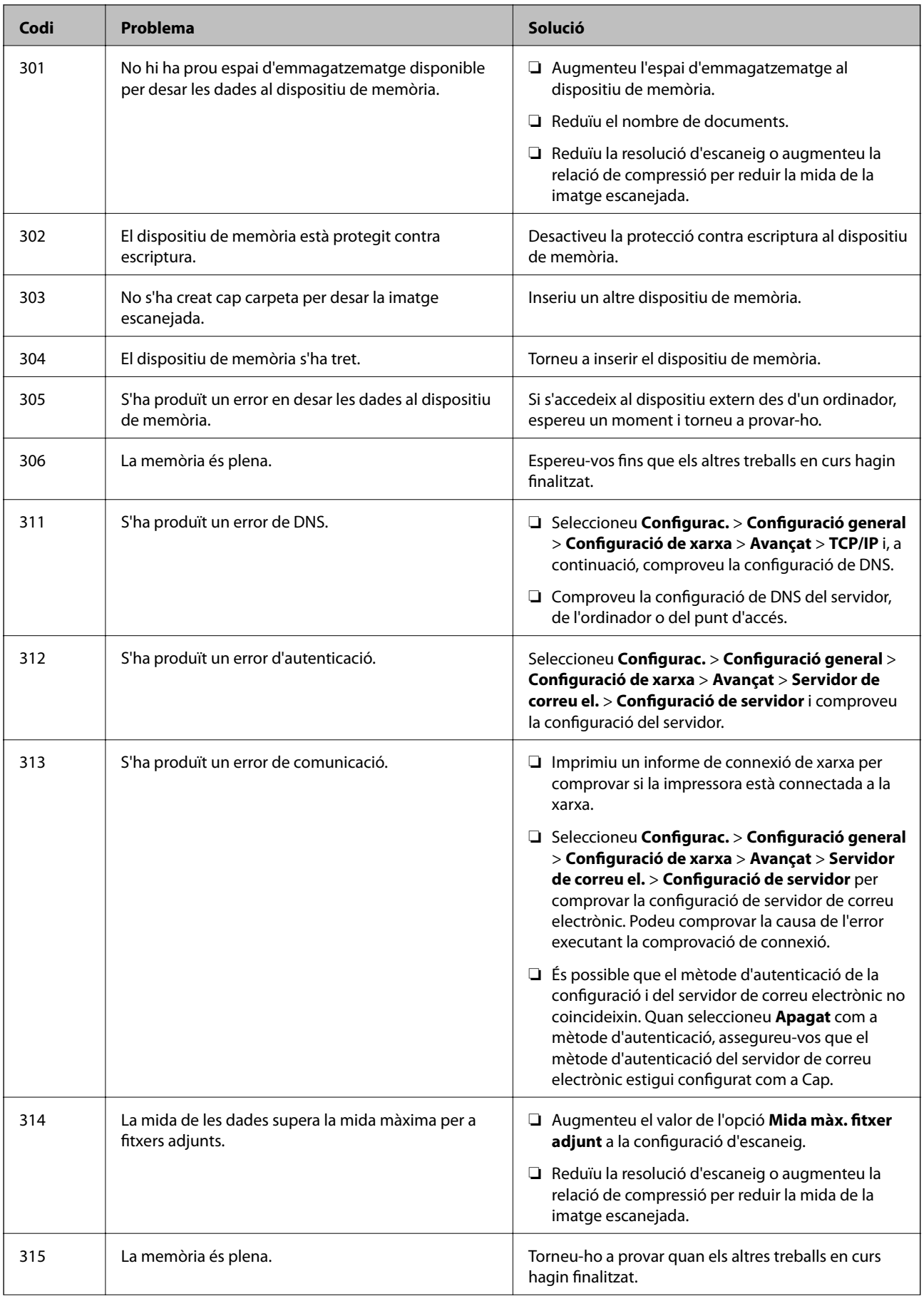

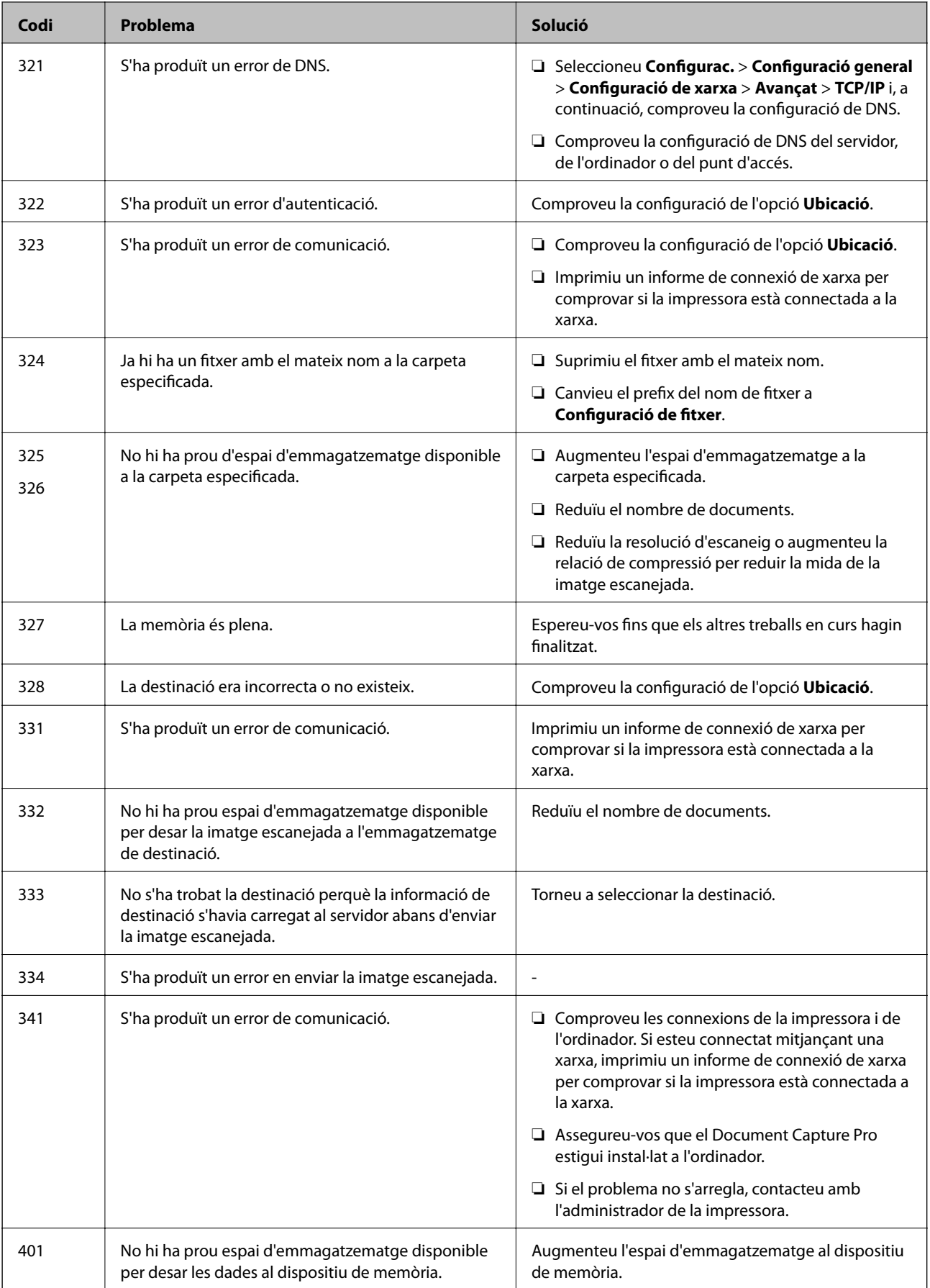

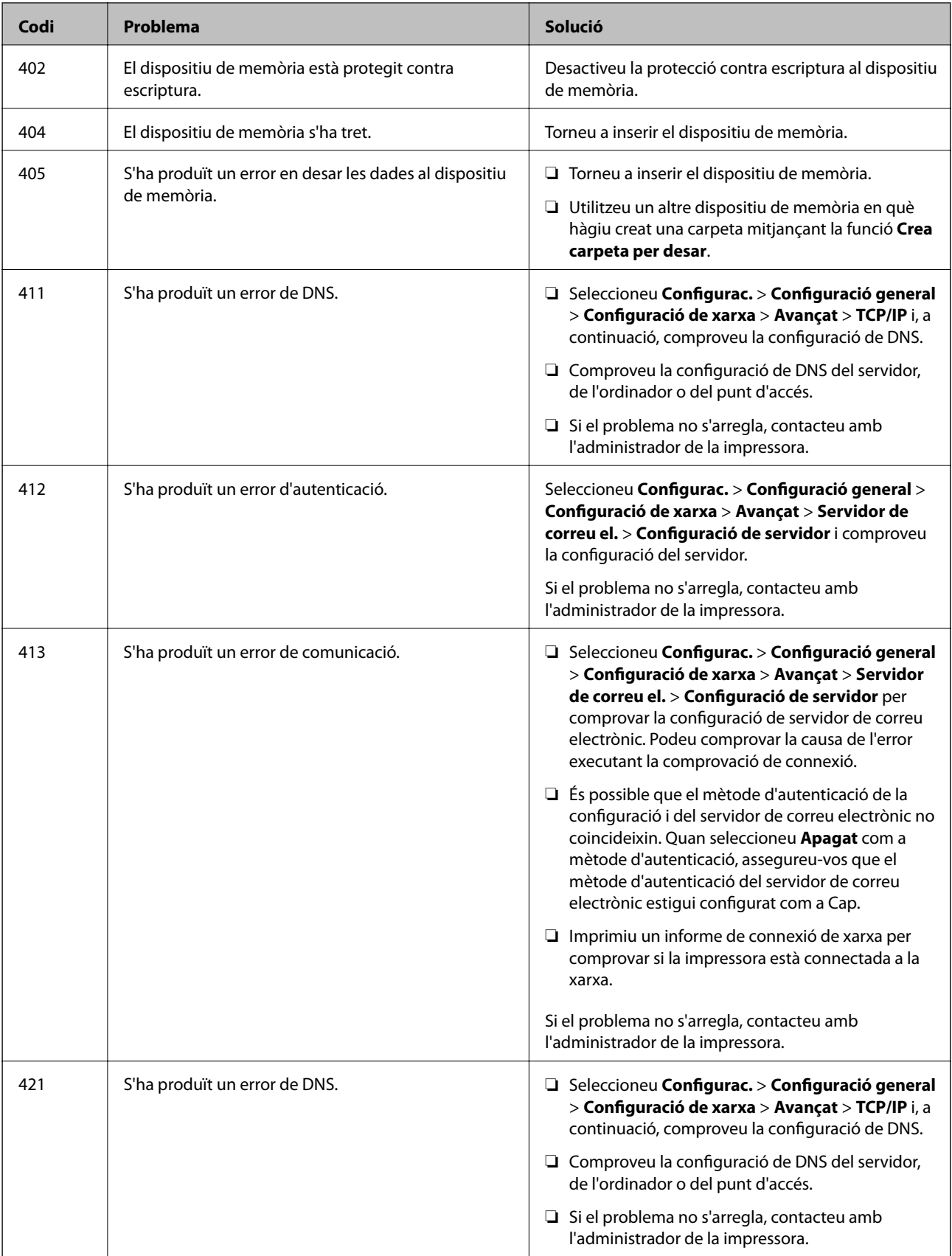

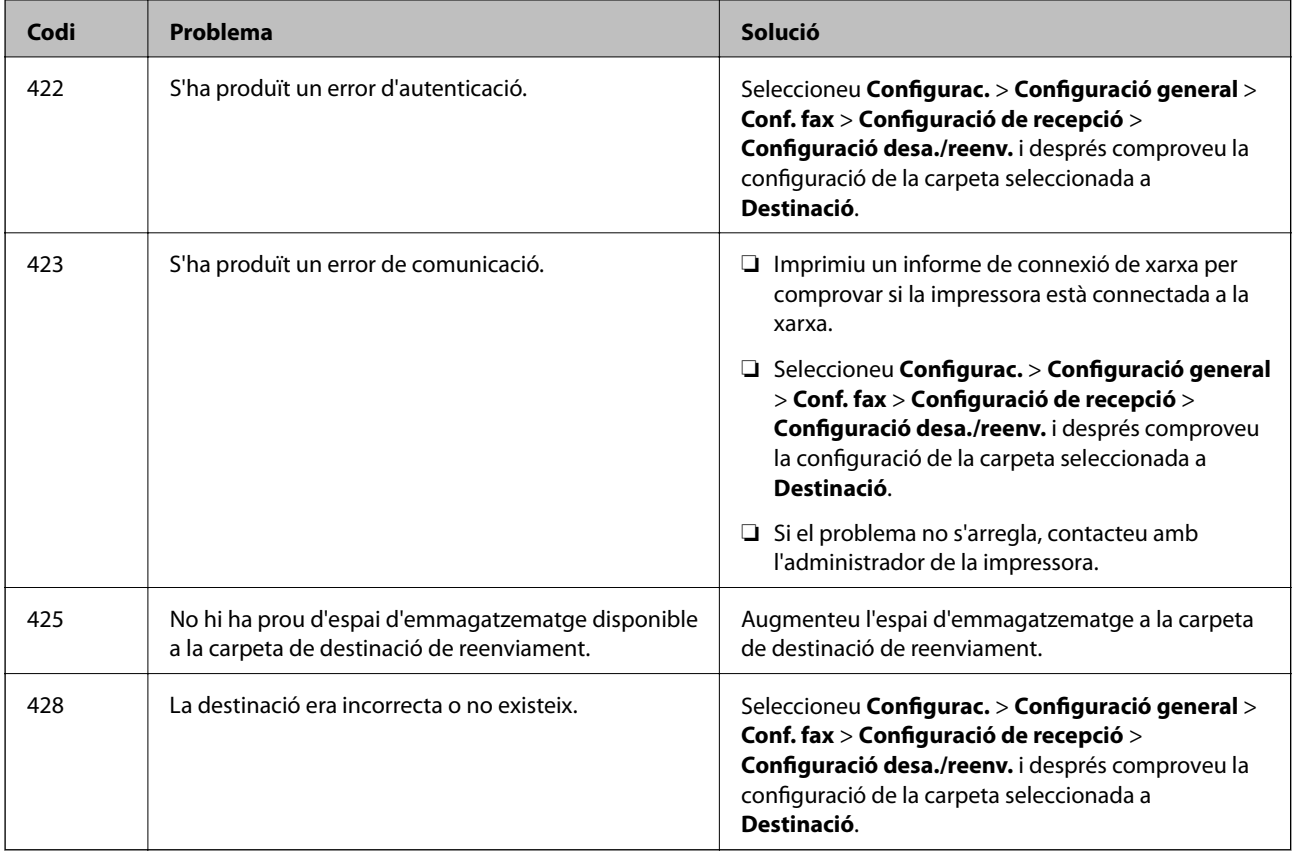

- & ["Configuració de xarxa" a la pàgina 53](#page-52-0)
- & ["Impressió mitjançant un servei de xarxa" a la pàgina 184](#page-183-0)
- & ["Paper i capacitats disponibles" a la pàgina 25](#page-24-0)
- & ["No es poden desar les imatges escanejades a la carpeta compartida" a la pàgina 214](#page-213-0)

## **Comprovació de l'estat de la impressora — Windows**

- 1. Accediu a la finestra del controlador de la impressora.
- 2. Feu clic a **EPSON Status Monitor 3** a la pestanya **Manteniment** i, a continuació, feu clic a **Detalls**.

Podeu comprovar l'estat de la impressora, els nivells de tinta i els estats d'error.

#### *Nota:*

Si *EPSON Status Monitor 3* està desactivat, feu clic a *Paràmetres ampliats* a la pestanya *Manteniment* i seleccioneu *Habilita l'EPSON Status Monitor 3*.

#### **Informació relacionada**

& ["Accés al controlador de la impressora" a la pàgina 59](#page-58-0)

## <span id="page-192-0"></span>**Comprovació de l'estat de la impressora — Mac OS**

- 1. Seleccioneu **Preferències del Sistema** al menú > **Impressores i Escàners** (o **Impressió i Escaneig**, **Impressió i Fax**) i després seleccioneu la impressora.
- 2. Feu clic a **Opcions i recanvis** > **Utilitat** > **Obrir la Utilitat Impressora**.
- 3. Feu clic a **EPSON Status Monitor**.

Podeu comprovar l'estat de la impressora, els nivells de tinta i els estats d'error.

# **Comprovació de l'estat del programari**

És possible que alguns dels problemes se solucionin actualitzant el programari a la darrera versió. Per comprovar l'estat del programari, utilitzeu l'eina d'actualització de programari.

#### **Informació relacionada**

- & ["Eines d'actualització del programari \(actualitzador de programari\)" a la pàgina 181](#page-180-0)
- & ["Instal·lació de les darreres aplicacions" a la pàgina 181](#page-180-0)

# **Extracció del paper encallat**

Seguiu les instruccions en pantalla al tauler de control de la impressora per trobar i treure el paper encallat, fins i tot els trossos de paper estripat. La pantalla LCD mostra una animació que mostra com podeu extreure el paper encallat.

## !*Precaució:*

Mai no toqueu els botons del tauler de control si teniu la mà a l'interior de la impressora. Si la impressora comença a funcionar, pot causar lesions. Aneu amb compte de no tocar les parts que sobresurten per prevenir lesions.

c*Important:*

Traieu el paper encallat amb compte. La impressora es pot malmetre si el traieu amb força.

## **L'alimentació de paper no funciona correctament**

Comproveu els següents punts, i després realitzeu les accions apropiades per a resoldre el problema.

- ❏ Col·loqueu la impressora en una superfície plana i feu-la funcionar en les condicions ambientals recomanades.
- ❏ Utilitzeu paper admès per aquesta impressora.
- ❏ Teniu en compte les precaucions en la manipulació del paper.
- ❏ No carregueu més fulls que el nombre màxim especificat per al paper. Si utilitzeu paper normal, no el carregueu per sobre de la línia indicada amb el símbol  $\blacksquare$  de la guia lateral. Si utilitzeu paper gruixut, com ara el paper de fotografia, no el carregueu per sobre de la línia indicada amb el símbol  $\overline{\phantom{a}}$ de la guia lateral.
- ❏ Assegureu-vos que la configuració de mida i de tipus de paper coincideixen amb la mida i tipus de paper reals carregat a la impressora.
- ❏ Si es dóna amb freqüencia algun problema d'alimentació de paper, proveu d'utilitzar una altra font d'alimentació de paper.

- & ["Especificacions ambientals" a la pàgina 234](#page-233-0)
- & ["Precaucions en la manipulació del paper" a la pàgina 29](#page-28-0)
- & ["Paper i capacitats disponibles" a la pàgina 25](#page-24-0)
- & ["Llista de tipus de paper" a la pàgina 36](#page-35-0)

### **Embús de paper**

- ❏ Carregueu el paper en la direcció correcta i feu lliscar les guies laterals cap als costats del paper.
- ❏ Carregueu un full de paper alhora si heu carregat diversos fulls de paper.

#### **Informació relacionada**

- & ["Extracció del paper encallat" a la pàgina 193](#page-192-0)
- & ["Càrrega de paper al Calaix de paper" a la pàgina 30](#page-29-0)
- & ["Càrrega de paper al Alimentació posterior" a la pàgina 32](#page-31-0)

## **El paper s'alimenta inclinat**

Carregueu el paper en la direcció correcta i feu lliscar les guies laterals cap als costats del paper.

#### **Informació relacionada**

- & ["Càrrega de paper al Calaix de paper" a la pàgina 30](#page-29-0)
- & ["Càrrega de paper al Alimentació posterior" a la pàgina 32](#page-31-0)

### **S'alimenten diversos fulls de paper són alimentats**

Si diversos fulls de paper s'alimenten alhora durant la impressió manual a doble cara, retireu el paper que s'hagi carregat a la impressora abans de tornar a carregar paper.

## **El paper no s'alimenta des de la unitat de calaix de paper opcional**

Si heu afegit una unitat de calaix de paper opcional, heu de configurar opcions del controlador de la impressora.

#### **Informació relacionada**

& ["Configuració de la unitat de calaix de paper opcional al controlador de la impressora — Windows" a la](#page-236-0) [pàgina 237](#page-236-0)

& ["Configuració de la unitat de calaix de paper opcional al controlador de la impressora: Mac OS" a la pàgina 237](#page-236-0)

## **Es produeix un error de falta de paper**

Si es produeix un error que indica que no hi ha paper encara que n'hi hagi de carregat a l'alimentació posterior, carregueu paper al centre de l'alimentació posterior.

## **L'original no s'alimenta a l'ADF**

- ❏ Utilitzeu originals admesos per l'ADF.
- ❏ Carregueu els originals en la direcció correcta i feu lliscar les guies laterals de l'ADF cap als costats del paper.
- ❏ Netegeu l'interior de l'ADF.
- ❏ No carregueu originals per sobre de la línia indicada amb el símbol de triangle a l'ADF.

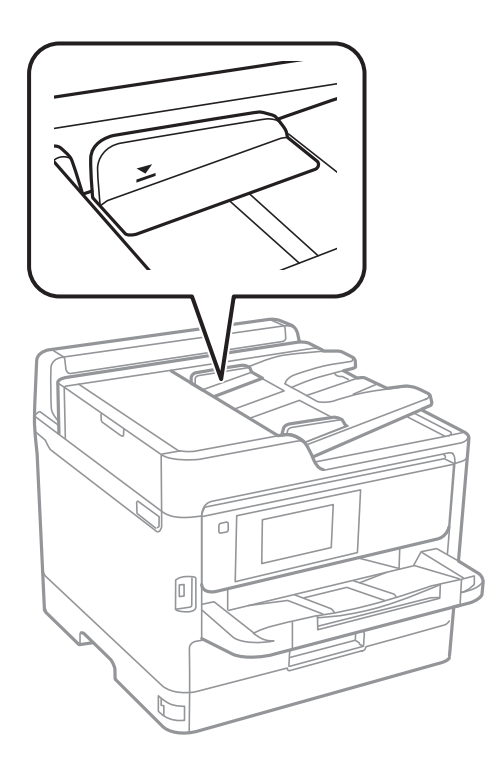

❏ Comproveu que la icona de l'ADF és a la part inferior de la pantalla. Si està apagada, torneu a posar els originals.

#### **Informació relacionada**

- & ["Originals disponibles per a l'ADF" a la pàgina 36](#page-35-0)
- & ["Col·locació dels originals a l'ADF" a la pàgina 37](#page-36-0)
- & ["Neteja de l'ADF" a la pàgina 172](#page-171-0)

# **Problemes d'alimentació i el tauler de control**

## **L'alimentació no s'encén**

- ❏ Assegureu-vos que el cable d'alimentació estigui ben endollat.
- **□** Manteniu premut el botó  $\bigcup$  una mica més de temps.

## **L'alimentació no s'apaga**

Manteniu premut el botó  $\mathcal{O}$  una mica més de temps. Si tampoc no podeu apagar la impressora, desendolleu el cable. Per prevenir que s'assequi la tinta del capçal d'impressió, enceneu i apagueu la impressora prement el botó  $\mathcal{O}$ 

## **L'alimentació s'apaga automàticament**

- ❏ Seleccioneu **Configurac.** > **Configuració general** > **Conf. bàsica** > **Configuració d'apagada** i després desactiveu la configuració **Apaga en cas d'inactivitat** i **Apaga si es desconnecta**.
- ❏ Seleccioneu **Configurac.** > **Configuració general** > **Conf. bàsica** i després desactiveu la configuració **Temp. apagada**.

#### *Nota:*

El vostre producte pot tenir la funció *Configuració d'apagada* o *Temp. apagada* en funció de la ubicació de compra.

## **La pantalla LCD és negra**

La impressora és en mode de repòs. Toqueu a qualsevol lloc de la pantalla LCD per tornar-la al seu estat anterior.

## **La pantalla tàctil no respon**

- ❏ Si enganxeu una etiqueta protectora a la pantalla tàctil, és possible que la pantalla no respongui.
- ❏ Apagueu la impressora, i a continuació netegeu la pantalla amb un drap suau i sec.Si la pantalla està tacada de tinta, és possible que no respongui.

### **No es pot operar des del tauler de control**

Si la funció de restricció d'usuaris està activada, cal proporcionar un ID d'usuari i una contrasenya per imprimir. Si desconeixeu la contrasenya, poseu-vos en contacte amb l'administrador de la impressora.

# **No es pot imprimir des d'un ordinador**

## **Comprovació de la connexió (USB)**

- ❏ Connecteu bé el cable USB a la impressora i a l'ordinador.
- ❏ Si feu servir un concentrador USB, proveu de connectar la impressora directament a l'ordinador.
- ❏ Si no es pot reconèixer el cable USB, canvieu el port o canvieu el cable USB.
- ❏ Si la impressora no pot imprimir mitjançant una connexió USB, proveu el següent.

Desconnecteu el cable USB de l'ordinador.Feu clic a la icona de la impressora que apareix a l'ordinador, i després seleccioneu **Dispositiu remot**.A continuació, connecteu el cable USB a l'ordinador i proveu de fer una prova d'impressió.

Torneu a establir la connexió USB seguint els passos d'aquest manual per canviar el mètode de connexió a un ordinador.Vegeu l'enllaç d'informació relacionada que es mostra a continuació per obtenir-ne els detalls.

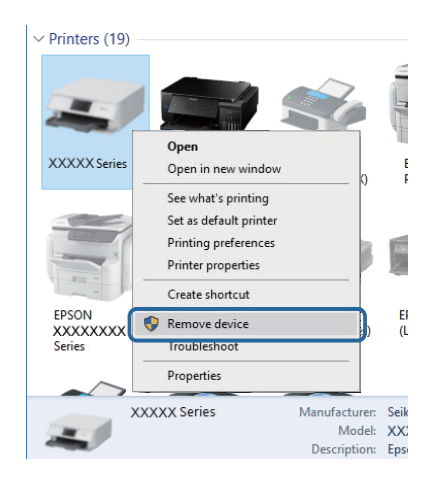

## **Comproveu la connexió (xarxa)**

- ❏ Seleccioneu **Configurac.** > **Configuració general** > **Configuració de xarxa** > **Comprovació de connexió** i després imprimiu l'informe de connexió de xarxa. Si l'informe mostra que la connexió de xarxa ha fallat, comproveu l'informe de connexió de xarxa i contacteu amb l'administrador de la impressora.
- ❏ Si el problema no s'arregla, contacteu amb l'administrador de la impressora.

## **Comprovació del programari i les dades**

- ❏ Assegureu-vos que hi hagi instal·lat un controlador d'impressora original d'Epson.Si no hi ha un controlador d'impressora original d'Epson instal·lat, les funcions disponibles són limitades.Us recomanem utilitzar un controlador d'impressora original d'Epson.Vegeu l'enllaç d'informació relacionada que es mostra a continuació per obtenir-ne els detalls.
- ❏ Si imprimiu una imatge de grans dimensions de dades, l'equip pot quedar-se sense memòria.Imprimiu la imatge a una resolució més baixa o una mida més petita.

#### **Informació relacionada**

& ["Comprovació dels controladors d'impressora Epson originals" a la pàgina 198](#page-197-0)

### <span id="page-197-0"></span>**Comprovació dels controladors d'impressora Epson originals**

Podeu comprovar si s'ha instal·lat un controlador d'impressora Epson original al vostre ordinador utilitzant un dels mètodes següents.

#### **Windows**

Seleccioneu **Tauler de control** > **Visualitza dispositius i impressores** (**Impressores**, **Impressores i faxos**) i, a continuació, feu el següent per obrir la finestra de propietats del servidor d'impressió.

❏ Windows 10/Windows 8.1/Windows 8/Windows 7/Windows Server 2016/Windows Server 2012 R2/Windows Server 2012/Windows Server 2008 R2

Feu clic a la icona de la impressora i, a continuació, feu clic a **Propietats del servidor d'impressió** a la part superior de la finestra.

❏ Windows Vista/Windows Server 2008

Feu clic dret a la carpeta **Impressores** i, a continuació, feu clic a **Executa com a administrador** > **Propietats del servidor**.

❏ Windows XP/Windows Server 2003 R2/Windows Server 2003

Al menú **Fitxer**, seleccioneu **Propietats del servidor**.

Feu clic a la pestanya **Controlador**. Si el nom de la impressora apareix a la llista, hi ha un controlador d'impressora d'Epson original instal·lat al vostre ordinador.

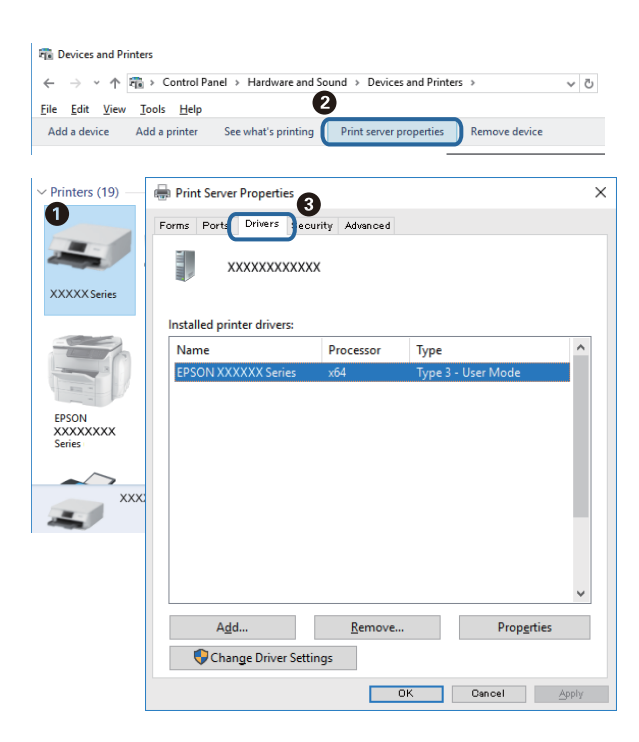

#### **Mac OS**

Seleccioneu **Preferències del Sistema** al menú > **Impressores i Escàners** (o **Impressió i Escaneig**, **Impressió i Fax**) i després seleccioneu la impressora. Feu clic a **Opcions i recanvis** i si la pestanya **Opcions** i la pestanya

**Utilitat** es mostren a la finestra, vol dir que hi ha un controlador d'impressora d'Epson original instal·lat al vostre ordinador.

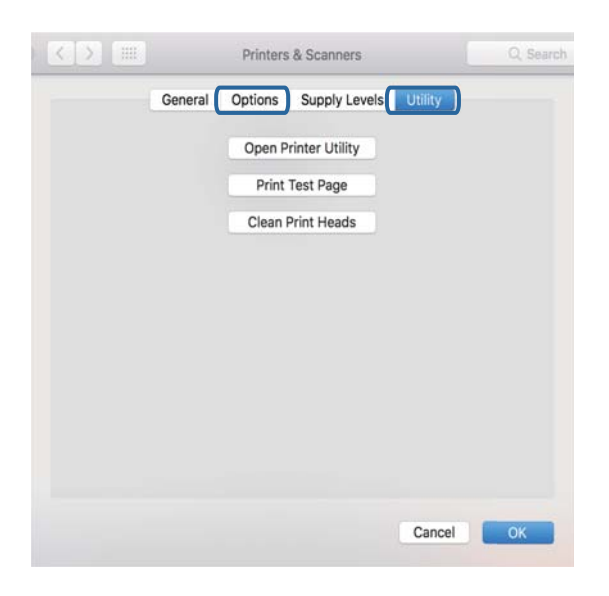

#### **Informació relacionada**

& ["Instal·lació de les darreres aplicacions" a la pàgina 181](#page-180-0)

### **Comprovació de l'estat de la impressora des de l'ordinador (Windows)**

Feu clic a **Cua d'impressió** a la pestanya **Manteniment** del controlador de la impressora i comproveu el següent.

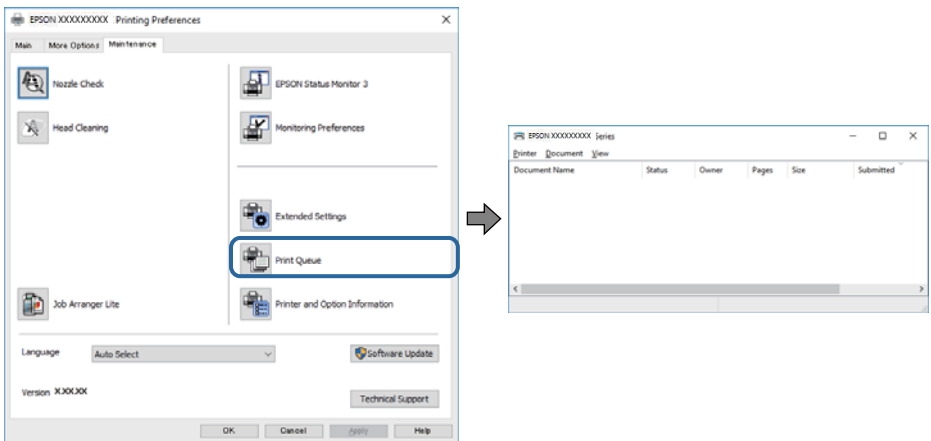

❏ Comproveu si hi ha treballs d'impressió aturats.

Si queden dades no necessàries, seleccioneu **Cancel·la tots els documents** al menú **Impressora**.

❏ Assegureu-vos que la impressora no estigui sense connexió o esperant.

Si la impressora està sense connexió o esperant, en el menú **Impressora** desmarqueu les opcions sense connexió o en espera.

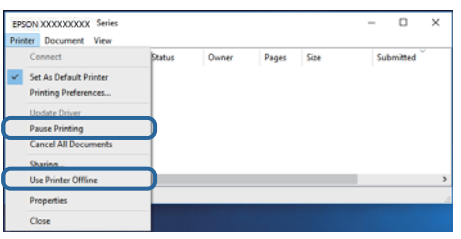

❏ En el menú **Impressora**, comproveu que la impressora estigui seleccionada com a predeterminada (l'element de menú ha de tenir una marca de selecció).

Si no ho està, seleccioneu-la com a impressora predeterminada.Si hi ha diverses icones al **Tauler de control** > **Visualitza dispositius i impressores** (**Impressores**, **Impressores i faxos**), consulteu el següent per seleccionar la icona.

Exemple)

Connexió USB: EPSON XXXX Series

Connexió de xarxa: EPSON XXXX Series (xarxa)

Si instal·leu el controlador de la impressora diverses vegades, es poden crear còpies del controlador de la impressora.Si es creen còpies com ara "EPSON XXXX Series (còpia 1)", feu clic dret a la icona del controlador copiat i, a continuació, feu clic a **Suprimeix el dispositiu**.

❏ Assegureu-vos de seleccionar correctament el port de la impressora a **Propietat** > **Port** des del menú **Impressora** tal com es mostra a continuació.

Seleccioneu "**USBXXX**" com a connexió USB o "**EpsonNet Print Port**" com a connexió de xarxa.

### **Comprovació de l'estat de la impressora des de l'ordinador (Mac OS)**

- ❏ Pot ser que la impressora no imprimeixi res si la funció de restricció d'usuaris està activada. Poseu-vos en contacte amb l'administrador de la impressora.
- ❏ Assegureu-vos que l'estat de la impressora no sigui **Pausa**.

Seleccioneu **Preferències del Sistema** al menú > **Impressores i Escàners** (o **Impressió i Escaneig**, **Impressió i Fax**) i després feu doble clic a la impressora. Si la impressora està en pausa, feu clic a **Reprendre** (o **Reprendre la Impressora**).

## **No es pot imprimir des d'un iPhone o iPad**

- ❏ Connecteu l'iPhone o l'iPad a la mateixa xarxa (SSID) que la impressora.
- ❏ Activeu **Visual. automàtica configuració de paper** als menús següents.
	- **Configurac.** > **Configuració general** > **Configuració d'impressora** > **Configuració de font de paper** > **Visual. automàtica configuració de paper**
- ❏ Activeu la configuració d'AirPrint a Web Config.

<span id="page-200-0"></span>& ["Aplicació per a la configuració de funcions d'impressora \(Web Config\)" a la pàgina 176](#page-175-0)

# **Problemes amb les impressions**

## **Ajustament de la qualitat de la impressió**

Si noteu línies verticals mal alineades, imatges borroses o bandes horitzontals, ajusteu la qualitat de la impressió.

- 1. Carregueu paper A4 normal al calaix de paper 1.
- 2. Seleccioneu **Configurac.** a la pantalla d'inici.
- 3. Seleccioneu **Mantenim.** > **Ajust de la qualitat d'impressió**.
- 4. Seguiu les instruccions que apareixen a la pantalla per millorar la qualitat d'impressió. Si apareix un missatge recomanant que es netegi el capçal d'impressió, realitzeu una neteja.
- 5. Seguiu les instruccions que apareixen a la pantalla per imprimir els patrons d'alineació dels capçals d'impressió, i a continuació alineeu el capçal d'impressió.
	- ❏ Aquest patró us permet realitzar l'alineació si les impressions estan borroses. Cerqueu i seleccioneu el número del patró més sòlid a cada grup.

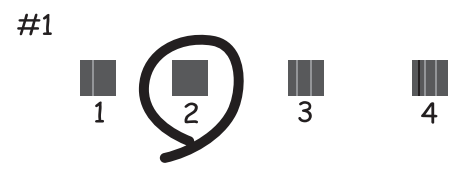

❏ Aquest patró us permet realitzar l'alineació si apareixen línies verticals mal alineades. Cerqueu i seleccioneu el número del patró que tingui la línia vertical mal alineada.

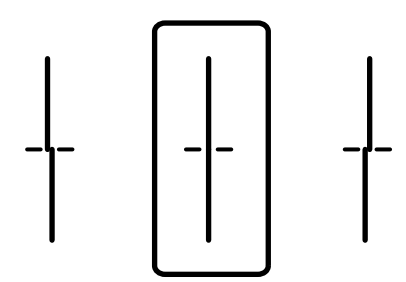

❏ Aquest patró us permet realitzar l'alineació si veieu bandes horitzontals amb intervals regulars. Cerqueu i seleccioneu el número del patró menys separat i superposat.

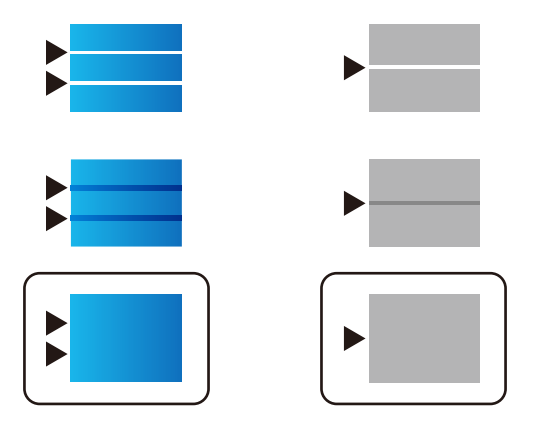

#### **Informació relacionada**

& ["Càrrega de paper al Calaix de paper" a la pàgina 30](#page-29-0)

### **Les impressions estan ratllades o falta color**

Si no s'ha utilitzat la impressora durant un llarg temps, els injectors del capçal d'impressió poden estar obstruïts i les gotes de tinta no es poden descarregar. Efectueu una comprovació d'injectors i netegeu el capçal d'impressió si cap dels injectors del capçal d'impressió està bloquejat.

#### **Informació relacionada**

& ["Comprovació i neteja del capçal d'impressió" a la pàgina 169](#page-168-0)

## **Apareixen bandes o colors inesperats**

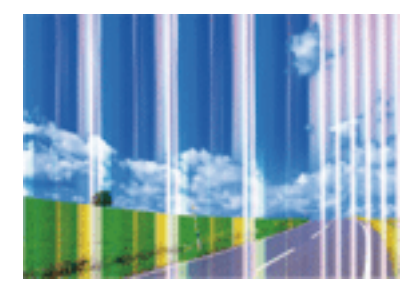

És possible que els injectors del capçal d'impressió estiguin bloquejats. Realitzeu una comprovació dels injectors per comprovar si els injectors del capçal d'impressió estan bloquejats. Netegeu el capçal d'impressió si cap dels injectors del capçal d'impressió està bloquejat.

#### **Informació relacionada**

& ["Comprovació i neteja del capçal d'impressió" a la pàgina 169](#page-168-0)

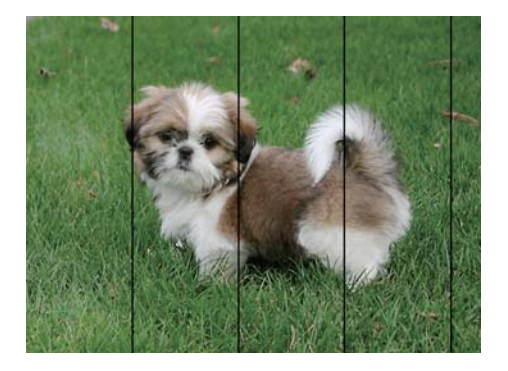

## **Apareixen bandes de color a intervals d'aproximadament 3.3 cm**

- ❏ Seleccioneu el paràmetre de tipus de paper adequat per al tipus de paper que hi hagi carregat a la impressora.
- ❏ Alineeu el capçal d'impressió amb la funció **Ajust de la qualitat d'impressió**.
- ❏ Si imprimiu en paper normal, imprimiu amb una configuració d'alta qualitat.

#### **Informació relacionada**

- & ["Llista de tipus de paper" a la pàgina 36](#page-35-0)
- & ["Ajustament de la qualitat de la impressió" a la pàgina 201](#page-200-0)

## **Impressions borroses, bandes verticals, o mala alineació**

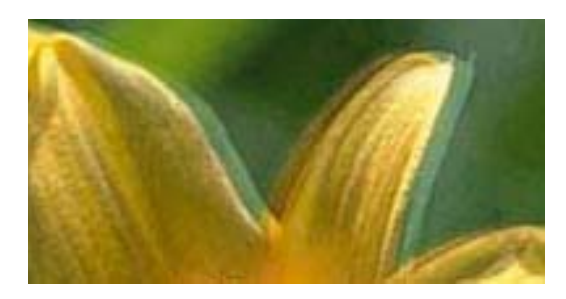

enthanten ane r Aufdruck. W  $15008$  "Regel

Alineeu el capçal d'impressió amb la funció **Ajust de la qualitat d'impressió**.

#### **Informació relacionada**

& ["Ajustament de la qualitat de la impressió" a la pàgina 201](#page-200-0)

### **La qualitat d'impressió no millora ni tan sols després d'alinear el capçal d'impressió**

Duran la impressió bidireccional (o d'alta velocitat), el capçal d'impressió imprimeix movent-se en ambdues direccions i les línies verticals es poden alinear malament.Si la qualitat d'impressió no millora, desactiveu l'ajust bidireccional (o d'alta velocitat).Si desactiveu aquest ajust, és possible que la impressió sigui més lenta.

❏ Tauler de control

Desactiveu **Bidireccional** a **Configurac.** > **Configuració general** > **Configuració d'impressora**.

❏ Windows

Desmarqueu **Alta velocitat** a la pestanya **Més opcions** del controlador de la impressora.

❏ Mac OS

Seleccioneu **Preferències del Sistema** al menú > **Impressores i Escàners** (o **Impressió i Escaneig**, **Impressió i Fax**) i després seleccioneu la impressora.Feu clic a **Opcions i recanvis** > **Opcions** (o **Controlador**).Seleccioneu **Off** com a configuració de l'opció **High Speed Printing**.

#### **Informació relacionada**

& ["Opcions de menú de Dispositiu de memòria" a la pàgina 87](#page-86-0)

## **La qualitat de la impressió és deficient**

Comproveu les indicacions següents si la qualitat de la impressió és deficient degut a impressions borroses, bandes visibles, colors que falten i mala alineació a les impressions.

#### **Comprovació de la impressora**

Utilitzeu la funció **Ajust de la qualitat d'impressió**.

- ❏ Efectueu una comprovació d'injectors i netegeu el capçal d'impressió si cap dels injectors del capçal d'impressió està bloquejat.
- ❏ Alineeu el capçal d'impressió.

#### **Comprovació del paper**

- ❏ Utilitzeu paper admès per aquesta impressora.
- ❏ No imprimiu si el paper és humit, està malmès o és massa antic.
- ❏ Si el paper està rebregat o el sobre està inflat, alliseu-los.
- ❏ No apileu el paper immediatament després d'haver-lo imprès.
- ❏ Les impressions han d'assecar-se abans d'arxivar-les o mostrar-les. En assecar les impressions, eviteu la llum solar directa, no feu servir un assecador ni toqueu la cara impresa del paper.
- ❏ Per imprimir imatges o fotos, Epson recomana l'ús de paper Epson original. Imprimiu a la superfície imprimible del paper Epson original.

#### **Comprovació de la configuració de la impressora**

- ❏ Seleccioneu el paràmetre de tipus de paper adequat per al tipus de paper que hi hagi carregat a la impressora.
- ❏ Imprimiu amb una configuració d'alta qualitat.
- ❏ Si heu seleccionat **Estàndard-Intens** com a configuració de qualitat al controlador de la impressora del Windows, canvieu-ho a **Estàndard**. Si heu seleccionat **Normal-Vivid** com a configuració de qualitat al controlador de la impressora del Mac OS, canvieu-ho a **Normal**.

#### **Comprovació de la unitat de subministrament de tinta**

- ❏ Intenteu fer servir unitats de subministrament de tinta originals d'Epson. Aquest producte s'ha dissenyat per ajustar colors mitjançant unitats de subministrament de tinta originals d'Epson. L'ús de unitats de subministrament de tinta no originals d'Epson por reduir la qualitat de la impressió.
- ❏ Epson recomana utilitzar la unitat de subministrament de tinta abans de la data impresa al paquet.

- & ["Ajustament de la qualitat de la impressió" a la pàgina 201](#page-200-0)
- & ["Paper i capacitats disponibles" a la pàgina 25](#page-24-0)
- & ["Llista de tipus de paper" a la pàgina 36](#page-35-0)
- & ["Precaucions en la manipulació del paper" a la pàgina 29](#page-28-0)

### **El paper està tacat o ratllat**

❏ Si apareixen bandes horitzontals o la part superior o inferior del paper està tacat, carregueu el paper en la direcció correcta i feu lliscar les guies laterals cap als costats del paper.

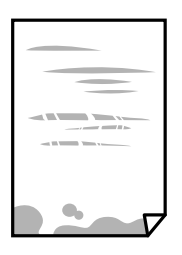

❏ Si apareixen bandes verticals o el paper es taca, netegeu el camí del paper.

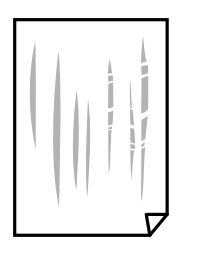

- ❏ Col·loqueu el paper sobre una superfície plana per a comprovar si està corbat. Si és així, aplaneu-lo.
- ❏ Si imprimiu en paper gruixut, el capçal d'impressió està a prop de la superfície d'impressió i el paper podria quedar esquinçat. En aquest cas, activeu la configuració de reducció de desgast. Si s'habilita aquesta funció, la qualitat d'impressió pot disminuir o la impressió pot disminuir.
	- ❏ Tauler de control

Seleccioneu **Configurac.** > **Configuració general** > **Configuració d'impressora** a la pantalla d'inici i després activeu **Paper gruixut**.

❏ Windows

Feu clic a **Paràmetres ampliats** a la pestanya **Manteniment** del controlador de la impressora i seleccioneu **Paper gruixut i sobres**.

❏ Mac OS

Seleccioneu **Preferències del Sistema** al menú > **Impressores i Escàners** (o **Impressió i Escaneig**, **Impressió i Fax**) i després seleccioneu la impressora. Feu clic a **Opcions i recanvis** > **Opcions** (o **Controlador**). Seleccioneu **On** com a configuració de l'opció **Paper gruixut i sobres**.

❏ En la impressió manual a doble cara, abans de tornar a carregar el paper assegureu-vos que la tinta s'hagi assecat del tot.

- & ["Càrrega de paper al Calaix de paper" a la pàgina 30](#page-29-0)
- & ["Càrrega de paper al Alimentació posterior" a la pàgina 32](#page-31-0)
- & ["Neteja del camí del paper per taques de tinta" a la pàgina 172](#page-171-0)

### **El paper es taca durant la impressió a dues cares**

Quan s'utilitza la funció d'impressió a dues cares automàtica i la impressió de dades d'alta densitat com ara imatges i gràfics, establiu la densitat d'impressió per baixar-la i augmenteu el temps d'assecat.

#### **Informació relacionada**

& ["Configuració d'impressora" a la pàgina 50](#page-49-0)

### **Les fotos impreses estan enganxoses**

Pot ser que hàgiu imprimit al costat equivocat del paper fotogràfic. Assegureu-vos d'estar imprimint a la cara imprimible.

Quan s'imprimeix al costat equivocat del paper fotogràfic, cal netejar la ruta del paper.

#### **Informació relacionada**

& ["Neteja del camí del paper per taques de tinta" a la pàgina 172](#page-171-0)

## **Les imatges o fotografies s'imprimeixen en colors inesperats**

En imprimir des del tauler de control o des del controlador d'impressora de Windows, la configuració d'ajust automàtic de fotos Epson s'aplica de manera predeterminada en funció del tipus de paper. Proveu de canviar la configuració.

❏ Tauler de control

Canvieu l'opció **Corr. foto** de **Automàtic** a qualsevol altra opció. Si el canvi de configuració no funciona, seleccioneu **Millora apagada** com a configuració de **Corr. foto**.

❏ Controlador d'impressora Windows

A la pestanya **Més opcions**, seleccioneu **Personalitzat** a **Correcció de color** i, a continuació, feu clic en **Avançada**. Canvieu l'opció **Correcció de l'escena** de **Correcció automàtica** a qualsevol altra opció. Si el canvi de configuració no funciona, utilitzeu qualsevol altre mètode de correcció del color a part de **PhotoEnhance** a **Gestió de color**.

#### **Informació relacionada**

- & ["Opcions de menú de Dispositiu de memòria" a la pàgina 87](#page-86-0)
- & ["Ajustament del color de la impressió" a la pàgina 74](#page-73-0)

## **La posició, la mida o els marges de la impressió són incorrectes**

❏ Carregueu el paper en la direcció correcta i feu lliscar les guies laterals cap als costats del paper.

- ❏ En col·locar els originals al vidre de l'escàner, alineeu la cantonada de l'original amb la cantonada indicada amb un símbol al marc del vidre de l'escàner. Si les vores de la còpia estan escapçades, allunyeu l'original una mica de la cantonada.
- ❏ Quan poseu els originals a la vidre de l'escàner, netegeu el vidre de l'escàner i la coberta de documents. Si el vidre té pols o taques, l'àrea de còpia pot ampliar-se per incloure la pols o les taques, amb la qual cosa es pot copiar una posició incorrecta o les imatges poden esdevenir massa petites.
- ❏ Seleccioneu la **Mid.orig** a la configuració de còpia.
- ❏ Seleccioneu la configuració de mida de paper adequada.
- ❏ Ajusteu el marge a l'aplicació perquè quedi dintre de l'àrea imprimible.

- & ["Càrrega de paper al Calaix de paper" a la pàgina 30](#page-29-0)
- & ["Càrrega de paper al Alimentació posterior" a la pàgina 32](#page-31-0)
- & ["Col·locació dels originals al Vidre de l'escàner" a la pàgina 39](#page-38-0)
- & ["Neteja del Vidre de l'escàner" a la pàgina 175](#page-174-0)
- & ["Àrea imprimible" a la pàgina 227](#page-226-0)

### **Els caràcters impresos són incorrectes o estan distorsionats**

- ❏ Connecteu bé el cable USB a la impressora i a l'ordinador.
- ❏ Si hi ha algun treball d'impressió en pausa, és possible que els caràcters impresos es corrompin.
- ❏ No poseu l'ordinador manualment en el mode **Hibernació** o **Suspensió** mentre imprimiu. Es podrien imprimir pàgines de text distorsionat la propera vegada que inicieu l'ordinador.
- ❏ Si feu servir el controlador d'impressora que utilitzàveu prèviament, els caràcters impresos poden estar distorsionats. Assegureu-vos que el controlador de la impressora que utilitzeu és per a aquesta impressora. Comproveu el nom de la impressora a la part superior de la finestra del controlador d'impressora.

### **La imatge impresa apareix invertida**

Desactiveu totes les opcions d'imatge invertida al controlador de la impressora o la aplicació.

❏ Windows

Desmarqueu **Imatge de rèplica** a la pestanya **Més opcions** del controlador de la impressora.

❏ Mac OS

Desmarqueu **Mirror Image** al menú **Paràmetres d'impressió** del diàleg d'impressió.

## **Patrons de tipus mosaic a les impressions**

En imprimir imatges o fotos, feu servir dades d'alta resolució. Les imatges dels llocs web solen ser de resolució baixa tot i tenir bon aspecte a la pantalla, per això la qualitat de la impressió pot ser inferior.

### **Impressió involuntària a 2 cares**

Esborreu la configuració d'impressió a doble cara des de el controlador de la impressora.

- ❏ Windows
	- Seleccioneu **Desactivat** a **Impressió a doble cara** des de la pestanya **Principal** del controlador de la impressora.
- ❏ Mac OS

Seleccioneu **Off** a **Two-sided Printing** des del menú **Two-sided Printing Settings**.

## **Apareixen colors irregulars, taques, punts o línies rectes a la imatge copiada**

- ❏ Netegeu la ruta del paper.
- ❏ Netegeu el vidre de l'escàner.
- ❏ Netegeu l'ADF.
- ❏ No premeu l'original ni la coberta dels documents quan col·loqueu els originals al vidre de l'escàner.
- ❏ Si el paper està tacat, baixeu la configuració de densitat de còpia.

#### **Informació relacionada**

- & ["Neteja del camí del paper per taques de tinta" a la pàgina 172](#page-171-0)
- & ["Neteja del Vidre de l'escàner" a la pàgina 175](#page-174-0)
- & ["Neteja de l'ADF" a la pàgina 172](#page-171-0)
- & ["Opcions de menú bàsiques per a copiar" a la pàgina 95](#page-94-0)

## **A la imatge copiada apareixen patrons de moiré (o de tramat)**

Canvieu el paràmetre d'ampliació o reducció, o bé, col·loqueu l'original en un angle una mica diferent.

#### **Informació relacionada**

& ["Opcions de menú bàsiques per a copiar" a la pàgina 95](#page-94-0)

## **A la imatge copiada apareix una imatge del revers de l'original**

❏ Si l'original és prim, col·loqueu-lo al vidre de l'escàner i després poseu-hi a sobre un tros de paper negre.

❏ Reduïu la densitat de còpia al tauler de control.

#### **Informació relacionada**

& ["Opcions de menú bàsiques per a copiar" a la pàgina 95](#page-94-0)

## **No s'ha pogut solucionar el problema d'impressió**

Si heu provat totes les solucions i no heu resolt el problema, proveu de desinstal·lar el controlador de la impressora i de tornar-lo a instal·lar.

#### **Informació relacionada**

- & ["Desinstal·lació de les aplicacions" a la pàgina 183](#page-182-0)
- & ["Instal·lació de les darreres aplicacions" a la pàgina 181](#page-180-0)

# **Altres problemes d'impressió**

### **La impressió és massa lenta**

- ❏ Tanqueu totes les aplicacions innecessàries.
- ❏ Baixeu l'ajust de qualitat. Imprimir amb qualitat alta alenteix la velocitat d'impressió.
- ❏ Activeu la configuració bidireccional (o d'alta velocitat). Si està activada aquesta opció, el capçal d'impressió imprimeix movent-se en ambdues direccions i la velocitat d'impressió augmenta.
	- ❏ Tauler de control

Des de la pantalla d'inici, seleccioneu **Configurac.** > **Configuració general** > **Configuració d'impressora** > **Bidireccional** i, seguidament, activeu-la.

❏ Windows

Seleccioneu **Alta velocitat** a la pestanya **Més opcions** del controlador de la impressora.

❏ Mac OS

Seleccioneu **Preferències del Sistema** al menú > **Impressores i Escàners** (o **Impressió i Escaneig**, **Impressió i Fax**) i després seleccioneu la impressora. Feu clic a **Opcions i recanvis** > **Opcions** (o **Controlador**). Seleccioneu **On** com a configuració de l'opció **High Speed Printing**.

- ❏ Desactiveu el mode silenciós. Aquesta funció alenteix la velocitat d'impressió.
	- ❏ Tauler de control

Seleccioneu **de la pantalla d'inici i, a continuació, desactiveu Mode silenciós.** 

❏ Windows

Seleccioneu **Desactivat** com a configuració de l'opció **Mode silenciós** a la pestanya **Principal** del controlador de la impressora.

❏ Mac OS

Seleccioneu **Preferències del Sistema** al menú > **Impressores i Escàners** (o **Impressió i Escaneig**, **Impressió i Fax**) i després seleccioneu la impressora. Feu clic a **Opcions i recanvis** > **Opcions** (o **Controlador**). Seleccioneu **Off** com a configuració de l'opció **Mode silenciós**.

❏ Per a la impressió a doble cara, una cara del paper s'imprimeix i s'asseca i després s'imprimeix l'altre costat. Com que el temps d'assecat varia en funció de l'entorn, com ara la temperatura o la humitat, o les dades d'impressió, la velocitat d'impressió pot ser més lenta.

## **La impressió va molt més lenta durant la impressió contínua**

La impressió va més lenta per evitar que el mecanisme de la impressora se sobreescalfi i es malmeti. Tanmateix, podeu seguir imprimint. Per tornar a la velocitat d'impressió normal, deixeu inactiva la impressora durant 30 minuts com a mínim. La velocitat d'impressió no torna a ser normal si s'apaga la impressora.

## **No es pot cancel·lar la impressió des d'un ordinador amb Mac OS X v10.6.8**

Si voleu aturar una impressió des de l'ordinador, feu el següent ajustos.

Executeu Web Config i, seguidament, seleccioneu **Port9100** com a configuració de **Top Priority Protocol** a

**AirPrint Setup**. Seleccioneu **Preferències del Sistema** al menú > **Impressores i Escàners** (o **Impressió i Escaneig**, **Impressió i Fax**), traieu la impressora i després torneu-la a afegir.

# **No es pot iniciar l'escaneig**

- ❏ Si escanegeu amb l'ADF, comproveu que la coberta dels documents i la de l'ADF estiguin tancades.
- ❏ Connecteu bé el cable USB a la impressora i a l'ordinador.Si feu servir un concentrador USB, proveu de connectar la impressora directament a l'ordinador.
- ❏ Si escanegeu amb una resolució alta per xarxa, pot produir-se un error de comunicació.Reduïu la resolució.
- ❏ Assegureu-vos de seleccionar la impressora (l'escàner) adient a Epson Scan 2.

#### **Comproveu si la impressora es reconeix o no quan s'utilitza Windows**

Al Windows, assegureu-vos que la impressora (escàner) aparegui a **Escàner i càmera**.La impressora (escàner) s'ha de mostrar com a "EPSON XXXXX (nom de la impressora)".Si la impressora (escàner) no es mostra, desinstal·leu i torneu a instal·lar l'Epson Scan 2.Consulteu els apartats següents per accedir a **Escàner i càmera**.

❏ Windows 10

Feu clic amb el botó dret al botó Inicia o premeu-lo i mantingueu-lo premut, seleccioneu **Tauler de control**, escriviu "Escàner i càmera" al botó d'accés Cerca, feu clic a **Visualitza els escàners i les càmeres** i comproveu si hi apareix la impressora.

❏ Windows 8.1/Windows 8/Windows Server 2012 R2/Windows Server 2012

Seleccioneu **Escriptori** > **Configuració** > **Tauler de control**, escriviu "Escàner i càmera" al botó d'accés Cerca, feu clic a **Mostra l'escàner i la càmera** i comproveu si hi apareix la impressora.

❏ Windows 7/Windows Server 2008 R2

Feu clic al botó Inicia i seleccioneu **Tauler de control**, escriviu "Escàner i càmera" al botó d'accés Cerca, feu clic a **Visualitza els escàners i les càmeres** i comproveu si hi apareix la impressora.

❏ Windows Vista/Windows Server 2008

Feu clic al botó Inicia, seleccioneu **Tauler de control** > **Maquinari i so** > **Escàners i càmeres** i comproveu si hi apareix la impressora.

❏ Windows XP/Windows Server 2003 R2/Windows Server 2003

Feu clic al botó Inicia, seleccioneu **Tauler de control** > **Impressores i altre maquinari** > **Escàner i càmeres** i comproveu si hi apareix la impressora.

- & ["Desinstal·lació de les aplicacions" a la pàgina 183](#page-182-0)
- & ["Instal·lació de les darreres aplicacions" a la pàgina 181](#page-180-0)

# **Problemes amb la imatge escanejada**

## **Colors irregulars, residus, taques i altres quan s'escaneja des del vidre de l'escàner**

- ❏ Netegeu el vidre de l'escàner.
- ❏ Netegeu la brutícia o els residus que puguin haver quedat enganxats a l'original.
- ❏ No feu massa força sobre l'original o la coberta de documents. Si feu massa força, poden aparèixer taques, esborralls i similars.

#### **Informació relacionada**

& ["Neteja del Vidre de l'escàner" a la pàgina 175](#page-174-0)

### **Apareixen línies rectes quan s'escaneja des de l' ADF**

❏ Netegeu l' ADF.

Si entra brutícia o residus a l' ADF poden aparèixer línies rectes a la imatge.

❏ Netegeu la brutícia o els residus que puguin haver quedat enganxats a l'original.

#### **Informació relacionada**

& ["Neteja de l'ADF" a la pàgina 172](#page-171-0)

## **La qualitat de la imatge és dolenta**

- ❏ A Epson Scan 2 ajusteu la imatge amb els elements de la pestanya **Paràmetres avançats** i, seguidament, escanegeu.
- ❏ Si la resolució és baixa, proveu d'incrementar la resolució i després escanejar.

#### **Informació relacionada**

& ["Aplicació per escanejar documents i imatges \(Epson Scan 2\)" a la pàgina 177](#page-176-0)

## **Apareix el desplaçament al fons de les imatges**

Les imatges de la part del darrere de l'original es poden veure a la imatge escanejada.

❏ A Epson Scan 2, seleccioneu la pestanya **Paràmetres avançats** i, a continuació, ajusteu la **Brillantor**.

En funció dels ajustos de la pestanya **Configuració principal** > **Tipus d'imatge** o dels ajustos de la pestanya **Paràmetres avançats**, aquesta funció pot no estar disponible.

- ❏ A Epson Scan 2, seleccioneu la pestanya **Paràmetres avançats** i, a continuació, seleccioneu **Opció d'imatge** > **Millora del text**.
- ❏ Si escanegeu des del vidre de l'escàner, col·loqueu un paper negre o una estoreta d'escriptori sobre l'original.

#### **Informació relacionada**

- $\rightarrow$  ["Aplicació per escanejar documents i imatges \(Epson Scan 2\)" a la pàgina 177](#page-176-0)
- & ["Col·locació dels originals" a la pàgina 36](#page-35-0)

## **El text es veu borrós**

- ❏ A Epson Scan 2, seleccioneu la pestanya **Paràmetres avançats** i, a continuació, seleccioneu **Opció d'imatge** > **Millora del text**.
- ❏ A l'Epson Scan 2, si **Tipus d'imatge** de la pestanya **Configuració principal** s'estableix en **Blanc i negre**, ajusteu **Llindar** a la pestanya **Paràmetres avançats**. Si augmenteu el **Llindar**, el negre guanya força.
- ❏ Si la resolució és baixa, proveu d'augmentar la resolució i, després, escanegeu.

#### **Informació relacionada**

& ["Aplicació per escanejar documents i imatges \(Epson Scan 2\)" a la pàgina 177](#page-176-0)

## **Efecte moiré (ombres tipus teranyina)**

Si l'original és un document imprès, pot aparèixer l'efecte moiré (ombres tipus teranyina) a la imatge escanejada.

❏ A la pestanya **Paràmetres avançats** d'Epson Scan 2, seleccioneu **Destramat**.

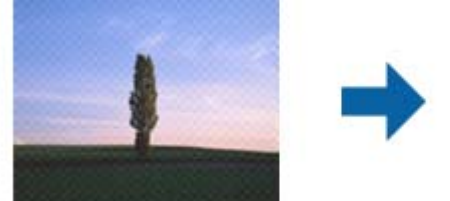

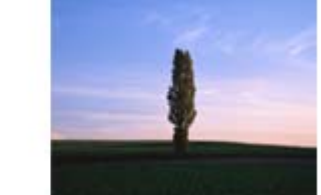

❏ Canvieu la resolució i torneu a escanejar.

#### **Informació relacionada**

& ["Aplicació per escanejar documents i imatges \(Epson Scan 2\)" a la pàgina 177](#page-176-0)

## **No es pot escanejar l'àrea correcta del vidre de l'escàner**

- ❏ Comproveu que l'original està ben col·locat en relació amb les marques d'alineació.
- ❏ Si falta la vora de la imatge escanejada, allunyeu una mica l'original de la vora del vidre de l'escàner.

❏ Si escanegeu des del tauler de control i seleccioneu la funció de retallar àrea d'escaneig automàticament, netegeu bé el vidre de l'escàner i la coberta de documents. Si hi ha brutícia o residus al voltant de l'original, l'interval d'escaneig s'amplia per incloure'ls.

#### **Informació relacionada**

- & ["Col·locació dels originals" a la pàgina 36](#page-35-0)
- & ["Neteja del Vidre de l'escàner" a la pàgina 175](#page-174-0)

### **El text no es reconeix correctament quan es desa en un Searchable PDF**

- ❏ A la finestra **Opcions de format de la imatge** d'Epson Scan 2, comproveu que **Llenguatge del text** està ben ajustat a la pestanya **Text**.
- ❏ Comproveu que l'original està ben recte.
- ❏ Utilitzeu un original amb text clar. El reconeixement de text pot tenir errors amb els següents tipus d'originals.
	- ❏ Originals que s'han copiat moltes vegades
	- ❏ Originals rebuts per fax (a baixa resolució)
	- ❏ Originals amb un espaiat entre caràcters o entre línies massa petit
	- ❏ Originals amb línies de pauta o text subratllat
	- ❏ Originals amb text escrit a mà
	- ❏ Originals arrugats o rebregats
- ❏ A l'Epson Scan 2, si **Tipus d'imatge** de la pestanya **Configuració principal** s'estableix en **Blanc i negre**, ajusteu **Llindar** a la pestanya **Paràmetres avançats**. Quan s'augmenta el **Llindar**, s'amplia l'àrea de color negre.
- ❏ A Epson Scan 2, seleccioneu la pestanya **Paràmetres avançats** i, a continuació, seleccioneu **Opció d'imatge** > **Millora del text**.

#### **Informació relacionada**

& ["Aplicació per escanejar documents i imatges \(Epson Scan 2\)" a la pàgina 177](#page-176-0)

## **No es poden resoldre els problemes a la imatge escanejada**

Si heu provat totes les solucions i no heu resolt el problema, inicialitzeu la configuració d'Epson Scan 2 amb Epson Scan 2 Utility.

#### *Nota:*

L'Epson Scan 2 Utility és una aplicació que s'inclou amb Epson Scan 2.

- 1. Inicieu l'Epson Scan 2 Utility.
	- ❏ Windows 10/Windows Server 2016

Feu clic al botó Inicia i, tot seguit, seleccioneu **EPSON** > **Epson Scan 2 Utility**.

❏ Windows 8.1/Windows 8/Windows Server 2012 R2/Windows Server 2012 Escriviu el nom de l'aplicació al botó d'accés Cerca i seleccioneu la icona mostrada.

#### **Solució de problemes**

<span id="page-213-0"></span>❏ Windows 7/Windows Vista/Windows XP/Windows Server 2008 R2/Windows Server 2008/Windows Server 2003 R2/Windows Server 2003

Feu clic al botó Inicia i, a continuació, seleccioneu **Tots els programes** o **Programes** > **EPSON** > **Epson Scan 2** > **Epson Scan 2 Utility**.

❏ Mac OS

Seleccioneu **Anar** > **Aplicacions** > **Epson Software** > **Epson Scan 2 Utility**.

- 2. Seleccioneu la pestanya **Altres**.
- 3. Feu clic a **Reinicialitza**.
	- *Nota:*

Si el problema no se soluciona inicialitzant, desinstal·leu i torneu a instal·lar l'Epson Scan 2.

#### **Informació relacionada**

- & ["Desinstal·lació de les aplicacions" a la pàgina 183](#page-182-0)
- & ["Instal·lació de les darreres aplicacions" a la pàgina 181](#page-180-0)

# **No es poden desar les imatges escanejades a la carpeta compartida**

### **Comprovació de missatges a la impressora**

Els missatges d'error es mostren al tauler de control de la impressora quan es produeix un error.

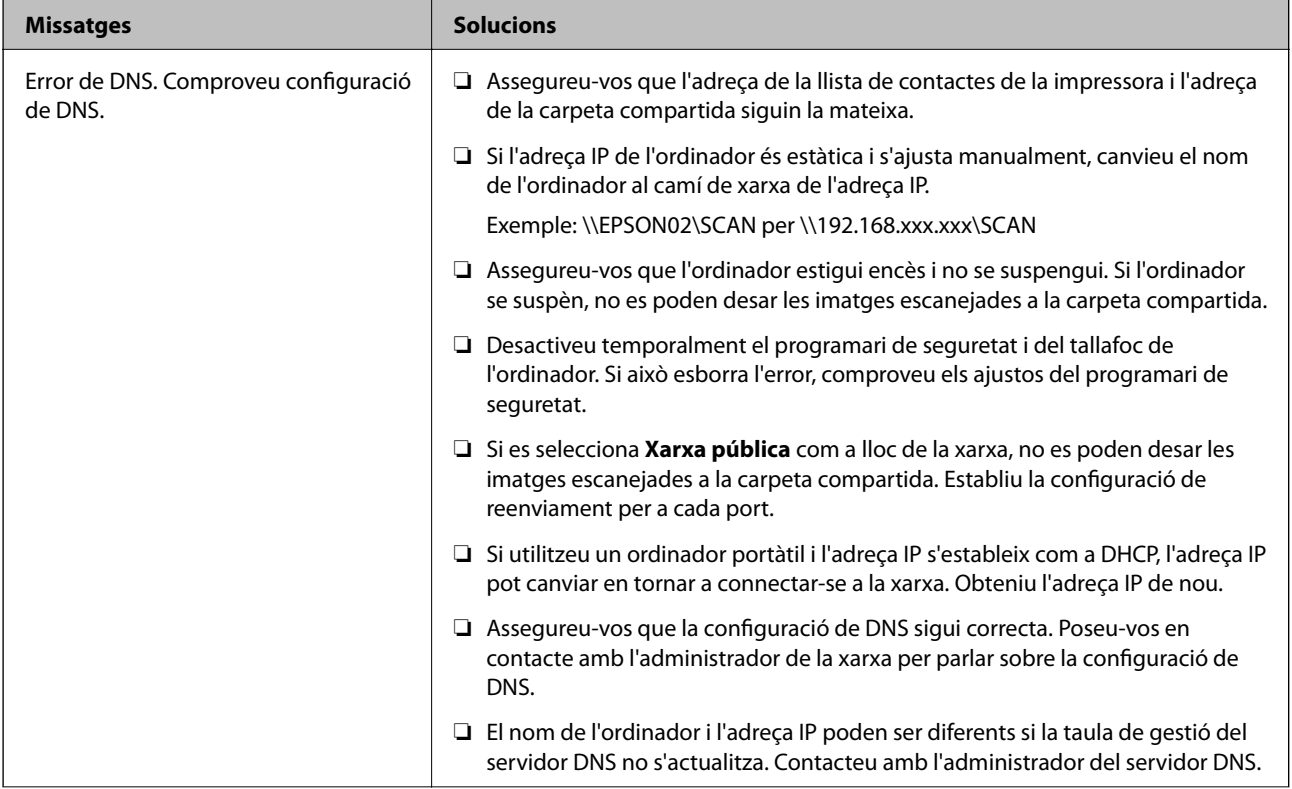

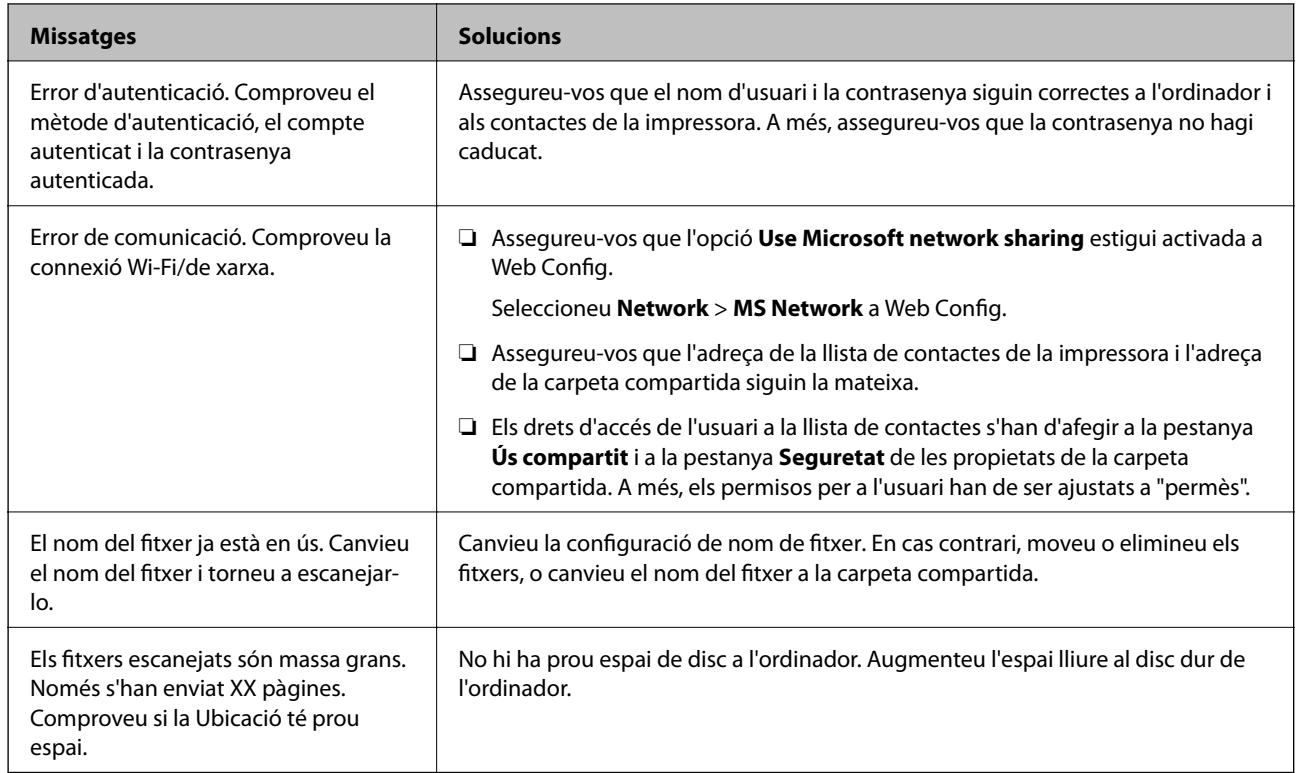

### **Comprovació del punt en què s'ha produït l'error**

En desar les imatges escanejades a la carpeta compartida, el procés per desar-les es realitza de la següent manera.A continuació, podeu comprovar el punt en què s'ha produït l'error.

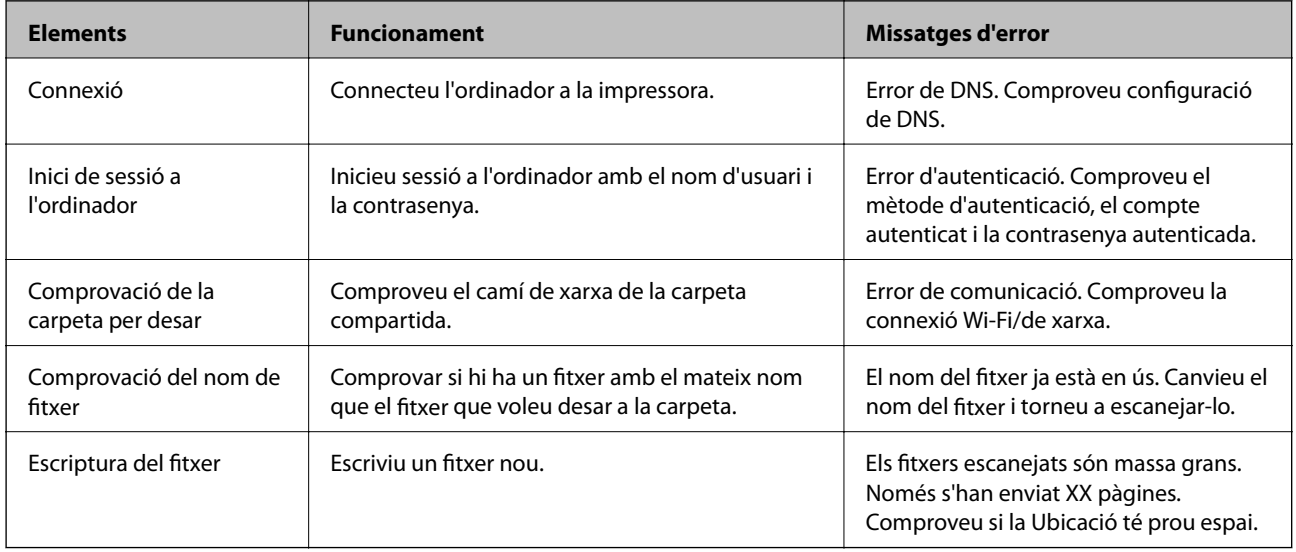

## **En desar les imatges escanejades es triga molt de temps**

Comproveu els següents punts.

- ❏ Assegureu-vos que la configuració de DNS sigui correcta.
- ❏ Assegureu-vos que cada configuració de DNS sigui correcta quan comproveu la Web Config.

❏ Assegureu-vos que el nom de domini DNS sigui correcte.

## **Canvi entre xarxa privada i xarxa pública**

El lloc de xarxa està configurat com a perfil de connexions de xarxa a Windows 7 o posterior.La configuració compartida i la configuració del tallafoc s'estableixen d'acord amb el lloc de xarxa.

Utilitzeu la **Xarxa privada**, **Xarxa domèstica** o **Xarxa de la feina** per tenir accés a la xarxa a la vostra llar o oficina.Per accedir a les xarxes LAN sense fil públiques, com ara en un aeroport o una estació, utilitzeu una **Xarxa pública**, que és més segur que una xarxa privada.

Utilitzeu la **Xarxa privada**, **Xarxa domèstica** o **Xarxa de la feina** per desar les imatges escanejades a la carpeta compartida.

#### *Nota:*

En funció de l'entorn, s'utilitzarà la *Xarxa de domini* com a lloc de xarxa.

Seleccioneu el lloc de xarxa quan connecteu l'ordinador a la xarxa per primera vegada.No es poden desar les imatges escanejades a la carpeta compartida quan se selecciona la xarxa pública com a lloc de xarxa.Torneu a establir el lloc de xarxa.

Els noms dels llocs de xarxa varien a Windows 10/Windows 8.1/Windows 8 i Windows 7.

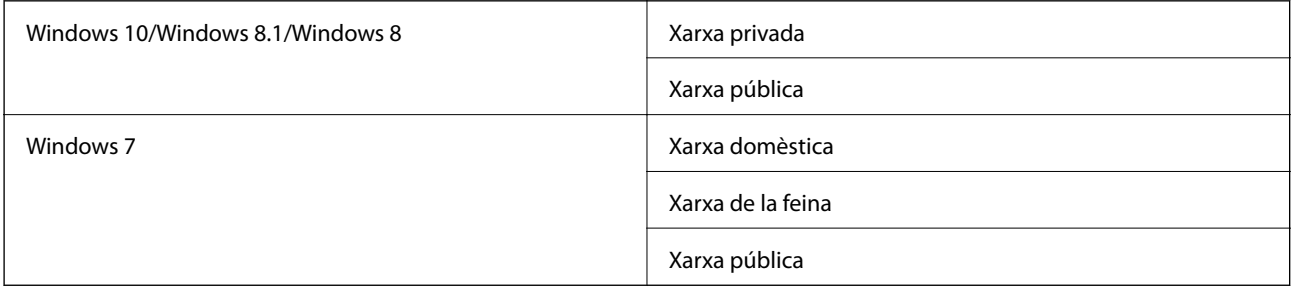

Podeu comprovar la configuració de xarxa al **Tauler de control** > **Centre de xarxes i de recursos compartits**.

### **Canvi del lloc de la xarxa**

Les operaciones per canviar el lloc de la xarxa poden variar en funció del sistema operatiu.

#### **Informació relacionada**

- & "Canvi del lloc de la xarxa Windows 10" a la pàgina 216
- & ["Canvi del lloc de la xarxa Windows 8,1" a la pàgina 217](#page-216-0)
- & ["Canvi del lloc de la xarxa Windows 8" a la pàgina 217](#page-216-0)
- & ["Canvi del lloc de la xarxa Windows 7" a la pàgina 218](#page-217-0)

#### *Canvi del lloc de la xarxa — Windows 10*

*Nota:* Inicieu sessió com a administrador.
- 1. Feu clic a la marca de Windows per mostrar el menú d'inici i, a continuació, feu clic a la icona de configuració.
- 2. A la finestra **Configuració**, feu clic a **Xarxa i Internet**.
- 3. A la finestra **Xarxa i Internet**, feu clic al nom de la xarxa connectada.
	- ❏ Seleccioneu **Wi-Fi** quan s'utilitza una connexió sense fil.
	- ❏ Seleccioneu **Ethernet** quan s'utilitza una connexió per cable.
- 4. Si es mostren molts SSID a la finestra, reviseu la llista i, a continuació, feu clic a **Opcions avançades**.
- 5. Establiu **Fes que aquest ordinador es pugui detectar**.Seleccioneu **Activat** per desar les imatges escanejades a la carpeta compartida.
	- ❏ Seleccioneu **Activat** (xarxa privada) quan us connecteu a una xarxa domèstica o de la feina.
	- ❏ Seleccioneu **Desactivat** (xarxa pública) quan us connecteu a una xarxa pública.

#### *Nota:*

Podeu comprovar el lloc de xarxa al *Centre de xarxes i de recursos compartits*.

#### *Canvi del lloc de la xarxa — Windows 8,1*

#### *Nota:*

Inicieu sessió com a administrador.

- 1. Mostra el botó d'accés posant el punter del ratolí a la part inferior dreta de la pantalla i, a continuació, feu clic a **Configuració**.
- 2. Feu clic a **Canvia la configuració de l'ordinador** a la finestra **Configuració**.
- 3. Feu clic a **Xarxa** a la finestra **Configuració de l'ordinador**.
- 4. Feu clic a la xarxa connectada a la finestra **Xarxa**.
- 5. Establiu **Cerca dispositius i contingut**.Seleccioneu **Activat** per desar les imatges escanejades a la carpeta compartida.
	- ❏ Seleccioneu **Activat** (xarxa privada) quan us connecteu a una xarxa domèstica o de la feina.
	- ❏ Seleccioneu **Desactivat** (xarxa pública) quan us connecteu a una xarxa pública.

#### *Nota:*

- ❏ *Cerca dispositius i contingut* es mostra quan inicieu sessió com a administrador.
- ❏ Podeu comprovar el lloc de xarxa al *Centre de xarxes i de recursos compartits*.

#### *Canvi del lloc de la xarxa — Windows 8*

#### *Nota:*

Inicieu sessió com a administrador.

- 1. Mostra el botó d'accés posant el punter del ratolí a la part inferior dreta de la pantalla i, a continuació, feu clic a **Configuració**.
- 2. Feu clic a la icona de xarxa connectada a la finestra **Configuració**.
- 3. Feu clic dret a la xarxa connectada a la finestra de **Xarxa** i, a continuació, feu clic a **Activa o desactiva l'ús compartit** al menú que apareix.
- 4. Es mostra **Voleu activar l'ús compartit entre ordinadors i connectar-vos als dispositius d'aquesta xarxa?**, seleccioneu la resposta adequada per al vostre lloc de xarxa.Seleccioneu **Sí** per desar les imatges escanejades a la carpeta compartida.
	- ❏ Seleccioneu **Sí** (xarxa privada) quan us connecteu a una xarxa domèstica o de la feina.
	- ❏ Seleccioneu **No** (xarxa pública) quan us connecteu a una xarxa pública.

#### *Nota:*

Podeu comprovar el lloc de xarxa al *Centre de xarxes i de recursos compartits*.

#### *Canvi del lloc de la xarxa — Windows 7*

*Nota:* Inicieu sessió com a administrador.

- 1. Feu clic al botó Inicia i, a continuació, seleccioneu **Tauler de control**.
- 2. Obriu el **Centre de xarxes i de recursos compartits**.
	- ❏ A la visualització **Categoria**: seleccioneu **Xarxa i Internet** > **Centre de xarxes i de recursos compartits**.
	- ❏ A la visualització **Icones petites**: feu clic a **Centre de xarxes i de recursos compartits**.
- 3. Feu clic al lloc de xarxa a **Visualitza les xarxes actives**.
- 4. Establiu el lloc de xarxa.
	- ❏ Seleccioneu **Xarxa domèstica** o **Xarxa de la feina** quan us connecteu a una xarxa domèstica o de la feina.
	- ❏ Seleccioneu **Xarxa pública** quan us connecteu a una xarxa pública.
- 5. Comproveu el contingut i, seguidament, feu clic a **Tanca**.

## **Altres problemes d'escaneig**

### **La velocitat d'escaneig és lenta.**

- ❏ Baixeu la resolució i torneu a escanejar. Escanejar amb alta resolució pot ser lent.
- ❏ La velocitat d'escaneig es pot reduir en funció de les funcions d'ajust de la imatge d'Epson Scan 2.
- ❏ A la pantalla **Configuració** que apareix en prémer el botó d'Epson Scan 2, podeu reduir la velocitat d'escaneig si establiu el **Mode silenciós** a la pestanya **Escaneja**.

#### **Informació relacionada**

& ["Escaneig amb Epson Scan 2" a la pàgina 121](#page-120-0)

### <span id="page-218-0"></span>**No es pot enviar la imatge escanejada per correu electrònic**

Assegureu-vos d'haver configurat els paràmetres del servidor de correu electrònic.

### **L'escaneig s'atura en escanejar en format PDF/Multi-TIFF**

- ❏ En escanejar amb l'Epson Scan 2, podeu escanejar de manera contínua fins a 999 pàgines en format PDF i fins a 200 pàgines en format Multi-TIFF. En escanejar utilitzant el tauler de control, es poden escanejar de manera contínua fins a 50 pàgines d'una sola cara amb l'ADF i fins a 100 pàgines a dues cares amb l'ADF i en escanejar utilitzant el vidre de l'escàner.
- ❏ Es recomana escanejar en escala de grisos quan els volums siguin grans.
- ❏ Augmenteu l'espai lliure al disc dur de l'ordinador. Si no hi ha prou espai, l'escaneig pot aturar-se.
- ❏ Proveu d'escanejar a una resolució inferior. L'escaneig s'atura si la mida total de les dades arriba al límit.

#### **Informació relacionada**

& ["Escaneig amb Epson Scan 2" a la pàgina 121](#page-120-0)

# **Problemes en enviar i rebre faxos**

### **No es poden enviar ni rebre faxos**

- ❏ Utilitzeu **Comprova la connexió de fax** al tauler de control per executar la comprovació de connexió del fax automàtica. Proveu les solucions que s'imprimeixen a l'informe.
- ❏ Comproveu el codi de l'error que apareix per al treball de fax que ha fallat i proveu les solucions que es descriuen a la llista de codis d'error.
- ❏ Comproveu la configuració de l'opció **Tipus de línia**. Si la definiu com a **PBX** es podria resoldre el problema. Si el vostre sistema telefònic requereix un codi d'accés extern per obtenir una línia externa, registreu el codi d'accés amb la impressora i introduïu # (coixinet) al principi d'un número de fax en enviar faxos.
- ❏ Si es produeix un error de comunicació, canvieu la configuració de l'opció **Velocitat de fax** a **Lenta(9.600bps)** al tauler de control.
- ❏ Comproveu que la connexió del telèfon funcioni. Connecteu-hi un telèfon i proveu-lo. Si no podeu fer ni rebre trucades, poseu-vos en contacte amb la vostra empresa de telecomunicacions.
- ❏ Per connectar-vos a una línia telefònica DSL, heu d'utilitzar un mòdem DSL equipat amb un filtre DSL integrat o instal·lar un filtre DSL separat a la línia. Poseu-vos en contacte amb el vostre proveïdor de DSL.
- ❏ Si us connecteu amb una línia telefònica DSL, connecteu la impressora directament a una connexió de telèfon per veure si la impressora pot enviar faxos. Si això funciona, pot ser que el filtre DSL estigui provocant el problema. Poseu-vos en contacte amb el vostre proveïdor de DSL.
- ❏ Activeu l'opció **ECM** al tauler de control. No es poden enviar ni rebre faxos en color si **ECM** està desactivat.
- ❏ Per enviar o rebre faxos amb l'ordinador, assegureu-vos que la impressora estigui connectada amb un cable USB o a través d'una xarxa, i que el controlador de PC-FAX estigui instal·lat a l'ordinador. El controlador PC-FAX s'instal·la juntament amb la FAX Utility.
- ❏ Al Windows, comproveu que la impressora (fax) aparegui a **Dispositius i impressores**, **Impressora** o a **Impressores i altre maquinari**. La impressora (fax) es mostra com a "EPSON XXXXX (FAX)". Si la impressora (fax) no es mostra, desinstal·leu i torneu a instal·lar la FAX Utility. Consulteu els apartats següents per accedir a **Dispositius i impressores**, **Impressora**, o **Impressores i altre maquinari**.
	- ❏ Windows 10

Feu clic amb el botó dret al botó Inicia o premeu-lo i mantingueu-lo premut i, seguidament, seleccioneu **Tauler de control** > **Visualitza dispositius i impressores** a **Maquinari i so**.

❏ Windows 8.1/Windows 8

Seleccioneu **Escriptori** > **Configuració** > **Tauler de control** > **Visualitza dispositius i impressores** a **Maquinari i so** (o **Maquinari**).

❏ Windows 7

Feu clic al botó Inicia i seleccioneu **Tauler de control** > **Visualitza dispositius i impressores** a **Maquinari i so** o a **Maquinari**.

❏ Windows Vista

Feu clic al botó Inicia i seleccioneu **Tauler de control** > **Impressores** a **Maquinari i so**.

❏ Windows XP

Feu clic al botó Inicia i seleccioneu **Configuració** > **Tauler de control** > **Impressores i altre maquinari** > **Impressores i faxos**.

- ❏ Al Mac OS, comproveu el següent.
	- ❏ Seleccioneu **Preferències del Sistema** al menú > **Impressores i Escàners** (o **Impressió i Escaneig**, **Impressió i Fax**) i assegureu-vos que es mostri la impressora (fax). La impressora (fax) es mostra com a "FAX XXXX (USB)" o com a "FAX XXXX (IP)". Si la impressora (fax) no es mostra, feu clic a [**+**] i registreula.
	- ❏ Seleccioneu **Preferències del Sistema** al menú > **Impressores i Escàners** (o **Impressió i Escaneig**, **Impressió i Fax**) i després feu doble clic a la impressora (fax). Si la impressora està en pausa, feu clic a **Reprendre** (o **Reprendre la Impressora**).

#### **Informació relacionada**

- & ["Codi d'error al menú d'estat" a la pàgina 187](#page-186-0)
- & ["Desinstal·lació de les aplicacions" a la pàgina 183](#page-182-0)
- & ["Instal·lació de les darreres aplicacions" a la pàgina 181](#page-180-0)

### **No es poden enviar faxos**

- ❏ Si s'ha activat funció de restricció d'usuaris, cal proporcionar un nom i d'usuari i una contrasenya per fer servir la impressora. Poseu-vos en contacte amb l'administrador si desconeixeu la contrasenya.
- ❏ Si s'ha activat la funció de restricció d'usuaris i envieu un fax des d'un ordinador, es realitza l'autenticació de l'usuari mitjançant el nom d'usuari i la contrasenya que s'hagin definit al controlador de la impressora. Si no podeu enviar un fax a causa d'un error d'autenticació, poseu-vos en contacte amb l'administrador.
- ❏ Configureu la informació d'encapçalament per als faxos sortints al tauler de control. Alguns aparells de fax rebutgen automàticament els faxos entrants que no inclouen informació d'encapçalament.
- ❏ Si heu bloquejat l'identificador de trucada, desbloquegeu-lo. Alguns telèfons o aparells de fax rebutgen automàticament les trucades anònimes.
- ❏ Demaneu al destinatari si el número de fax és correcte i si l'aparell de fax del destinatari està preparat per rebre un fax.
- ❏ Comproveu si heu enviat accidentalment un fax utilitzant la funció de subadreça. Si se selecciona un destinatari amb una subadreça de la llista de contactes, és possible que el fax s'enviï a través de la funció de subadreça.
- ❏ Quan envieu faxos utilitzant la funció de subadreça, demaneu al destinatari si el seu equip de fax és capaç de rebre faxos utilitzant la funció de subadreça.
- ❏ Quan envieu faxos utilitzant la funció de subadreça, comproveu que la subadreça i la contrasenya siguin correctes. Comproveu amb el destinatari que la subadreça i la contrasenya coincideixin.

#### **Informació relacionada**

- & ["No es poden enviar ni rebre faxos" a la pàgina 219](#page-218-0)
- & ["Enviament d'un fax amb una Subadreça\(SUB\) i una Contrasenya\(SID\)" a la pàgina 135](#page-134-0)
- & ["Enviament de faxos a petició \(Amb Env. sondeig/ Deman. desats\)" a la pàgina 130](#page-129-0)

### **No es poden enviar faxos a un destinatari concret**

Comproveu les indicacions següents si no podeu enviar faxos a un destinatari concret a causa d'un error.

❏ Si l'aparell del destinatari no agafa la trucada durant 50 segons després que la impressora hagi acabat de marcar el número, la trucada finalitza amb un error. Marqueu mitjançant la funció (**Penjat**) o mitjançant un telèfon connectat per comprovar quan es triga en escoltar un to de fax. Si es triga més de 50 segons, afegiu

pauses després del número de fax per enviar el fax. Toqueu **ve** per afegir la pausa. S'introdueix un guió com a marca de la pausa. Una pausa dura aproximadament tres segons. Si cal, afegiu diverses pauses.

❏ Si heu seleccionat el destinatari a la llista de contactes, comproveu que la informació registrada sigui correcta. Si la informació és correcta, seleccioneu el destinatari a la llista de contactes, toqueu **Edita** i canvieu **Velocitat de fax** a **Lenta(9.600bps)**.

#### **Informació relacionada**

- & ["Enviament manual de faxos després de confirmar l'estat del destinatari" a la pàgina 129](#page-128-0)
- & ["Enviament de faxos marcant el número des del dispositiu de telèfon extern" a la pàgina 130](#page-129-0)
- & ["Administració dels contactes" a la pàgina 45](#page-44-0)
- & ["No es poden enviar ni rebre faxos" a la pàgina 219](#page-218-0)

### **No es poden enviar faxos a una hora determinada**

Ajusteu la data i l'hora correctes al tauler de control.

#### **Informació relacionada**

- & ["Enviament de faxos en blanc i negre a una hora determinada \(Env més tard\)" a la pàgina 133](#page-132-0)
- & ["Conf. bàsica" a la pàgina 48](#page-47-0)

### **No es poden rebre faxos**

- ❏ Si us heu subscrit a un servei de desviament de trucades, pot ser que la impressora no pugui rebre faxos.Poseuvos en contacte amb el proveïdor de serveis.
- ❏ Si no heu connectat un telèfon a la impressora, definiu l'opció **Mode recepció** com a **Auto** al tauler de control.
- ❏ Sota les condicions següents, la impressora es queda sense memòria i no pot rebre faxos.Consulteu la informació de solució de problemes per saber com gestionar un error de memòria plena.
	- ❏ 200 documents rebuts s'han desat a la safata d'entrada i a la safata confidencial en total.
	- ❏ La memòria de la impressora és plena (100%).
- ❏ Quan rebeu faxos utilitzant la funció de subadreça, comproveu que la subadreça i la contrasenya siguin correctes.Comproveu amb el remitent que la subadreça i la contrasenya coincideixin.
- ❏ Comproveu si el número de fax del remitent ha estat registrat a la **Llista de números rebutjats**.Els faxos enviats des de números que s'han afegit a aquesta llista es bloquegen quan s'activa **Llista de números rebutjats** a **Fax rebutjat**.
- ❏ Comproveu si el número de fax del remitent està registrat a la llista de contactes.Els faxos enviats des de números que no s'han registrat a aquesta llista es bloquegen quan s'activa **Contactes sense registrar** a **Fax rebutjat**.
- ❏ Pregunteu al remitent si la informació de capçalera está configurada a la seva màquina de fax.Els faxos que no incloguin informació de capçalera es bloquegen quan s'activa **Bloquejada capçalera de fax en blanc** a **Fax rebutjat**.

#### **Informació relacionada**

- & ["No es poden enviar ni rebre faxos" a la pàgina 219](#page-218-0)
- & "Es produeix un error de memòria plena" a la pàgina 222

& ["Recepció de faxos des d'una safata amb una subadreça \(SEP\) i contrasenya \(PWD\) \(Rec. sondeig\)" a la](#page-142-0) [pàgina 143](#page-142-0)

### **No es poden desar els faxos rebuts en un dispositiu de memòria**

Comproveu si el dispositiu de memòria està connectat a la impressora i comproveu la **Configuració de recepció**.

### **Es produeix un error de memòria plena**

- ❏ Si la impressora s'ha definit per desar els faxos rebuts a la safata d'entrada o safata confidencial, suprimiu els faxos que ja hàgiu llegit de la safata d'entrada o safata confidencial.
- ❏ Si la impressora s'ha definit per desar els faxos rebuts en un ordinador, enceneu l'ordinador que s'hagi definit per desar-hi els faxos. Una vegada que els faxos s'hagin desat a l'ordinador, se suprimiran de la memòria de la impressora.
- ❏ Si la impressora s'ha definit per desar els faxos rebuts en un dispositiu de memòria, connecteu a la impressora el dispositiu en què hàgiu creat una carpeta per desar-hi els faxos. Una vegada que els faxos s'hagin desat al dispositiu, se suprimiran de la memòria de la impressora. Assegureu-vos que el dispositiu tingui prou memòria disponible i que no estigui protegit contra escriptura.
- ❏ Fins i tot si la memòria està plena, podeu enviar un fax utilitzant una de les solucions següents.
	- ❏ Envieu un fax amb la funció **Env. directe** en enviar un fax monocrom.
	- ❏ Envieu un fax marcant el número des del dispositiu de telèfon extern.
	- ❏ Envieu un fax amb la funció (**Penjat**).
	- ❏ Envieu un fax dividint els originals en dues o més parts per enviar-los en diversos lots.
- ❏ Si la impressora no pot imprimir un fax rebut a causa d'un error de la impressora, com ara un embús de paper, es pot produir l'error de memòria plena. Resoleu el problema de la impressora i després poseu-vos en contacte amb l'emissor i demaneu-li que us torni a enviar el fax.

#### **Informació relacionada**

- & ["Enviament de moltes pàgines d'un document monocrom \(Env. directe\)" a la pàgina 132](#page-131-0)
- & ["Enviament de faxos marcant el número des del dispositiu de telèfon extern" a la pàgina 130](#page-129-0)
- & ["Enviament manual de faxos després de confirmar l'estat del destinatari" a la pàgina 129](#page-128-0)
- & ["Extracció del paper encallat" a la pàgina 193](#page-192-0)

### **El fax enviat té una qualitat deficient**

- ❏ Netegeu el vidre de l'escàner.
- ❏ Netegeu l'ADF.
- ❏ Canvieu la configuració de l'opció **Tipus original** al tauler de control. Si els originals contenen text i fotos, seleccioneu **Foto**.
- ❏ Canvieu la configuració de l'opció **Densitat** al tauler de control.
- ❏ Si no esteu segur de la funcionalitat del fax del destinatari, activeu la funció **Env. directe** o seleccioneu **Fi** com a configuració de l'opció **Resolució**.

Si seleccioneu **Superfi** o **Ultrafi** per a un fax monocrom i envieu el fax sense fer servir la funció **Env. directe**, pot ser que la impressora redueixi automàticament la resolució.

❏ Activeu l'opció **ECM** al tauler de control.

#### **Informació relacionada**

- & ["Conf. fax" a la pàgina 137](#page-136-0)
- & ["Neteja del Vidre de l'escàner" a la pàgina 175](#page-174-0)
- & ["Neteja de l'ADF" a la pàgina 172](#page-171-0)

### **Els faxos s'envien amb una mida incorrecta**

- ❏ En enviar un fax mitjançant el vidre de l'escàner, col·loqueu l'original correctament alineant-ne la cantonada amb la marca d'origen. Seleccioneu la mida de l'original al tauler de control.
- ❏ Netegeu el vidre de l'escàner i la coberta dels documents. Si el vidre té pols o taques, l'àrea d'escaneig pot ampliar-se per incloure la pols o les taques, amb la qual cosa es pot crear una posició incorrecta de l'escaneig o les imatges poden esdevenir massa petites.

#### **Informació relacionada**

- $\blacktriangleright$  ["Conf. fax" a la pàgina 137](#page-136-0)
- & ["Col·locació dels originals" a la pàgina 36](#page-35-0)
- & ["Neteja del Vidre de l'escàner" a la pàgina 175](#page-174-0)

### **El fax rebut té una qualitat deficient**

- ❏ Activeu l'opció **ECM** al tauler de control.
- ❏ Poseu-vos en contacte amb l'emissor i demaneu-li que us l'enviï amb un mode de qualitat superior.
- ❏ Torneu a imprimir el fax rebut. Seleccioneu **Registre** al **Job/Status** per tornar a imprimir el fax.

#### **Informació relacionada**

& ["Comprovació de l'historial de treballs de fax" a la pàgina 152](#page-151-0)

### **Els faxos rebuts no s'imprimeixen**

- ❏ Si s'ha produït un error a la impressora, com ara un embús de paper, la impressora no pot imprimir els faxos rebuts. Comproveu la impressora.
- ❏ Si la impressora s'ha definit per desar els faxos rebuts a la safata d'entrada o safata confidencial, els faxos rebuts no s'imprimeixen automàticament. Comproveu la **Configuració de recepció**.

#### **Informació relacionada**

- & ["Comprovació de l'estat de la impressora" a la pàgina 186](#page-185-0)
- & ["Extracció del paper encallat" a la pàgina 193](#page-192-0)

### **Les pàgines estan en blanc o només una petita quantitat de text s'imprimeix a la segona pàgina en faxos rebuts**

Podeu imprimir en una pàgina mitjançant l'ús de la funció **Suprimeix les dades de la impressió en dividir** a **Conf. separar pàgines**.

Seleccioneu **Suprimeix part superior** o **Suprimeix part inferior** a **Suprimeix les dades de la impressió en dividir** i, seguidament, ajusteu el **Llindar**. Augmentant el llindar s'augmenta la quantitat esborrada; un llindar més elevat proporciona una possibilitat més gran d'imprimir en una pàgina.

# **Altres problemes del fax**

### **No es pot trucar al telèfon connectat**

Connecteu el telèfon al port EXT. de la impressora i despengeu l'auricular. Si no se sent cap to de línia a través de l'auricular, connecteu el cable del telèfon correctament.

### **El contestador automàtic no respon a les trucades**

Al tauler de control, definiu la configuració de l'opció **Tons abans de respondre** de la impressora en un nombre més alt que el nombre de tons per al contestador automàtic.

### **El número de fax de l'emissor no es mostra als faxos rebuts o és incorrecte**

Pot ser que l'emissor no hagi definit la informació d'encapçalament del fax o que l'hagi definida de manera incorrecta. Poseu-vos en contacte amb l'emissor.

# **Altres problemes**

### **Petites descàrregues elèctriques en tocar la impressora**

Si la impressora té connectats molts dispositius perifèrics, en tocar la impressora podeu patir petites descàrregues elèctriques. Instal·leu un cable de terra a l'ordinador que està connectat a la impressora.

### **Funciona fent molt de soroll**

Si la impressora funciona fa molt de soroll, activeu el **Mode silenciós**. Si activeu aquesta funció, es pot alentir la velocitat d'impressió.

❏ Tauler de control

Seleccioneu <sup>«</sup>OFF a la pantalla d'inici i, a continuació, activeu **Mode silenciós**.

❏ Controlador d'impressora Windows

Activeu **Mode silenciós** a la pestanya **Principal**.

❏ Controlador d'impressora Mac OS

Seleccioneu **Preferències del Sistema** al menú > **Impressores i Escàners** (o **Impressió i Escaneig**, **Impressió i Fax**) i després seleccioneu la impressora. Feu clic a **Opcions i recanvis** > **Opcions** (o **Controlador**). Seleccioneu **On** com a configuració de l'opció **Mode silenciós**.

❏ Epson Scan 2

Premeu el botó per obrir la finestra de **Configuració**. Seguidament, definiu el **Mode silenciós** a la pestanya **Escaneja**.

### **La data i l'hora són incorrectes**

Ajusteu la data i l'hora correctes al tauler de control. Si hi ha una interrupció del subministrament elèctric degut a un llamp o si fa massa temps que és apagat, el rellotge pot mostrar l'hora incorrecta.

#### **Informació relacionada**

& ["Conf. bàsica" a la pàgina 48](#page-47-0)

### **El dispositiu de memòria no es reconeix**

Activeu el dispositiu de memòria a la configuració de l'opció **Interfície del dispositiu de memòria** al tauler de control.

#### **Informació relacionada**

& ["Configuració d'impressora" a la pàgina 50](#page-49-0)

### **No es poden desar dades en un dispositiu de memòria**

- ❏ Comproveu que el dispositiu de memòria no estigui protegit contra escriptura.
- ❏ Comproveu que el dispositiu de memòria tingui prou memòria disponible. Si queda poca memòria disponible, no es poden desar les dades.

#### **Informació relacionada**

& ["Especificacions del dispositiu USB extern" a la pàgina 231](#page-230-0)

### **Contrasenya oblidada**

Si oblideu la contrasenya d'administrador, contacteu amb el servei de suport d'Epson.

#### **Informació relacionada**

& ["Contactar amb l'assistència d'Epson" a la pàgina 245](#page-244-0)

### **L'aplicació està bloquejada per un tallafoc (només Windows)**

Afegiu l'aplicació al programa que tingui permís del Tallafoc del Windows a la configuració de seguretat del **Tauler de control**.

### **Es mostra el signe "×" a la pantalla de selecció de fotos**

Si el producte no pot reconèixer el fitxer d'imatge, apareix el signe "×" a la pantalla LCD.

#### **Informació relacionada**

& ["Especificacions de les dades compatibles" a la pàgina 232](#page-231-0)

# **Apèndix**

# **Especificacions tècniques**

### **Especificacions de la impressora**

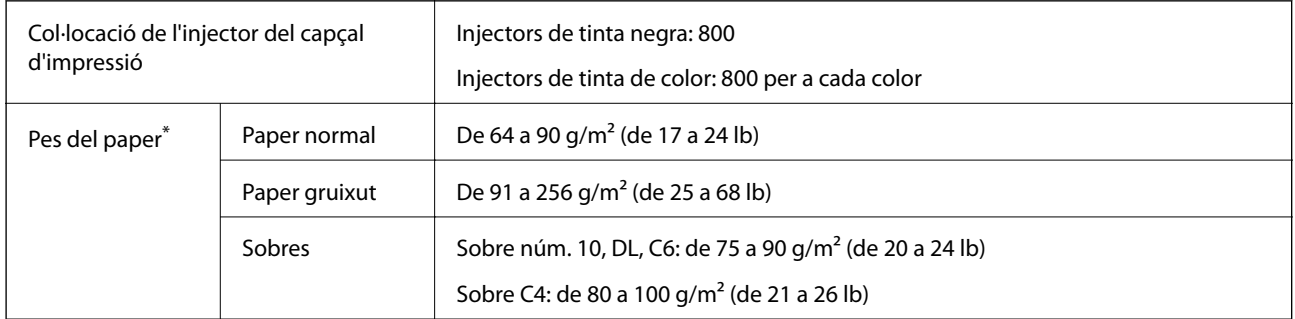

\* Encara que el gruix del paper estigui dins d'aquest interval, pot ser que la impressora no alimenti el paper o el resultat de la impressió estigui afectat negativament en funció de les propietats i la qualitat del paper.

### **Àrea imprimible**

La qualitat de la impressió pot reduir-se a les àrees ombrejades degut al mecanisme de la impressora.

#### **Fulls individuals**

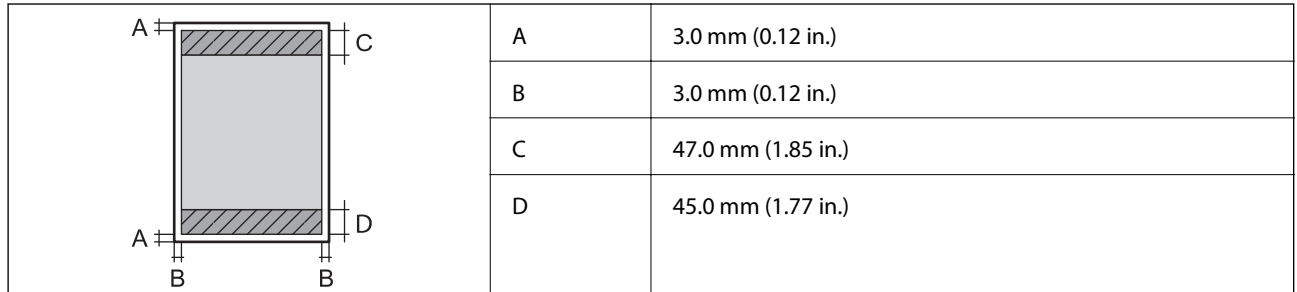

**Sobres**

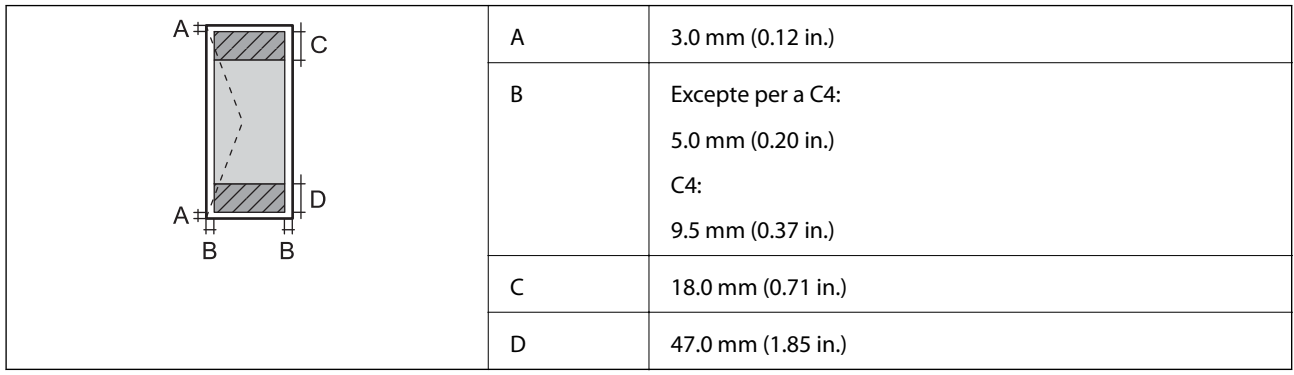

### **Especificacions de l'escàner**

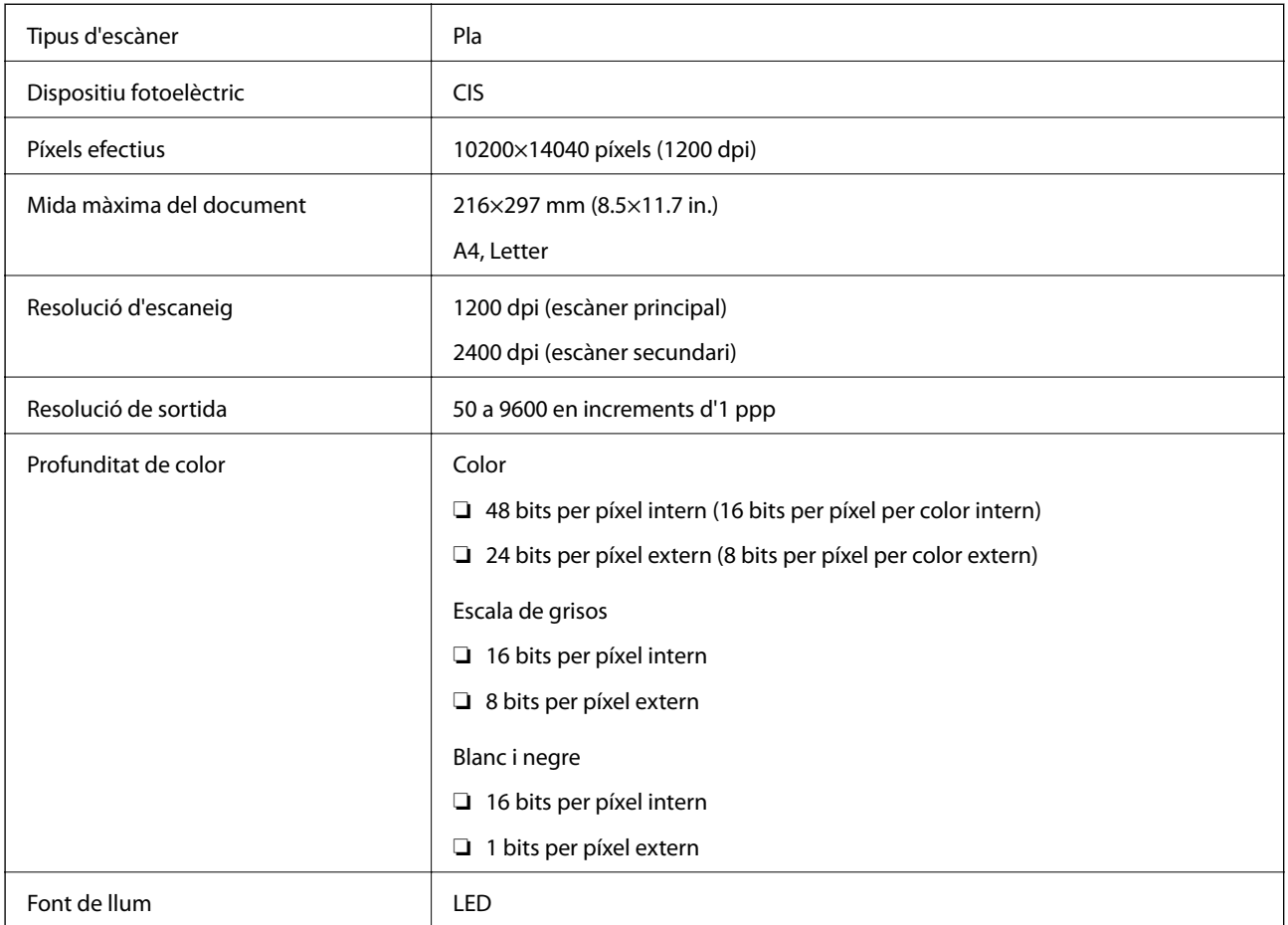

### **Especificacions de la interfície**

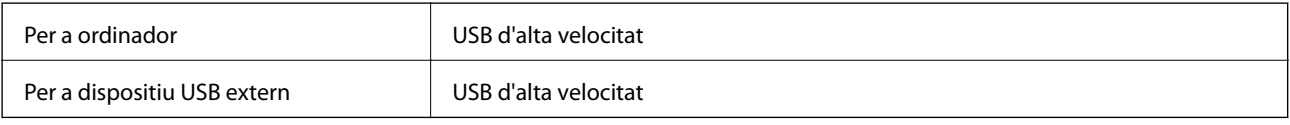

### **Especificacions del fax**

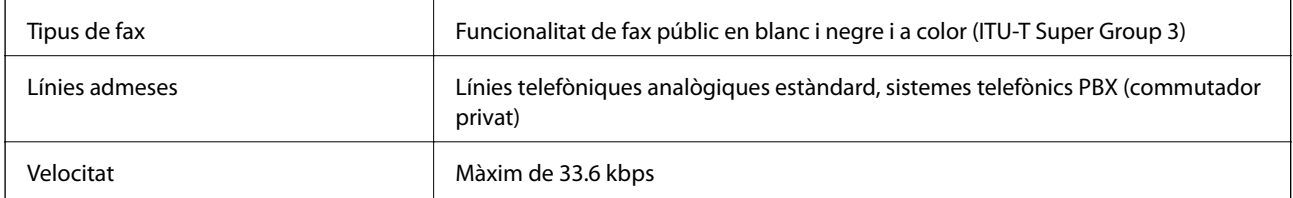

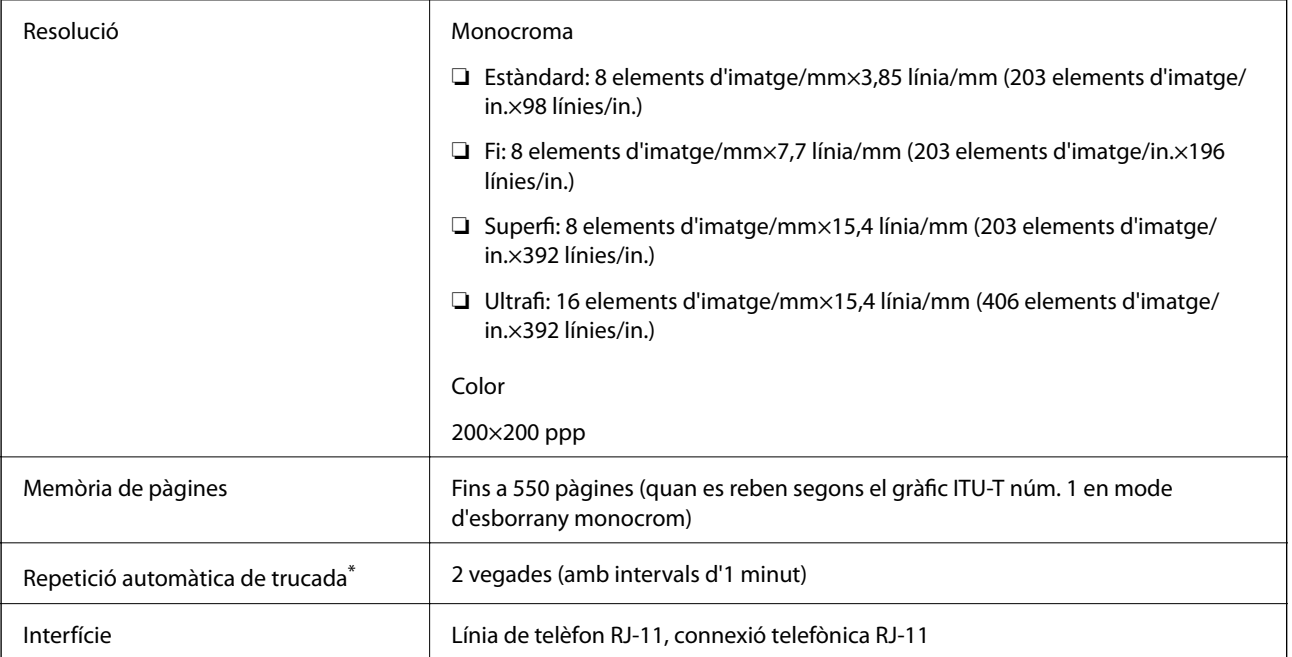

\* Les especificacions poden diferir segons el país o la regió.

### **Llista de funcions de xarxa**

#### **Funcions de xarxa i IPv4/IPv6**

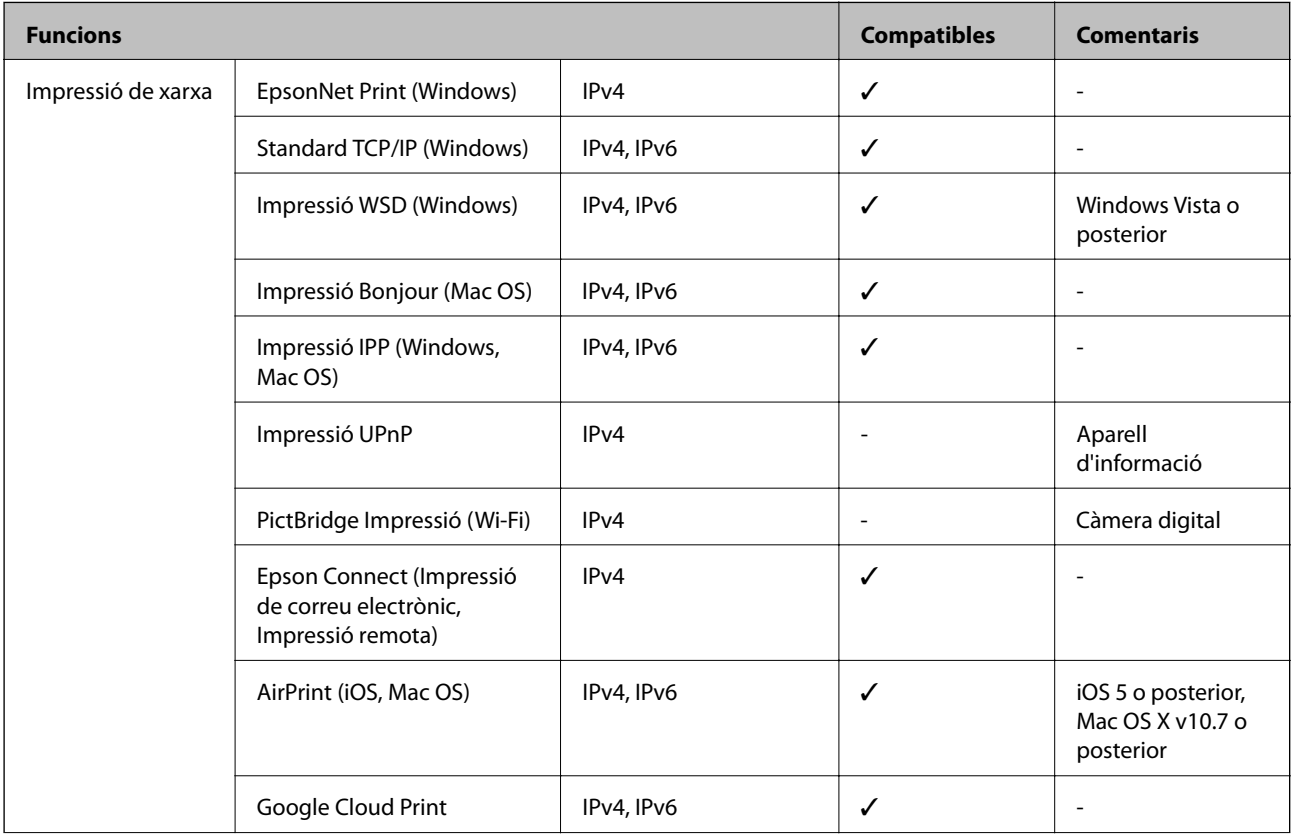

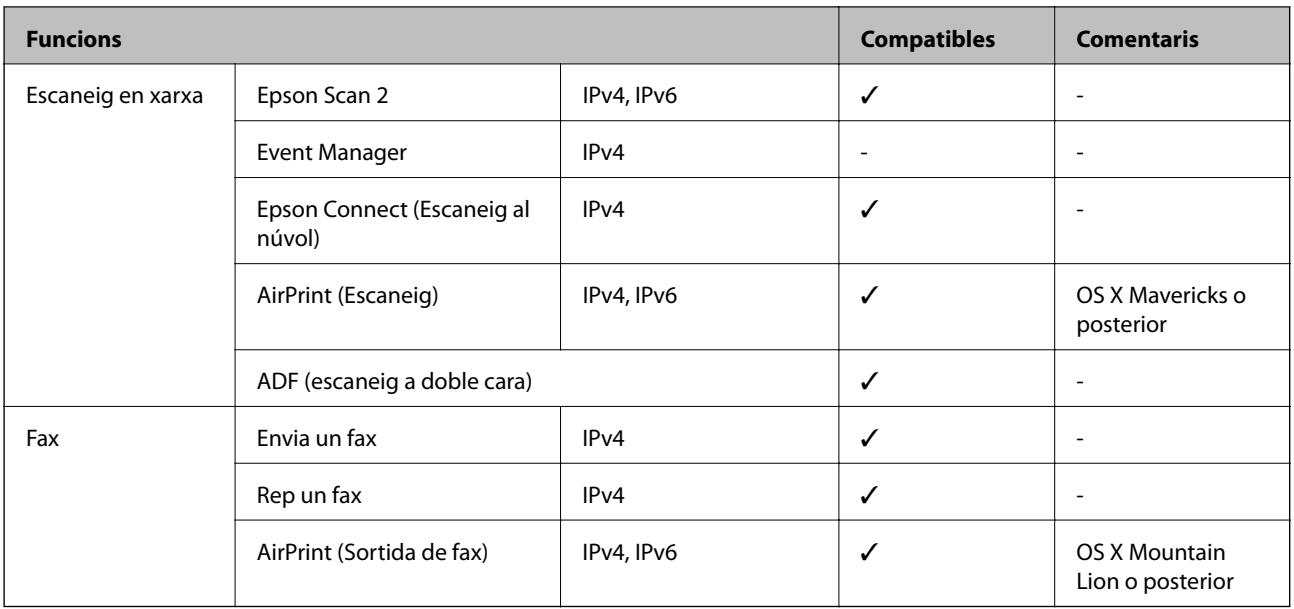

### **Especificacions de la Wi-Fi**

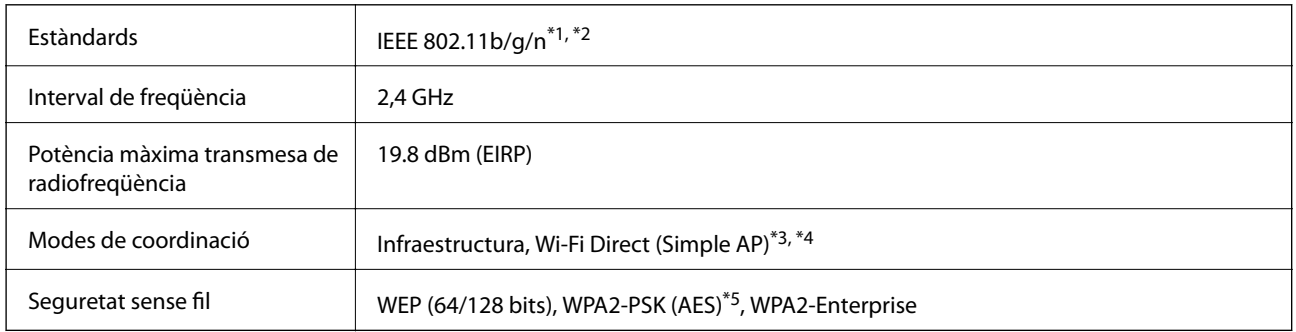

\*1 Compleix IEEE 802.11b/g/n o IEEE 802.11b/g, en funció de la ubicació de compra.

\*2 IEEE 802.11n només està disponible per al HT20.

- \*3 No compatible amb l'IEEE 802.11b.
- \*4 El mode Simple AP és compatible amb una (infraestructura de) connexió Wi-Fi i amb una connexió Ethernet.
- \*5 Compleix els estàndards WPA2 amb compatibilitat amb WPA/WPA2 Personal.

### **Especificacions d'Ethernet**

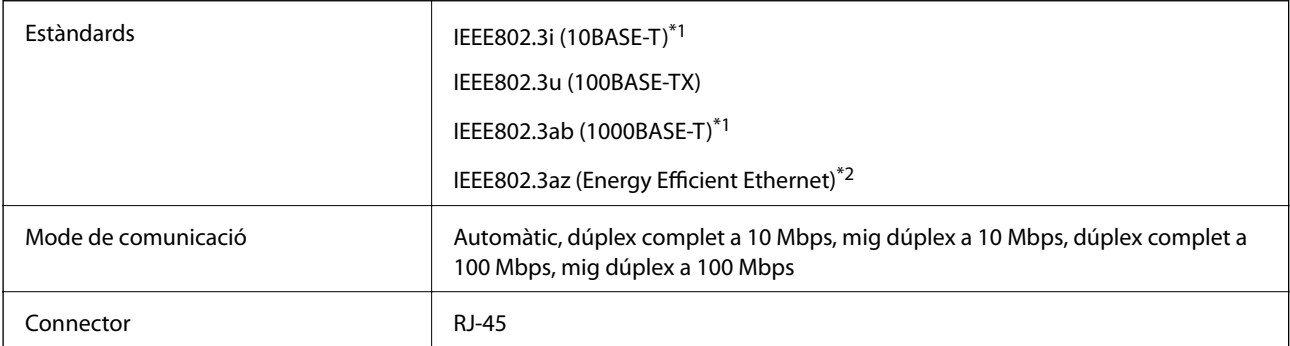

- <span id="page-230-0"></span>\*1 Utilitzeu un cable de categoria 5e o superior STP (parell trenat blindat) per evitar el risc d'interferències de ràdio.
- \*2 El dispositiu connectat ha de complir els estàndards d'IEEE802.3az.

### **Protocol de seguretat**

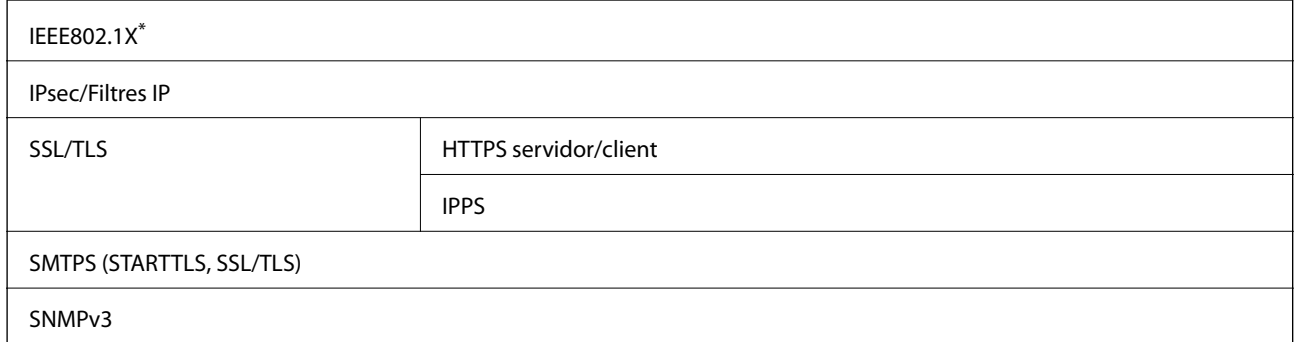

\* Per a la connexió, heu d'utilitzar un dispositiu que compleixi amb IEEE802.1X.

### **Serveis de tercers compatibles**

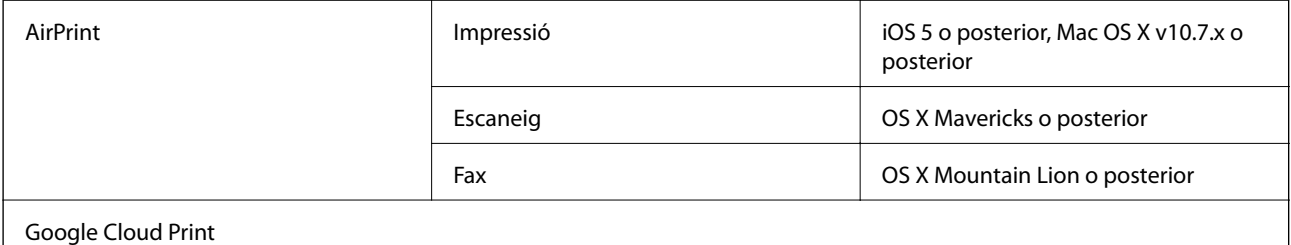

### **Especificacions del dispositiu USB extern**

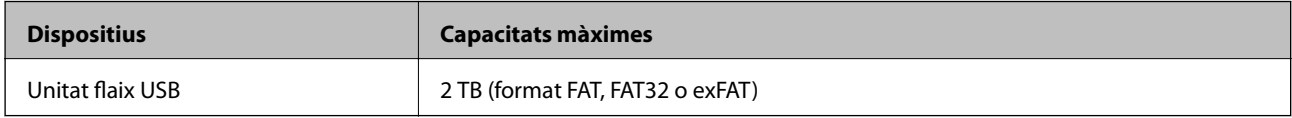

No podeu emprar els dispositius següents:

❏ Un dispositiu que requereix un controlador en exclusiva

❏ Un dispositiu amb configuració de seguretat (contrasenya, xifratge, etc.)

Epson no pot garantir el funcionament dels dispositius connectats externament.

### <span id="page-231-0"></span>**Especificacions de les dades compatibles**

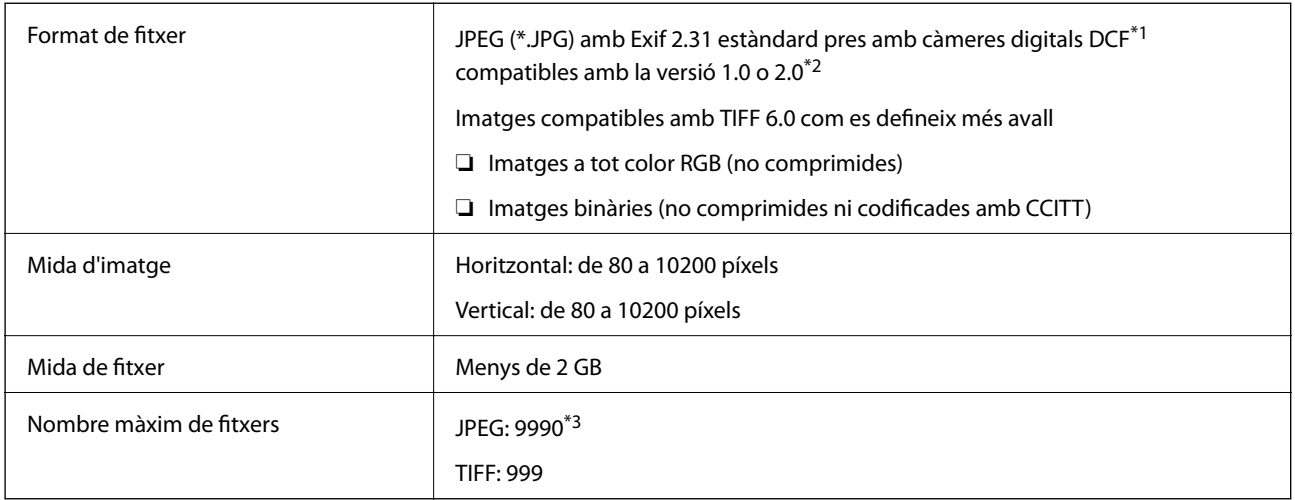

\*1 Regla de disseny per sistema de fitxer de càmera.

- \*2 Les dades fotogràfiques desades a càmeres digitals amb memòria interna no són compatibles.
- \*3 Es poden veure alhora fins a 999 fitxers. (Si el nombre de fitxers és superior a 999, els fitxers es visualitzen en grups.)

#### *Nota:*

Si la impressora no pot reconèixer el fitxer d'imatge, apareix el signe "×" a la pantalla LCD. En aquest cas, si seleccioneu un disseny de diverses pàgines, s'imprimiran seccions en blanc.

### **Dimensions**

#### **Només la impressora**

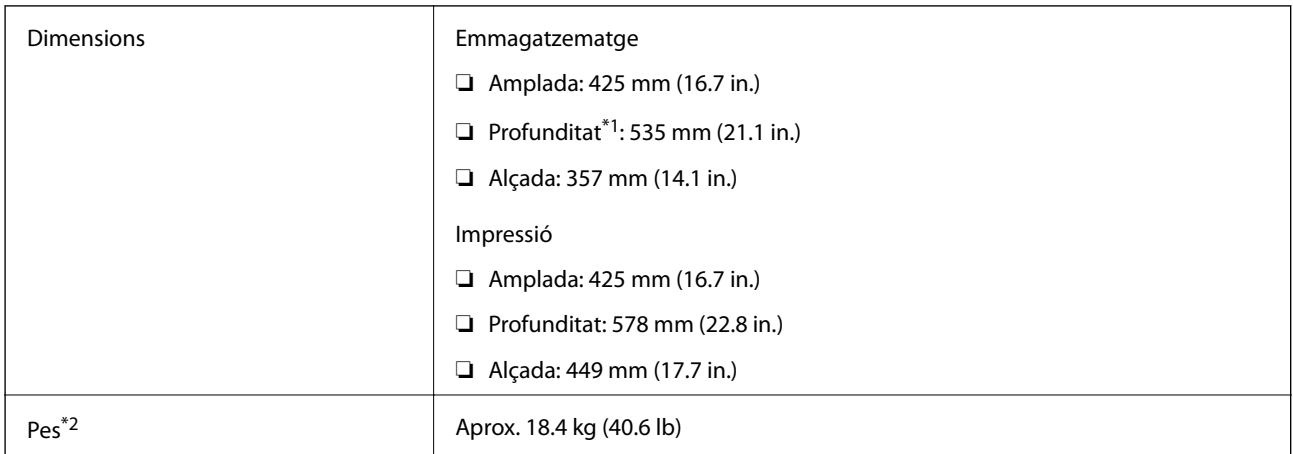

\*1 Amb la safata de sortida instal·lada.

\*2 Sense les unitats de subministrament de tinta ni el cable d'alimentació.

#### **Impressores amb opcions**

Aquestes són les mides de les impressores amb 1 unitat de calaix de paper opcional.

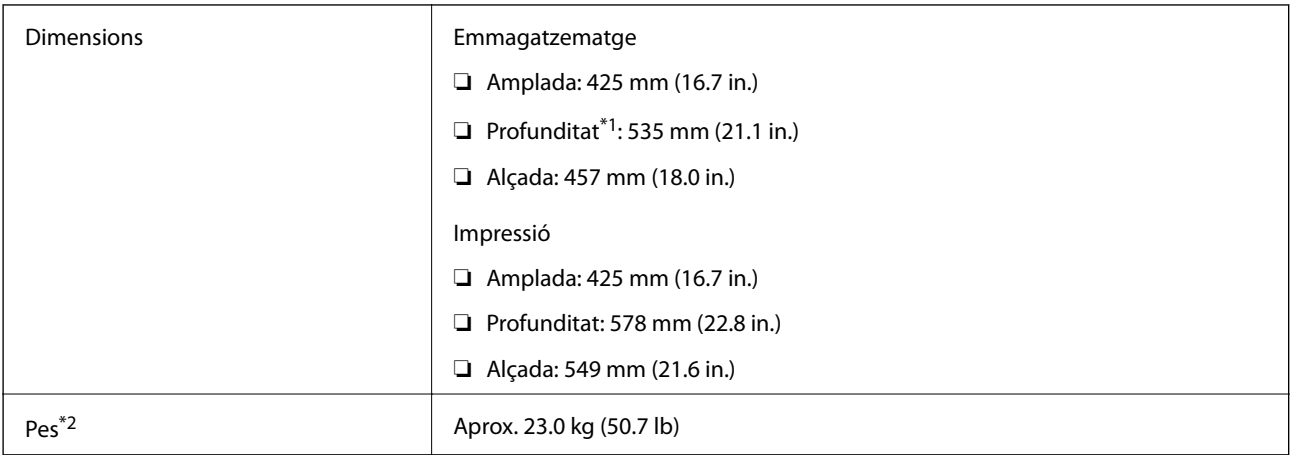

#### \*1 Amb la safata de sortida instal·lada.

\*2 Sense les unitats de subministrament de tinta ni el cable d'alimentació.

### **Especificacions elèctriques**

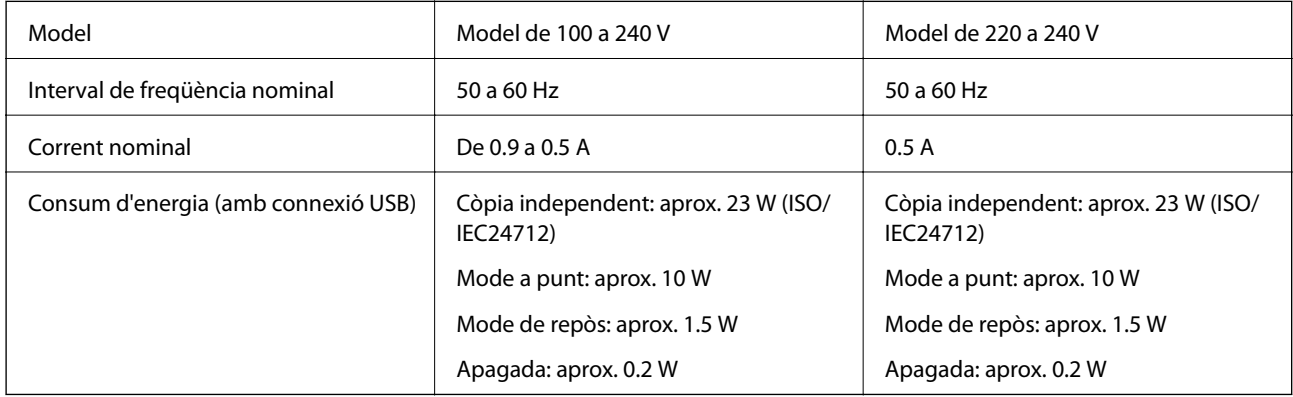

#### *Nota:*

❏ La informació del voltatge de la impressora és a l'etiqueta.

❏ Els usuaris d'Europa poden consultar el lloc web següent per obtenir més informació sobre el consum elèctric. <http://www.epson.eu/energy-consumption>

### **Especificacions ambientals**

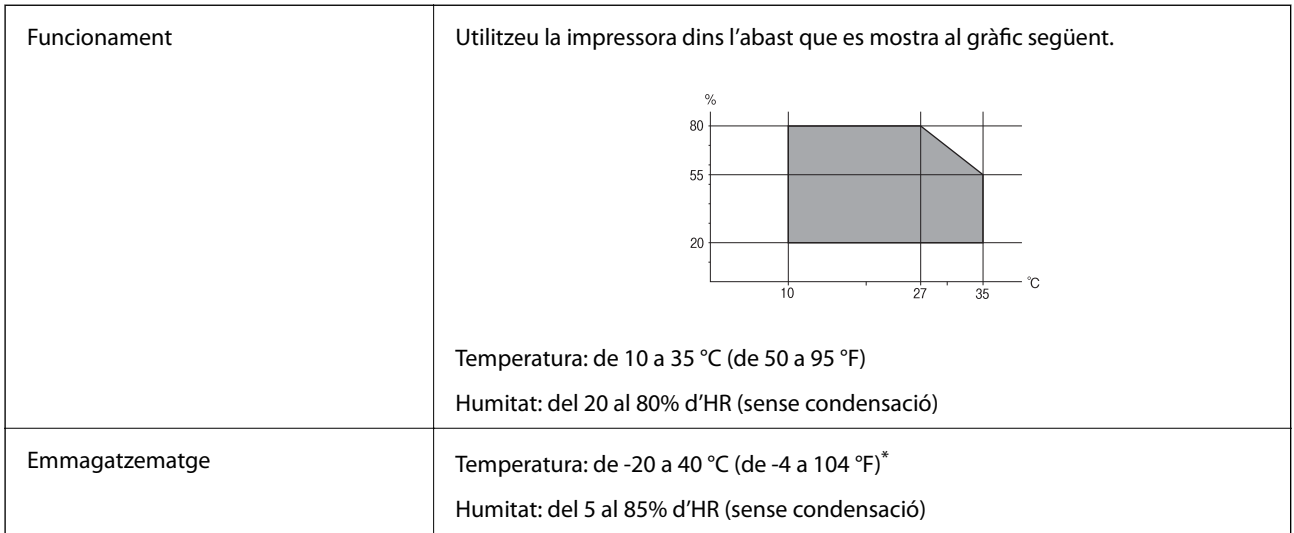

Durant un mes es pot emmagatzemar a 40 °C (104 °F).

### **Especificacions ambientals per a les Unitats de subministrament de tinta**

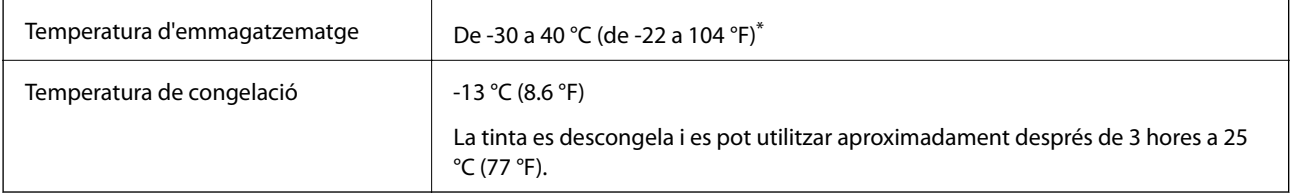

\* Durant un mes es pot emmagatzemar a 40 °C (104 °F).

### **Requisits del sistema**

- ❏ Windows 10 (32-bits, 64-bits)/Windows 8.1 (32-bits, 64-bits)/Windows 8 (32-bits, 64-bits)/Windows 7 (32-bits, 64-bits)/Windows Vista (32-bits, 64-bits)/Windows XP SP3 o posterior (32-bits)/Windows XP Professional x64 Edition SP2 o posterior/Windows Server 2016/Windows Server 2012 R2/Windows Server 2012/Windows Server 2008 R2/Windows Server 2008/Windows Server 2003 R2/Windows Server 2003 SP2 o posterior
- ❏ macOS Sierra/OS X El Capitan/OS X Yosemite/OS X Mavericks/OS X Mountain Lion/Mac OS X v10.7.x/Mac OS X v10.6.8

*Nota:*

- ❏ Algunes aplicacions i funcions no són compatibles amb el Mac OS.
- ❏ El sistema UNIX (UFS) per a Mac OS no és compatible.

# <span id="page-234-0"></span>**Instal·lació de les unitats opcionals**

### **Codi de la unitat de calaix de paper opcional**

A continuació teniu el codi de la unitat de calaix de paper opcional.

Optional Cassette Unit (C12C932871)

### **Instal·lació dels calaixos de paper opcionals**

### !*Precaució:*

- ❏ Assegureu-vos d'apagar la impressora, de desendollar el cable d'alimentació de la impressora i de desconnectar qualsevol altre cable abans de començar la instal·lació. Si no ho feu, es podria malmetre el cable d'alimentació i es podria provocar un incendi o una descàrrega elèctrica.
- ❏ En alçar la impressora, col·loqueu les mans en les posicions mostrades més avall. Si alceu la impressora amb altres posicions, podria caure o podríeu enganxar-vos els dits en col·locar-la.

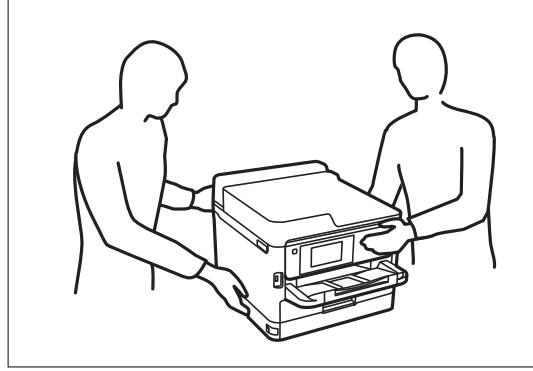

- 1. Apagueu la impressora prement el botó  $\mathcal{O}_1$  i després desendolleu el cable d'alimentació.
- 2. Desconnecteu tots els cables.
- 3. Traieu la unitat de calaix de paper opcional de la capsa i traieu-ne tots els materials protectors.
- 4. Col·loqueu la unitat de calaix de paper opcional on vulgueu instal·lar la impressora.

5. Baixeu la impressora al calaix de paper opcional.

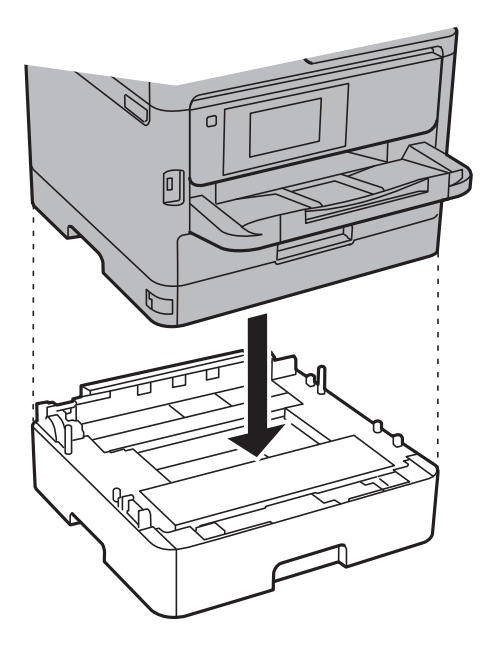

6. Col·loqueu l'adhesiu que indica el número de calaix.

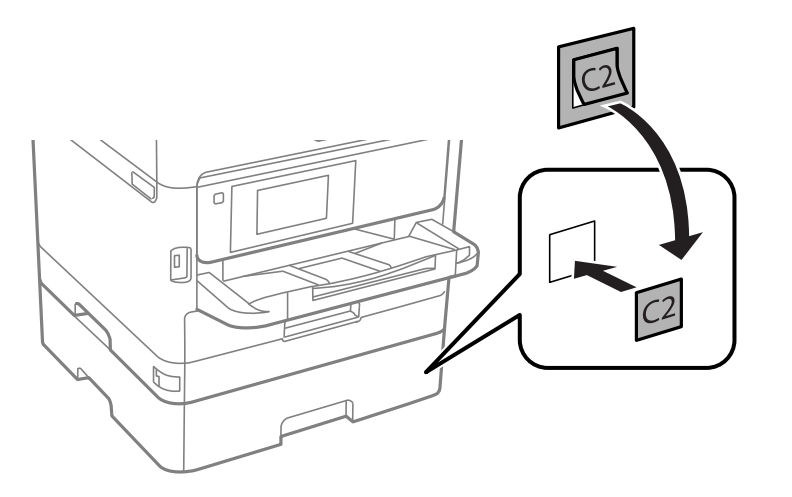

- 7. Torneu a endollar el cable d'alimentació, connecteu tots els altres cables i endolleu la impressora.
- 8. Enceneu la impressora prement el botó  $\mathcal{O}$ .
- 9. Traieu i torneu a col·locar la unitat de calaix de paper opcional per comprovar que aparegui a la pantalla **Configuració del paper**.

#### *Nota:*

En desinstal·lar la unitat de calaix de paper opcional, apagueu la impressora, desendolleu el cable d'alimentació, desconnecteu els cables i, a continuació, realitzeu el procediment d'instal·lació a l'inrevés.

Continueu amb la configuració del controlador de la impressora.

#### **Informació relacionada**

& ["Codi de la unitat de calaix de paper opcional" a la pàgina 235](#page-234-0)

### **Configuració de la unitat de calaix de paper opcional al controlador de la impressora**

Per utilitzar la unitat de calaix de paper opcional instal·lada, el controlador de la impressora ha d'obtenir la informació necessària.

#### *Configuració de la unitat de calaix de paper opcional al controlador de la impressora — Windows*

#### *Nota:*

Inicieu la sessió a l'ordinador com a administrador.

- 1. Obriu la pestanya **Paràmetres opcionals** de les propietats de la impressora.
	- ❏ Windows 10/Windows Server 2016

Feu clic amb el botó dret al botó Inicia o premeu-lo i mantingueu-lo premut i, seguidament, seleccioneu **Tauler de control** > **Visualitza dispositius i impressores** a **Maquinari i so**. Feu clic amb el botó dret a la impressora o manteniu-la premuda, seleccioneu **Propietats de la impressora** i, a continuació, feu clic a la pestanya **Paràmetres opcionals**.

❏ Windows 8.1/Windows 8/Windows Server 2012 R2/Windows Server 2012

Seleccioneu **Escriptori** > **Configuració** > **Tauler de control** > **Visualitza dispositius i impressores** a **Maquinari i so**. Feu clic amb el botó dret a la impressora o manteniu-la premuda, seleccioneu **Propietats de la impressora** i, a continuació, feu clic a la pestanya **Paràmetres opcionals**.

❏ Windows 7/Windows Server 2008 R2

Feu clic al botó Inicia i seleccioneu **Tauler de control** > **Visualitza dispositius i impressores** a **Maquinari i so**. Feu clic amb el botó dret a la impressora, seleccioneu **Propietats de la impressora** i, a continuació, feu clic a la pestanya **Paràmetres opcionals**.

❏ Windows Vista/Windows Server 2008

Feu clic al botó Inicia i seleccioneu **Tauler de control** > **Impressores** a **Maquinari i so**. Feu clic amb el botó dret a la impressora, seleccioneu **Propietats** i, a continuació, feu clic a la pestanya **Paràmetres opcionals**.

❏ Windows XP/Windows Server 2003 R2/Windows Server 2003

Feu clic al botó Inicia i seleccioneu **Tauler de control** > **Impressores i altre maquinari** > **Impressores i faxos**. Feu clic amb el botó dret a la impressora, seleccioneu **Propietats** i, a continuació, feu clic a la pestanya **Paràmetres opcionals**.

2. Seleccioneu **Obtén de la impressora** i, a continuació, feu clic a **Obtén**.

La informació de les **Fonts de paper opcionals** apareix a **Informació de la impressora actual**.

3. Feu clic a **D'acord**.

#### *Configuració de la unitat de calaix de paper opcional al controlador de la impressora: Mac OS*

- 1. Seleccioneu **Preferències del Sistema** al menú > **Impressores i Escàners** (o **Impressió i Escaneig**, **Impressió i Fax**) i després seleccioneu la impressora. Feu clic a **Opcions i recanvis** > **Opcions** (o **Controlador**).
- 2. Configureu **Lower Cassette** segons el nombre de calaixos de paper.
- 3. Feu clic a **D'acord**.

# **Informació sobre normatives**

### **Estàndards i aprovacions**

### **Estàndards i aprovacions per al model dels EUA**

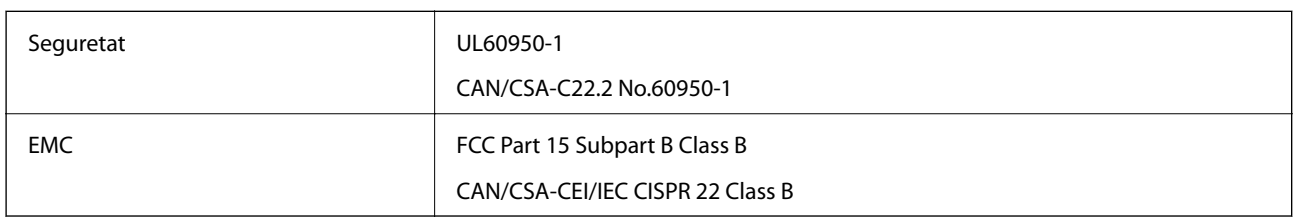

Aquest equip conté el mòdul sense fils següent.

Fabricant: Askey Computer Corporation

Tipus: WLU6320-D69 (RoHS)

Aquest producte compleix la Part 15 de les normes FCC i RSS-210 de les normes IC. Epson no es farà responsable de l'incompliment amb els requisits de protecció que resultin d'una modificació del producte no recomanada. El funcionament està subjecte a les dues condicions següents: (1) aquest dispositiu no provoca interferències nocives, i (2) aquest dispositiu ha d'acceptar qualsevol interferència rebuda, fins i tot les interferències que puguin provocar un funcionament no desitjat del dispositiu.

Per prevenir les interferències radioelèctriques en aquest servei, el dispositiu s'ha de fer servir a l'interior i allunyat de finestres per tal d'obtenir la major protecció. Els equips (o les seves antenes transmissores) instal·lades a l'exterior, estan subjectes a llicències.

Aquest equip compleix amb els límits d'exposició a la radiació de FCC/IC establerts per a un entorn no controlat i compleix les normes de la FCC sobre exposició a radiofreqüència (RF) en el Suplement C a OET65 i RSS-102 de les normes d'exposició a radiofreqüència (RF) d'IC. Aquest equip s'ha d'instal·lar i fer funcionar de manera que el radiador es mantingui almenys 20 cm (7,9 polzades) o més lluny del cos d'una persona (excloses les extremitats: mans, canells, peus i turmells).

### **Estàndards i aprovacions per al model europeu**

#### Per a usuaris europeus

Per la present, Seiko Epson Corporation declara que el següent model d'equip de ràdio està en conformitat amb la Directiva 2014/53/EU. El text complet de la declaració de conformitat de la UE està disponible a l'adreça següent.

#### <http://www.epson.eu/conformity>

#### C642A

Per al seu ús només a Irlanda, Regne Unit, Àustria, Alemanya, Liechtenstein, Suïssa, França, Bèlgica, Luxemburg, Països Baixos, Itàlia, Portugal, Espanya, Dinamarca, Finlàndia, Noruega, Suècia, Islàndia, Croàcia, Xipre, Grècia, Eslovènia, Bulgària, Txèquia, Estònia, Hongria, Letònia, Lituània, Polònia, Romania i Eslovàquia.

Epson no es farà responsable de l'incompliment amb els requisits de protecció que resultin d'una modificació dels productes no recomanada.

### **German Blue Angel**

Vegeu el lloc web següent per comprovar si aquesta impressora compleix o no amb els estàndards de German Blue Angel.

<http://www.epson.de/blauerengel>

### **Restriccions de còpia**

Tingueu en compte les restriccions següents per garantir que la impressora es fa servir de manera responsable i legal.

La llei prohibeix la còpia dels elements següents:

- ❏ Bitllets de banc, monedes, títols negociables emesos pel govern, títols valors del govern i títols municipals
- ❏ Segells no utilitzats, postals prefranquejades i altres elements postals oficials que portin un franqueig vàlid

❏ Estampilles fiscals emeses pel govern i títols emesos segons el procediment legal

Aneu amb compte quan copieu els elements següents:

- ❏ Títols negociables privats (certificats d'accions, notes negociables, xecs, etc.), bitllets mensuals, bitllets de concessió, etc.
- ❏ Passaports, carnets de conduir, garanties d'adequació, permisos de viatge, bitllets d'aliments, tiquets, etc.

#### *Nota:*

És possible que la llei també prohibeixi la còpia d'aquests elements.

Ús responsable de materials amb copyright:

Les impressores es poden utilitzar incorrectament si es copia material amb copyright. Tret que actueu amb el consell d'un advocat, sigueu responsables i respectuosos i, abans de copiar material publicat, obteniu el permís del titular del copyright.

# **Transport de la impressora**

Si heu de transportar la impressora per moure-la o reparar-la, seguiu els passos següents per empaquetar-la.

### !*Precaució:*

❏ En transportar la impressora, alceu-la des d'una posició estable. Si alceu la impressora des d'una posició inestable, us podríeu lesionar.

- ❏ Com la impressora pesa molt, sempre s'hauria de carregar entres dues o més persones per desempaquetar-la o transportar-la.
- ❏ En alçar la impressora, col·loqueu les mans en les posicions mostrades més avall. Si alceu la impressora amb altres posicions, podria caure o podríeu enganxar-vos els dits en col·locar-la.

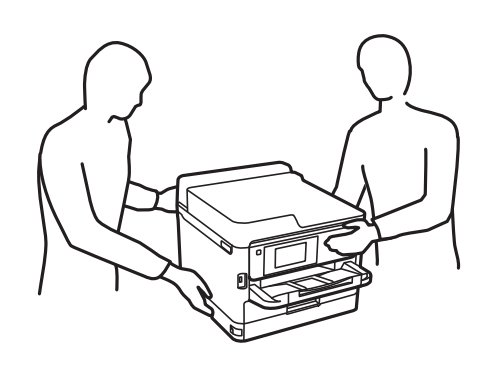

- ❏ En transportar la impressora, no la inclineu més de 10 graus; altrament, la impressora podria caure.
- ❏ Aneu amb compte de no enganxar-vos la mà ni els dits quan obriu i tanqueu la unitat de l'escàner. Us podríeu fer mal.

#### c*Important:*

- ❏ Quan deseu o transporteu la impressora, no la inclineu ni la deixeu de costat o cap avall: col·loqueu-la en posició vertical. En cas contrari, la tinta es podria filtrar.
- ❏ Deixeu les unitats de subministrament de tinta instal·lades. Si retireu les unitats de subministrament de tinta, el capçal d'impressió podria assecar-se i impedir que la impressora imprimeixi.

1. Apagueu la impressora prement el botó  $\mathcal{O}$ .

2. Assegureu-vos que la llum d'encesa s'apagui i desconnecteu el cable d'alimentació.

#### c*Important:*

Desconnecteu el cable d'alimentació quan l'indicador d'encesa estigui apagat. Altrament, el capçal d'impressió no torna a la posició inicial fent que la tinta s'assequi i pot arribar a ser impossible imprimir.

- 3. Desconnecteu tots els cables, com el cable d'alimentació i el cable USB.
- 4. Si la impressora admet dispositius d'emmagatzematge externs, assegureu-vos que no estiguin connectats.
- 5. Traieu tot el paper de la impressora.
- 6. Assegureu-vos que no hi hagi originals a la impressora.
- 
- 7. Obriu la unitat de l'escàner amb la coberta de documents tancada. Assegureu el capçal d'impressió a la caixa amb cinta.

8. Tanqueu la unitat de l'escàner.

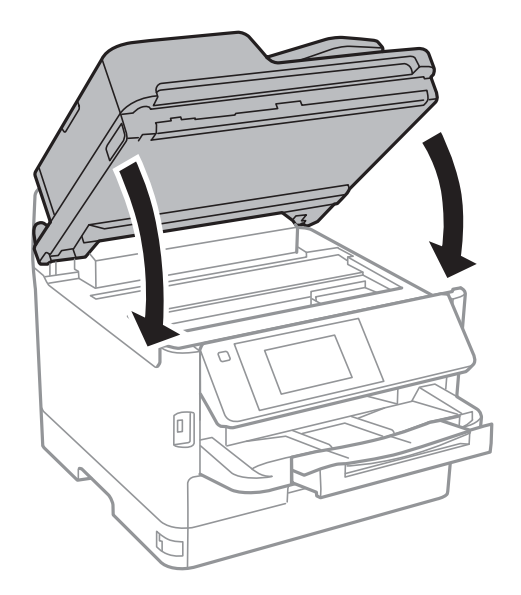

9. Desinstal·leu la unitat de calaix de paper opcional si està instal·lat.

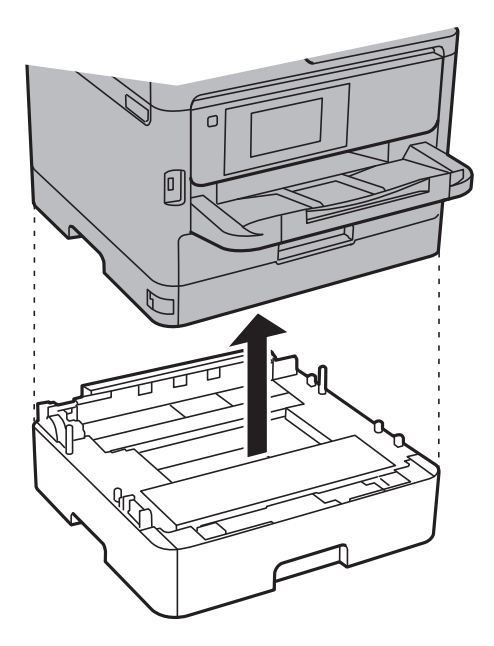

10. Prepareu-vos per empaquetar la impressora tal com es mostra a continuació.

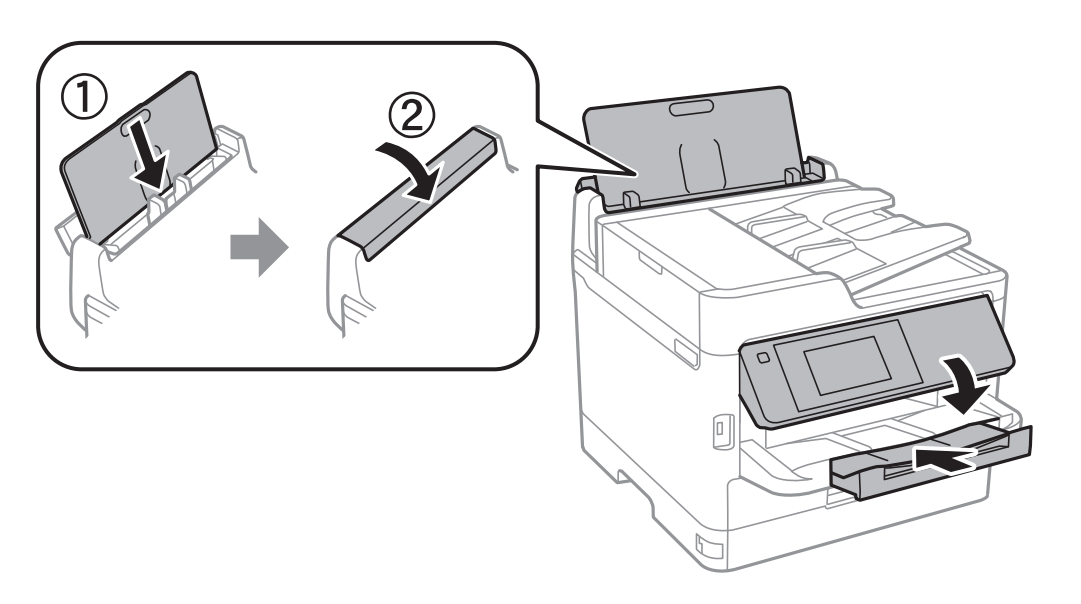

11. Traieu la safata de sortida de la impressora.

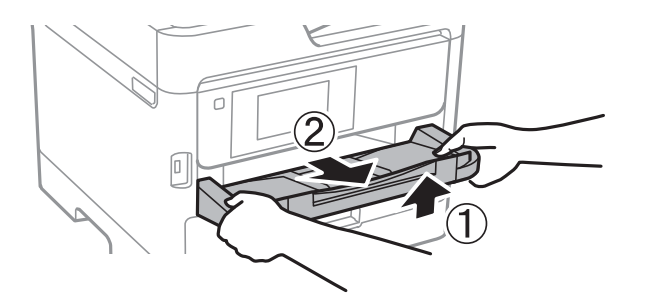

12. Empaqueteu la impressora a la seva caixa amb els materials protectors.

#### **Apèndix**

Quan torneu a utilitzar la impressora, assegureu-vos de treure la cinta que subjecta el capçal d'impressió. Si la propera vegada que imprimiu observeu una qualitat inferior a les impressions, netegeu i alineeu el capçal d'impressió.

#### **Informació relacionada**

- & ["Comprovació i neteja del capçal d'impressió" a la pàgina 169](#page-168-0)
- & ["Alineació del capçal d'impressió" a la pàgina 170](#page-169-0)

# **Copyright**

No es permet de reproduir, emmagatzemar en un sistema de recuperació ni transmetre de cap forma ni per cap mitjà, ja sigui per procediments electrònics, mecànics, fotocòpia, enregistrament, o d'altres, cap part d'aquesta publicació, sense el consentiment per escrit de Seiko Epson Corporation. No s'acceptaran responsabilitats de patent en relació amb l'ús de la informació continguda. Tampoc no s'acceptaran responsabilitats per perjudicis resultants de l'ús de la informació continguda. La informació que contenen aquestes pàgines només es pot fer servir amb aquest producte d'Epson. Epson no acceptarà cap responsabilitat en relació amb l'ús d'aquesta informació amb altres productes.

Seiko Epson Corporation i les seves filials no es responsabilitzaran davant el comprador del producte, o terceres parts, de perjudicis, pèrdues, costs o despeses ocasionats al comprador o a terceres parts com a resultat d'accident, ús inadequat o abús d'aquest producte o modificacions, reparacions o alteracions no autoritzades en aquest producte, o bé (excloent-hi els EUA) el no compliment estricte de les instruccions de funcionament i manteniment de Seiko Epson Corporation.

Seiko Epson Corporation i les seves filials no es responsabilitzaran de perjudicis o problemes resultants de l'ús d'altres elements opcionals o productes consumibles que no siguin els designats com a productes originals d'Epson o productes aprovats per Epson per part de Seiko Epson Corporation.

Seiko Epson Corporation no es responsabilitzarà de perjudicis resultants d'interferències electromagnètiques que es produeixin en fer servir cables d'interfície que no siguin els designats com a productes aprovats per Epson per part de Seiko Epson Corporation.

© 2017 Seiko Epson Corporation

El contingut d'aquest manual i les especificacions d'aquest producte poden variar sense avís previ.

### **Marques comercials**

- ❏ EPSON® és una marca comercial registrada i EPSON EXCEED YOUR VISION o EXCEED YOUR VISION són marques comercials de Seiko Epson Corporation.
- ❏ Epson Scan 2 software is based in part on the work of the Independent JPEG Group.

#### ❏ libtiff

Copyright © 1988-1997 Sam Leffler

Copyright © 1991-1997 Silicon Graphics, Inc.

Permission to use, copy, modify, distribute, and sell this software and its documentation for any purpose is hereby granted without fee, provided that (i) the above copyright notices and this permission notice appear in all copies of the software and related documentation, and (ii) the names of Sam Leffler and Silicon Graphics may not be used in any advertising or publicity relating to the software without the specific, prior written permission of Sam Leffler and Silicon Graphics.

THE SOFTWARE IS PROVIDED "AS-IS" AND WITHOUT WARRANTY OF ANY KIND, EXPRESS, IMPLIED OR OTHERWISE, INCLUDING WITHOUT LIMITATION, ANY WARRANTY OF MERCHANTABILITY OR FITNESS FOR A PARTICULAR PURPOSE.

IN NO EVENT SHALL SAM LEFFLER OR SILICON GRAPHICS BE LIABLE FOR ANY SPECIAL, INCIDENTAL, INDIRECT OR CONSEQUENTIAL DAMAGES OF ANY KIND, OR ANY DAMAGES WHATSOEVER RESULTING FROM LOSS OF USE, DATA OR PROFITS, WHETHER OR NOT ADVISED OF THE POSSIBILITY OF DAMAGE, AND ON ANY THEORY OF LIABILITY, ARISING OUT OF OR IN CONNECTION WITH THE USE OR PERFORMANCE OF THIS SOFTWARE.

- ❏ The N-Mark is a trademark or registered trademark of NFC Forum, Inc. in the United States and in other countries.
- ❏ QR Code is a registered trademark of DENSO WAVE INCORPORATED in Japan and other countries.
- ❏ Intel® is a registered trademark of Intel Corporation.
- ❏ Microsoft®, Windows®, Windows Server®, and Windows Vista® are registered trademarks of Microsoft Corporation.
- ❏ Apple, Macintosh, macOS, OS X, Bonjour, ColorSync, Safari, AirPrint, the AirPrint Logo, iPad, iPhone, iPod touch, and iTunes are trademarks of Apple Inc., registered in the U.S. and other countries.
- ❏ Google Cloud Print, Chrome, Chrome OS, Google Play and Android are trademarks of Google Inc.
- ❏ Adobe and Adobe Reader are either registered trademarks or trademarks of Adobe Systems Incorporated in the United States and/or other countries.
- ❏ Avís general: els altres noms de productes utilitzats en aquesta publicació s'inclouen només amb finalitats d'identificació i poden ser marques comercials dels seus respectius propietaris.Epson renuncia a qualsevol dret d'aquestes marques.

# **On obtenir ajuda**

### **Pàgina web d'assistència tècnica**

Si us cal més ajuda, visiteu el lloc web de suport d'Epson que s'indica a sota. Seleccioneu el vostre país o la vostra regió, i adreceu-vos a la secció d'assistència del vostre lloc web de suport local d'Epson. En aquest lloc també hi trobareu els controladors més actuals, les preguntes freqüents i materials varis que podeu baixar.

#### <http://support.epson.net/>

#### <http://www.epson.eu/Support> (Europa)

Si el vostre producte Epson no funciona correctament i no podeu resoldre el problema, poseu-vos en contacte amb el servei d'assistència al client per obtenir ajuda.

### <span id="page-244-0"></span>**Contactar amb l'assistència d'Epson**

### **Abans de contactar amb Epson**

Si el vostre producte Epson no funciona correctament i no podeu resoldre el problema mitjançant la informació de solució de problemes inclosa a la documentació del producte, poseu-vos en contacte amb el servei d'assistència al client per obtenir ajuda. Si a continuació no s'enumera el servei d'assistència al client corresponent a la vostra zona, poseu-vos en contacte amb el distribuïdor que us ha venut el producte.

Al servei d'assistència al client us podran ajudar molt més ràpidament si els faciliteu la informació següent:

❏ Número de sèrie del producte

(L'etiqueta amb el número es troba habitualment a la part posterior del producte.)

- ❏ Model del producte
- ❏ Versió del programari del producte

(Feu clic a **Quant a**, **Informació de versió** o en un botó semblant al programari del producte.)

- ❏ Marca i model de l'ordinador
- ❏ Nom i versió del sistema operatiu de l'ordinador
- ❏ Noms i versions de les aplicacions de programari que utilitzeu normalment amb el producte

#### *Nota:*

Segons el producte, les dades de la llista de marcació per al fax o la configuració de la xarxa es podran desar a la memòria del producte. Si el producte s'espatlla o s'ha de reparar, es podrien perdre les dades i la configuració. Fins i tot durant el període de garantia, Epson no es farà responsable de la pèrdua de dades, no farà còpies de seguretat ni recuperarà dades o configuracions. Recomanem que feu les vostres còpies de seguretat o preneu notes.

### **Ajuda per als usuaris d'Europa**

Consulteu Pan-European Warranty Document (Document de garantia paneuropea) per obtenir informació sobre com posar-vos en contacte amb el servei d'assistència d'Epson.